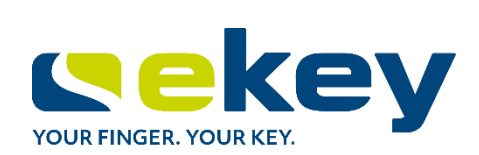

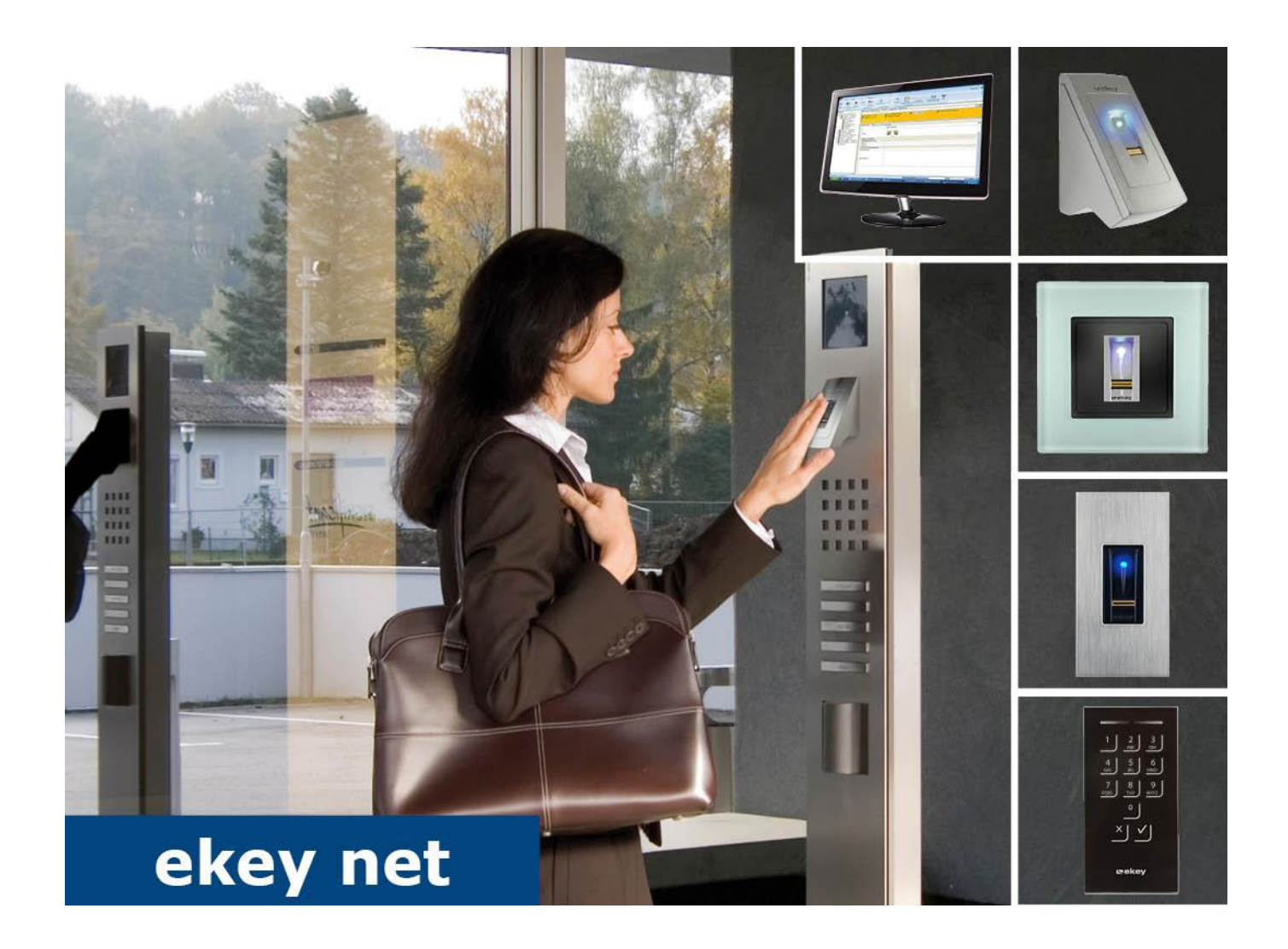

# **en OPERATING INSTRUCTIONS** *ekey net 4.4*

# **English**

#### Translation of the original instructions - ID181/673/0/602

# **Table of contents**

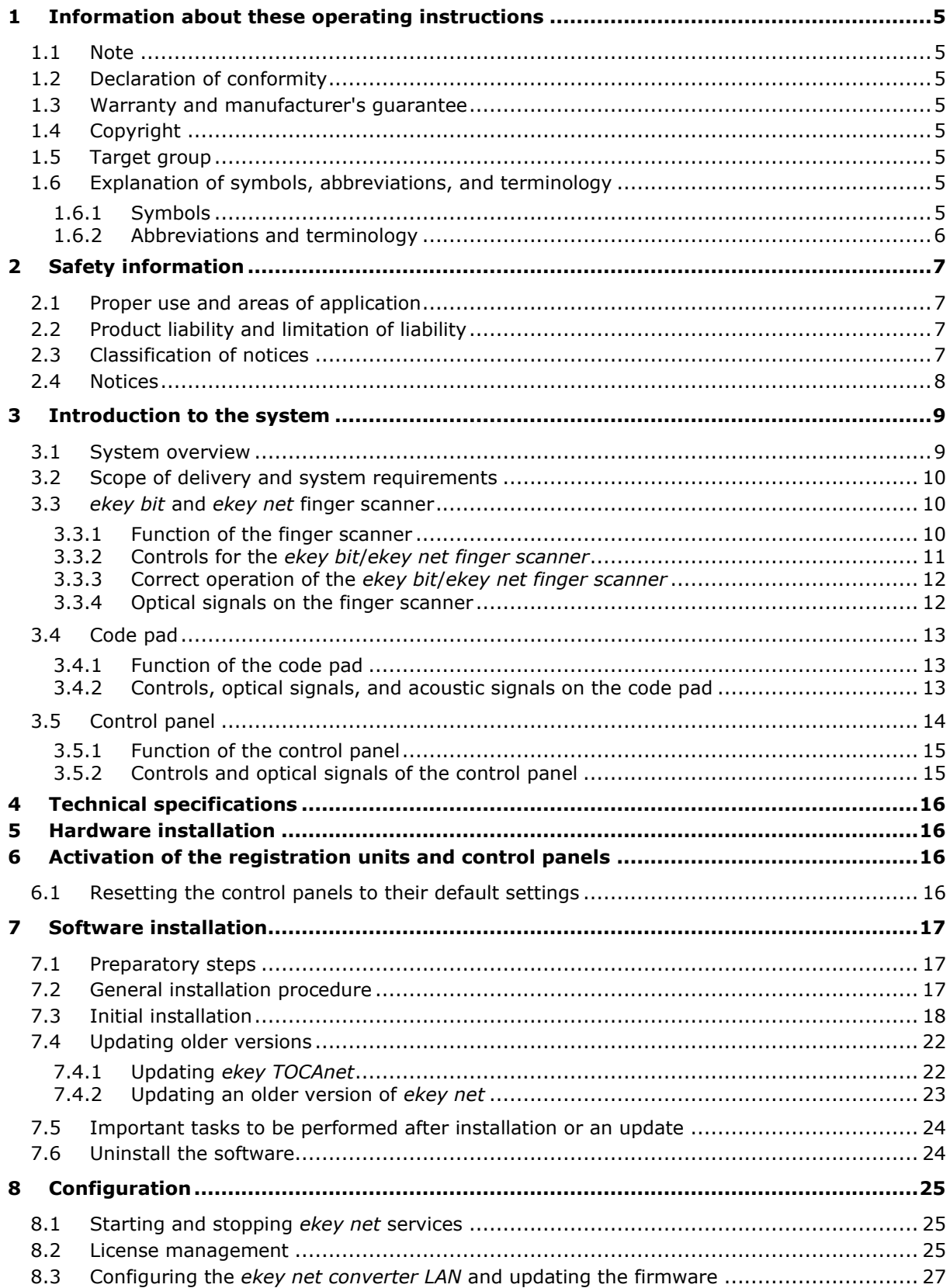

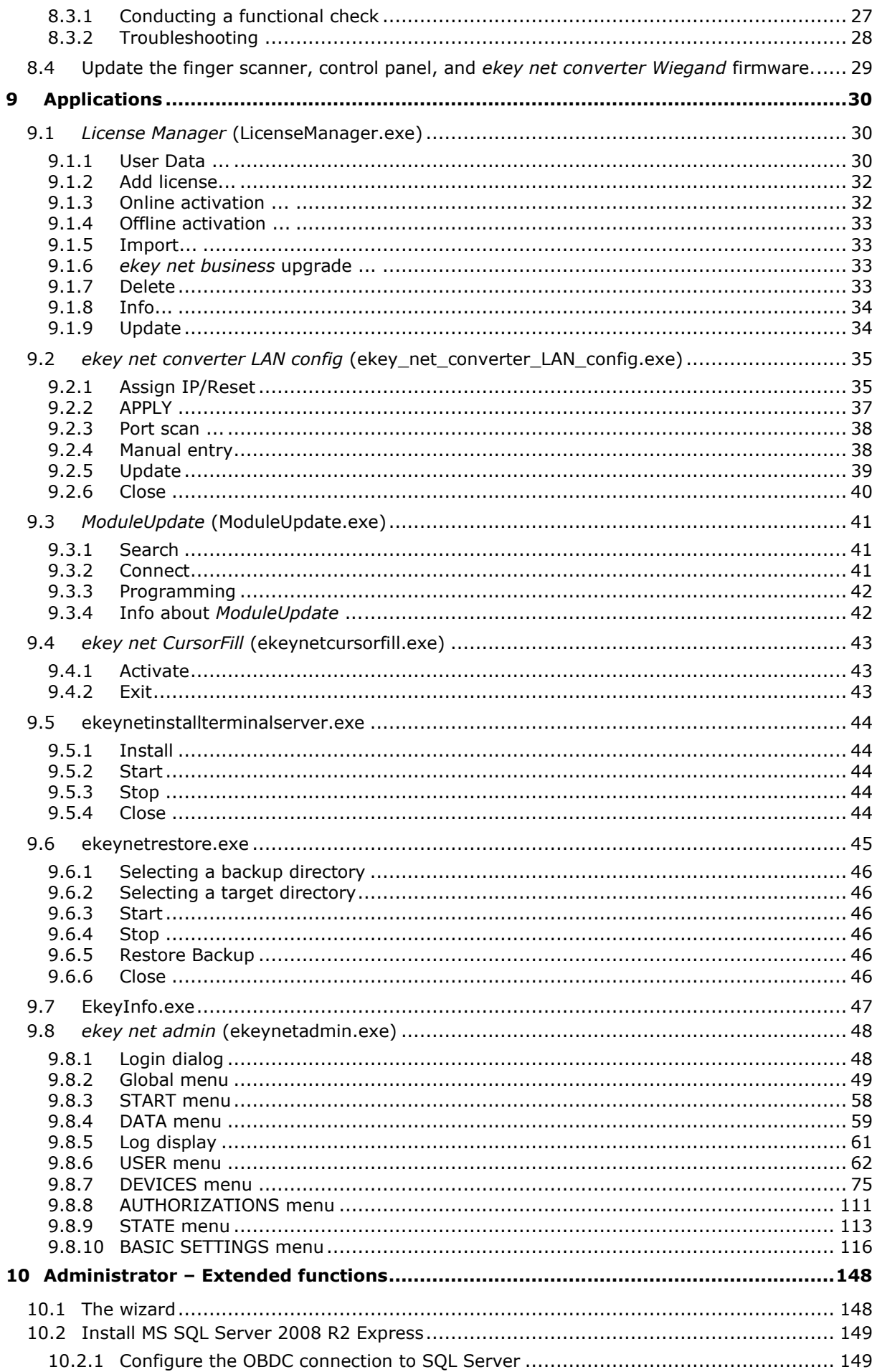

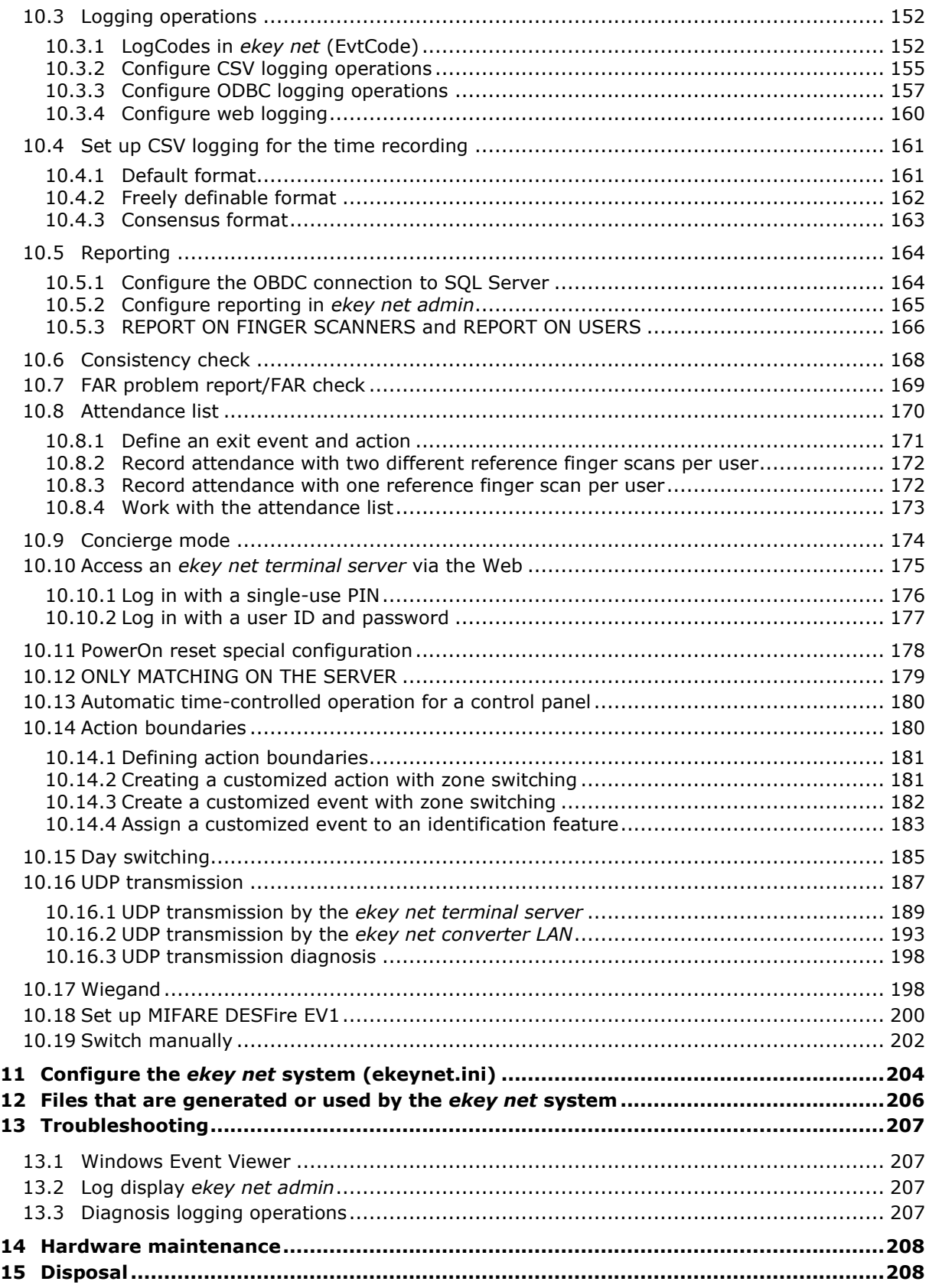

# <span id="page-4-0"></span>**1 Information about these operating instructions**

### <span id="page-4-1"></span>**1.1 Note**

Read these operating instructions carefully before use. These operating instructions form a component of the product. Ensure that they are stored in a safe place. These operating instructions contain important information on the product; in particular, its proper use, safety, installation, activation, usage, maintenance, and disposal.

Please contact your dealer for further information about the product.

A large-font version of these operating instructions is available at [http://www.ekey.net.](http://www.ekey.net/)

These operating instructions are not subject to updating. We reserve the right to make technical modifications and change the product's appearance; any liability for errors and misprints is excluded.

### <span id="page-4-2"></span>**1.2 Declaration of conformity**

ekey biometric systems GmbH hereby declares that the product conforms to the relevant European Union regulations.

#### <span id="page-4-3"></span>**1.3 Warranty and manufacturer's guarantee**

The version of our general terms and conditions in force on the date of purchase shall apply. See [http://www.ekey.net.](http://www.ekey.net/)

### <span id="page-4-4"></span>**1.4 Copyright**

Copyright © 2018 ekey biometric systems GmbH.

All content, artwork, and any ideas contained in these operating instructions are subject to applicable copyright laws. Any transmission, relinquishment, or transfer of this content or parts thereof to any third party requires the prior written consent of ekey biometric systems GmbH. Translation of the original documentation.

#### <span id="page-4-5"></span>**1.5 Target group**

These operating instructions are aimed at persons who activate and perform maintenance on the *ekey net* system, create users, and instruct users in how to operate the system.

#### <span id="page-4-6"></span>**1.6 Explanation of symbols, abbreviations, and terminology**

# <span id="page-4-7"></span>**1.6.1 Symbols**

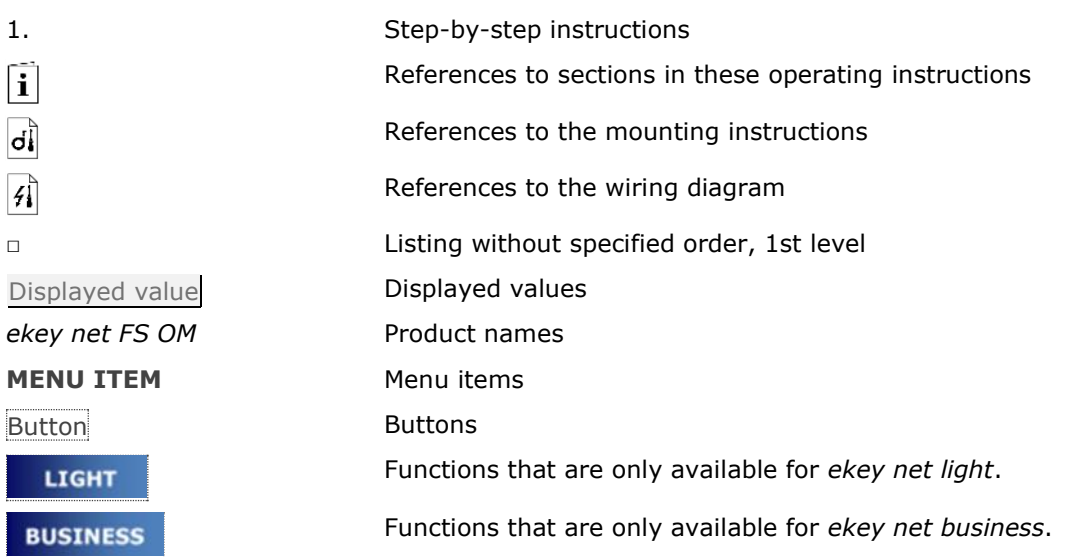

#### <span id="page-5-0"></span>**1.6.2 Abbreviations and terminology**

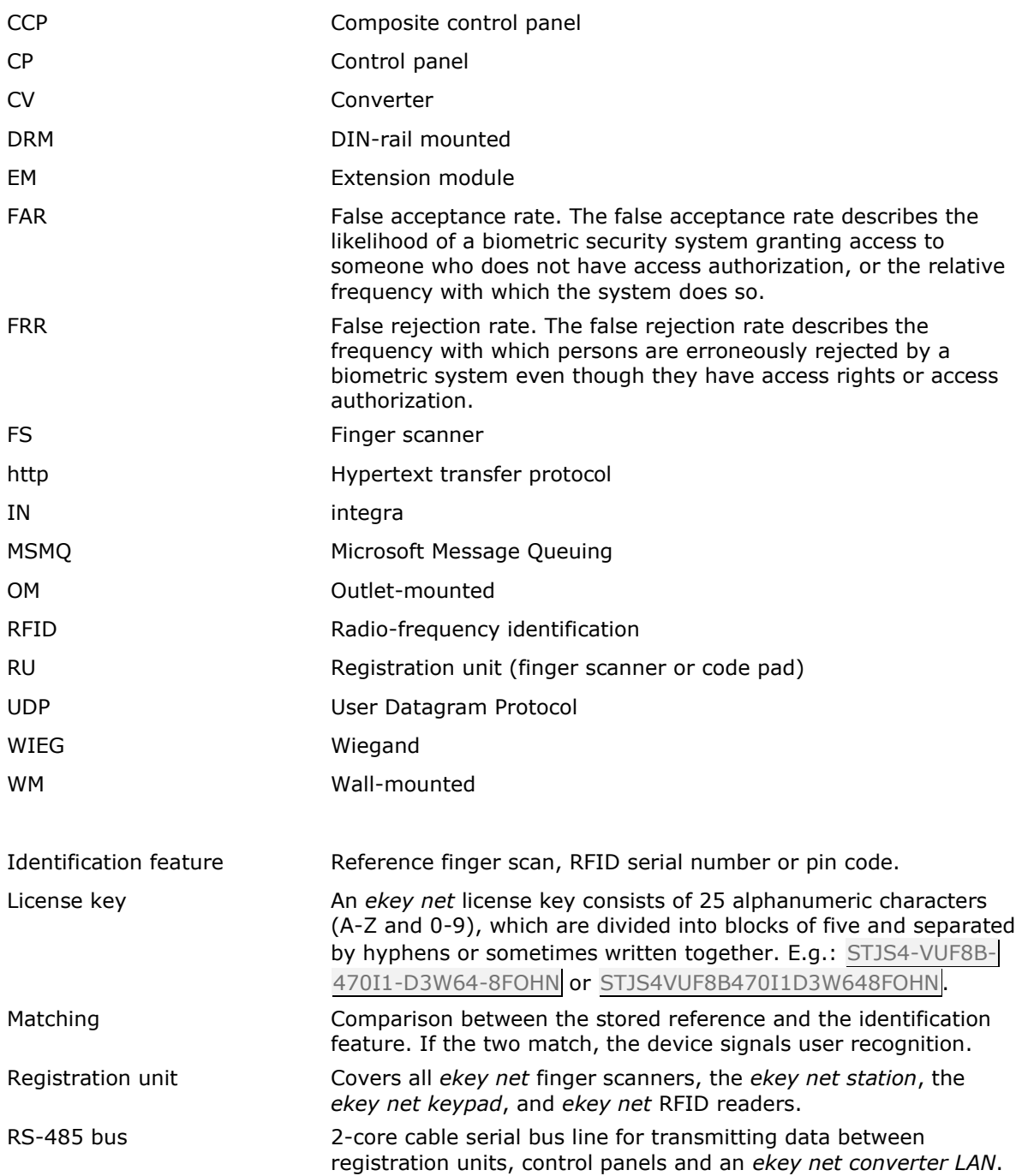

# <span id="page-6-0"></span>**2 Safety information**

#### <span id="page-6-1"></span>**2.1 Proper use and areas of application**

This product is a network access control system with a biometric or mental identification feature (finger scan or pin code). The system is comprised of hardware and software components. It is available in various hardware models and component combinations.

The biometric version of the system detects the characteristics (minutiae) of the fingerprint contours, compares them to the biometric information saved from the reference fingerprint scan, and opens the door in the event of a match. One variant allows the user to be identified and the door opened by means of an RFID transponder.

The mental version of the system detects the pin codes which are entered, compares them to the stored reference pin codes, and opens the door in the event of a match.

The system is primarily designed for opening internal and external doors and garage doors on business premises.

To ensure proper use, the ekey system must be installed in accordance with the mounting instructions and the wiring diagram. The installation must be performed in full and by a professional. The electrical engineer who installs the equipment must approve the ekey system for use, as well as any accessories that are installed.

The ekey system is suitable for use as outlined in these specifications. Any other kind of use is deemed improper use.

#### <span id="page-6-2"></span>**2.2 Product liability and limitation of liability**

Safe operation and function of the devices can be impaired in the following situations. Liability due to malfunctioning is transferred to the operator/user in such cases:

- $\Box$  The system devices are not installed, used, maintained, or cleaned in accordance with the operating instructions.
- □ The system devices are not used within the scope of proper use.
- $\Box$  Unauthorized modifications are carried out on the system devices by the operator.

These operating instructions are not subject to updating. We reserve the right to make technical modifications and change the product's appearance; any liability for errors and misprints is excluded.

#### <span id="page-6-3"></span>**2.3 Classification of notices**

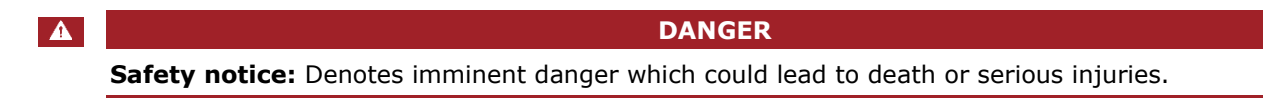

 $\mathbf{A}$ 

 $\mathbf{1}$ 

#### **ATTENTION**

**Notice:** Denotes possible property damage which cannot result in injuries.

#### **NOTICE**

**Notice:** Denotes additional information and useful tips.

#### <span id="page-7-0"></span>**2.4 Notices**

 $\triangle$ 

#### **DANGER**

**Risk of electrocution:** All *ekey net* devices are to be operated with Safety Extra Low Voltage (SELV). Only use power supplies rated protection class 2 according to VDE 0140-1. Failure to do so will create a risk of fatal electrocution. Only certified electricians are authorized to carry out the electrical installation work!

#### $\Delta$

#### **ATTENTION**

**Tamper-proofing:** Do not mount the control panel outdoors. If it is mounted outdoors, it could be tampered with. Mount the control panel in a secure internal area.

 $\langle \mathbf{1} \rangle$ 

#### **NOTICE**

*ekey net master server***:** You are only permitted to install one *ekey net master server* on the system. Otherwise, the *ekey net* system will not work.

# <span id="page-8-0"></span>**3 Introduction to the system**

#### <span id="page-8-1"></span>**3.1 System overview**

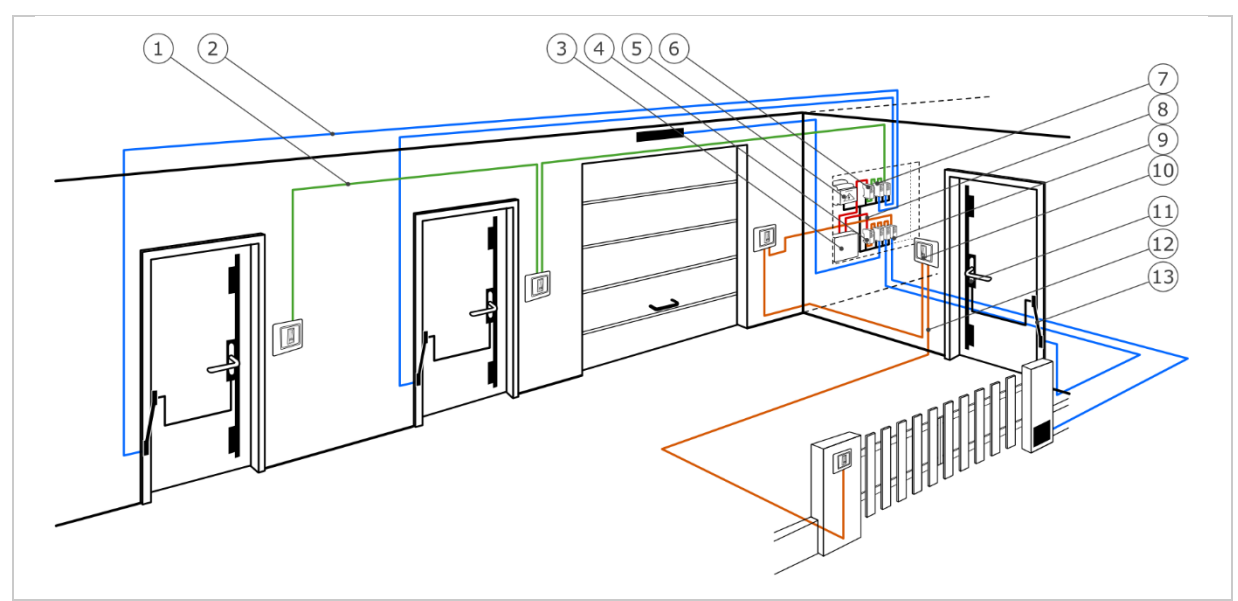

*Fig. 1: Overview of the system (example)*

- *1 RS-485 bus line 1*
- *2 Connecting cable from control panel to motorized lock*
- *3 Server with* ekey net *software*
- *4* ekey net converter LAN *2*
- *5 Power supply*
- *6* ekey net converter LAN *1*
- *7 Control panels for RS-485 bus line 1*
- *8 Connecting cable from* ekey net converter LAN *to server*
- *9 Control panels for RS-485 bus line 2*
- *10 Finger scanner*
- *11 Motorized lock*
- *12 RS-485 bus line 2*
- *13 Cable transfer*

An *ekey net* system consists of an *ekey net master server* and at least one *ekey net terminal server*. A maximum of 10 *ekey net terminal servers* are permitted. An *ekey net terminal server* usually represents one location. Each *ekey net terminal server* can have up to a maximum of 20 *ekey net converter LANs* assigned to it. Each *ekey net converter LAN* can have a maximum of eight devices assigned to it on the RS-485 bus. The entire *ekey net* system must contain no more than 80 registration units.

#### $\mathbf{1}$

#### **NOTICE**

More information can be found in the current specifications for *ekey net 4.4.*

The access control system can register biometric and mental features.

The biometric approach used by the access control system detects the characteristics (minutiae) of the fingerprint contours, compares them to the biometric information saved from the reference fingerprint scan, and opens the door in the event of a match. One variant allows the user to be identified and the door opened by means of an RFID transponder.

The mental approach used by the access control system detects the user codes which are entered, compares them to the stored reference user codes, and opens the door in the event of a match.

#### <span id="page-9-0"></span>**3.2 Scope of delivery and system requirements**

 $\boxed{\mathbf{i}}$ 

The current specifications for *ekey net 4.4* are available at [http://www.ekey.net/.](http://www.ekey.net/) Details can be found in the chapters System architecture and System requirements.

#### <span id="page-9-1"></span>**3.3** *ekey bit* **and** *ekey net* **finger scanner**

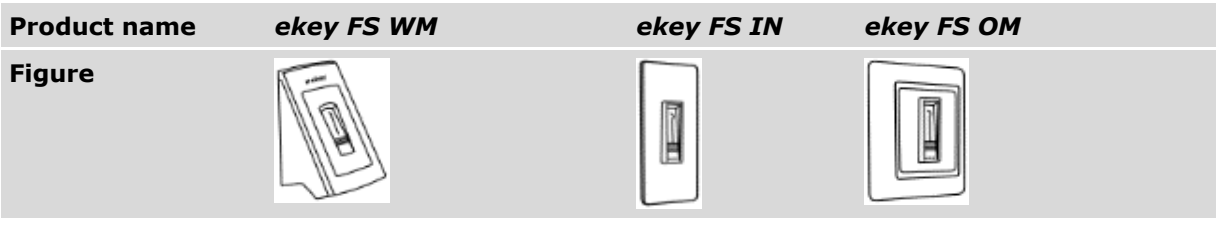

*Table 1: Finger scanners*

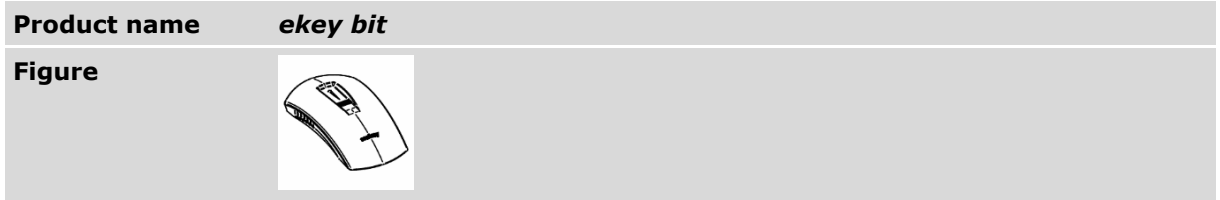

*Table 2:* ekey bit

#### <span id="page-9-2"></span>**3.3.1 Function of the finger scanner**

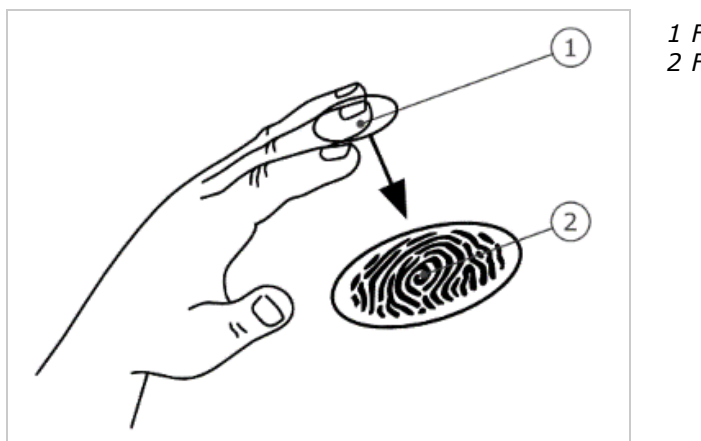

*1 Front phalanx 2 Fingerprint*

*Fig. 2: Fingerprint*

The *ekey bit* detects the fingerprint by means of a line sensor and subsequently processes it. This finger scan is encrypted and stored centrally. The *ekey net* finger scanner compares the result with that of the biometric information saved from the reference finger scan and opens the door in the event of a match. The finger scanner only works correctly and reliably with the front phalanx print. Swipe your finger steadily and evenly over the sensor in the correct position.

The registration units with an RFID function detect and identify RFID transponders.

#### <span id="page-10-0"></span>**3.3.2 Controls for the** *ekey bit***/***ekey net finger scanner*

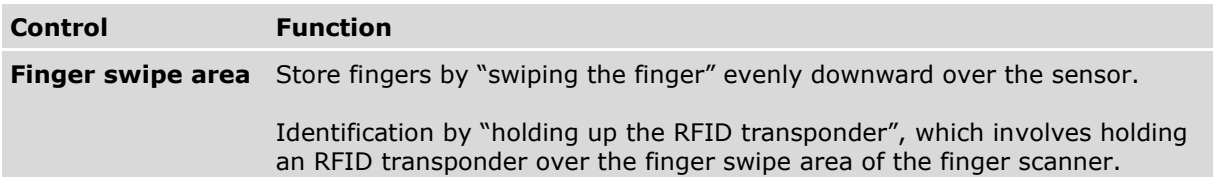

*Table 3: Controls for the* ekey bit*/*ekey net finger scanner

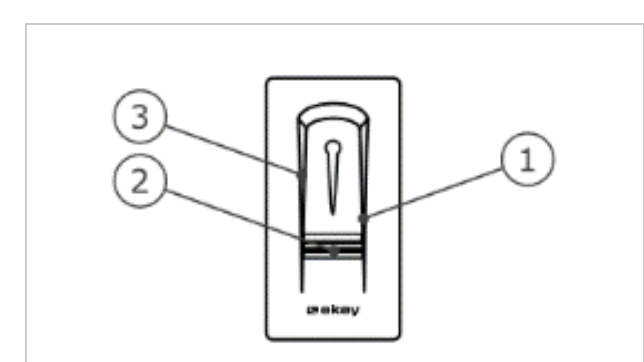

*3 Right guiding edge 4 Sensor 5 Left guiding edge*

*Fig. 3: Finger swipe area and sensor*

There are two types of sensor that can be installed in *ekey net* finger scanners:

- □ The Atmel sensor is gray.
- □ The Authentec sensor features gold edging.

You need to be able to tell the two sensors apart before you can start creating users.

#### <span id="page-11-0"></span>**3.3.3 Correct operation of the** *ekey bit***/***ekey net finger scanner*

Incorrect operation will impair the function of the *ekey bit*/*ekey net finger scanner*.

3.3.3.1 "Swiping the finger"

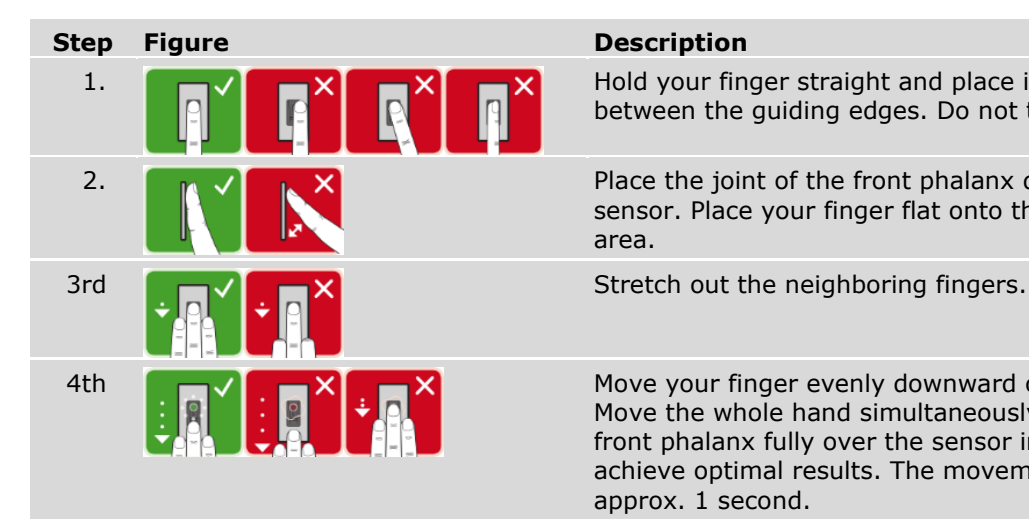

1.  $H = \sqrt{1 + \lambda}$   $\sqrt{1 + \lambda}$  Hold your finger straight and place it centrally between the guiding edges. Do not twist the finger.

2. **Place the joint of the front phalanx directly onto the** sensor. Place your finger flat onto the finger swipe area.

4th  $\Box \Box$   $\Box$   $\Box$   $\Box$   $\Box$  Move your finger evenly downward over the sensor. Move the whole hand simultaneously. Swipe the front phalanx fully over the sensor in order to achieve optimal results. The movement takes approx. 1 second.

General hints for achieving a good-quality fingerprint image:

- □ The index, middle, and ring fingers work best. The thumb and small finger supply fingerprints that are difficult to analyze.
- $\Box$  In the case of fingers that are frequently wet, store the images with wet fingers.
- □ Children's fingerprints work from approx. 5 years of age.
- 3.3.3.2 "Holding up the RFID transponder"

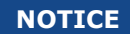

**Only in the case of an RFID function:** The "holding up the RFID transponder" option is only available for registration units with an RFID function.

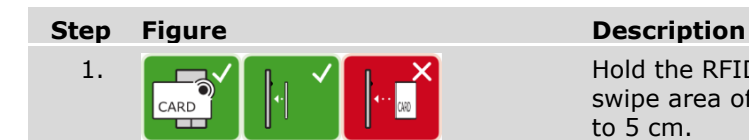

1.  $\Box$   $\Box$   $\Box$   $\Box$   $\Box$   $\Box$   $\Box$  Hold the RFID transponder face parallel to the finger swipe area of the registration unit at a distance of 1 to 5 cm.

#### <span id="page-11-1"></span>**3.3.4 Optical signals on the finger scanner**

There are 2 types of LED:

 $\mathbf{1}$ 

- □ Status LED for operating status
- □ Function LED for indicating the function of the overall system.

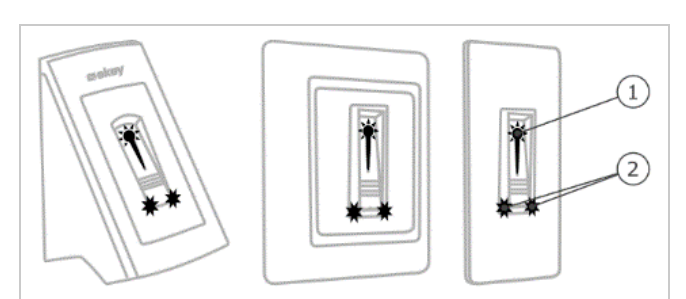

*Fig. 4: Optical signals on the finger scanner*

*1 Status LED 2 Function LEDs*

### <span id="page-12-0"></span>**3.4 Code pad**

#### <span id="page-12-1"></span>**3.4.1 Function of the code pad**

The code pad captures the user pin code with the capacitive keypad. The user pin code opens the door. The code pad compares what has been entered with the stored reference codes. The code pad can handle user pin codes containing 4 to 8 digits. The digits in the user pin code cannot all be the same; at least one of them must be different.

#### <span id="page-12-2"></span>**3.4.2 Controls, optical signals, and acoustic signals on the code pad**

The code pad has 2 sections with controls.

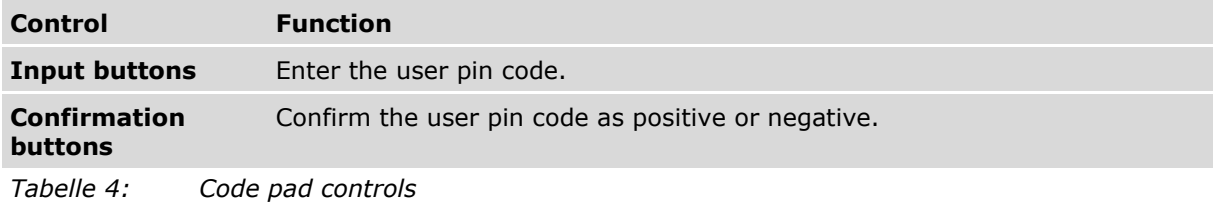

2 status LEDs signal the operating statuses (user pin code correct, user pin code incorrect, etc.). An acoustic signal transmitter signals that the button has been pressed and that access has been enabled.

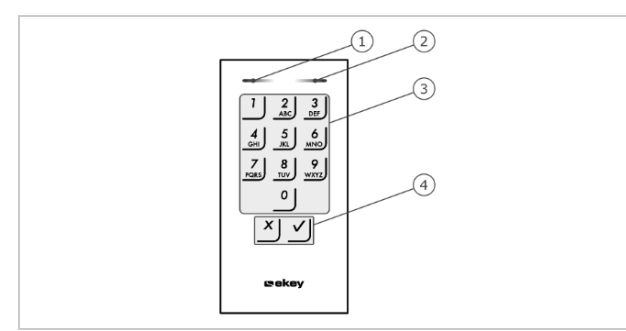

 *Left status LED Right status LED Input buttons Confirmation buttons*

*Fig. 5: Code pad overview*

The back-illumination of the keypad is blue, dimmable, and switches on or off according to the lighting conditions.

#### <span id="page-13-0"></span>**3.5 Control panel**

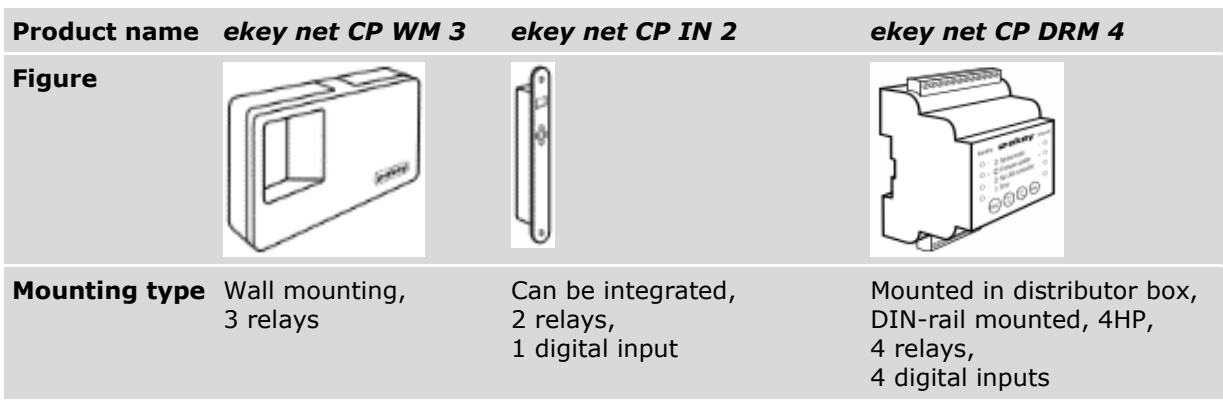

*Table 5: Control panels:* ekey net CP WM 3*,* ekey net CP IN 2 *and* ekey net CP DRM 4

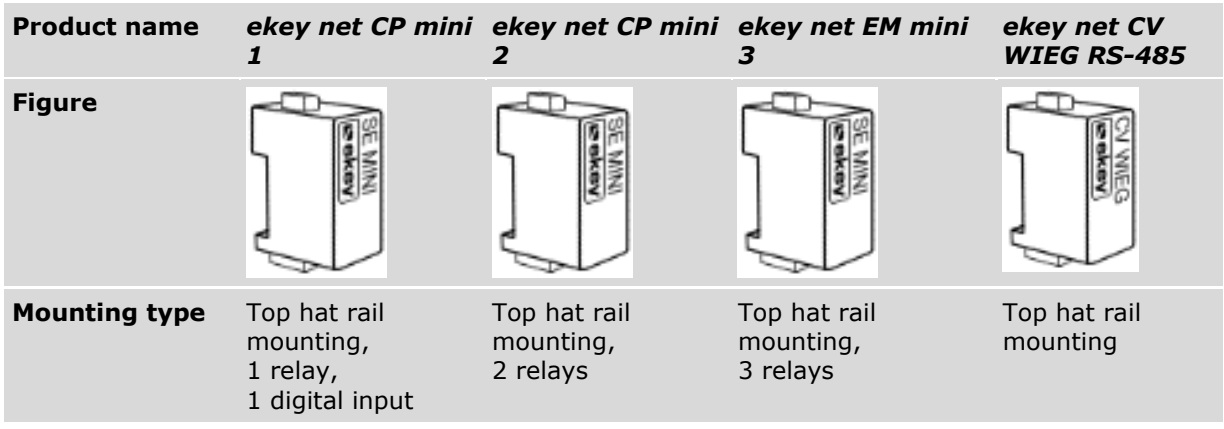

*Table 6: Control panels:* ekey net CP mini 1*,* ekey net CP mini 2*,* ekey net EM mini 3 *and* ekey net CV WIEG RS-485

#### $\mathbf{1}$

**NOTICE**

*ekey net CV WIEG RS-485***:** The *ekey net CV WIEG RS-485* is also classed as a control panel.

 $\lceil \cdot \rceil$ 

The current specifications for *ekey net 4.4* are available at http://www.ekey.net/.

Details can be found in the chapters System architecture and Supported devices on the RS-485 bus.

#### <span id="page-14-0"></span>**3.5.1 Function of the control panel**

The control panel is the actuator of the system. It switches one or more relays and makes 0 to 4 digital inputs available.

| <b>Product name</b> | <b>Controls</b>                                   | <b>Status LEDs</b> | <b>Function</b>                                                                                                    |
|---------------------|---------------------------------------------------|--------------------|----------------------------------------------------------------------------------------------------|
| ekey net CP WM 3    | Two-digit seven-<br>segment display,<br>4 buttons | 2 status LEDs      | Relay status display, offline/online<br>status display, restart                                                         |
| ekey net CP IN 2    | Two-digit seven-<br>segment display,<br>4 buttons | 2 status LEDs      | Relay status display, offline/online<br>status display, restart                                                         |
| ekey net CP mini 1  | 1 button                                          | 3 status LEDs      | Restart, relay status (1 LED) and<br>digital input display (1 LED),<br>offline/online status display (1 LED).           |
| ekey net CP mini 2  | 1 button                                          | 3 status LEDs      | Restart, relay status display (2)<br>LEDs), offline/online status display (1<br>LED)                                    |
| ekey net EM mini 3  | 1 button                                          | 4 status LEDs      | Restart, relay status display (3)<br>LEDs), offline/online status display (1<br>LED).                                   |
| ekey net CP DRM 4   | 4 buttons                                         | 9 status LEDs      | Restart, relay status display (4 LEDs)<br>and digital input display (4 LEDs),<br>offline/online status display (1 LED). |

<span id="page-14-1"></span>**3.5.2 Controls and optical signals of the control panel**

*Table 7: Controls and optical signals of the control panel*

# <span id="page-15-0"></span>**4 Technical specifications**

- $\lceil \cdot \rceil$ The data sheets for *ekey net* devices are available at http://www.ekey.net/.
- $\vert \overline{\mathbf{i}} \vert$ A list of the devices currently supported by *ekey net* can be found in the file "Version compatibility for *ekey net* devices" or at http://www.ekey.net/.

### <span id="page-15-1"></span>**5 Hardware installation**

 $\Delta$ 

#### **ATTENTION**

**Property damage in the event of incorrect mounting and wiring:** The system devices are operated using electricity.

They could be destroyed if they are mounted and wired incorrectly. Mount and wire the system devices correctly before connecting the power.

 $|d|$ Mount the system in accordance with the supplied mounting instructions.

 $\left| \mathbf{H} \right|$ Wire the system in accordance with the supplied wiring diagram.

## <span id="page-15-2"></span>**6 Activation of the registration units and control panels**

The activation process couples the registration units and control panels with one another. These settings cannot be changed subsequently apart from by resetting the system to the default settings. The software outputs a message telling you to perform the coupling process. The procedure varies according to the type of control panel used.

#### <span id="page-15-3"></span>**6.1 Resetting the control panels to their default settings**

The following applies for the *ekey net CP DRM 4*:

#### **Schritt Handlungsanweisung**

- 1. Press  $\oslash$ 
	- 2. Press  $\otimes$

The following applies for the *ekey net CP WM 3* and *ekey net CP IN 2*:

#### **Schritt Handlungsanweisung**

- 1. Press  $\left| \begin{matrix} 1 \\ 1 \end{matrix} \right|$
- 2. Press  $\left( \bullet \right)$

The following applies for the *ekey net CP mini 1*, *ekey net CP mini 2 and ekey net EM mini 3*:

#### **Schritt Handlungsanweisung**

1. Press and hold the button with the operating rod for at least 4 seconds.

# <span id="page-16-0"></span>**7 Software installation**

#### <span id="page-16-1"></span>**7.1 Preparatory steps**

Carefully read the *ekey net* specifications and the data sheets for the relevant devices. Make sure that all requirements are met.

#### <span id="page-16-2"></span>**7.2 General installation procedure**

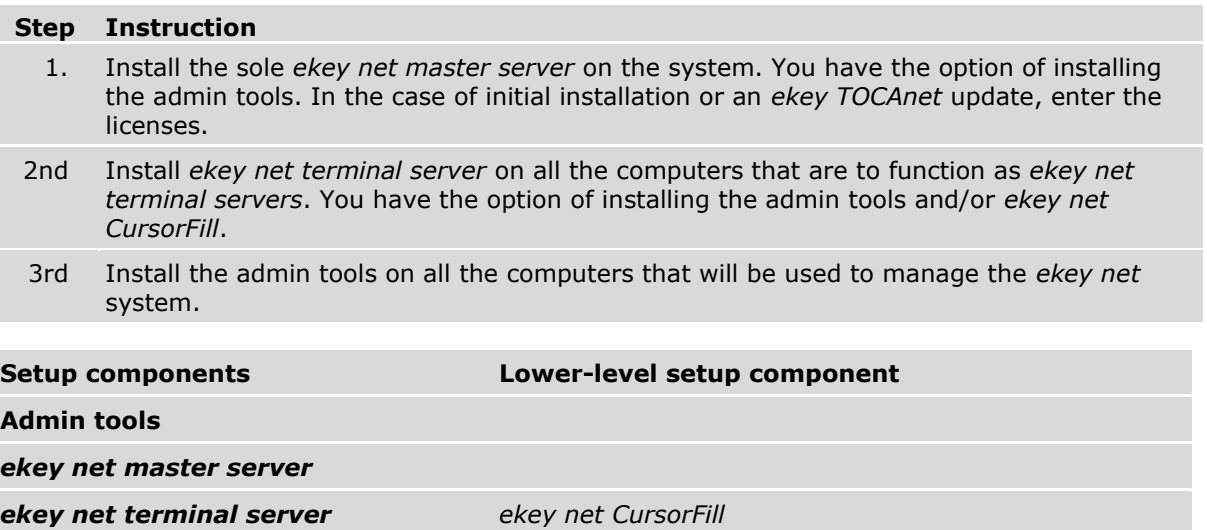

*Table 8:* ekey net *setup components*

 $\mathbf{1}$ 

**NOTICE**

*ekey net CursorFill***:** An additional component that is optionally available for *ekey net terminal server*. Once a user has successfully accessed a Windows application, CursorFill inserts the staff ID or the display name at the current cursor position. This can be used for time recording purposes, for example.

<span id="page-16-3"></span>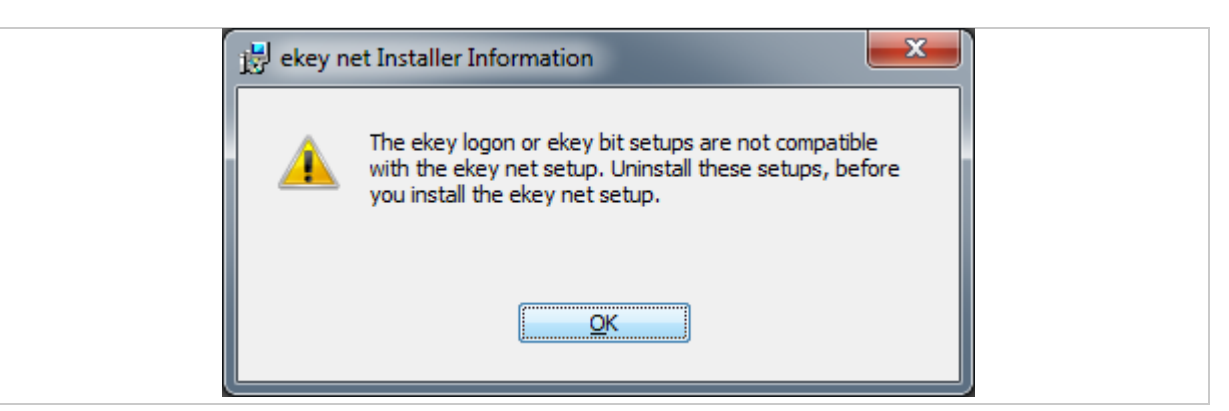

*Fig. 6: Error when starting the setup process*

If the message shown above appears when you launch setup.exe, proceed as follows:

#### **Schritt Handlungsanweisung**

- 1. If an older version of *ekey net* has already been installed, stop all *ekey net* services (ekeySvcGuard, *ekey communication server*, *ekey net master server*, and *ekey net terminal server*) and terminate *ekey net admin*.
- 2nd Uninstall the *ekey logon* application.
- 3rd Uninstall the *ekey bit* application.
- 4th Start the setup file again.

#### <span id="page-17-0"></span>**7.3 Initial installation**

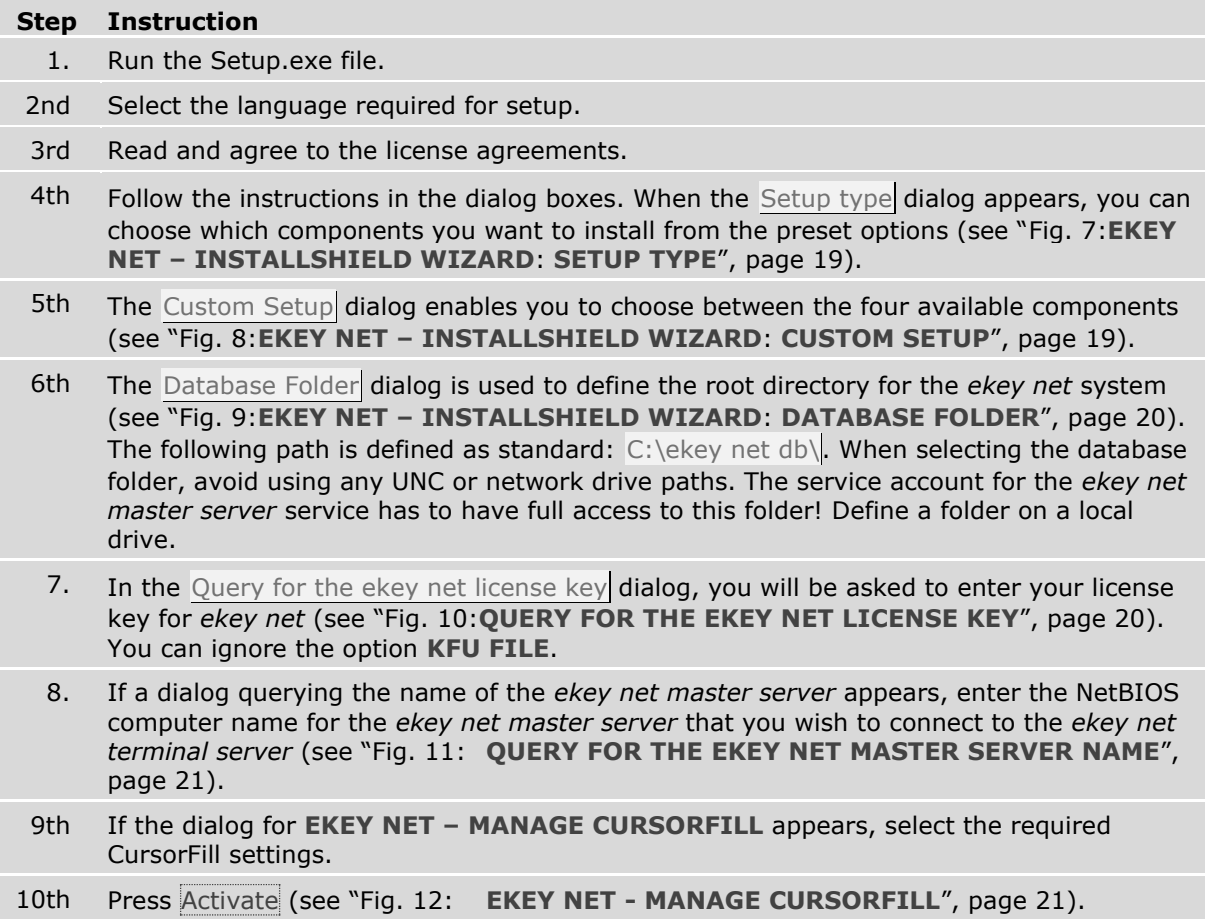

#### $\mathbf{1}$

**NOTICE**

*ekey net* **license key:** An *ekey net* license key consists of 25 alphanumeric characters (A-Z and 0- 9), which are divided into blocks of five and separated by hyphens or sometimes written together. E.g.: STJS4-VUF8B-470I1-D3W64-8FOHN or STJS4VUF8B470I1D3W648FOHN.

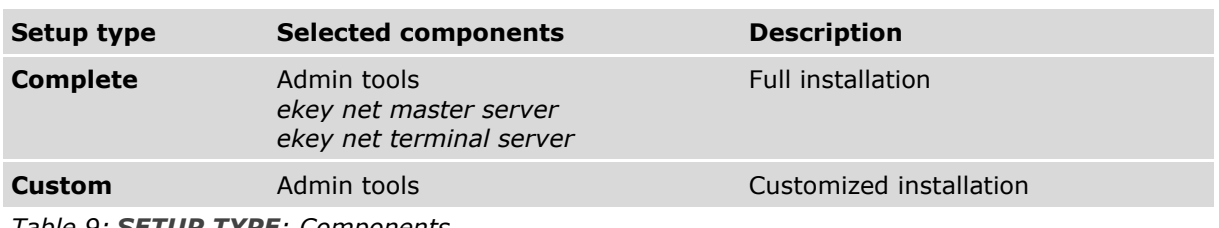

*Table 9: SETUP TYPE: Components*

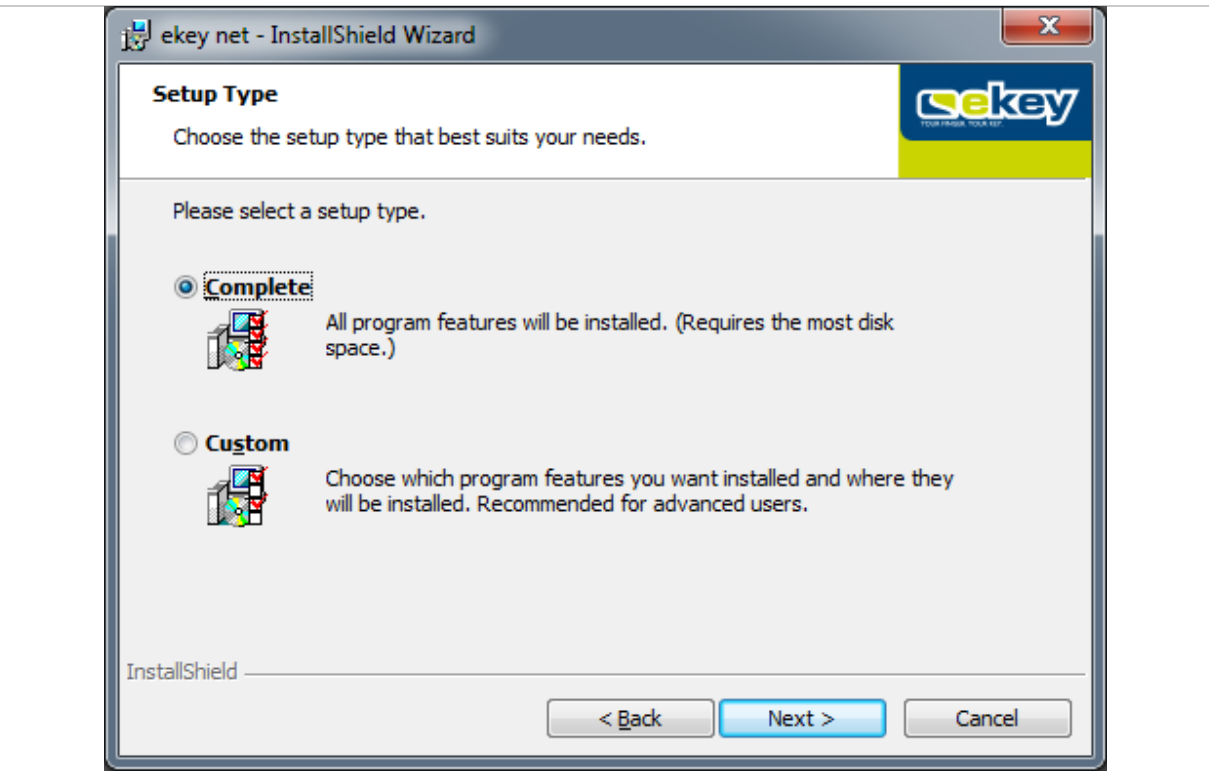

<span id="page-18-0"></span>*Fig. 7:EKEY NET – INSTALLSHIELD WIZARD: SETUP TYPE*

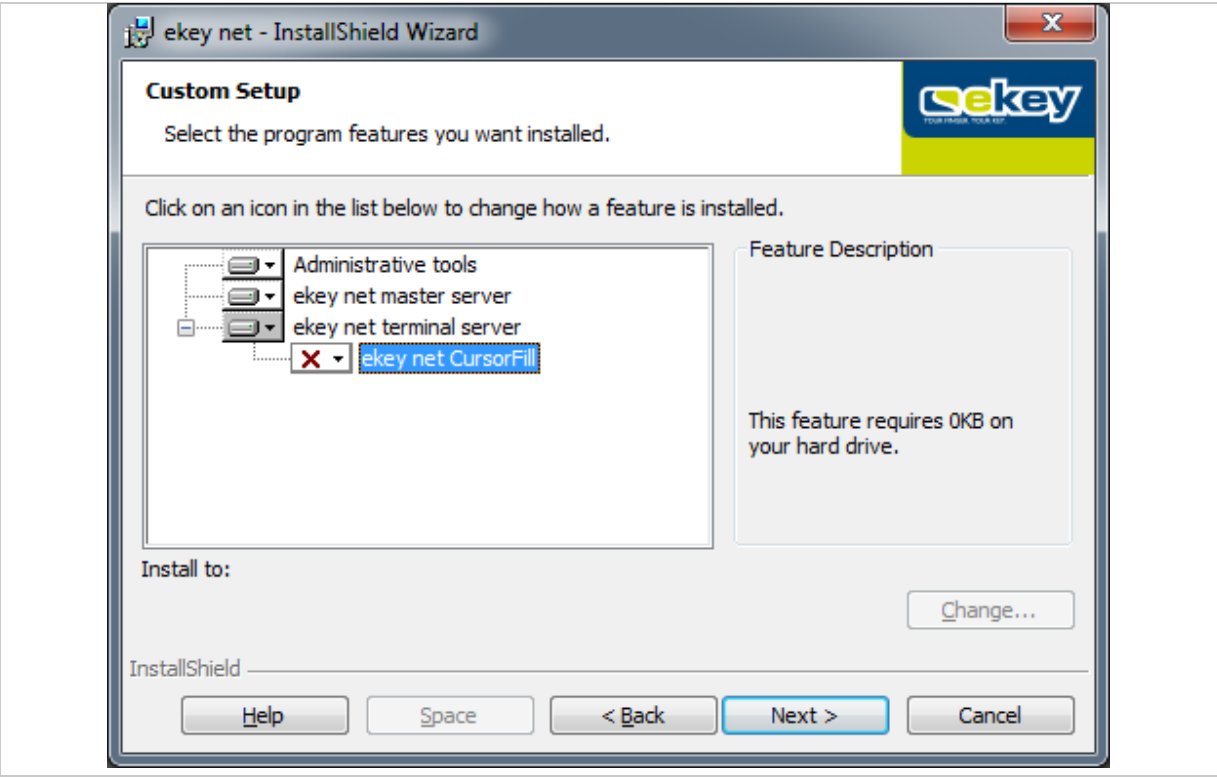

<span id="page-18-1"></span>*Fig. 8:EKEY NET – INSTALLSHIELD WIZARD: CUSTOM SETUP*

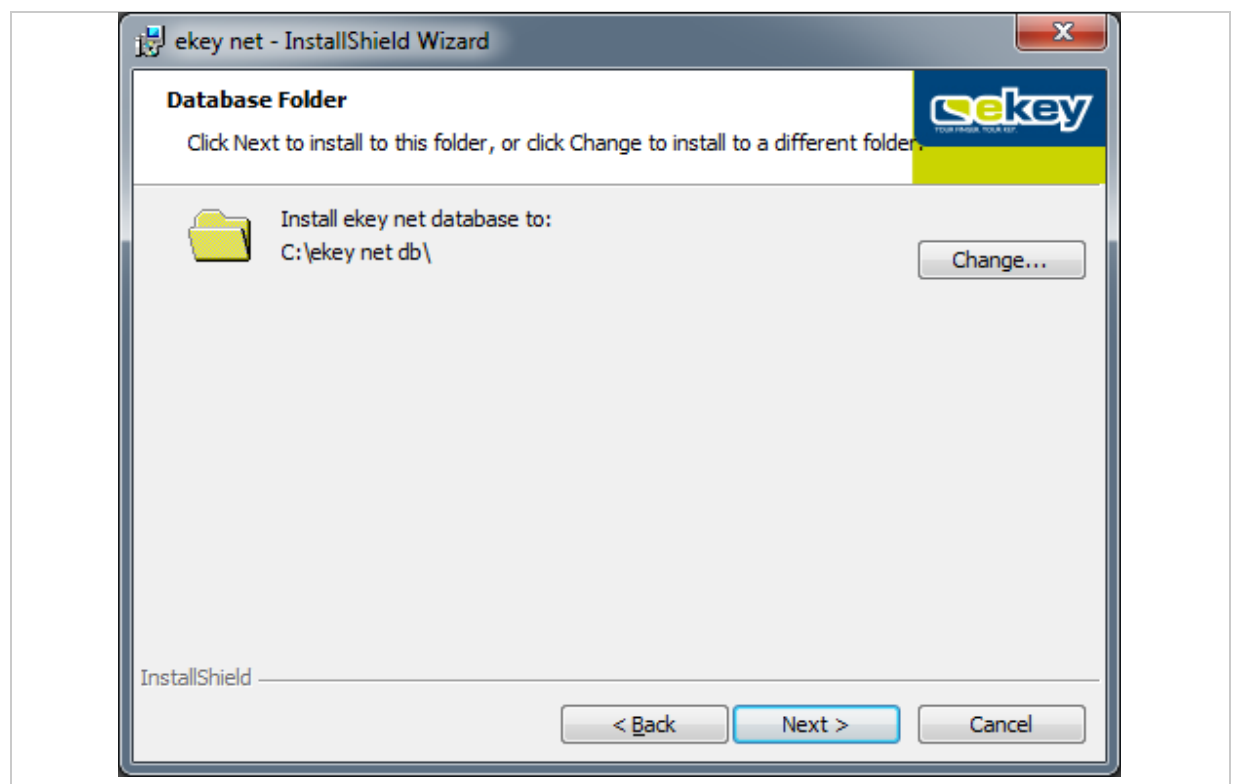

<span id="page-19-0"></span>*Fig. 9:EKEY NET – INSTALLSHIELD WIZARD: DATABASE FOLDER*

# **NOTICE**

**UNC or network drive paths for the database folder:** When selecting the database folder, avoid using any UNC or network drive paths. The service account for the *ekey net master server* service has to have full access to this folder! Define a folder on a local drive.

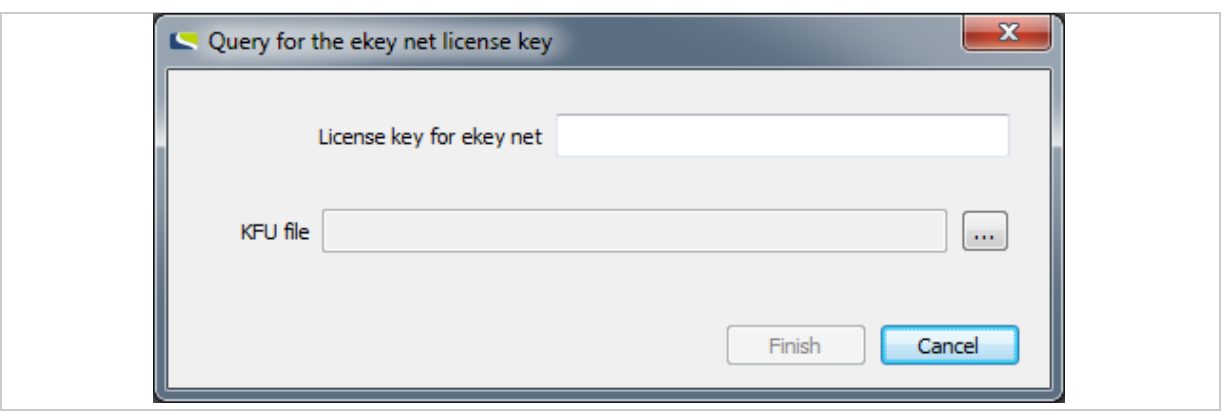

#### <span id="page-19-1"></span>*Fig. 10:QUERY FOR THE EKEY NET LICENSE KEY*

The KFU file option is only relevant in the context of an *ekey TOCAnet* update. See "[Updating](#page-21-1) *ekey [TOCAnet](#page-21-1)*", page [22.](#page-21-1)

#### $\mathbf{1}$

 $\mathbf{1}$ 

#### **NOTICE**

**Query for the** *ekey net* **license key:** If the **QUERY FOR THE EKEY NET LICENSE KEY** dialog does not appear, it means that there is already a license key registered on the computer concerned or that the *ekey net master server* component has not been selected for installation.

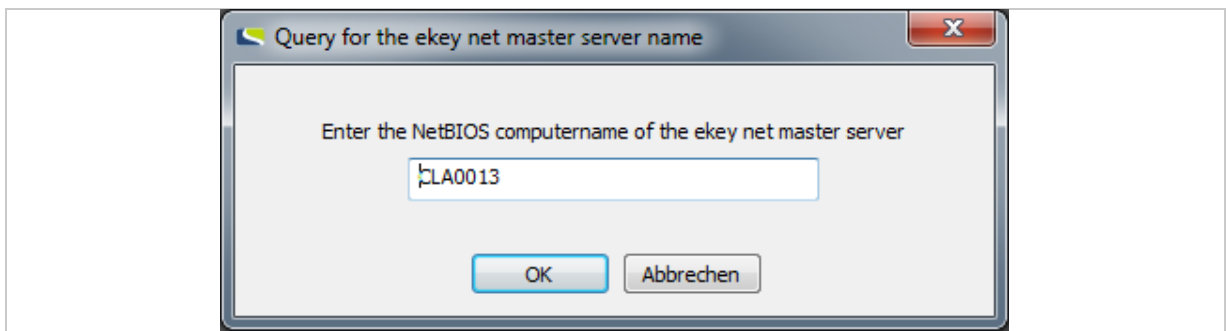

<span id="page-20-0"></span>*Fig. 11: QUERY FOR THE EKEY NET MASTER SERVER NAME*

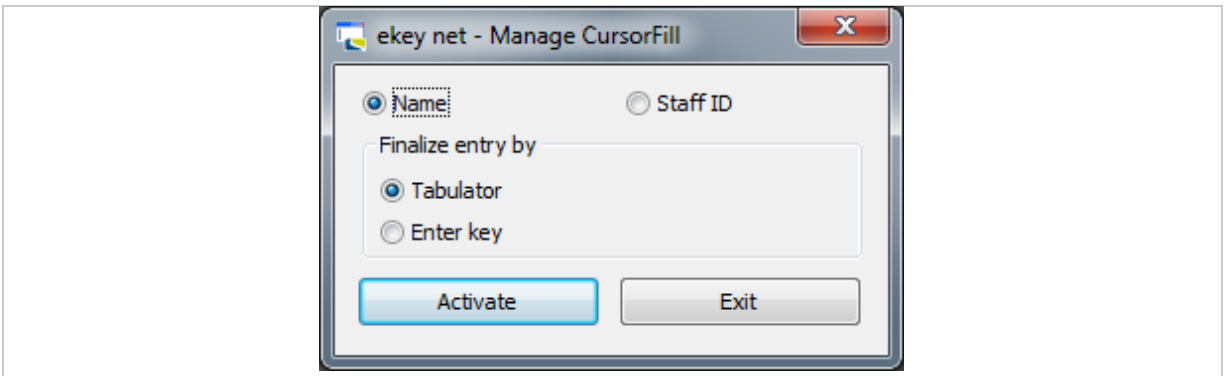

#### <span id="page-20-1"></span>*Fig. 12: EKEY NET - MANAGE CURSORFILL*

During the installation process, the setup routine for the *ekey sensor drivers* software is launched if the computer in question does not have the latest version of the *ekey sensor drivers* software installed on it. In other words, if version 1.0.0 or below (current version) is detected or if *ekey sensor drivers* has not yet been installed on this computer. Follow the instructions in the dialog boxes until the installation of *ekey sensor drivers* is complete.

#### **NOTICE**

*ekey net master server***:** Take extreme care to ensure that you only install one *ekey net master server* on the system. Otherwise, the *ekey net* system will not work!

 $\mathbf{1}$ 

#### <span id="page-21-0"></span>**7.4 Updating older versions**

Back up the following files before you start an update.

#### *ekey TOCAnet* **(on the** *ekey TOCAnet master server***):**

- □ TOCAnet.netdata
- □ TOCAnetMasterserver\_HOSTNAME.log

#### *ekey net* **(on the** *ekey net master server***):**

- □ ekey net.netdata
- □ ekeynetmasterserver\_HOSTNAME.log

Follow the instructions on all computers that have had *ekey net* software or a piece of *ekey TOCAnet* software installed.

#### <span id="page-21-1"></span>**7.4.1 Updating** *ekey TOCAnet*

#### 7.4.1.1 Updating versions of *ekey TOCAnet* below 3.2.3

Please contact ekey support directly at http://www.ekey.net/de/hotline/ if you wish to update *ekey TOCAnet* installations with a version number lower than 3.2.3.

#### $\mathbf{A}$

#### **ATTENTION**

#### **Updating versions of** *ekey TOCAnet* **below 3.2.3 on** *ekey net 4.x.* **using several**

**intermediate versions:** Versions of *ekey TOCAnet* lower than 3.2.3 are not compatible with *ekey net 4.x*.

If you are updating a version of *ekey TOCAnet* that is older than 3.2.3. on *ekey net 4.x.*, you risk losing all of your data and rendering your devices inoperable.

You must perform an update by installing several intermediate versions of *ekey TOCAnet*. You also have to update the devices' firmware several times using a carefully specified sequence. Please contact ekey support for this purpose [\(http://www.ekey.net/de/hotline/\)](http://www.ekey.net/de/hotline/).

#### 7.4.1.2 Updating *ekey TOCAnet* versions 3.2.3 or higher

If the version of *ekey TOCAnet* you are already using is version 3.2.3 or higher – but lower than 3.5.0 – and you want to update it, you must first determine how many *ekey net* licenses are required. An update cannot be performed until you have obtained the necessary number of *ekey net* licenses from ekey.

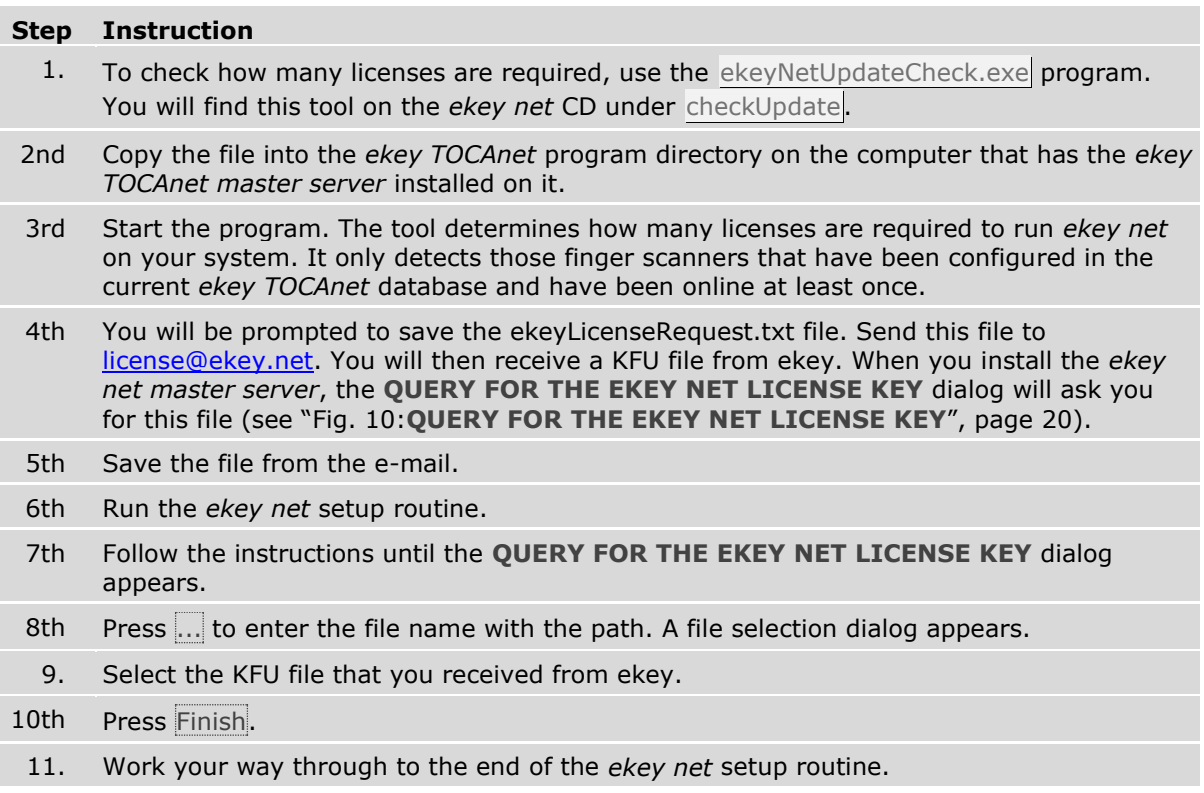

#### <span id="page-22-0"></span>**7.4.2 Updating an older version of** *ekey net*

If the message shown in "[Fig. 6: Error when starting the setup process](#page-16-3)" appears when you launch setup.exe, proceed as follows:

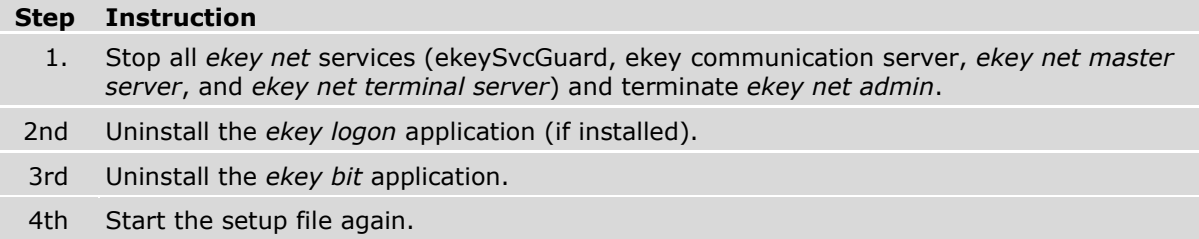

Run the setup routine on all the computers.

#### <span id="page-23-0"></span>**7.5 Important tasks to be performed after installation or an update**

Check whether the firmware for all devices (control panel, finger scanner, code pad, *ekey net converter LAN*, *ekey net converter Wiegand*) needs to be updated. Carry out any firmware updates as necessary.

#### <span id="page-23-1"></span>**7.6 Uninstall the software**

#### **Step Instruction**

- 1. Go to **CONTROL PANEL – PROGRAMS – PROGRAMS AND FUNCTIONS** (Windows 7) and start the *ekey net* setup routine.
- 2nd Select Uninstall.
	- 3. You can now choose to delete all data generated by the *ekey net* system (see "[Fig. 13:](#page-23-2) [Uninstallation dialog: Removing](#page-23-2) *ekey net* data", page [24\)](#page-23-2). Select No if you wish to archive your *ekey net* data.
- 4th Work your way through to the end of the *ekey net* setup routine.

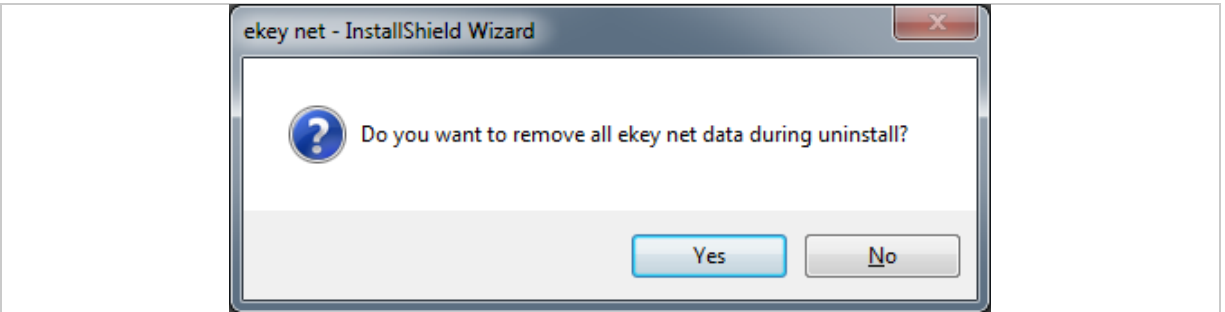

<span id="page-23-2"></span>*Fig. 13: Uninstallation dialog: Removing* ekey net *data*

# <span id="page-24-0"></span>**8 Configuration**

You have now installed the necessary components on all the computers. You can now configure all the devices used in the *ekey net* system and update their firmware if necessary.

 $\mathbf{1}$ 

 $\lceil \cdot \rceil$ 

#### **NOTICE**

**Checking the firmware version of devices:** The *ekey net* system checks the firmware version of the devices. You will be informed if a version is not compatible with this version of *ekey net*. Update the devices' firmware immediately to avoid improper use.

 $\lceil \mathbf{i} \rceil$ Firmware update for *ekey net converter LAN*: See "*[ekey net converter LAN config](#page-34-0)* [\(ekey\\_net\\_converter\\_LAN\\_config.exe\)](#page-34-0)", page [35.](#page-34-0)

Firmware updates for all other devices: See "*ModuleUpdate* [\(ModuleUpdate.exe\)](#page-40-0)", page [41.](#page-40-0)

To configure *ekey net*, see "*ekey net admin* [\(ekeynetadmin.exe\)](#page-47-0)", page [48](#page-47-0) and "[Administrator](#page-147-0) – [Extended functions](#page-147-0)", page [148.](#page-147-0)

#### <span id="page-24-1"></span>**8.1 Starting and stopping** *ekey net* **services**

Like all other Windows services, *ekey net* services are managed using services.msc.

#### **The following services are part of the** *ekey net* **system:**

- □ *ekey service guard*
- □ *ekey communication server*
- □ *ekey net master server*
- □ *ekey net terminal server*

 $\mathbf{1}$ 

#### **NOTICE**

**Stopping** *ekey net* **services:** If you wish to stop one or more *ekey net* services, you first have to stop the *ekey service guard* service. Otherwise, the services will not be terminated for good and will restart again after a short period.

#### <span id="page-24-2"></span>**8.2 License management**

You will find the license management tool under **START – PROGRAMS – EKEY – EKEY NET – LICENSE MANAGER** on the computer used to operate the *ekey net master server* service. The License Manager is used to administer the licenses for ekey products. You need to obtain one or more license keys from ekey before you can activate a license. The process of activating a license key links it to the specified user data and the particular computer concerned.

 $\mathbf{1}$ 

#### **NOTICE**

*ekey net com* **license key:** From *ekey net* version 4.4 and above, only *ekey net* versions *light* and *business* are available. During an upgrade, an *ekey net com* system will automatically convert to an *ekey net business* system. *ekey net com* license keys are treated like *ekey net business* license keys.

 $\mathbf{1}$ 

#### **NOTICE**

**Three-time activation of** *ekey net* **licenses:** *ekey net* licenses can be activated up to a maximum of three times (online or offline). This may be necessary, for example, if the system has to be reinstalled following relocation. Contact ekey if you are trying to activate a license for a fourth time.

#### - 1 -

#### **NOTICE**

**Selecting an e-mail address:** Make a note of the e-mail address used for license activation. Once activated, licenses cannot be reactivated using a different e-mail address. E-mail addresses of specific people may not be available at a later date due to staff turnover. Check whether you will still be able to access them. Ideally, you should use a general company address.

When you add an *ekey net* license key (*light*, or *business*), a 30-day trial period is enabled for the license key concerned. The first step is to set up the system completely. Do not activate the license on the selected PC until you are sure that your system is functioning correctly.

#### **NOTICE**

**Exception:** If the license key was present on the system previously but has been deleted and added again, there will be no trial period!

 $\mathbf{1}$ 

 $\vert \vert \vert \vert \vert$ 

#### **NOTICE**

**Expiry of the license key trial period:** If the trial period for the license keys has expired but the keys have not been activated, you will not be able to make any changes to the *ekey net* database or forward changes to the *ekey net terminal server*!

 $\vert \vert \vert \vert$ 

 $\mathbf{1}$ 

 $\lceil \cdot \rceil$ 

#### **NOTICE**

**Transferring license data:** You cannot transfer the license data stored on the computer onto another computer. Furthermore, you cannot copy back licenses after resetting the operating system. In this case, you must add the license key again and then activate it. *ekey net* licenses can only be managed on the computer that has the *ekey net master server* installed on it. The *ekey net* system will not be able to use any license key that is added on a different computer.

#### **NOTICE**

**Changing the system time or host name:** Changing the system time or host name will invalidate any license that has not yet been activated.

For details on the License Manager, see "*License Manager* [\(LicenseManager.exe\)](#page-29-1)", page [30.](#page-29-1)

#### <span id="page-26-0"></span>**8.3 Configuring the** *ekey net converter LAN* **and updating the firmware**

*net converter LAN* from multiple applications at the same time.

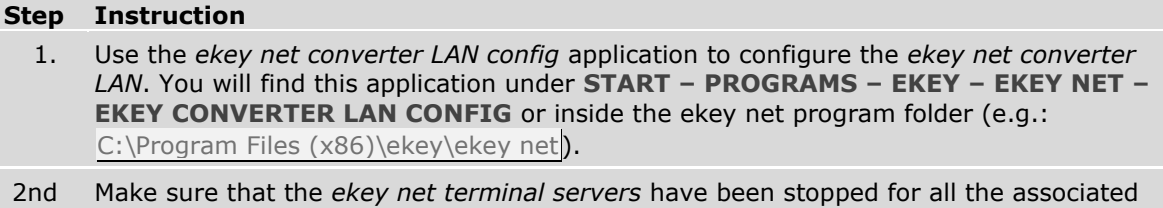

#### **NOTICE**

*ekey net converter LANs* that you want to administer. It is not possible to use an *ekey* 

**IP address of the** *ekey net converter LAN***:** On each *ekey net converter LAN*, there is a label containing the converter's serial number and MAC address. On delivery, the default IP address for the *ekey net converter LAN* is 192.168.1.250. If you use the default address setting, there is a risk of IP address conflicts. Change the IP address as soon as the *ekey net converter LAN* is connected to the network.

See "[9.2](#page-34-0) *ekey net converter LAN config* [\(ekey\\_net\\_converter\\_LAN\\_config.exe\)](#page-34-0)", page [35](#page-34-0) for a detailed description of the application.

#### <span id="page-26-1"></span>**8.3.1 Conducting a functional check**

Test whether the IP address of the *ekey net converter LAN* can be reached by sending a ping. The *ekey net converter LANs* will only work properly as part of the *ekey net* system if the relevant UDP ports that link the *ekey net terminal server* to the *ekey net converter LAN* are free. You can use the *ekey net converter LAN config* application to check whether your network supports this type of communication.

 $\lceil \cdot \rceil$ See "[Port scan ...](#page-37-0)", page [38.](#page-37-0)

 $\mathbf{1}$ 

 $\sqrt{1}$ 

#### <span id="page-27-0"></span>**8.3.2 Troubleshooting**

Your network may use other IP addresses, e.g., if the subnet differs. In this case, you can enter the *ekey net converter LAN* yourself by selecting **MANUAL ENTRY...**. However, it may still show up if it is located using a MAC address broadcast.

#### $\boxed{\mathbf{i}}$ See "[Manual entry](#page-37-1)", page [38.](#page-37-1)

Various routers or switches may block the *ekey net converter LAN* search:

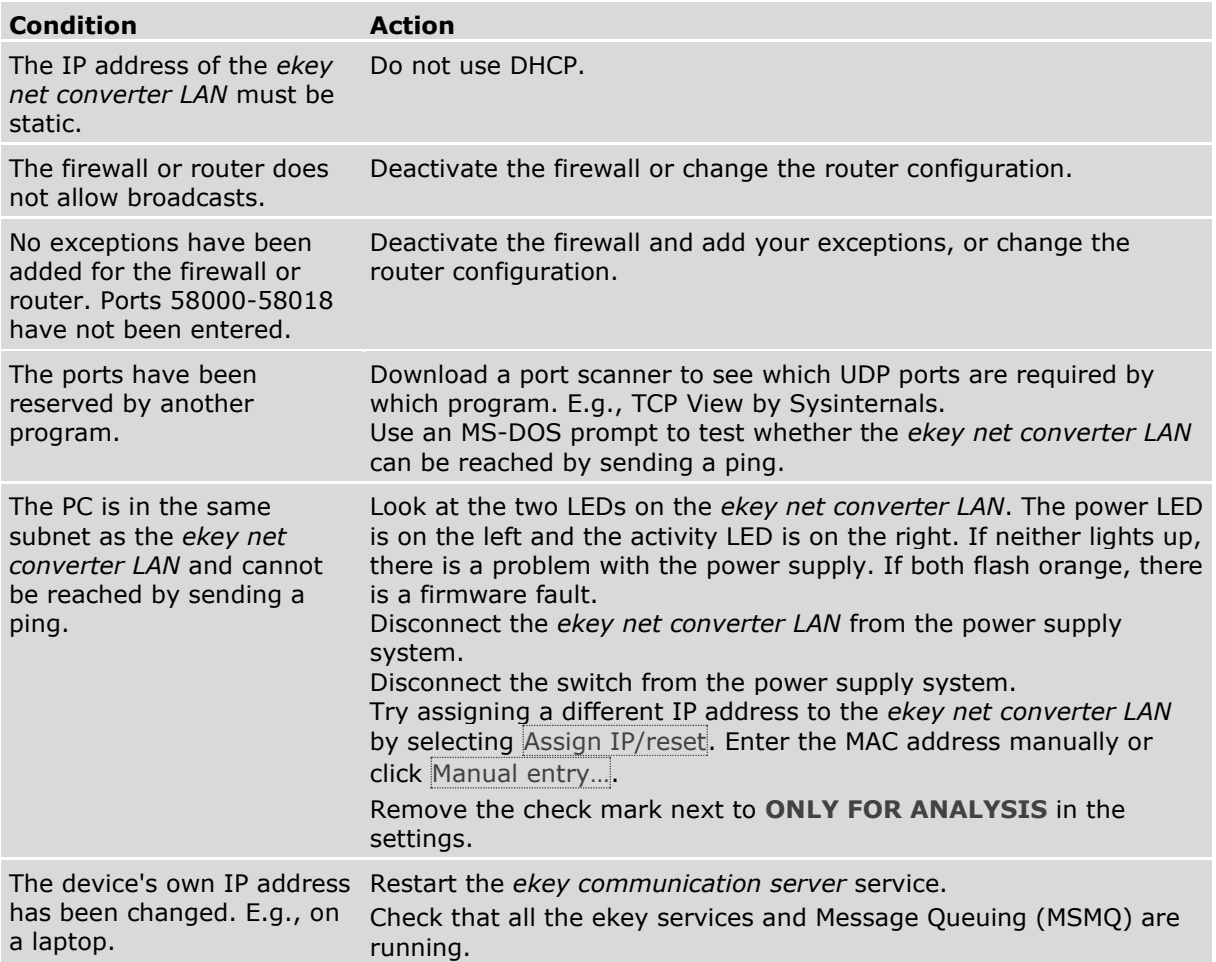

### <span id="page-28-0"></span>**8.4 Update the finger scanner, control panel, and** *ekey net converter Wiegand* **firmware.**

 $\sqrt{1}$ For details on the *ModuleUpdate* application, see "*ModuleUpdate* [\(ModuleUpdate.exe\)](#page-40-0)", page [41.](#page-40-0)

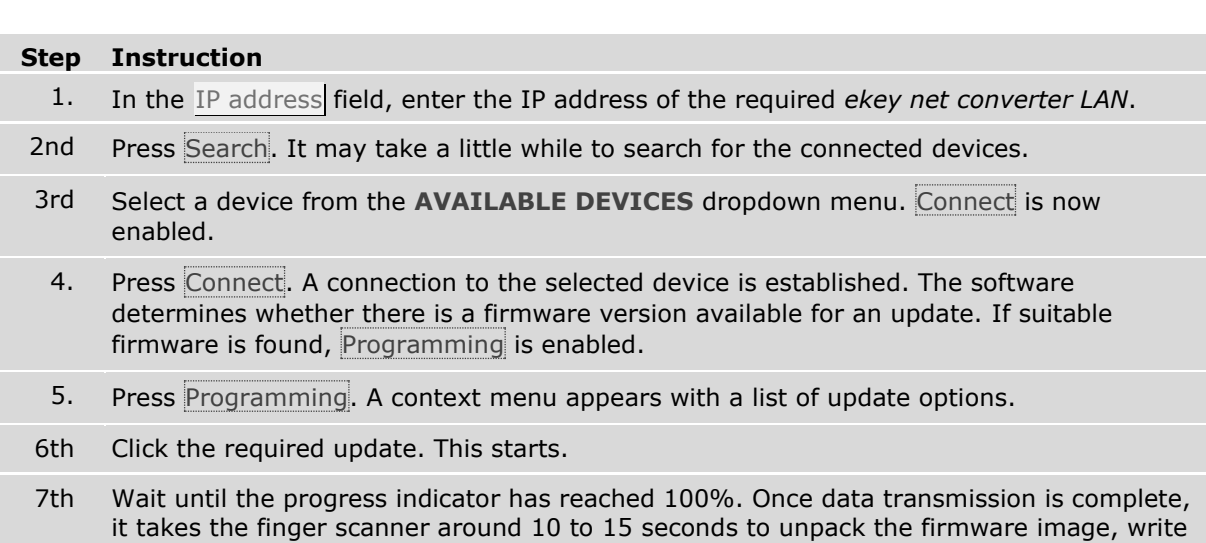

it to the flash, and restart.

# <span id="page-29-0"></span>**9 Applications**

### <span id="page-29-1"></span>**9.1** *License Manager* **(LicenseManager.exe)**

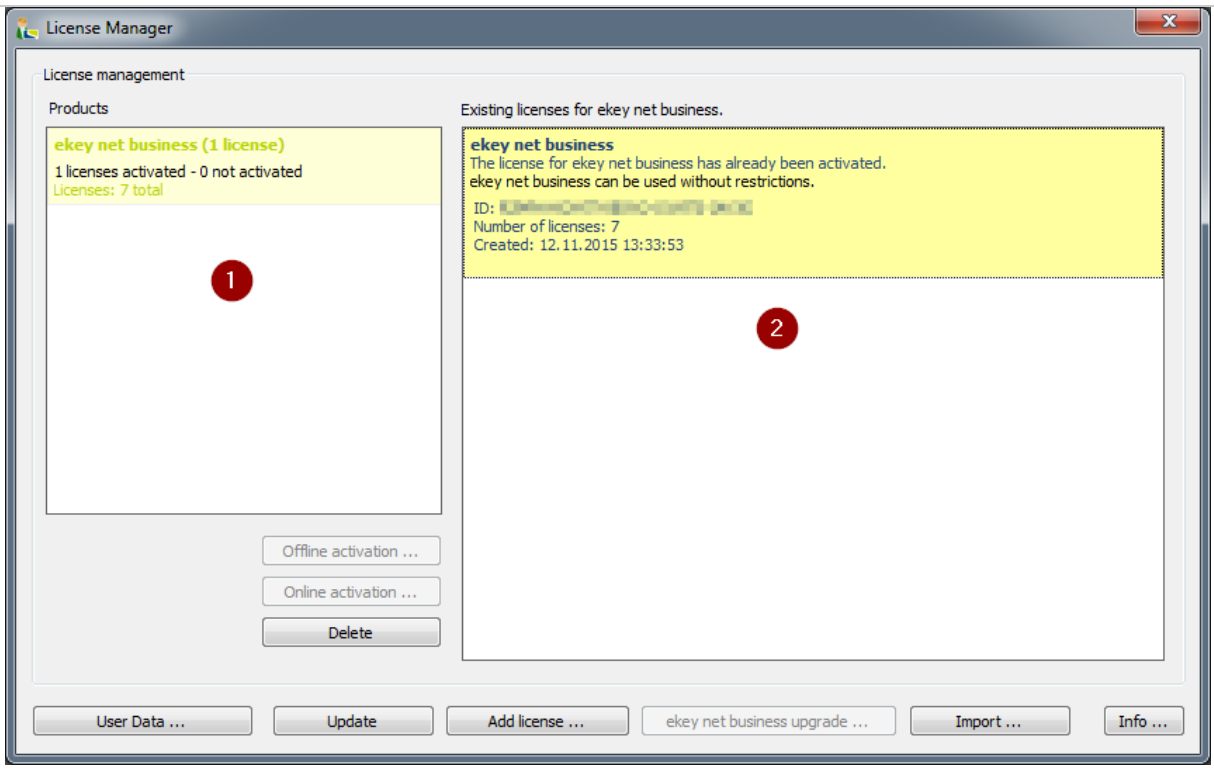

*Fig. 14: LICENSE MANAGER*

*1 Summary of licenses*

*2 Detailed view of license keys*

#### <span id="page-29-2"></span>**9.1.1 User Data ...**

The **USER REGISTRATION** dialog opens.

Before you can activate a license key online or offline, you must have filled out the user data form correctly. You will be registered as a user with ekey once the data has been successfully transmitted to ekey. If you have forgotten to fill in the user data, you will be prompted to do so when you activate a license key.

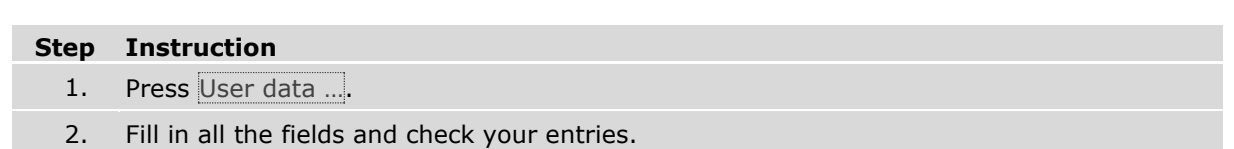

3rd Press OK to accept the data. If any of the mandatory fields are left blank, you will receive an error message and the invalid fields will be highlighted with a red frame.

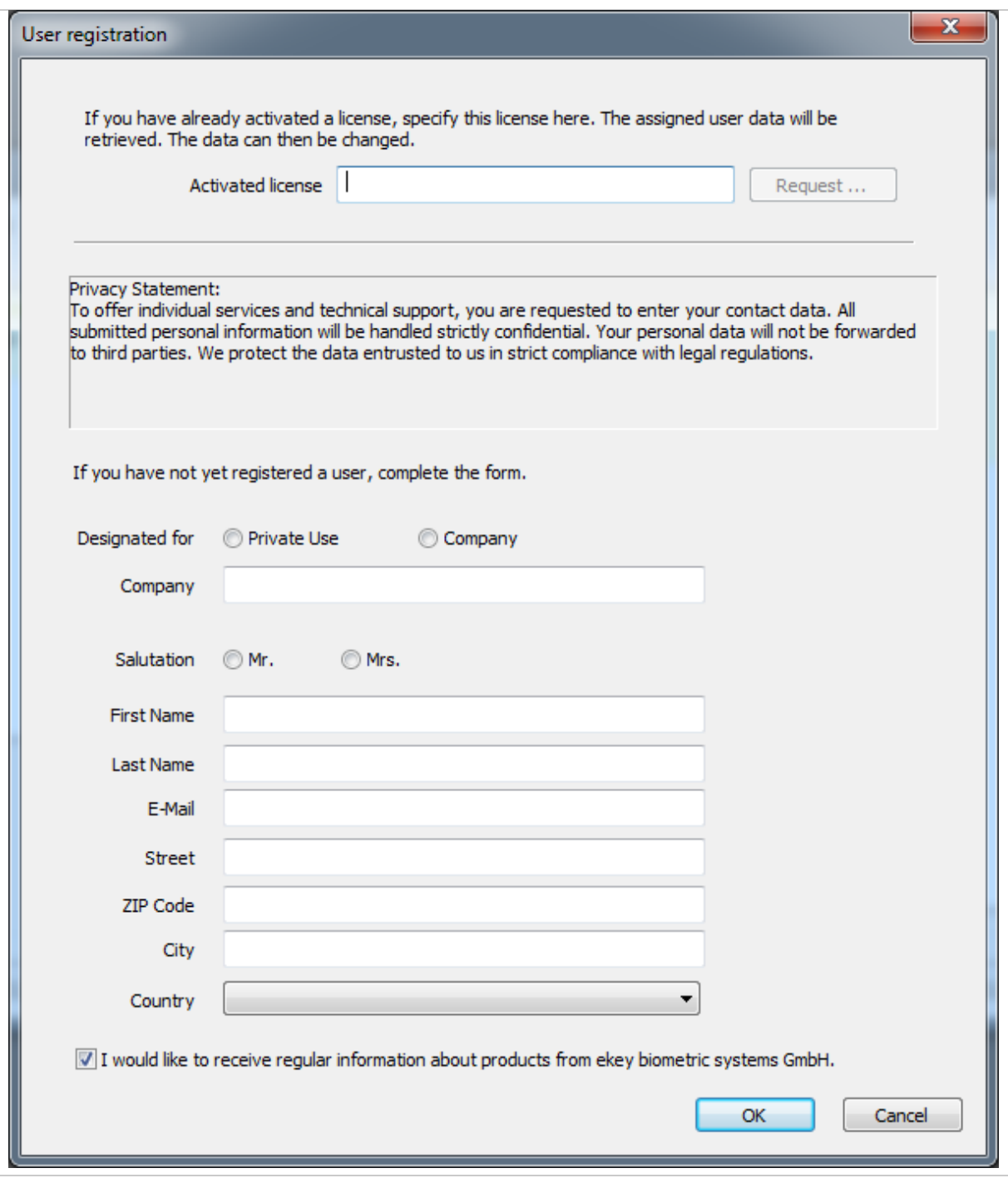

*Fig. 15: USER REGISTRATION*

9.1.1.1 Requesting user data using an already activated license key

If you have already successfully activated an ekey license, you can request the user data using this license key. Enter the license key into the **ACTIVATED LICENSE** field and press Request …. If the request is successful, all fields will be completed using the data stored in ekey.

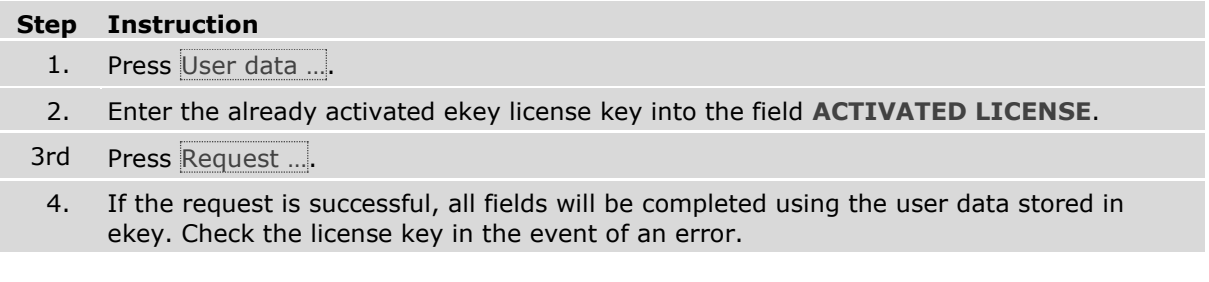

#### <span id="page-31-0"></span>**9.1.2 Add license...**

The **REQUEST FOR LICENSE ID** dialog opens.

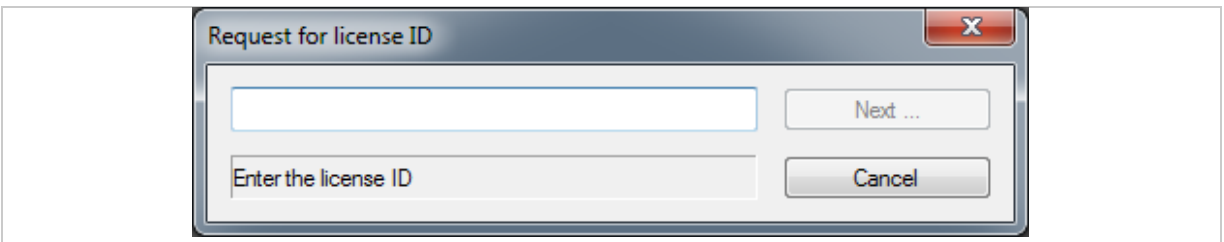

#### *Fig. 16: REQUEST FOR LICENSE ID*

Enter the license key. As soon as you have added the full license key, you can add it to the License Manager by pressing Next .... Once you have added the license key, you can then activate it to make sure the license is full functional.

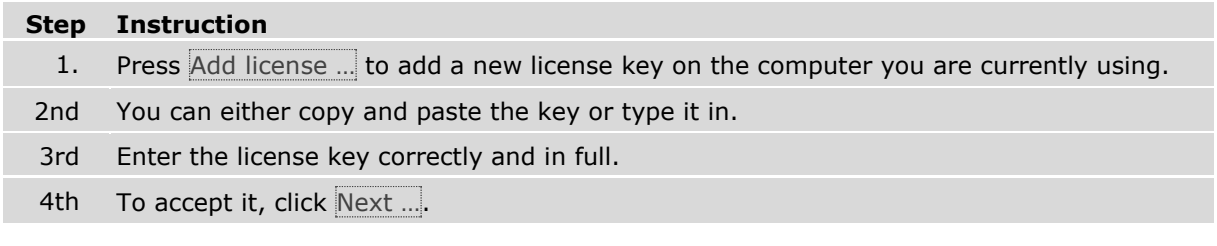

The license key is now saved on the computer. A trial period will be activated (where applicable) if this is the first time you have entered the key on the system. You must activate the license key with ekey so that it is enabled in full without any restrictions.

#### <span id="page-31-1"></span>**9.1.3 Online activation ...**

If the computer running License Manager is connected to the Internet, you can easily activate the license key online. If the computer does not have an Internet connection, the license key is activated offline.

#### <span id="page-32-0"></span>**9.1.4 Offline activation ...**

If the computer is not connected to the Internet, you can complete the activation process by email. A .REQ file is created for the offline activation process. Send this file in an e-mail to ekey. In response, ekey will generate an .ACT file and send it in a reply. You can then import the .ACT file to activate the license.

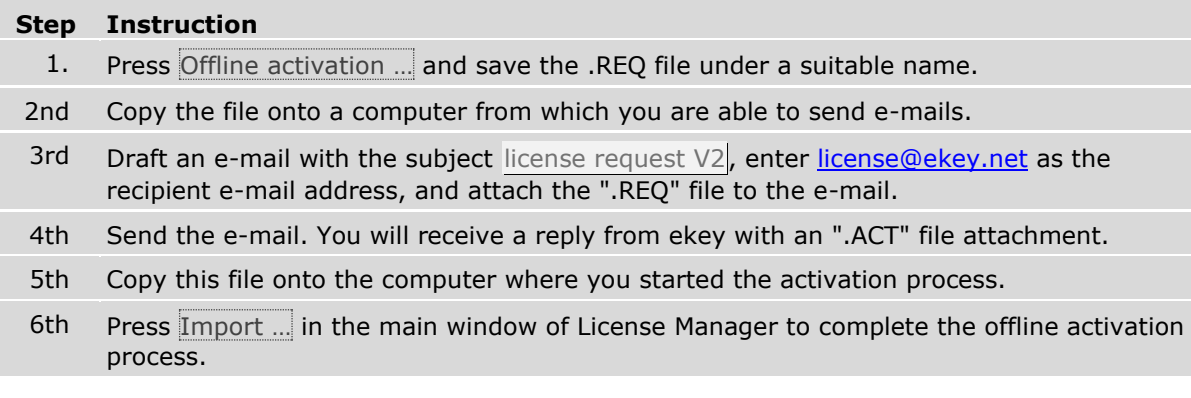

#### <span id="page-32-1"></span>**9.1.5 Import...**

Imports an .ACT file. This completes the offline activation process. If the import is successful, the license key is activated.

#### <span id="page-32-2"></span>**9.1.6** *ekey net business* **upgrade ...**

ekey net business upgrade … is only activated if the licenses in question are *ekey net light* licenses. Press ekey net business upgrade .... You will be informed how many licenses you need.

If you wish to upgrade an *ekey net light* installation to *ekey net business* you must purchase the necessary *ekey net business* upgrade license keys. You cannot perform this operation using an *ekey net business* license key.

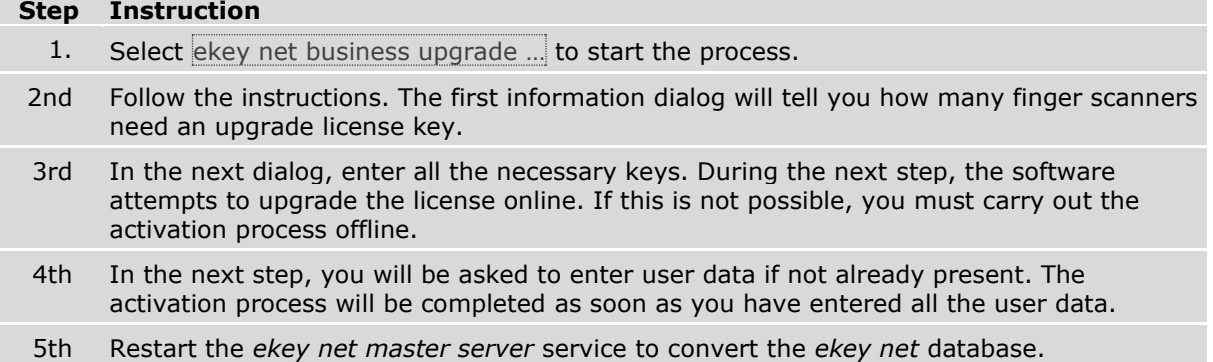

#### <span id="page-32-3"></span>**9.1.7 Delete**

Selecting a license key in the window on the right enables you to remove it from the system. If the license key has already been activated, it will lose its activated status.

#### <span id="page-33-0"></span>**9.1.8 Info...**

The info dialog contains ekey's contact data, information on the version, language settings, and configurations for ekey diagnostic tools.

To be able to configure the diagnostic tools, you must run the License Manager as an Administrator. The application will not run in the admin context if the control elements for the diagnostic tools are deactivated.

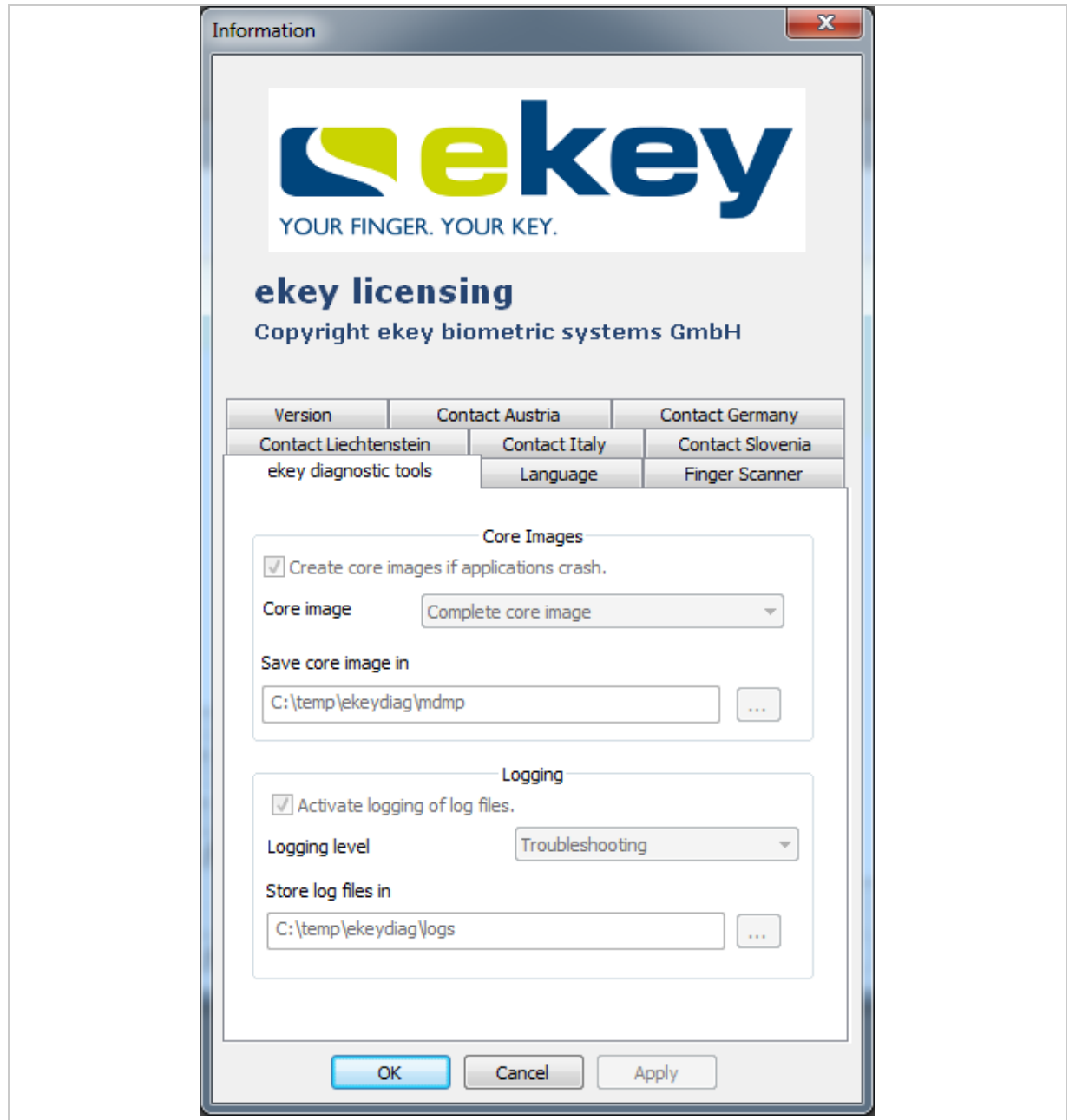

*Fig. 17: INFORMATION*

#### <span id="page-33-1"></span>**9.1.9 Update**

All data is refreshed and the display is updated.

#### <span id="page-34-0"></span>**9.2** *ekey net converter LAN config* **(ekey\_net\_converter\_LAN\_config.exe)**

The application automatically searches for all the available *ekey net converter LANs* within the subnet defined by the network configuration. It then displays these in the list view along with certain information about the *ekey net converter LAN*, such as:

- □ IP address
- □ MAC address
- □ Serial number
- □ Firmware version
- □ TS (if the *ekey net converter LAN* is connected to an *ekey net terminal server* Yes, otherwise No)

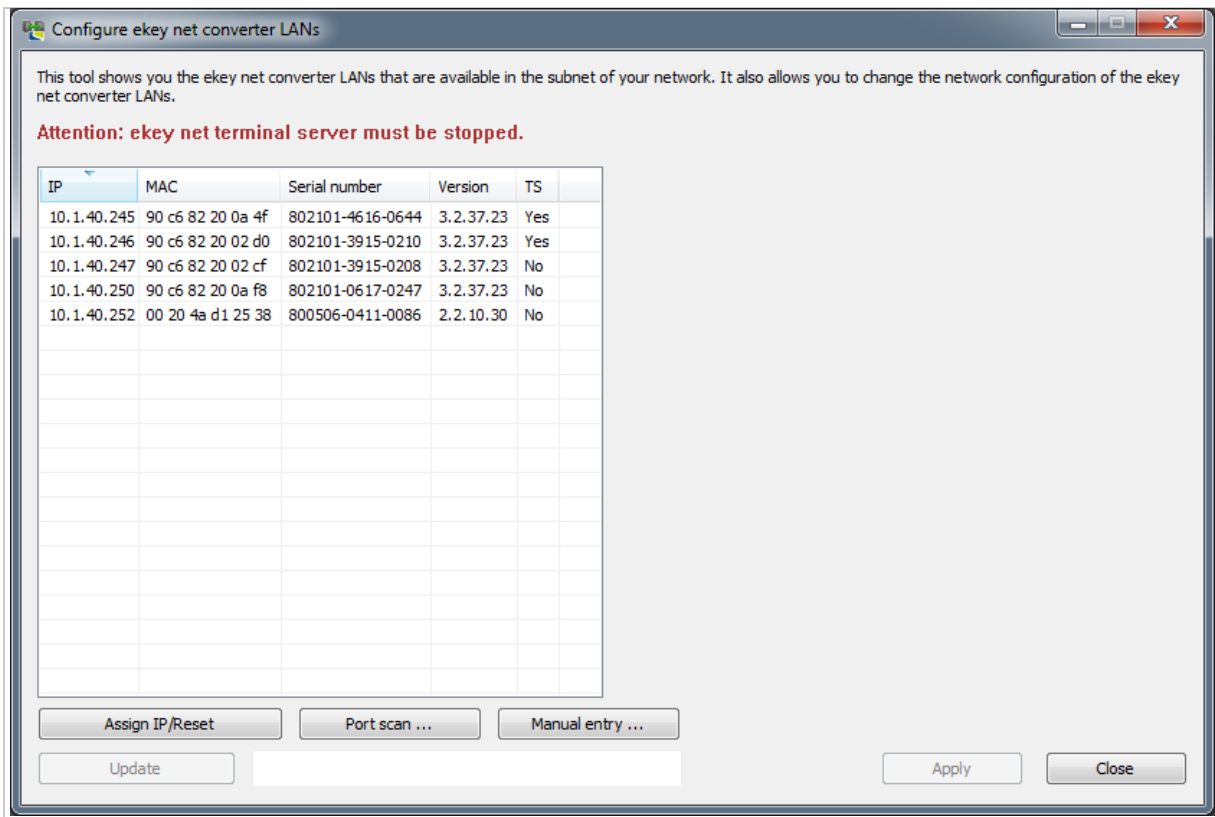

*Fig. 18: CONFIGURE EKEY NET CONVERTER LANS*

If there is a red entry in the list, it means that the *ekey net converter LAN* located by the software is outside the broadcast range of the network.

#### <span id="page-34-1"></span>**9.2.1 Assign IP/Reset**

9.2.1.1 Resets using the MAC address or defines the IP address

You can use the MAC address to reconfigure the *ekey net converter LAN* if it can be reached over the network. However, you cannot use the IP address to configure the *ekey net converter LAN*. The MAC address can be found on the label on the *ekey net converter LAN*.

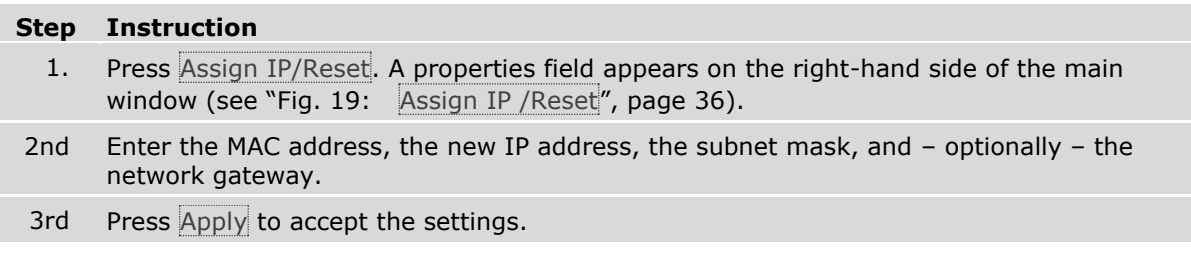

After a few seconds, the *ekey net converter LAN* appears in the list in the main window together with the new IP address.

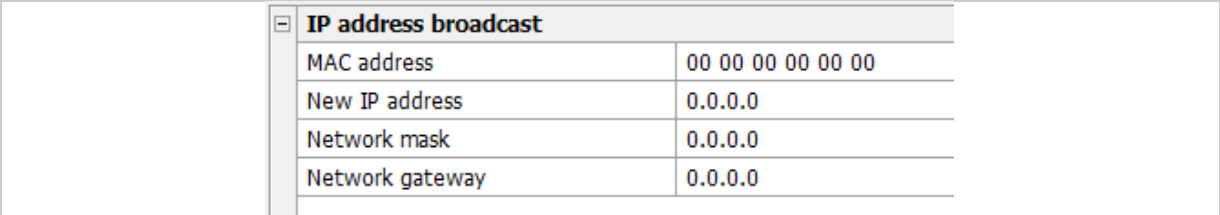

<span id="page-35-0"></span>*Fig. 19: Assign IP /Reset - Properties field*

Running Assign IP/Reset will reset the *ekey net converter LAN*.

9.2.1.2 Defining the IP address by selecting it from the list

When you click the required *ekey net converter LAN* in the list on the left-hand side of the main window (see "Fig. 20: **[CONFIGURE EKEY NET CONVERTER LANS](#page-36-1)**: Areas", page [37\)](#page-36-1), you will see a list of the properties currently defined for this device on the right-hand side.

#### **Step Instruction**

- 1. Select the corresponding *ekey net converter LAN* from the list.
- 2nd Click on the device.
	- 3. You can change the settings for this device in the field on the right.
- 4th Once you have finished making all the changes, press Apply. The settings are applied. The *ekey net converter LAN* disappears from the list and then reappears after a few seconds with the new settings.
# 9.2.2 APPLY

Press Apply if you have changed the settings in the properties field on the right-hand side of the main window and you wish to apply these changes. It may take a few seconds for the settings to be applied.

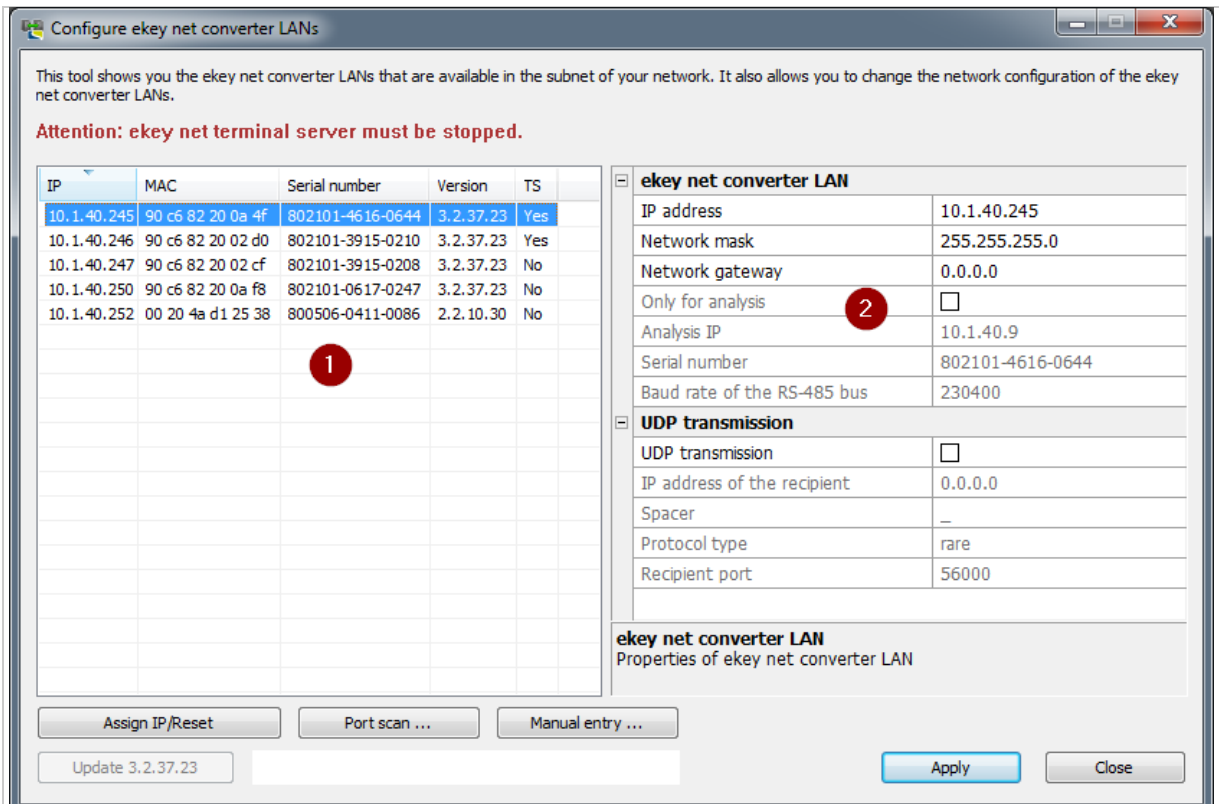

*Fig. 20: CONFIGURE EKEY NET CONVERTER LANS: Areas*

*1 List of all located* ekey net converter LANs *2 Properties field*

# **9.2.3 Port scan ...**

You can use this function to check whether the selected *ekey net converter LAN* responds to all necessary network ports as expected.

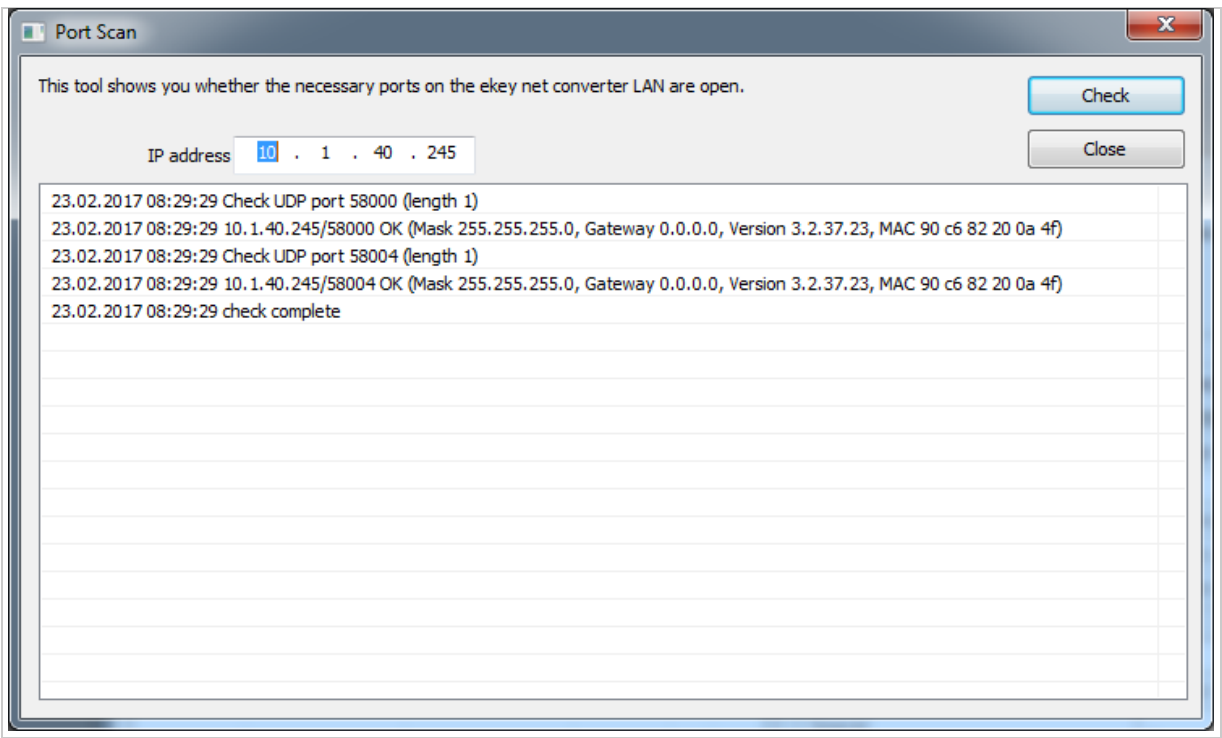

*Fig. 21: CONFIGURE EKEY NET CONVERTER LANS: PORT SCAN*

# **9.2.4 Manual entry**

You can attempt to enter an *ekey net converter LAN* manually if it does not appear in the list of located devices. Enter the IP address of the *ekey net converter LAN* and press Check.

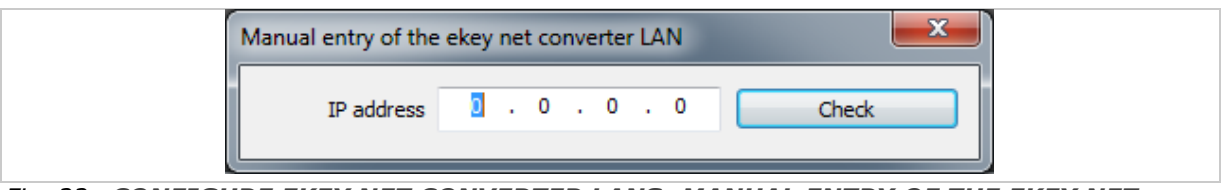

*Fig. 22: CONFIGURE EKEY NET CONVERTER LANS: MANUAL ENTRY OF THE EKEY NET CONVERTER LAN*

### **9.2.5 Update**

- **Updating firmware versions of** *ekey net converter LAN* **below 2.0.0.0:** Versions of *ekey net converter LAN* lower than 2.0.0.0 are not compatible with *ekey net 4.x*. If you are updating a version of the *ekey net converter LAN* firmware that is older than 2.0.0.0., you risk losing all of your data and rendering your devices inoperable. You will have to update the devices' firmware using several intermediate versions in a carefully specified sequence. Please contact ekey support for this purpose [\(http://www.ekey.net/de/hotline/\)](http://www.ekey.net/de/hotline/).
- $\mathbf{A}$

 $\blacktriangle$ 

#### **ATTENTION**

**ATTENTION**

**Interruption to the power supply and data connection during a firmware update:** If the power supply or data connection is interrupted during the firmware update, the persistent memory will be in an inconsistent state.

In a worst-case scenario, the device will have to be reprogrammed by ekey. Make sure the power supply and data connection is secure while updating the firmware. Update is only available if an *ekey net converter LAN* has been selected from the list and it can be updated to a more recent version of the firmware.

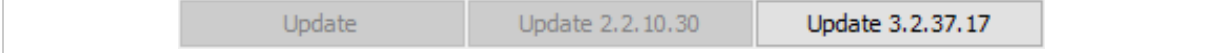

*Fig. 23: CONFIGURE EKEY NET CONVERTER LANS: Context-based change to the Update button*

On delivery, the *ekey net* software includes the latest firmware for the *ekey net converter LANs*. However, the *ekey net converter LANs* may have been delivered with an older firmware version.

The following conditions must be met to activate Update:

- □ The *ekey net converter LAN* has been configured correctly for the network and can be reached;
- □ The firmware version of the *ekey net converter LAN* is lower than the one shown on the button;
- □ The *ekey net terminal server* service has been stopped.

| This tool shows you the ekey net converter LANs that are available in the subnet of your network. It also allows you to change the network configuration of the ekey<br>net converter LANs. |                  |
|----------------------------------------------------------------------------------------------------|------------------|
| Attention: ekey net terminal server must be stopped.                                                                                                    |                  |
|                                                                                                    |                  |
| ekev net converter LAN<br>$\Box$<br>Serial number<br>IP<br><b>MAC</b><br>Version<br><b>TS</b>                                                                                               |                  |
| IP address<br>10.1.40.245 90 c6 82 20 0a 4f 802101-4616-0644 3.2.37.23<br>  No                                                                                                    | 10.1.40.245      |
| 10.1.40.246 90 c6 82 20 02 d0 802101-3915-0210 3.2.37.23<br>Network mask<br>No                                                                                                    | 255.255.255.0    |
| 10.1.40.247 90 c6 82 20 02 cf 802101-3915-0208 3.2.37.23<br>No<br>Network gateway<br>0.0.0.0                                                                                                |                  |
| 10.1.40.250 90 c6 82 20 0a f8<br>802101-0617-0247 3.2.37.23<br>No<br>Only for analysis<br>П<br>10.1.40.252 00 20 4a d1 25 38 800506-0411-0086 2.2.10.30 No                                  |                  |
| Analysis IP                                                                                                    | 10.1.40.9        |
| Serial number                                                                                                    | 802101-4616-0644 |
| Baud rate of the RS-485 bus<br>230400                                                                                                    |                  |
| $\Box$ UDP transmission                                                                                                    |                  |
| П<br><b>UDP</b> transmission                                                                                                    |                  |
| IP address of the recipient<br>0.0.0.0                                                                                                    |                  |
| Spacer                                                                                                    |                  |
| Protocol type<br>rare                                                                                                    |                  |
| Recipient port<br>56000                                                                                                    |                  |
|                                                                                                    |                  |
| ekev net converter LAN                                                                                                    |                  |
| Properties of ekey net converter LAN                                                                                                    |                  |
|                                                                                                    |                  |
| Manual entry<br>Assign IP/Reset<br>Port scan                                                                                                    |                  |
| Update 3.2.37.23<br>Wait  24%<br>Apply                                                                                                    | Close            |

*Fig. 24: CONFIGURE EKEY NET CONVERTER LANS: Firmware update*

# **9.2.6 Close**

Terminates the application.

# **9.3** *ModuleUpdate* **(ModuleUpdate.exe)**

The ModuleUpdate application is used to update the firmware for the finger scanner, code pad, control panel and *ekey net converter Wiegand*.

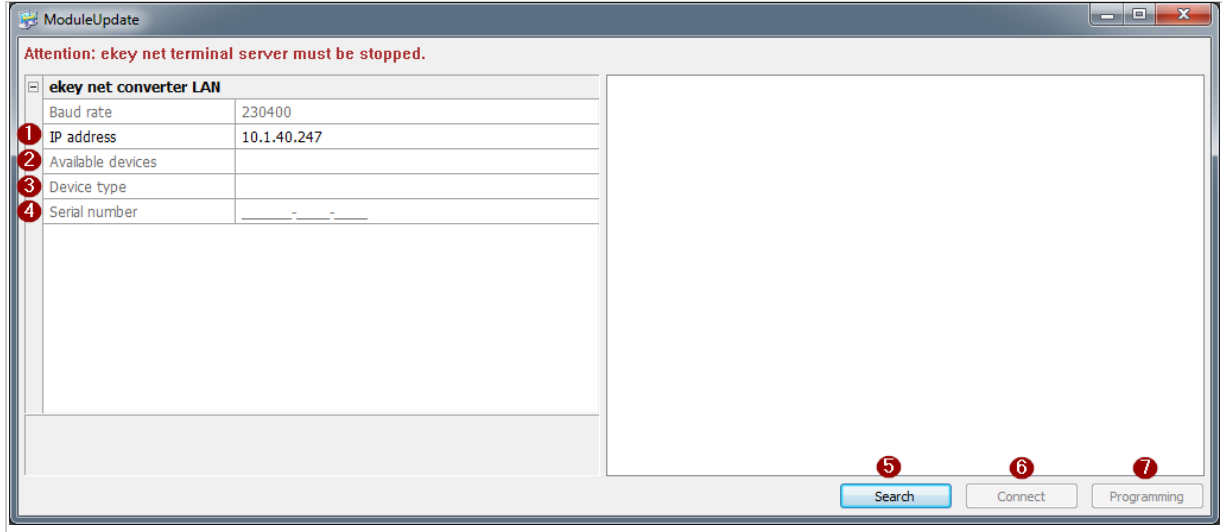

*Fig. 25: MODULEUPDATE*

- *1 IP address of the* ekey net converter LAN
- *2 Devices available on the* ekey net converter LAN *(field only populated after a successful search)*
- *3 Device type if a device has been selected*
- *4 Serial number of the selected device*
- *5 Start searching for devices on the selected* ekey net converter LAN
- *6 Connect to the selected device*
- *7 Select firmware for programming*

# **9.3.1 Search**

Starts searching for devices on the specified *ekey net converter LAN* (in the field **IP ADDRESS**). Search will not be active if no valid IP addresses have been entered. The entries 0.0.0.0 and 255.255.255.255 are not permitted. The devices located on the RS-485 bus can be selected in the **AVAILABLE DEVICES** combo-box.

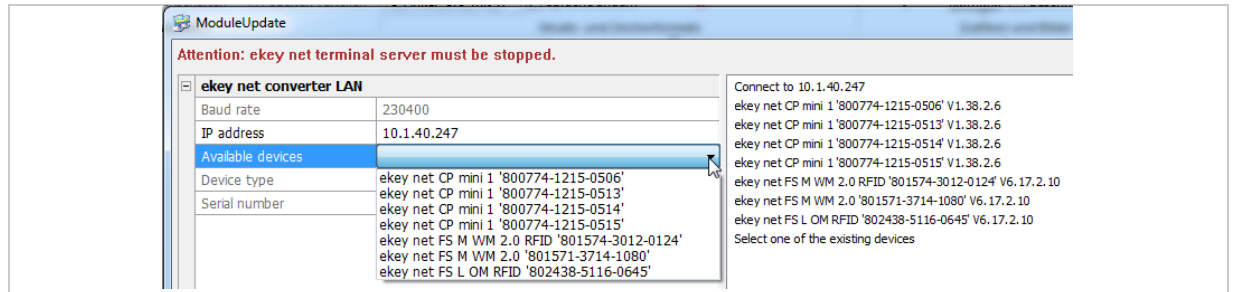

*Fig. 26: MODULEUPDATE: AVAILABLE DEVICES*

# **9.3.2 Connect**

If the device search was successful, the **AVAILABLE DEVICES** combo-box will be populated with the located devices. Select the required device. Connect will not be activated until you have selected a device. Press Connect to select the device for a firmware update.

### **9.3.3 Programming**

 $\mathbf{I}$ 

Press Programming to show a context menu with a list of the firmware versions available for the selected device. Press an entry in the context menu to start the programming process.

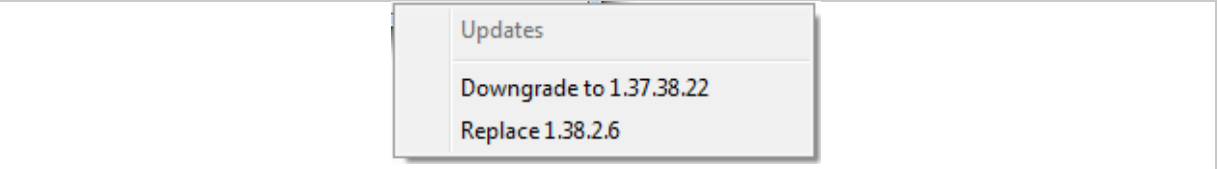

*Fig. 27: MODULEUPDATE: Context menu FIRMWARE VERSIONS AVAILABLE FOR PROGRAMMING*

# **NOTICE**

### **There are several different options for updating the firmware:**

- □ Update to a more recent version;
- □ Revert to an older version;
- □ Replace with an identical version.

# **9.3.4 Info about** *ModuleUpdate* **...**

Click on the application symbol on the left at the top. The system menu for the application appears. Select Info about ModuleUpdate ... to view information about this application's version.

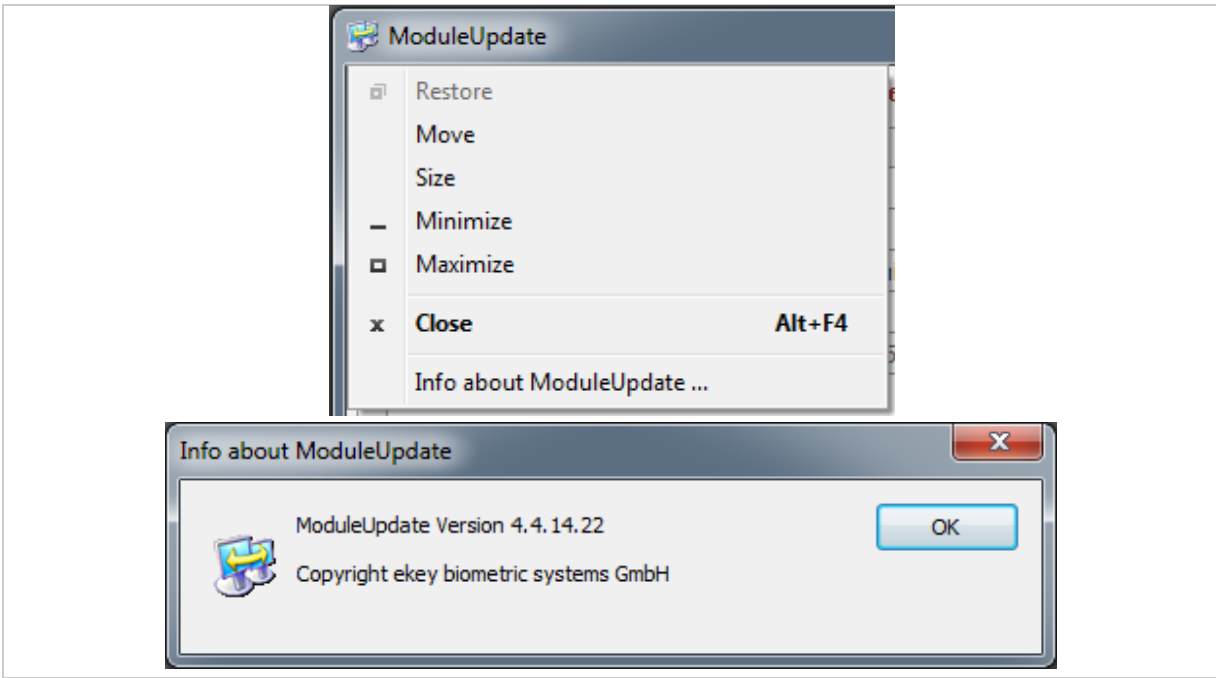

*Fig. 28: MODULEUPDATE: INFO ABOUT MODULEUPDATE*

# **9.4** *ekey net CursorFill* **(ekeynetcursorfill.exe)**

*ekey net CursorFill* is an application for the *ekey net terminal server*. Once a user has successfully accessed a Windows application, this application inserts the staff ID or the display name at the current cursor position. *ekey net CursorFill* can be used for time recording purposes, for example.

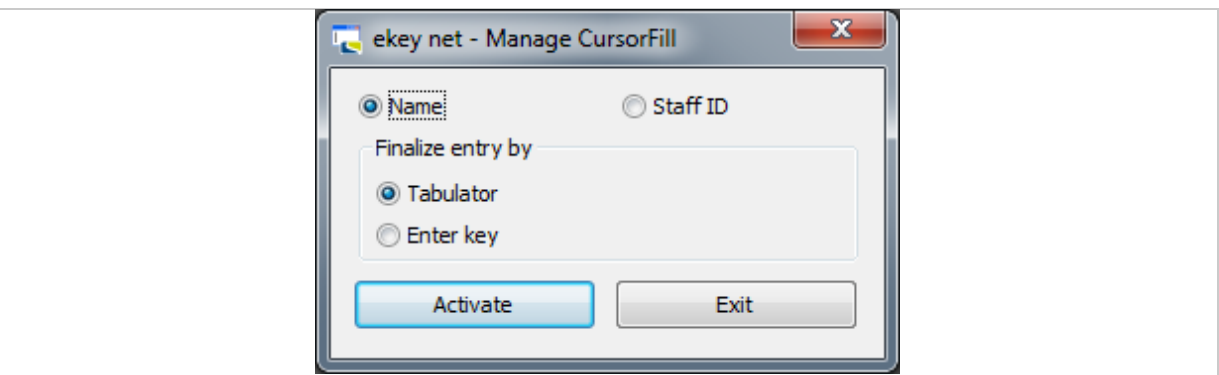

# *Fig. 29: EKEY NET - MANAGE CURSORFILL*

Name and Finalize entry by Tabulator are selected when you start the application for the first time. *ekey net CursorFill* is active and minimizes when you press Activate.

# **9.4.1 Activate**

Activates the application. *ekey net CursorFill* will not be triggered if you do not activate it.

# **9.4.2 Exit**

Terminates the application.

# **9.5 ekeynetinstallterminalserver.exe**

Supplementary application to support the installation of the *ekey net terminal server* service.

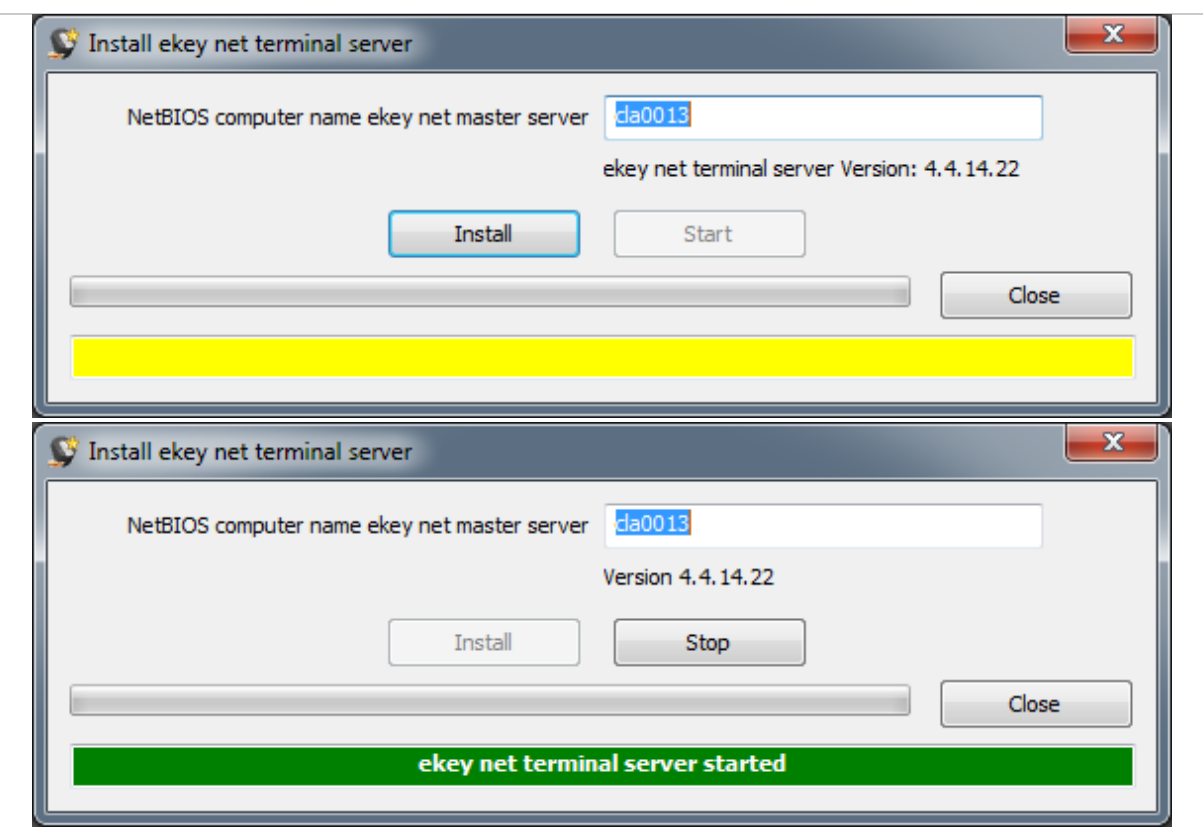

*Fig. 30: INSTALL EKEY NET TERMINAL SERVER*

You will see the NetBIOS name of the *ekey net master server* or the name of the local computer if a NetBIOS name has not yet been stored under the *ekey net* configuration. The installed *ekey net* version is listed in the line underneath.

### **9.5.1 Install**

Sets up the *ekey net terminal server* service on the local computer and updates the Server entry in the *ekey net* configuration (ekeynet.ini).

### $\mathbf{1}$

# **NOTICE**

**Changing the** *ekey net master server***:** In the NetBIOS computer name ekey net master server text field, change the computer name for the *ekey net master server*. Press Install to accept the changes.

### **9.5.2 Start**

Starts the *ekey net terminal server* service.

### **9.5.3 Stop**

Stops the *ekey net terminal server* service.

### **9.5.4 Close**

Terminates the application.

### **9.6 ekeynetrestore.exe**

Resets the *ekey net* system to an older *ekey net* database.

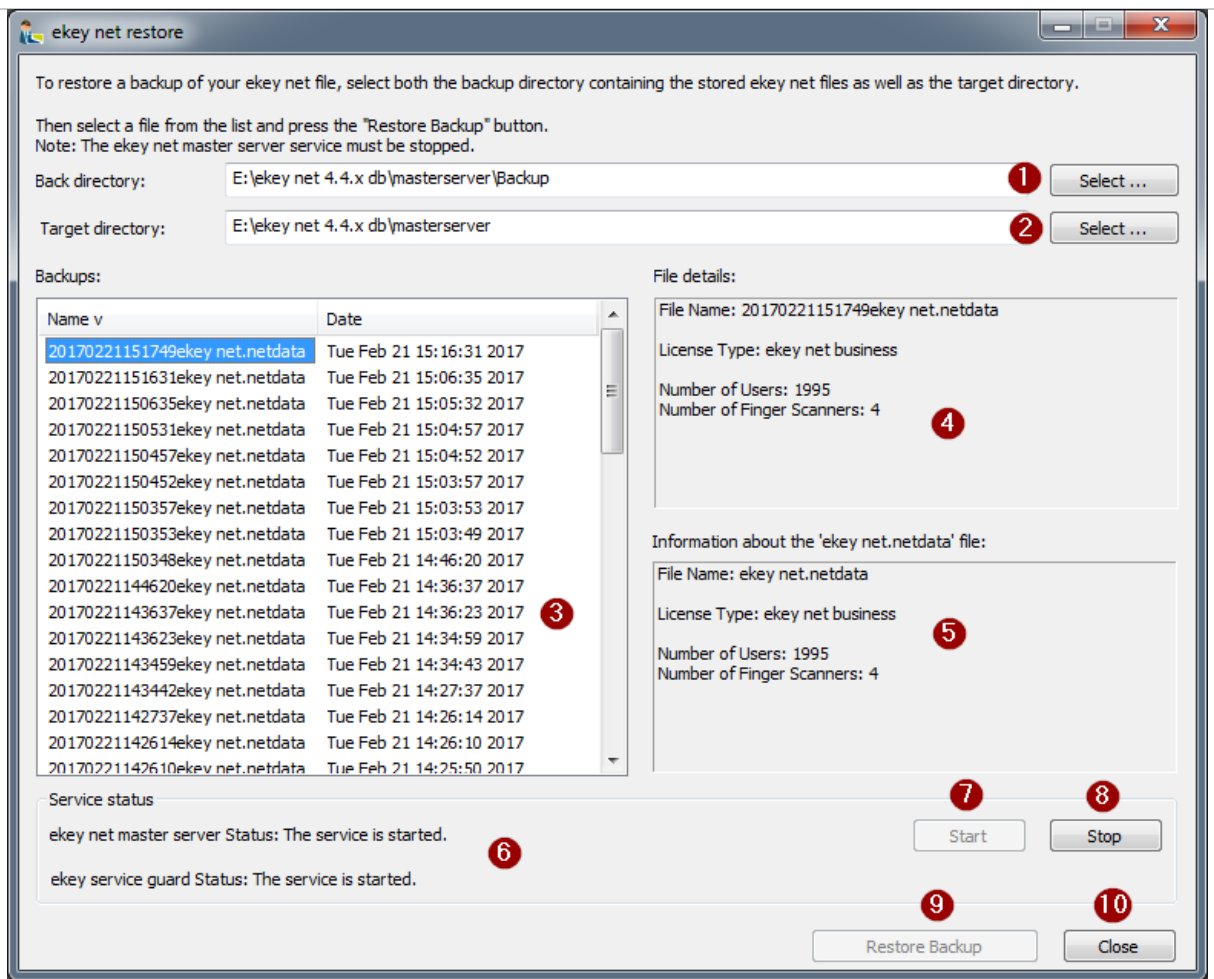

## *Fig. 31: EKEY NET RESTORE*

*1 Directory for* ekey net master server backup data

- *2 Directory for the* ekey net master server database
- *3 List of database backups*
- *4 Information about the selected file*
- *5 Information about the current* ekey net *database*
- *6 Status of the* ekey net *services on the local computer*
- *7 Starts* ekey net *services*
- *8 Stops* ekey net *services*
- *9 Restores the selected backup*
- *10 Closes the application*

Restoring a backed up database file:

### **Step Instruction**

- 1. Select a backup directory.
- 2. Select a target directory.
- 3. Select the required database from the list of backups.
- 4th Stop the *ekey net master server* service.
- 5th Pressing Restore backup copies the backed up database. The database currently active will be overwritten without a backup.
- 6th Start the *ekey net master server* service. This command completes the process and activates the copied database.

# **9.6.1 Selecting a backup directory**

Select the folder containing the backup copies of the *ekey net* database. The following path is defined as standard: C:\ekey net db\masterserver\Backup.

# **9.6.2 Selecting a target directory**

Select the folder containing the current *ekey net* database. The following path is defined as standard: C:\ekey net db\masterserver.

# **9.6.3 Start**

Starts the *ekey net master server* service.

# **9.6.4 Stop**

Stops the *ekey net master server* service.

# **9.6.5 Restore Backup**

Copies a backup of the *ekey net* database over the current database.

# **9.6.6 Close**

Terminates the application.

# **9.7 EkeyInfo.exe**

This dialog contains ekey's contact data, information on the version, language settings, the USB finger scanner search sequence, and configurations for ekey diagnostic tools.

To be able to configure the diagnostic tools and/or the USB finger scanner search sequence, you must run the application as an Administrator. The application will not run in the admin context if the control elements for the diagnostic tools are deactivated.

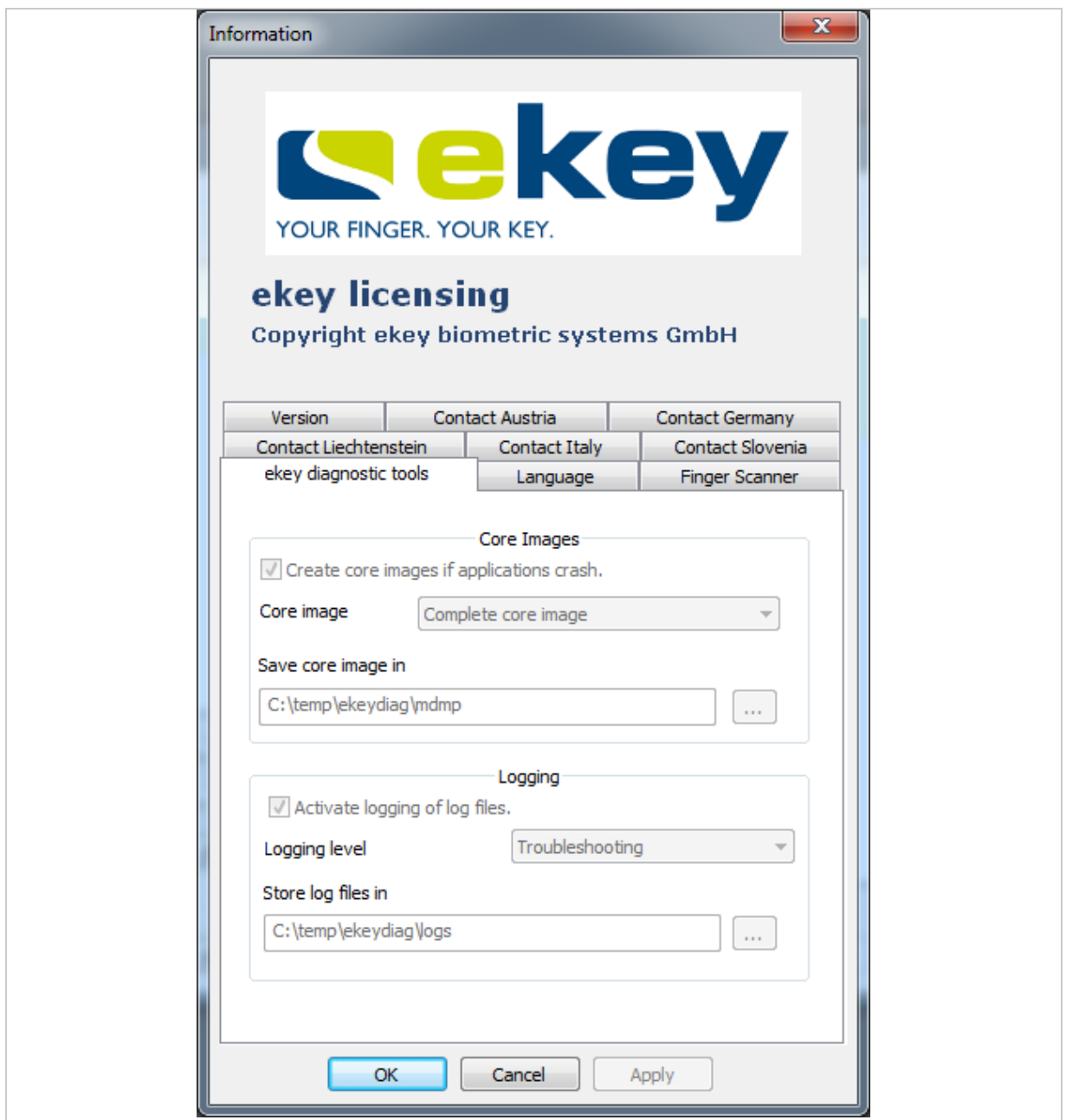

*Fig. 32: INFORMATION*

**NOTICE**

**ekey diagnostic tools:** Only activate the core images or logging function when you really require diagnostic records. Diagnostic records generate very large amounts of data.

 $\mathbf{1}$ 

# **9.8** *ekey net admin* **(ekeynetadmin.exe)**

*ekey net* is administered using the *ekey net admin* application. The Windows Start menu contains two links for starting *ekey net admin*. The ekey net admin demo link starts *ekey net admin* in demo mode. The ekey net admin link starts *ekey net admin* in normal mode.

# $\mathbf{1}$

# **NOTICE**

**Upper and lower case letters:** Note that each object name attribute in the *ekey net* system is case sensitive: First name, last name, display name, passwords, etc.

### $\mathbf{1}$

### **NOTICE**

**Changing the** *ekey net* **database:** Any change that is made to the *ekey net* database in *ekey net*  admin is immediately applied to the ekey net master server. Press Send changes to devices to send the changes to all devices.

### **9.8.1 Login dialog**

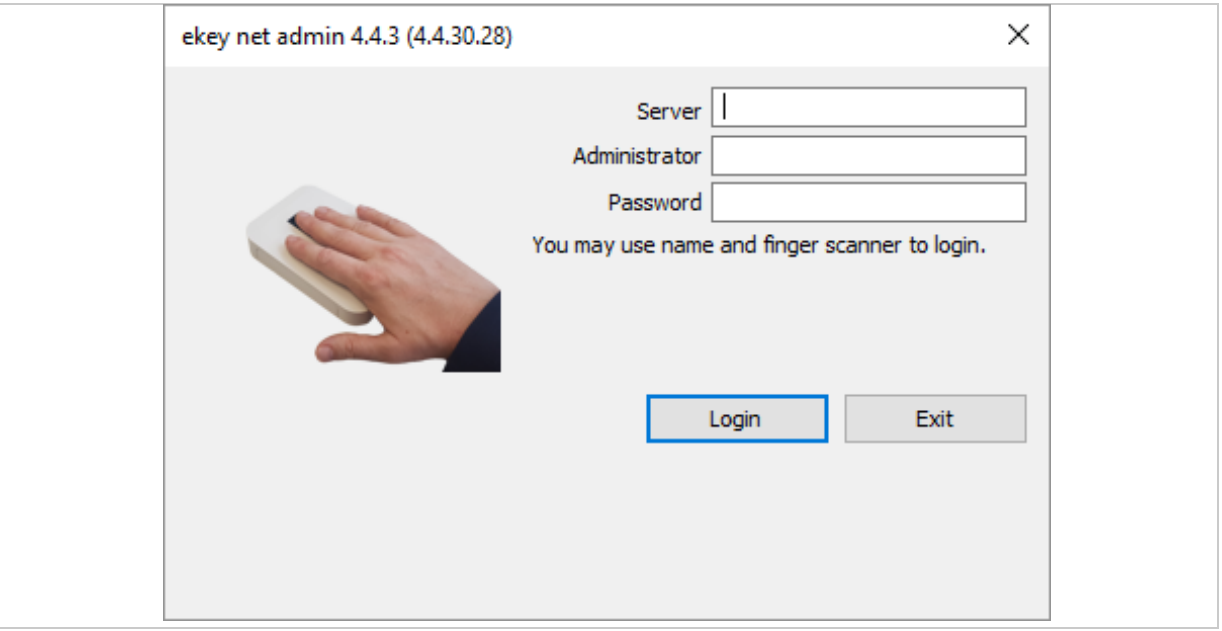

*Fig. 33:* ekey net admin*: Login dialog*

| <b>Step</b>     | <b>Instruction</b>                                                                                                    |               |  |  |  |  |
|-----------------|----------------------------------------------------------------------------------------------------|---------------|--|--|--|--|
| 1.              | Enter the name of the <i>ekey net master server</i> and the user data for an administrator<br>account. To carry out initial activation with an empty ekey net database, use the account<br>from the table below. Please note that the user name and password entries are case<br>sensitive. |               |  |  |  |  |
| 2 <sub>nd</sub> | Define a new password for the default administrator account.                                                                                                    |               |  |  |  |  |
|                 |                                                                                                    |               |  |  |  |  |
| <b>Account</b>  |                                                                                                    | Value         |  |  |  |  |
| User name       |                                                                                                    | Administrator |  |  |  |  |
| Password        |                                                                                                    | admin         |  |  |  |  |

*Table 10: Data for the default administrator account*

If you are activating the system for the first time, a basic configuration wizard will appear once you have successfully logged in. Otherwise, the start view will be displayed (with an info dialog if applicable).

### **9.8.2 Global menu**

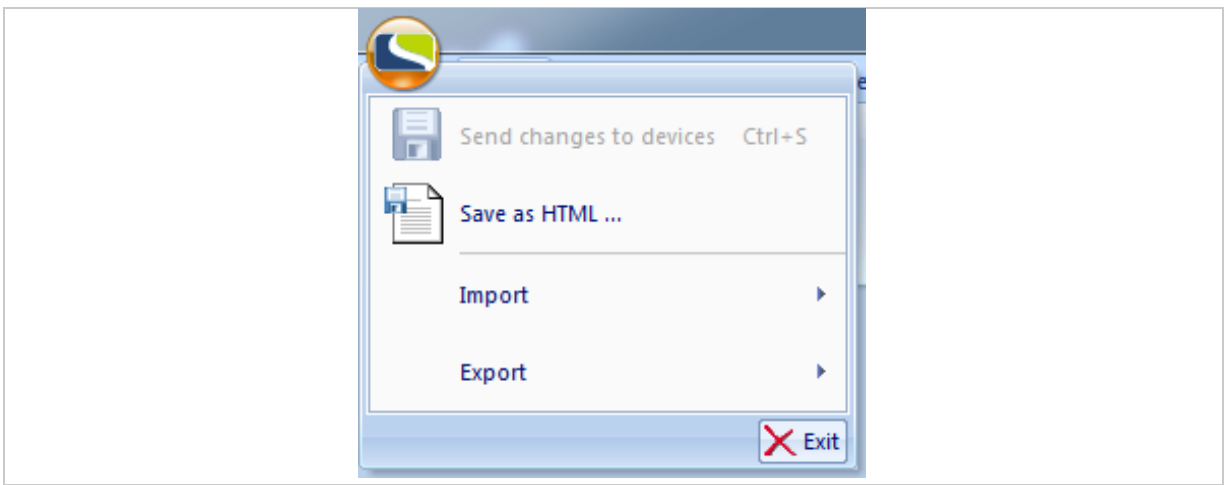

*Fig. 34:* ekey net admin*: GLOBAL MENU*

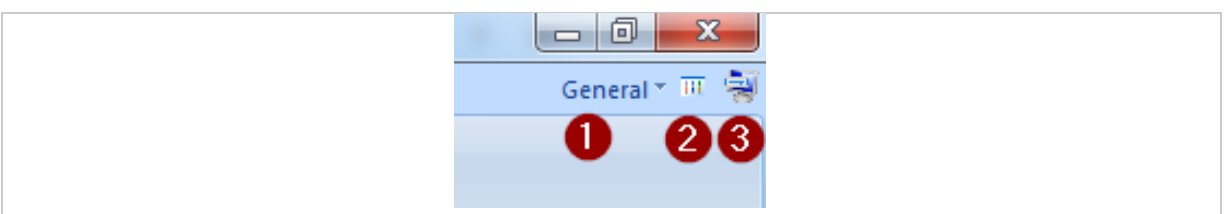

*Fig. 35:* ekey net admin*: Easy Mode, Info and* ekey remote support tool

- *1 Easy Mode*
- *2 Open info*

*3 Start* ekey remote support tool *(Teamviewer)*

### **9.8.2.1 SAVE AS HTML…**

Saves the entire configuration as an HTML document. Specify a folder for storing all HTML documents. To view the saved configuration, use a browser to open the index.htm file.

### **9.8.2.2 IMPORT**

Imports user, device, or calendar data according to the type of object that has just been selected.

You can access the **IMPORT** menu via the global menu or via the context menu in the user or device view.

|                                                        |               | es.      | <b>Authorizations</b>          |                   | State         | <b>Basic</b>    |
|--------------------------------------------------------|---------------|----------|--------------------------------|-------------------|---------------|-----------------|
| ⊩≕<br>Send changes to devices Ctrl+S<br>$\blacksquare$ |               | Abd      |                                |                   |               |                 |
| $\overline{\mathbf{r}}$<br>Save as HTML                |               | Object   | Rename Activate<br><b>User</b> | <b>Views</b><br>× | Reset<br>view | Alig<br>symbol: |
| Import                                                 | ь             | p,       | User groups (internal format)  |                   |               |                 |
|                                                        |               |          | User list                      |                   |               | M,              |
| Export                                                 | ь             | $\equiv$ | Calendar                       |                   |               |                 |
|                                                        |               | 童        | Device group                   |                   |               |                 |
|                                                        | $\times$ Exit |          |                                |                   |               |                 |

*Fig. 36: IMPORT menu via GLOBAL MENU*

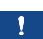

#### **NOTICE**

**Administrator account:** The default administrator account is never imported!

# 9.8.2.2.1 Naming conflicts during import

If you import a user folder which already exists here with this name, the system creates a user folder with the suffix "01".

If the display name of a user in the current *ekey net* system matches that of a user that is being imported, the following dialog sequence appears to help you resolve the conflict:

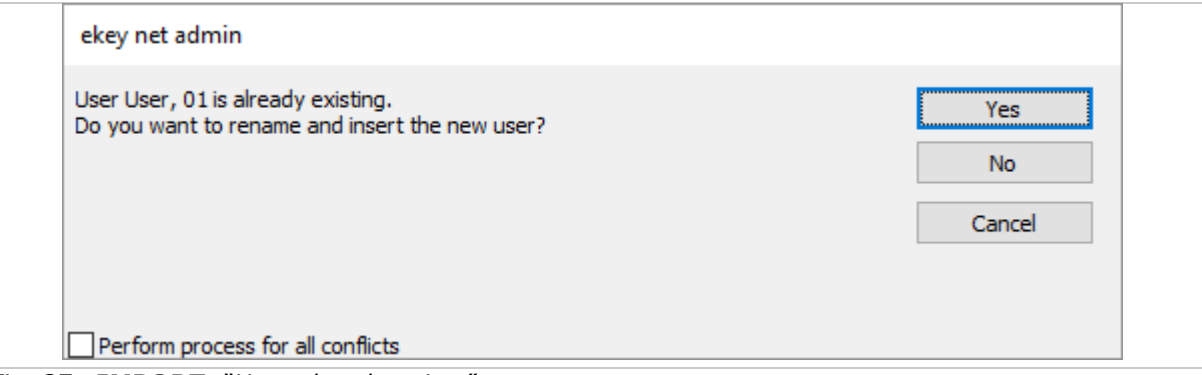

*Fig. 37: IMPORT: "User already exists" prompt*

If you click Cancel, the entire import process will be canceled from this point onward. All objects that have already been imported will be retained.

If you click  $\overline{\text{Yes}}$ , the user will be created with the suffix "01".

If you activate Perform process for all conflicts, the selected setting will be applied for all subsequent conflicts.

If you click  $\overline{No}$ , another dialog will appear:

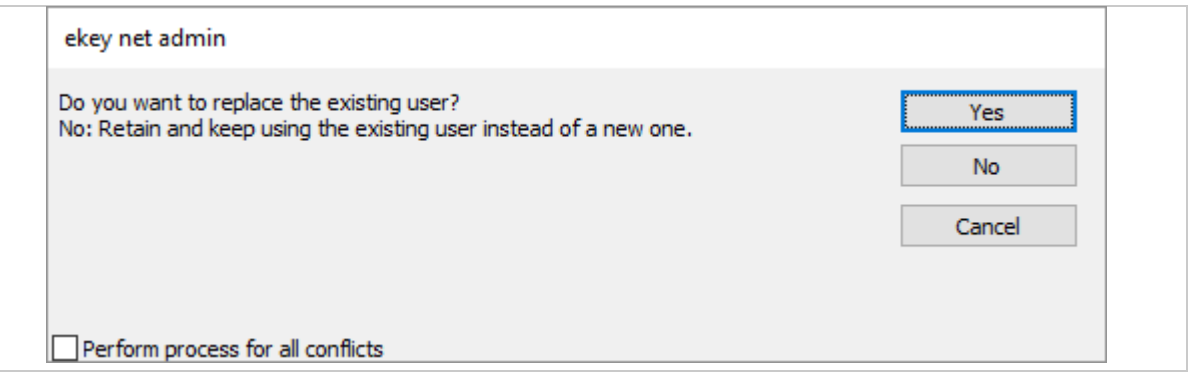

*Fig. 38: IMPORT: "Replace user" prompt*

If you click Cancel, the entire import process will be canceled from this point onward. All objects that have already been imported will be retained.

If you click  $\overline{Yes}$ , the existing user will be replaced.

If you click No, the existing user is left unchanged and any links specified in the export file are generated.

If you activate Perform process for all conflicts, the selected setting will be applied for all subsequent conflicts.

# *9.8.2.2.2* User group (internal format)

Imports users and user groups together with all properties of these objects from a previously exported file with the ending .ekeyNetUserExport.

The previously exported file must have been exported from an *ekey net* system where the following settings match those of the *ekey net* system into which the file is being imported:

- □ *ekey net* variant
- □ RFID security
- □ *ekey net keypad*: Pin code length
- □ *ekey net keypad*: Allow simple pin codes

#### $\mathbf{1}$

### **NOTICE**

**.ekeyNetUserExport export files:** .ekeyNetUserExport export files which were created with an *ekey net* version below 4.4 cannot be imported into an *ekey net 4.4* system.

#### $\mathbf{A}$

#### **ATTENTION**

**Import and** *ekey net* **database:** The import process has a direct impact on the *ekey net* database.

The import can make the *ekey net* database unusable and result in an increased number of FAR cases.

Create a backup copy of the current database before carrying out the import.

Depending on the object currently selected in the user tree in the user view, the following import variants are possible:

- □ Company: All users, user groups, and user links are created under this company.
- □ User group: All users are created in the higher-level company and all user groups with all user links are created under this user group.

 $\mathbf{1}$ 

### **NOTICE**

**Import not possible:** Importing in the Shared users folder or in a lower-level user group is not possible. The relevant menu item is deactivated in this case.

# *9.8.2.2.3* User list

Creates users with the information from a CSV file.

Depending on the object currently selected in the user tree in the user view, the following import variants are possible:

- □ Company: All users are created in this company.
- □ User group: All users are created in the higher-level company and user links with these users are generated in this user group.

#### $\mathbf{1}$

# **NOTICE**

**Import not possible:** Importing in the Shared users folder or in a lower-level user group is not possible. The relevant menu item is deactivated in this case.

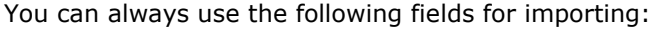

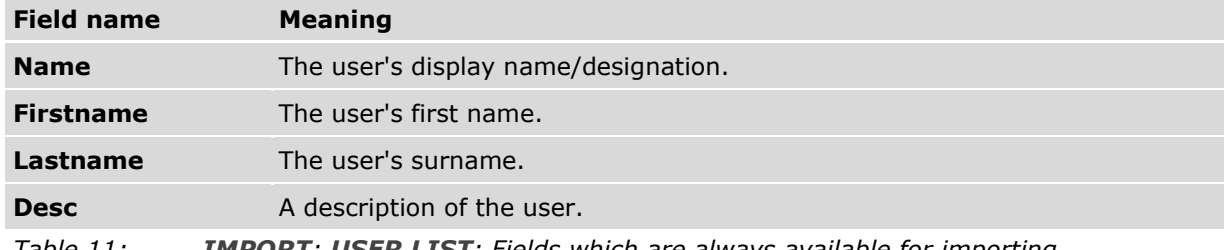

*Table 11: IMPORT: USER LIST: Fields which are always available for importing*

Depending on the configured user data, all fixed and free additional fields that are enabled are also available as fields for importing.

#### $\vert \mathbf{i} \vert$ See "[9.8.10.6](#page-136-0) **[BASIC SETTINGS](#page-136-0)** – **USER DATA**", page [137.](#page-136-0)

Note the following for a CSV user list for importing:

- $\Box$  The field names used in the CSV import file must be stated as a header in the file.
- $\Box$  The ; sign is the expected separator.
- □ The Firstname and Lastname fields must be specified as a minimum.
- □ The order of the fields can be freely defined.
- $\Box$  The values for field names which contain the separator must be placed in double quotation marks. E. g.: This text; with separator  $\rightarrow$  "This text; with separator".

|   | *C:\Temp\users01.csv - Notepad++                                                                                   |  |  |  |  |  |
|---|----------------------------------------------------------------------------------------------------|--|--|--|--|--|
|   | Datei Bearbeiten Suchen Ansicht Kodierung Sprachen Einstellungen Werkzeuge Makro Ausführen Erweiterungen Fenster ? |  |  |  |  |  |
|   |                                                                                                    |  |  |  |  |  |
|   | users01.csv <b>3</b>                                                                                               |  |  |  |  |  |
|   | "Name"; "Firstname"; "Lastname"; "Desc"; "StaffID"                                                                 |  |  |  |  |  |
|   | "Lastname01 FirstName01";"FirstName01";L"Lastname01";"The user Lastname01 FirstName01";"1000"                      |  |  |  |  |  |
| 3 | "Lastname02 FirstName02":"FirstName02":L"Lastname02":"The user Lastname02 FirstName02":"1001"                      |  |  |  |  |  |
|   | "Lastname03 FirstName03"; "FirstName03"; L"Lastname03"; "The user Lastname03 FirstName03"; "1002"                  |  |  |  |  |  |
|   |                                                                                                    |  |  |  |  |  |

*Fig. 39: Example of a CSV file for importing as a user list*

-11

# **NOTICE**

**Ignored fields:** The UserID and Status fields, which are written when exporting a user list, are ignored when importing a user list.

# *9.8.2.2.4* Calendar

Imports a calendar in binary format with the file ending .calendar.

Depending on the object currently selected in the device tree in the device view, the following import variants are possible:

- □ *ekey net master server*
- □ *ekey net terminal server*
- □ *ekey net converter LAN*
- □ Device group

### 9.8.2.2.5 Device group

Imports device objects in binary format with the file ending .ekeyNetTerminalExport.

Depending on the object currently selected in the device tree in the device view, the following import variants are possible:

- □ *ekey net master server*
- □ *ekey net terminal server*
- □ *ekey net converter LAN*
- □ Device group

#### $\mathbf{1}$

#### **NOTICE**

**.ekeyNetTerminalExport export files:** .ekeyNetTerminalExport export files which were created with an *ekey net* version below 4.4 cannot be imported into an *ekey net 4.4* system.

### $\mathbf{1}$

### **NOTICE**

**Importing a device group file:** It is only possible to import a device group file in a higher-level device folder in the device tree view if the folder corresponds to the device folder from which the file was exported. For example: An export from an *ekey net converter LAN* can only be imported into an *ekey net terminal server* object. It is not possible to import into an *ekey net converter LAN* object in this case.

If the selected device folder is not a suitable destination for the import, the following error message appears:

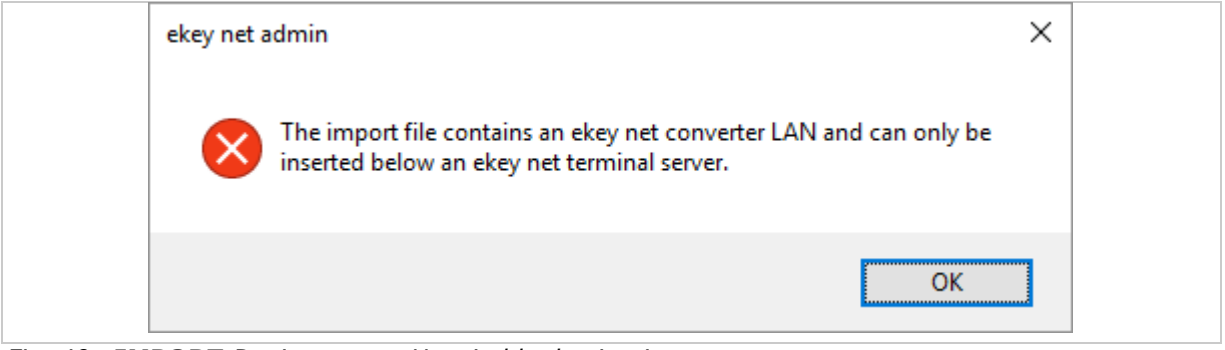

*Fig. 40: IMPORT:Device group: Unsuitable destination*

If duplicate IP addresses or device serial numbers are found while importing the devices, the following message appears:

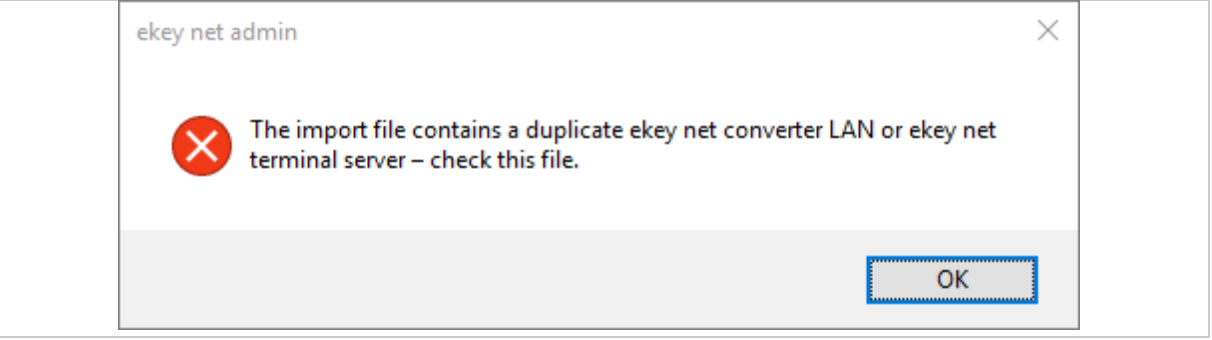

*Fig. 41: IMPORT:Device group: Duplicate devices detected*

 $\mathbf{1}$ 

# **NOTICE**

**Duplicate devices in the** *ekey net* **system:** You must rectify this error manually after the import, otherwise the *ekey net* system will not work.

# **9.8.2.3 EXPORT**

Exports user, device, or calendar data according to the type of object that has just been selected. You can access the **EXPORT** menu via the global menu or via the context menu in the user or device view.

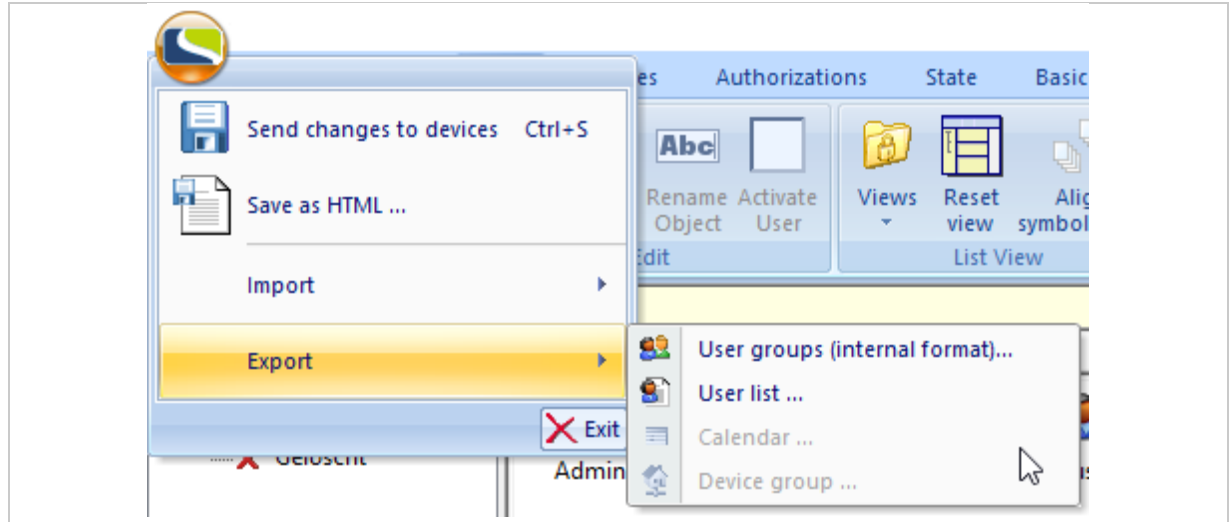

*Fig. 42: EXPORT menu via GLOBAL MENU*

# *9.8.2.3.1* User group (internal format)

Exports users and user groups together with all properties of these objects in a binary format with the file ending .ekeyNetUserExport.

Depending on the object currently selected in the user tree in the user view, the following export variants are possible:

- □ Company: All users, user groups, and user links are exported. However, the selected company object is not exported.
- □ User group: All users, user groups, and user links from this user group onward are exported. However, the selected user group is not exported.
- □ One or more users or user links: Only these users are exported.
- □ If the special Shared users folder or an object below it is selected, no export can take place. The menu item remains deactivated.

# *9.8.2.3.2* User list

Exports users with the key information as a CSV file.

Depending on the object currently selected in the user view, the following export variants are possible:

- □ Company: All users are exported.
- □ User group: All users from this group are exported.
- □ One or more users or user links: Only these users are exported.
- □ If the special Shared users folder or an object below it is selected, no export can take place. The menu item remains deactivated.

The following fields are always exported:

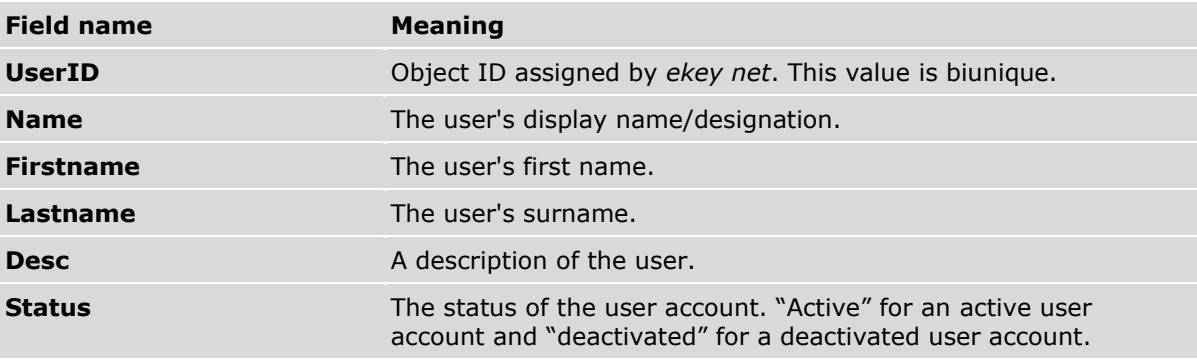

*Table 12: EXPORT: USER LIST: Fields which are always exported*

Depending on the configured user data, all fixed and free additional fields that are enabled in *ekey net* are also exported.

See "[9.8.10.6](#page-136-0) **[BASIC SETTINGS](#page-136-0)** – **USER DATA**", page [137.](#page-136-0)

### *9.8.2.3.3* Calendar

Exports a calendar in a file in binary format with the ending .calendar.

This menu item is only available if a calendar or a calendar link is selected in the device view.

### *9.8.2.3.4* Device group

Exports all devices and device groups together with all properties of these objects in a file in binary format with the ending .ekeyNetTerminalExport.

#### $\mathbf{1}$

 $|i|$ 

### **NOTICE**

**Registration units:** The information about the assigned control panel/the assigned PowerOnReset control panel is lost during the export.

Depending on the object currently selected in the device tree in the device view, the following export variants are possible:

- □ *ekey net master server*: All objects including the selected one are exported.
- □ *ekey net terminal server*: All objects including the selected one are exported.
- □ *ekey net converter LAN*: All objects including the selected one are exported.
- □ Device group: All objects including the selected one are exported.
- □ One or more devices selected: Only the selected objects are exported.

9.8.2.4 Exit

Terminates the application.

9.8.2.5 General – Easy Mode

Switches *ekey net admin* to a scaled-down mode with a simplified interface.

9.8.2.6 Info

Shows information about *ekey net* and allows you to activate/deactivate diagnostic logging operations.

*9.8.2.7 ekey remote support tool*

Starts the *ekey remote support tool* for ekey support.

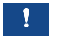

**NOTICE**

**Accessing commands:** This is the only way to access the last three commands.

### **9.8.3** START **menu**

This is where you will find the wizard.

| Start<br>Data<br>User                                                       |
|-----------------------------------------------------------------------------|
| 旵<br>$\mathbf{?}$<br>$\mathcal{L}_{\mathcal{D}}$<br>Start Send changes Help |
| Wizard to devices                                                           |

*Fig. 43:* ekey net admin*: START*

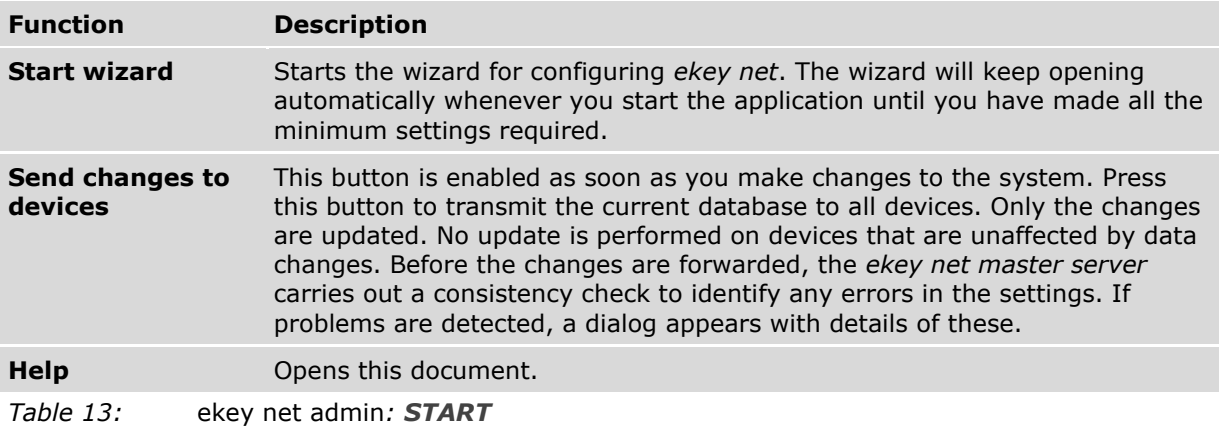

- $\boxed{\mathbf{i}}$ See "[The wizard](#page-147-0)", page [148.](#page-147-0)
- $\lceil i \rceil$ See "[Consistency check](#page-167-0)", page [168.](#page-167-0)

# **NOTICE**

**Forcing an update:** You can press CTRL + Shift to enable Send changes to devices and force a full update. All data is then updated on all finger scanners.

 $\mathbf{1}$ 

 $\mathbf{1}$ 

# **NOTICE**

**Availability of Send changes to devices and Help:** Send changes to devices and Help are available in the menus of all views.

# **9.8.4** DATA **menu**

The main area of the view shows the log entries.

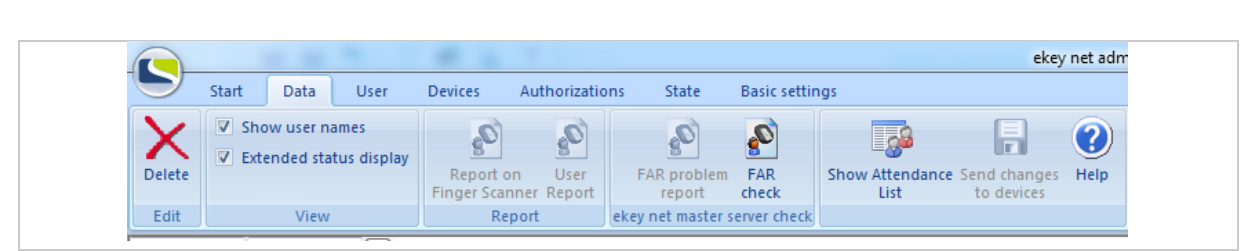

# *Fig. 44:* ekey net admin*: DATA (*ekey net business*)*

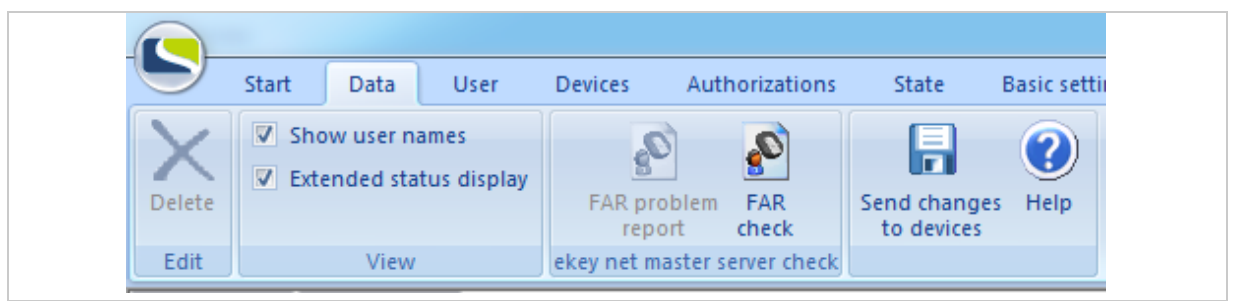

*Fig. 45:* ekey net admin*: DATA (*ekey net light*)*

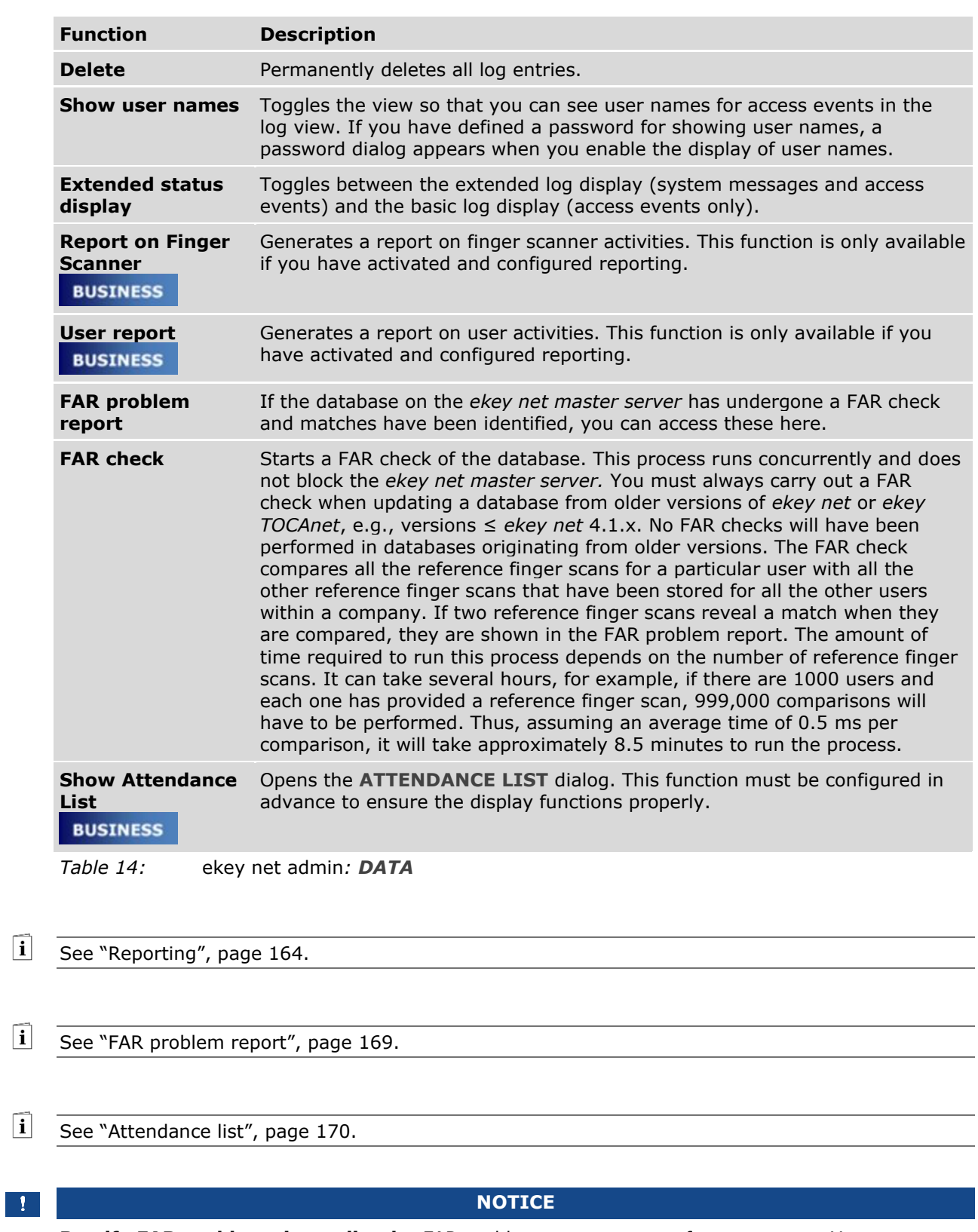

**Rectify FAR problems immediately:** FAR problems are a source of access errors. You must rectify FAR problems immediately. Delete the affected reference finger scans and register (enroll) them again.

 $\boxed{\mathbf{i}}$ 

 $\vec{i}$ 

 $\mathbf{i}$ 

### <span id="page-60-0"></span>**9.8.5 Log display**

In the **DATA** menu, the log display takes the form of a main window and in the **STATE** menu it appears as a window on the right-hand side. In the **STATE** menu, the log entries are filtered and displayed according to which device or folder is currently selected.

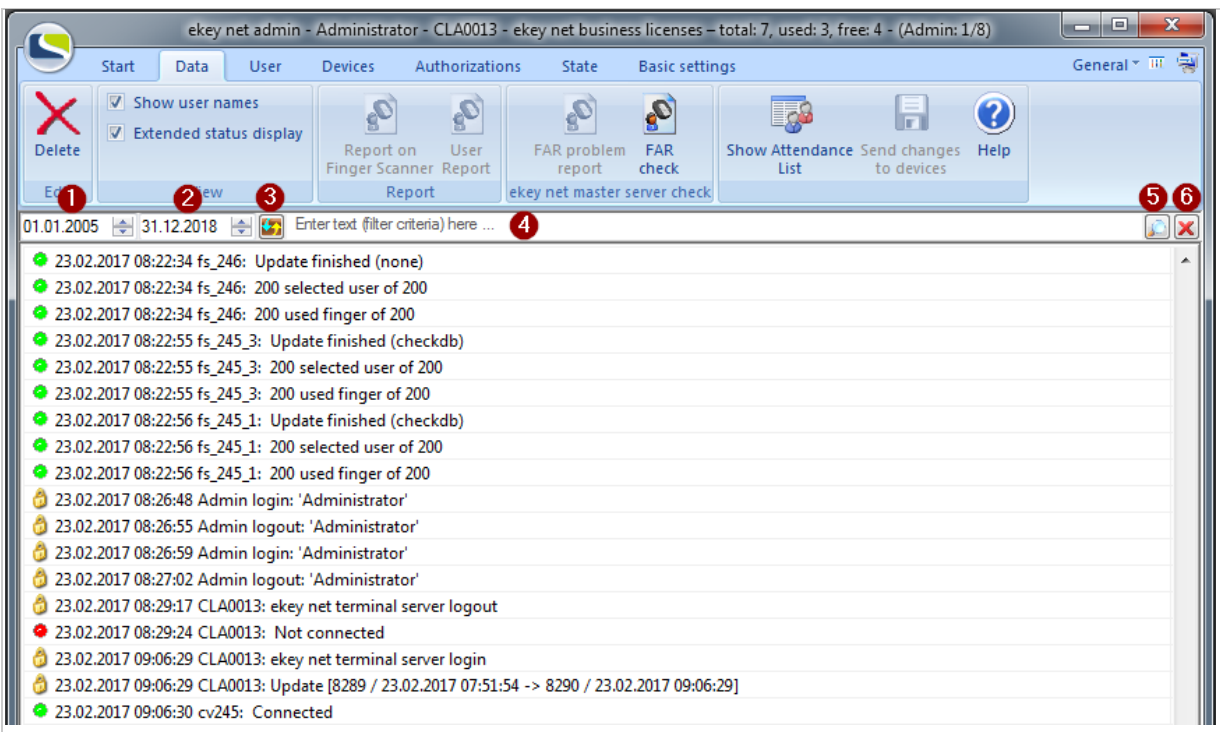

*Fig. 46:* ekey net admin*: DATA: Log display.*

- *1 Start date filter field*
- *2 End date filter field*
- *3 Update*
- *4 Text filter field*
- *5 Apply filter*
- *6 Clear filter*

The list of log entries is sorted chronologically. You can access the available commands via the context menu (right-hand mouse button).

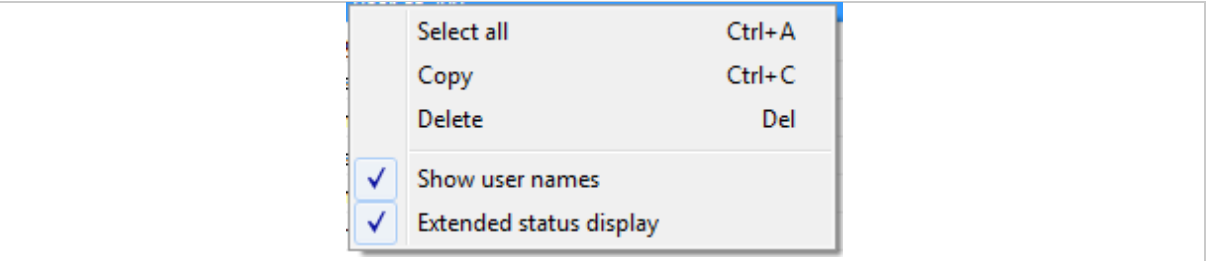

*Fig. 47:* ekey net admin*: DATA: Log display: Context menu*

### **NOTICE**

**Sorting for offline log entries:** Some entries may not be sorted chronologically. These are offline log entries that have been added subsequently at a later point. To resolve this issue, refresh the list manually.

 $\vert \vert \vert \vert \vert$ 

# **9.8.6** USER **menu**

The following object types are administered here:

- □ Company
- □ Shared users
- □ User groups
- □ Users

The tree directory on the left-hand side of the window shows all companies and groups. The window in the top right shows all users or user links from the entry currently selected in the lefthand window. The window in the bottom right lists all properties for the selected object. One or more tabs are displayed depending on the object type (company, shared users folder, user group, user, user link).

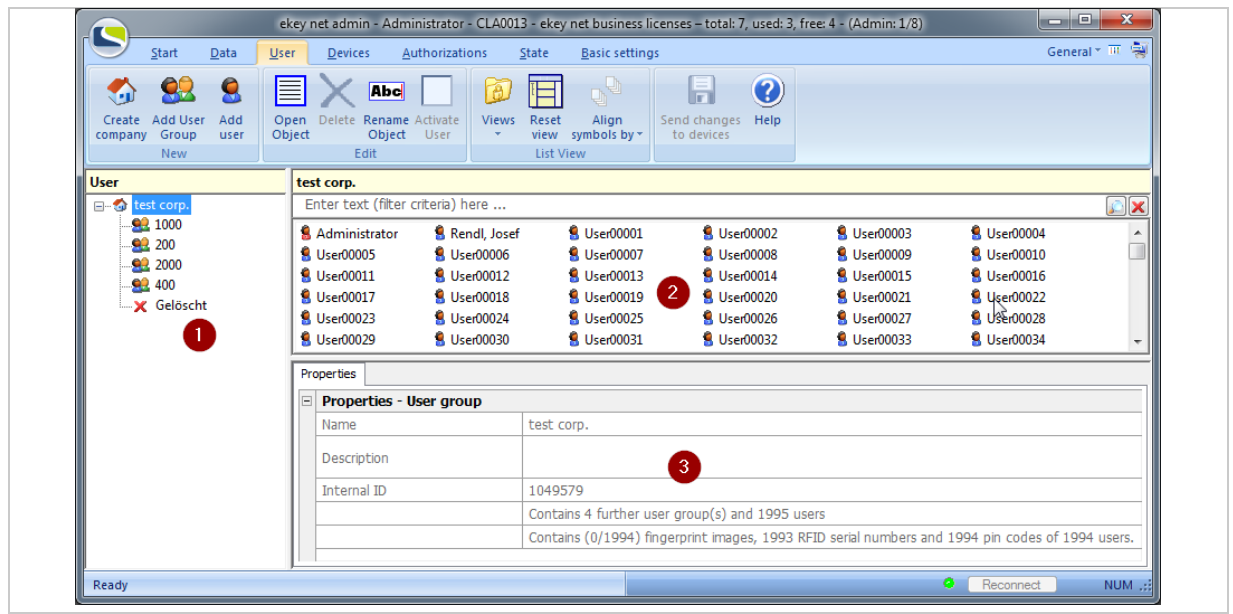

*Fig. 48:* ekey net admin*: USER (*ekey net business*)*

- *1 Tree directory*
- *2 List of users or user links*
- *3 Properties*

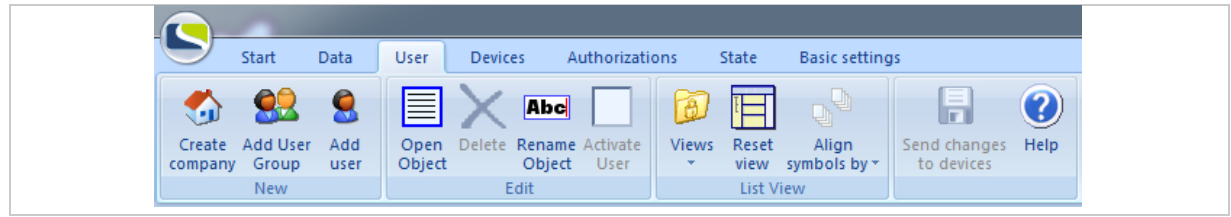

*Fig. 49: ekey net admin: USER (*ekey net business*)*

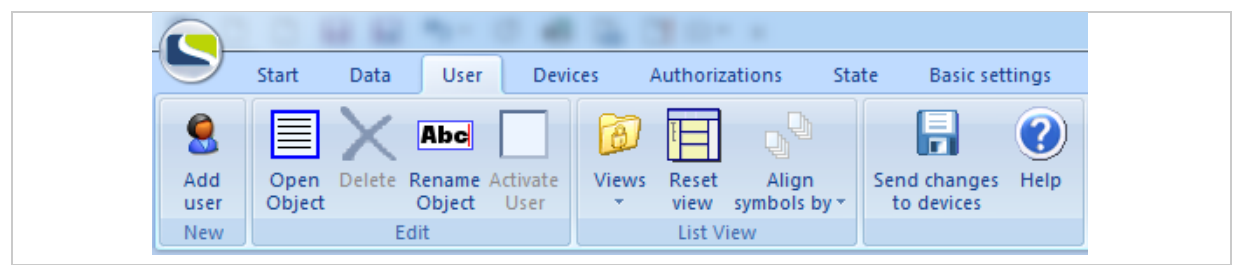

*Fig. 50:* ekey net admin*: USER (*ekey net light*)*

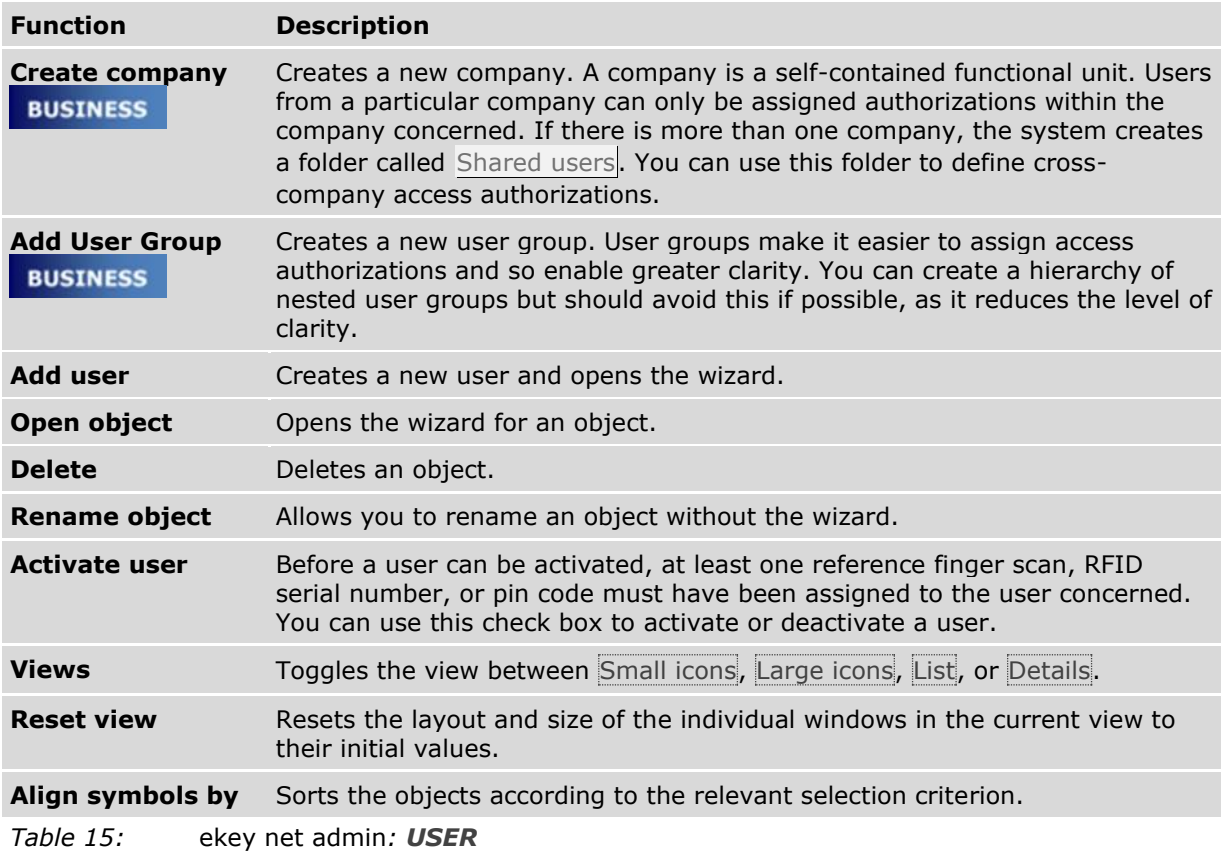

Applications en |63

# 9.8.6.1 Company

# **BUSINESS**

The function **CREATE COMPANY**, **OPEN OBJECT** or right-clicking and selecting **NEW COMPANY …** opens the properties page for a company.

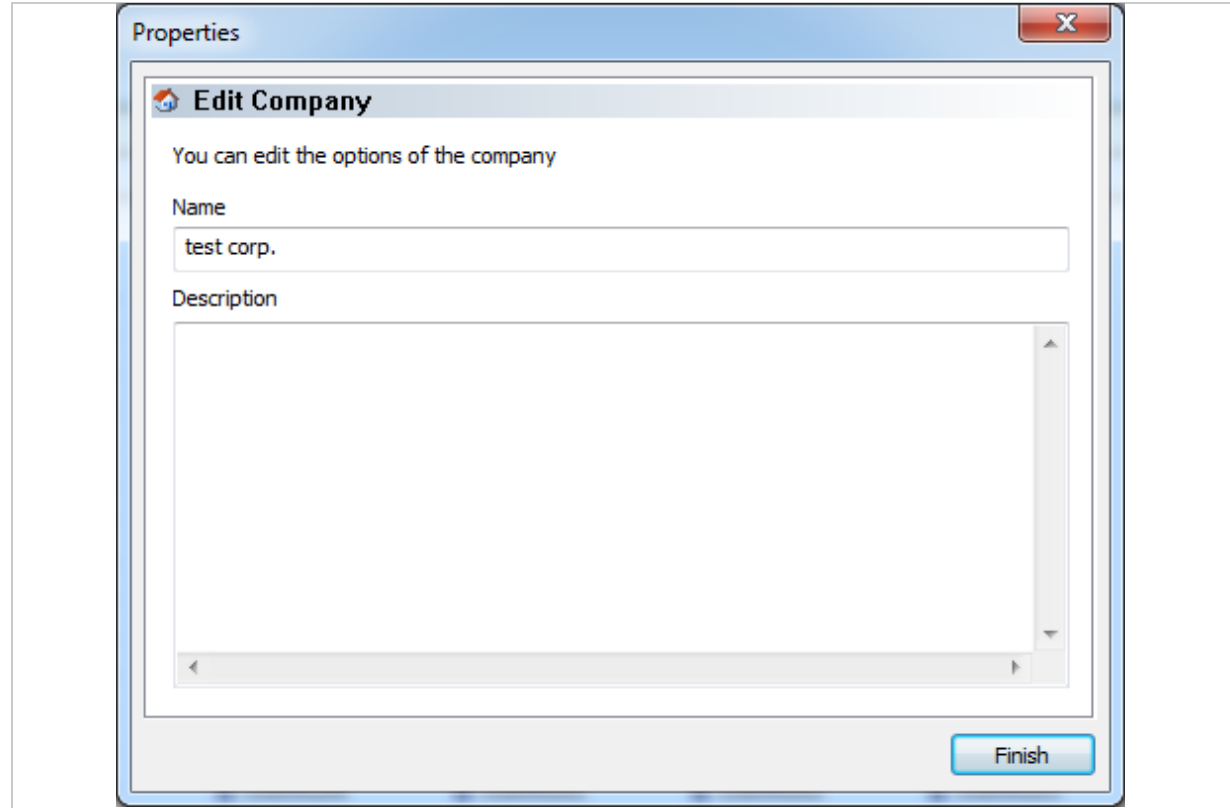

*Fig. 51: PROPERTIES: EDIT COMPANY*

| <b>Property</b>    | <b>Description</b>                     |  |
|--------------------|----------------------------------------|--|
| <b>Name</b>        | Name of the company                    |  |
| <b>Description</b> | Description of the company (optional). |  |
| Table 16:          | <b>PROPERTIES: EDIT COMPANY</b>        |  |

If a second company is created, the system generates the special folder Shared users. This object has no properties. This object cannot be deleted while more than one system is set up in the system.

# 9.8.6.2 Special folder Shared users

# **BUSINESS**

If a second company is created, the system generates the special folder Shared users. This object has no properties. This object cannot be deleted while more than one system is set up in the system.

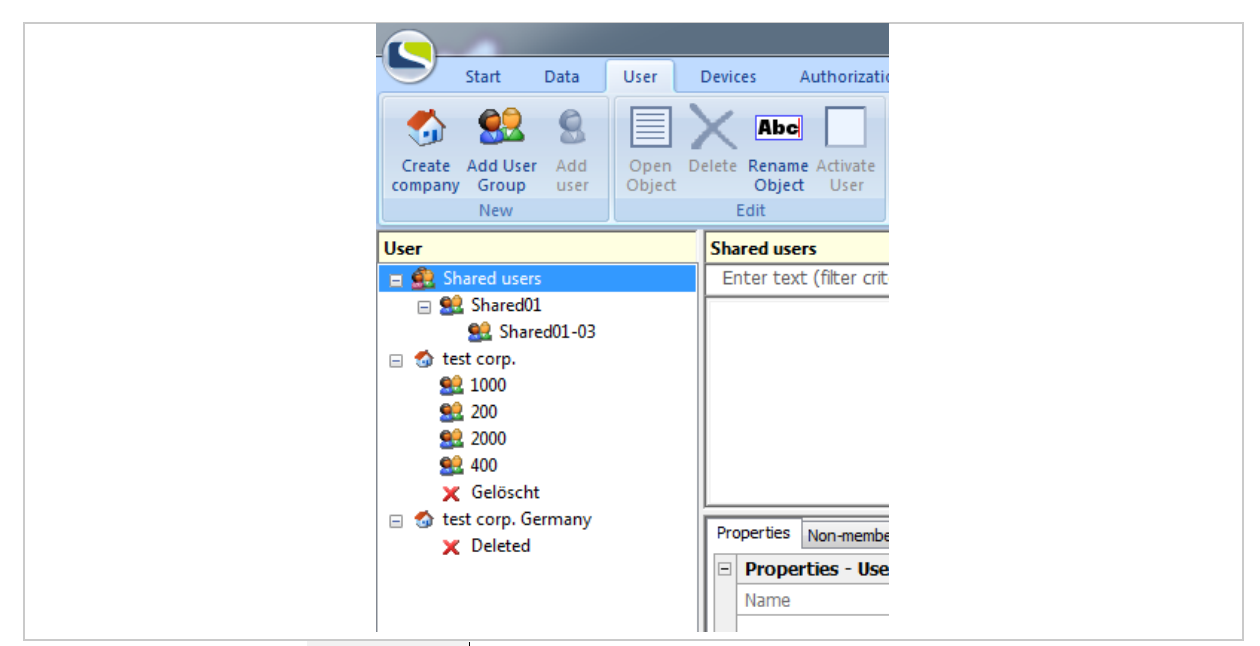

*Fig. 52: Special folder Shared users*

# 9.8.6.3 User group

# **BUSINESS**

The function **ADD USER GROUP**, **OPEN OBJECT** or right-clicking and selecting **NEW USER GROUP …** opens the properties page for a user group.

User groups can be created within companies, other user groups, or within the special folder Shared users.

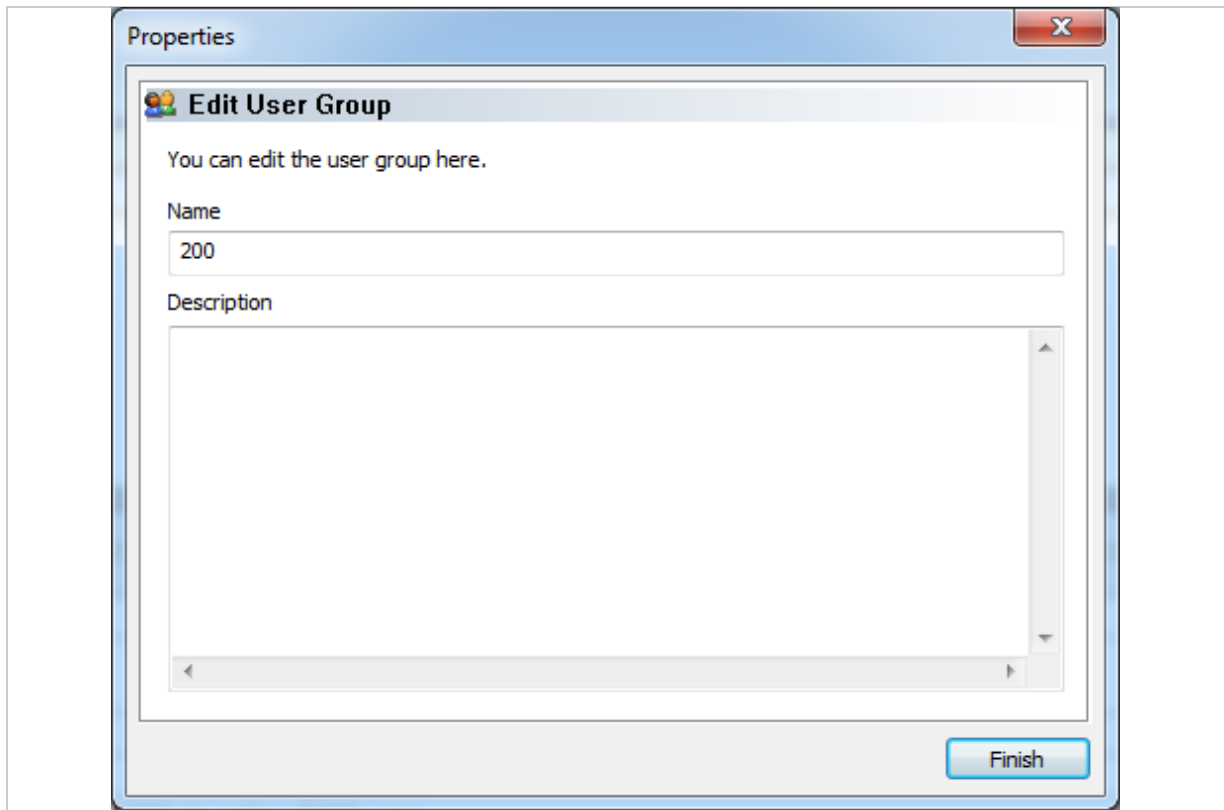

*Fig. 53: PROPERTIES: EDIT USER GROUP*

| <b>Property</b>    | <b>Description</b>                           |
|--------------------|----------------------------------------------|
| <b>Name</b>        | Name of the user group                       |
| <b>Description</b> | Description of the user group<br>(optional). |
| Table 17:          | <b>PROPERTIES: EDIT USER GROUP</b>           |

Use user groups to issue access rights in a structured manner. Try to avoid nesting user groups.

### 9.8.6.4 User

The function **ADD USER**, **OPEN OBJECT**, double-clicking on a user object, or right-clicking and selecting **NEW USER …** or **OPEN** launches the wizard. The wizard consists of five properties pages.

# 9.8.6.4.1 **PROPERTIES**: **EDIT USER**

Define the user properties here.

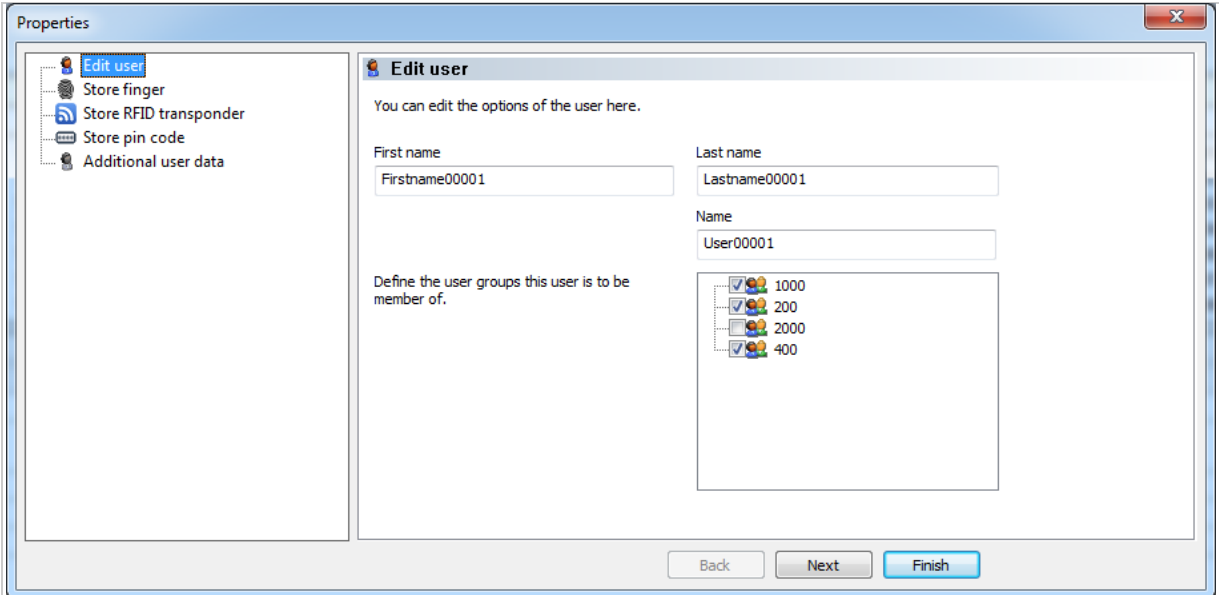

*Fig. 54:* ekey net admin*: PROPERTIES: EDIT USER*

| <b>Property</b>   | <b>Description</b>                                                                                                    |
|-------------------|----------------------------------------------------------------------------------------------------|
| <b>First name</b> | Enter the user's forename.                                                                                                    |
| Last name         | Enter the user's surname.                                                                                                    |
| <b>Name</b>       | Enter the display name for the user. This consists of the person's last name<br>and first name separated by a comma (e.g., "Doe, John"). The display name<br>is used as the login name for ekey net admin. The entry is case sensitive.<br>Whenever a change is made to the user's first name/last name, this field is<br>modified automatically. |
| User groups       | Define the user groups to which this user is to belong.                                                                                                    |
| Table 18:         | ekey net admin: PROPERTIES: EDIT USER                                                                                                    |

### 9.8.6.4.2 **PROPERTIES**: **STORE FINGER**

This page allows you to enroll and delete reference finger scans, assign events to them, and specify their level of importance.

### **NOTICE**

**Displayed fingerprints:** Different fingerprints are available to select depending on the system configuration:

- $\Box$  If the system only features Atmel finger scanners and only contains Atmel reference finger scans, only the Atmel fingerprint will be available for selection.
- $\Box$  If the system only features Authentec finger scanners and only contains Authentec reference finger scans, only the Authentec fingerprint will be available for selection.
- □ In combined systems, both fingerprint types will be available.
- $\Box$

 $\mathbf{1}$ 

See "Controls for the *ekey bit*/*[ekey net finger scanner](#page-10-0)*", page [11.](#page-10-0)

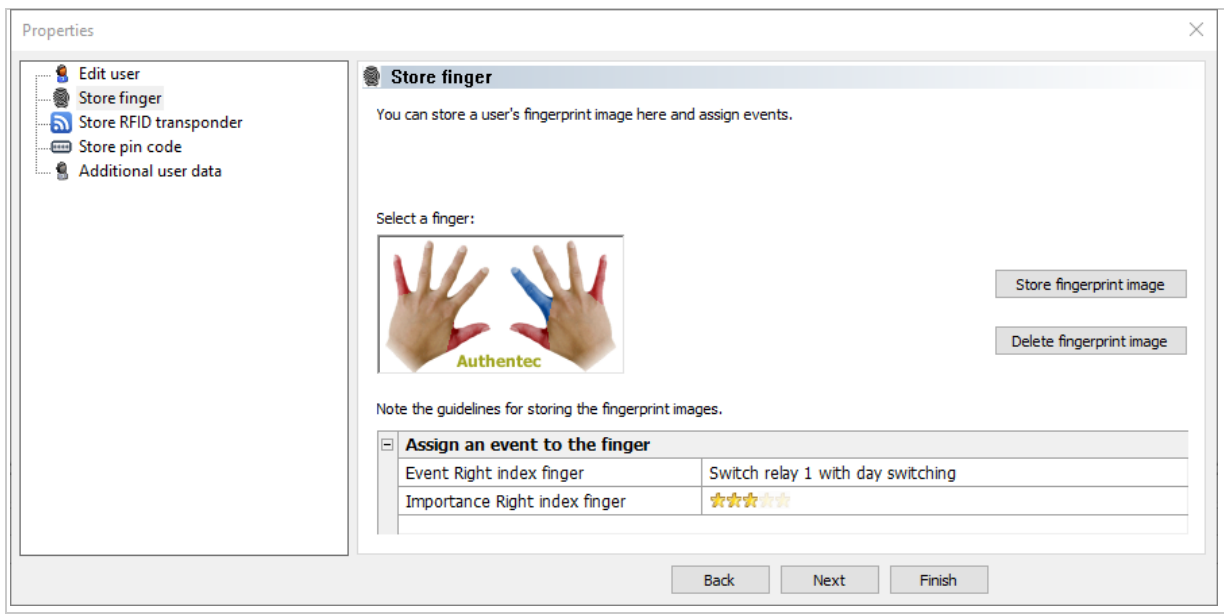

*Fig. 55:* ekey net admin*: PROPERTIES: STORE FINGER*

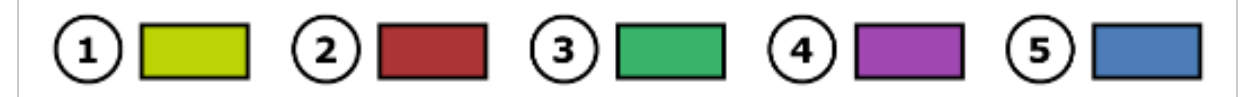

*Fig. 56:* ekey net admin*: Meaning of colors for finger enrollment*

- *1 No finger selected. There is a reference finger scan available at this finger position. No action possible.*
- *2 No finger selected. Enrollment is not permitted at this finger position. No action possible.*
- *3 Finger selected. Enrollment is not permitted at this finger position, but there is a reference finger scan available. You can delete the finger.*
- *4 Finger selected. There is no reference finger scan available at this finger position. Finger enrollment is possible.*
- *5 Finger selected. There is a reference finger scan available at this finger position. You can delete the finger or start finger enrollment.*

By default, enrollment of the thumb and little finger is disabled. You can change this setting in the **BASIC SETTINGS** menu.

 $|i|$ See "**[BASIC SETTINGS](#page-115-0)** menu", page [116.](#page-115-0)

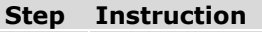

- 1. Select a valid finger from the finger screen. Store fingerprint image is enabled.
- 2nd Press Store fingerprint image. The dialog for selecting the finger scanner appears. This only shows those finger scanners that are currently enabled and accessible and that also contain the selected sensor type (Atmel or Authentec).
- 3rd Select a finger scanner.
- 4. Follow the relevant enrollment procedure.
- 5th Once the finger scan has been successfully registered on the *ekey net master server*, this new reference finger scan undergoes a FAR check. If a match is found, the FAR dialog appears and the newly created reference finger scan is discarded. In this case, start the enrollment process again from scratch.
- 6th Once the finger has been successfully enrolled on the system, specify which event is to be assigned to this finger and the importance of the finger.

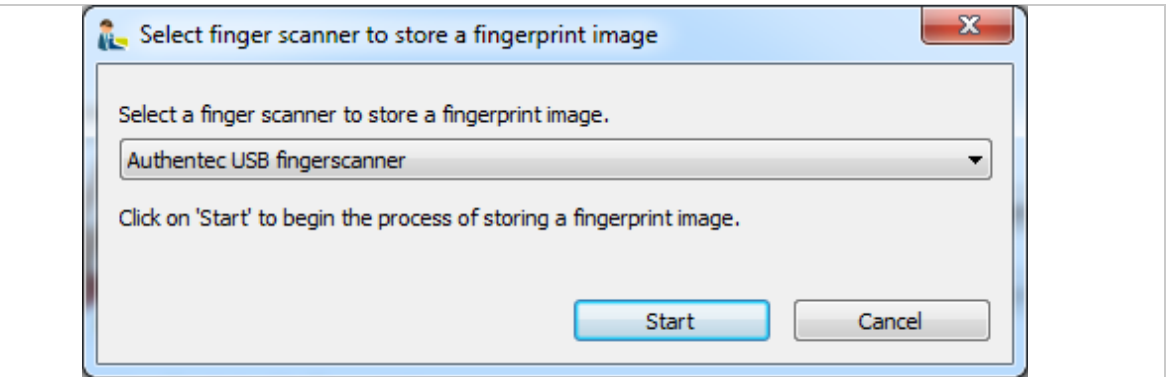

*Fig. 57:* ekey net admin*: SELECT FINGER SCANNER TO STORE A FINGERPRINT IMAGE*

### **NOTICE**

**Finger scanner selection:** If you select an Atmel finger, only Atmel finger scanners will be made available for selection. If you select an Authentec finger, only Authentec finger scanners will be made available for selection.

You must follow a specific enrollment procedure according to the type of finger scanner you have selected:

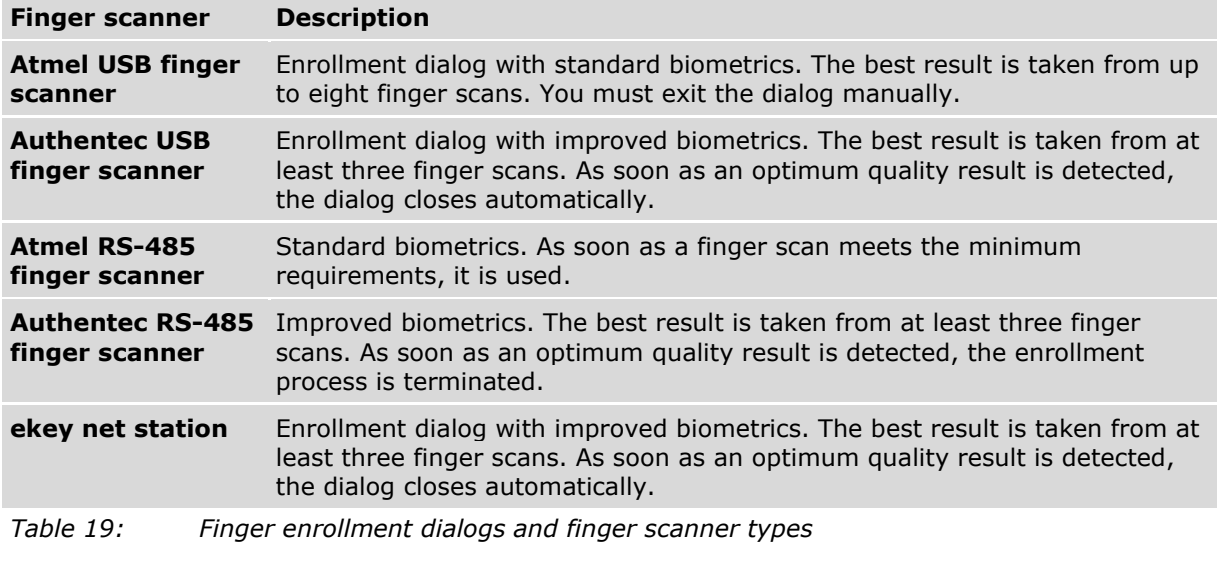

 $\vert i \vert$ See "[FAR problem report](#page-168-0)", page [169.](#page-168-0)

# 9.8.6.4.3 **PROPERTIES**: **STORING RFID TRANSPONDERS**

This window allows you to assign an RFID transponder to a user or remove an assignment.

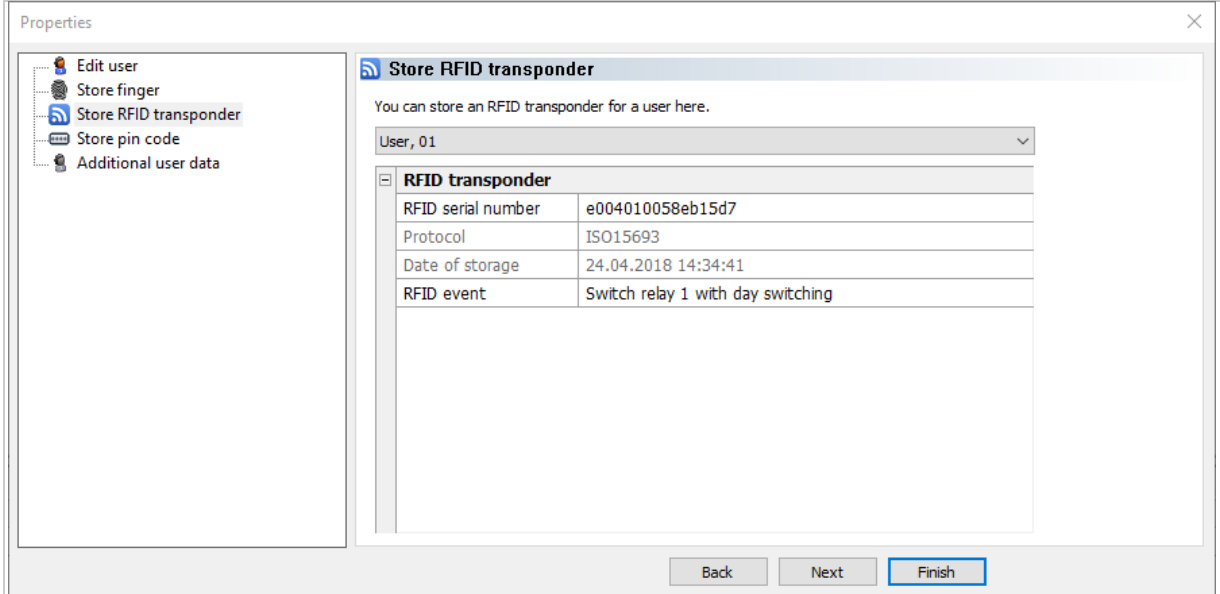

*Fig. 58:* ekey net admin*: PROPERTIES: STORE RFID TRANSPONDER*

| <b>Property</b>           | <b>Description</b>                                                                                                    |
|---------------------------|----------------------------------------------------------------------------------------------------|
| <b>RFID serial number</b> | Defines the RFID serial number of an RFID transponder (fob, card,<br>etc.) for granting user access. The RFID serial number can be<br>entered here. Click on the RFID SERIAL NUMBER and the RFID<br>administration dialog appears. |
| <b>Protocol</b>           | Specifies the protocol for the RFID transponder. ISO15693,<br>ISO14443A, and ISO14443B are supported.                                                                                                    |
| Date of storage           | Date and time when the RFID serial number for the RFID<br>transponder was stored.                                                                                                    |
| <b>RFID event</b>         | The event assigned to the RFID transponder. The Open door with<br>finger event is used by default.                                                                                                    |
|                           |                                                                                                    |

*Table 20:* ekey net admin*: PROPERTIES: STORE RFID TRANSPONDER*

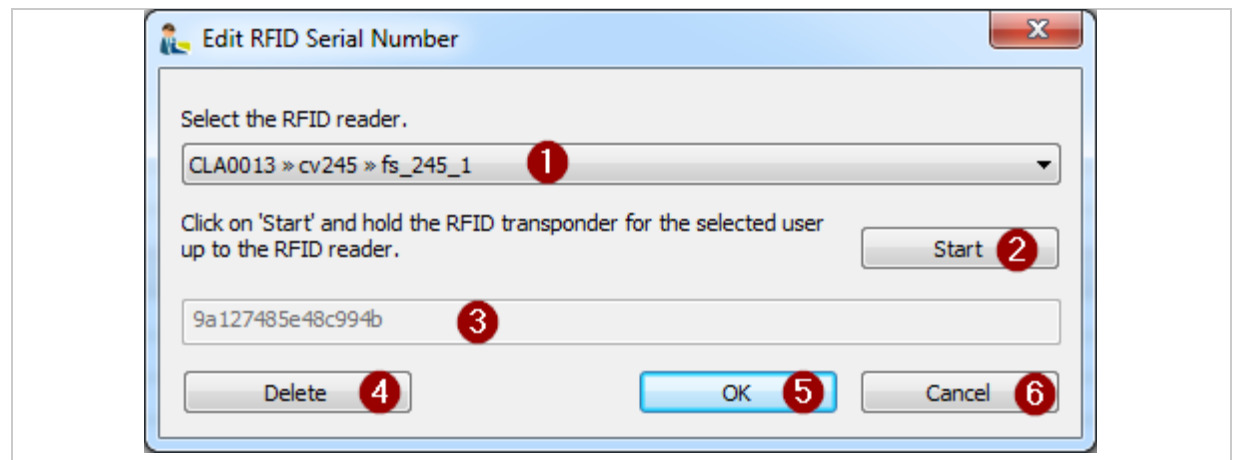

### *Fig. 59:* ekey net admin*: EDIT RFID SERIAL NUMBER*

- *1 Select the RFID reader*
- *2 Button for starting or terminating the storing process*
- *3 Stored RFID serial number*
- *4 Button for deleting the RFID serial number*
- *5 Button for applying the RFID serial number*
- *6 Button for canceling the process without saving the changes*

Follow the steps described below to define the RFID properties:

### **Step Instruction**

- 1. Select an RFID reader.
- 2. Press Start.
- 3. Hold the RFID transponder in front of the reader until the serial number is detected. Visual/acoustic feedback is provided as soon as the serial number has been read. The serial number is shown as a hexadecimal string in the write-protected text field. If the serial number is already in use on the system, you will get an error message.
- 4th Press  $OK$  to enter the serial number into the system. Press Delete to delete an existing serial number from the system.

# 9.8.6.4.4 **PROPERTIES**: **STORE PIN CODE**

This option allows you to assign and remove pin codes for users. You can also define and remove functions for the pin code.

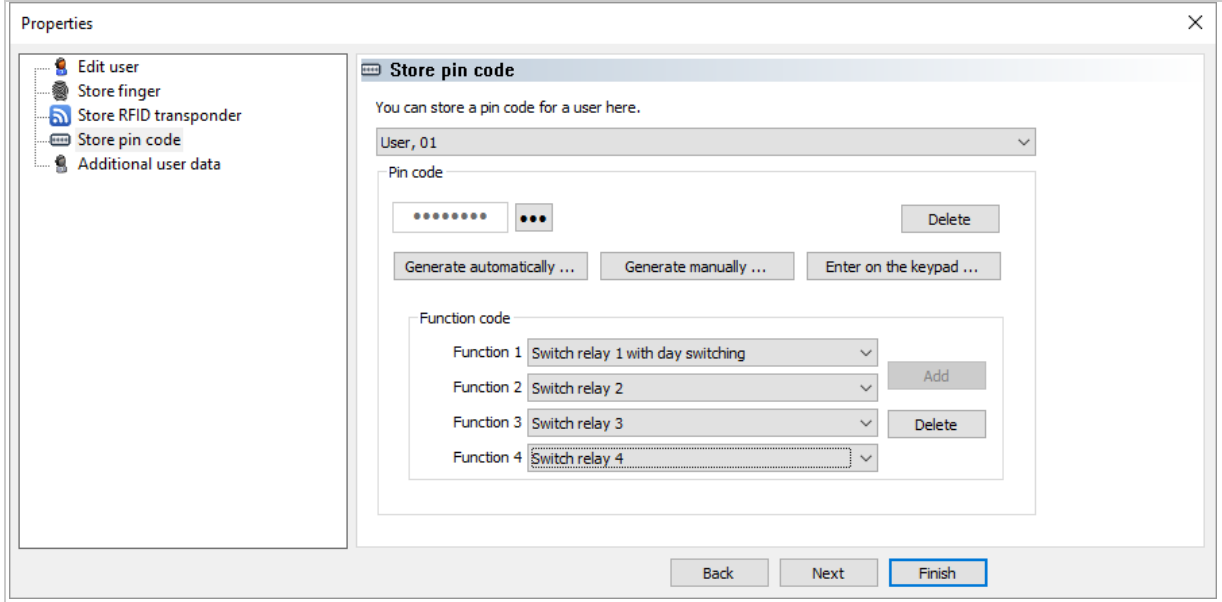

```
Fig. 60: ekey net admin: PROPERTIES: STORE PIN CODE
```
The pin code storage methods permitted, the pin code length, etc., depend on the *ekey net keypad* settings under **BASIC SETTINGS** – **OPTIONS**.

# See "**[BASIC SETTINGS](#page-117-0)** – **OPTIONS**", page [118.](#page-117-0)

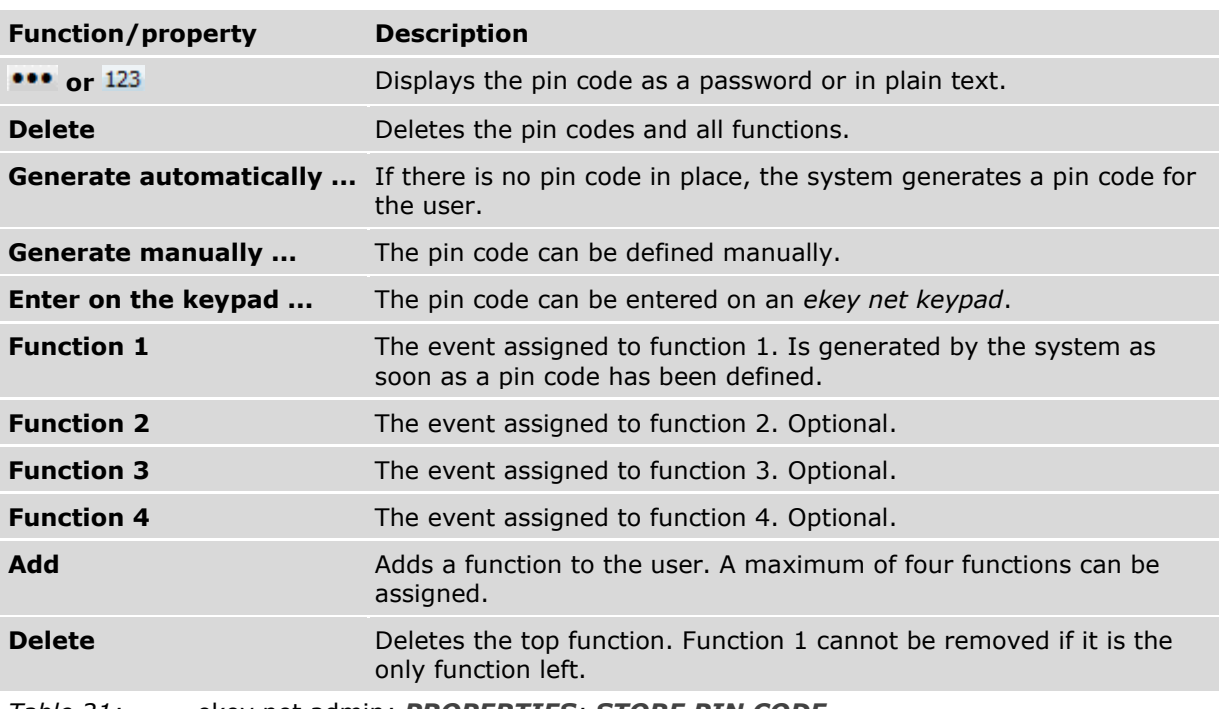

*Table 21:* ekey net admin*: PROPERTIES: STORE PIN CODE*
#### **Pin code functions**

The system adds function 1 with the event Open door with finger when you define a pin code for a user. Entering the pin code into an *ekey net keypad* results in the event defined in function 1 being executed. You will have to enter the pin code and required function number into an *ekey net keypad* if you have defined more than one function for the pin code.

Example: The pin code is 123456 and functions 1 to 4 have been defined:

- □ Entering 1234561 triggers function 1.
- □ Entering 1234562 triggers function 2.
- □ Entering 1234563 triggers function 3.
- □ Entering 1234564 triggers function 4.
- □ Entering 123456 has no effect.

## 9.8.6.4.5 **PROPERTIES**: **ADDITIONAL USER DATA**

This is where you define further user data.

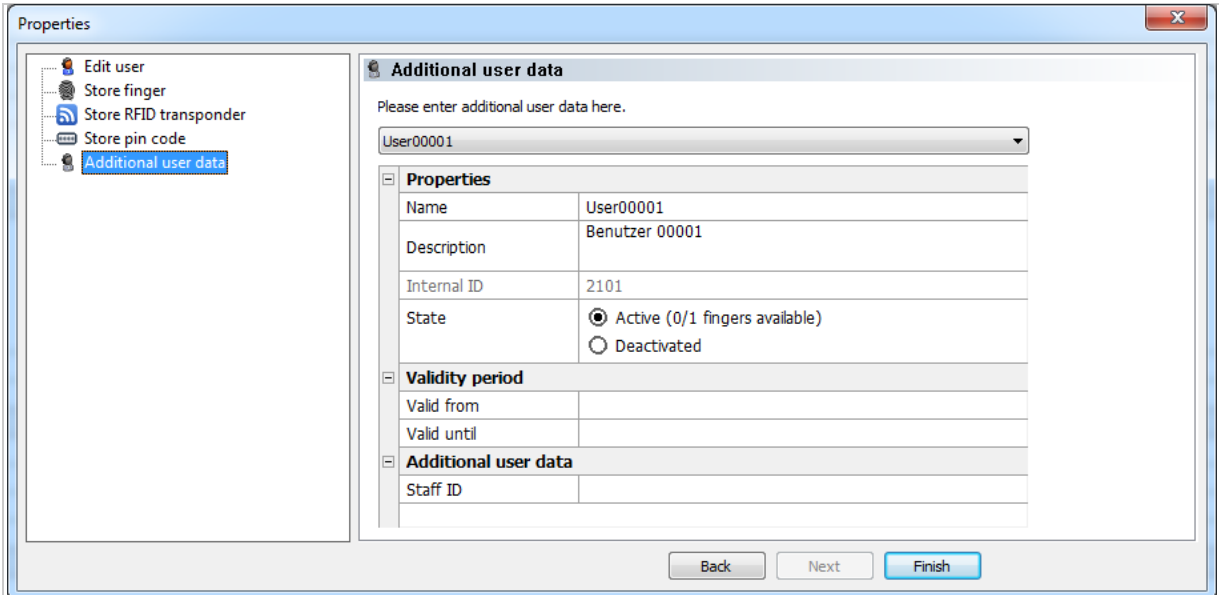

*Fig. 61:* ekey net admin*: PROPERTIES: ADDITIONAL USER DATA*

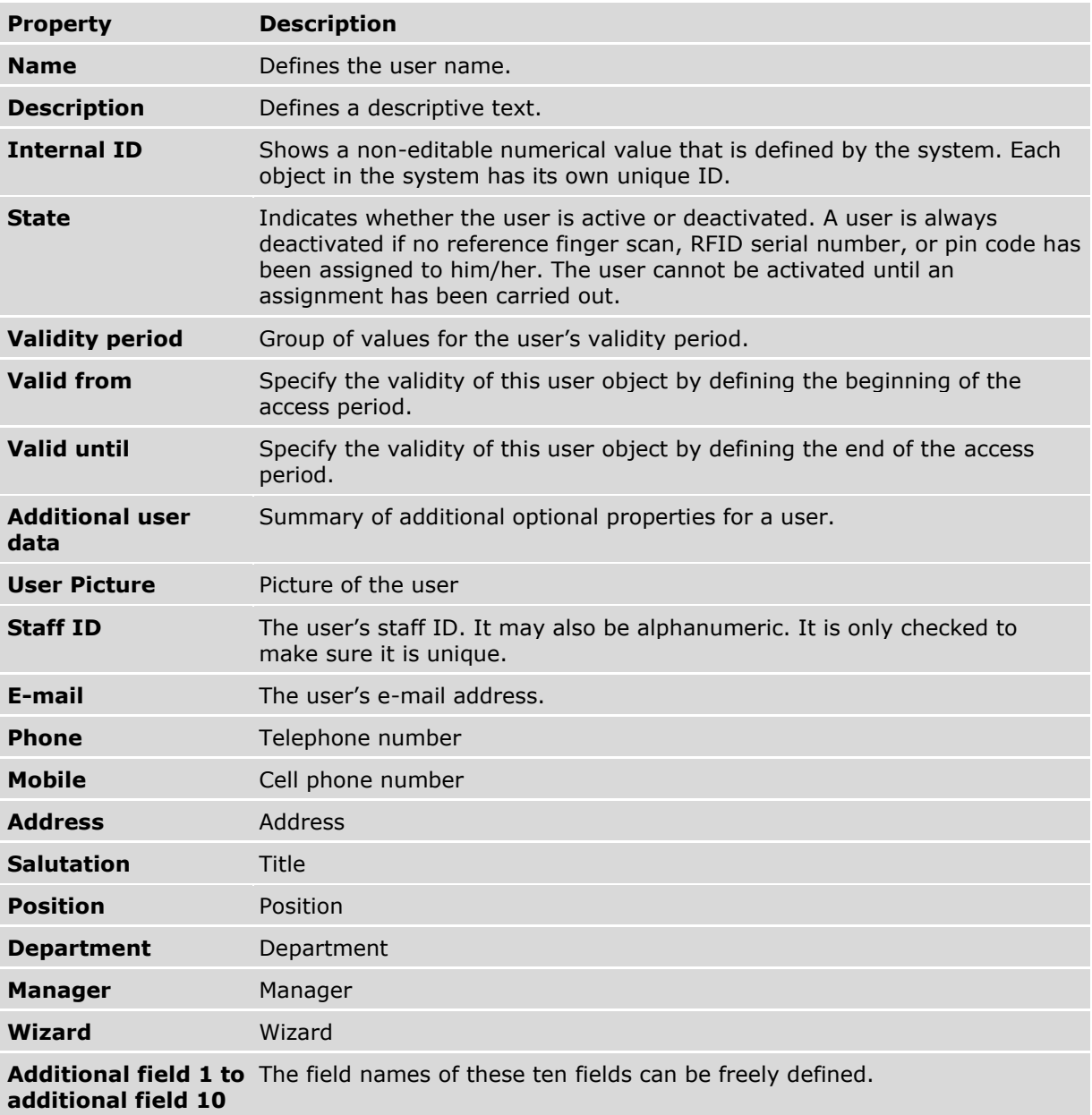

*Table 22:* ekey net admin*: PROPERTIES: ADDITIONAL USER DATA*

The fields under **ADDITIONAL USER DATA** must have been activated under **BASIC SETTINGS** – **USER DATA** to be displayed on the properties page.

 $\boxed{\mathbf{i}}$ See "**[BASIC SETTINGS](#page-136-0)** – **USER DATA**", page [137.](#page-136-0)

### **9.8.7** DEVICES **menu**

The following object types are administered here:

- □ *ekey net master server*
- □ *ekey net terminal server*
- □ Device groups
- □ *ekey net converter LAN*
- □ Control panels
- □ Finger scanners
- □ RFID readers
- □ *ekey net keypad*
- □ Calendars
- □ Time zones

The tree directory on the left-hand side of the window displays the *ekey net* devices. The following devices are displayed in this window: *ekey net master server*, *ekey net terminal server*, device groups, and *ekey net converter LAN*.

The window in the top right shows calendars, calendar links, time zones, time zone links, and all registration unit and control panel objects.

The window in the bottom right lists the properties for the selected object. One or more tabs are displayed depending on the object type.

This view allows you to map the topography of the devices:

- □ Which devices are connected to which *ekey net converter LANs*.
- □ Which devices are assigned to which access points.
- □ Which *ekey net converter LAN* is connected to which *ekey net terminal server*.

□ Etc.

The best way to search for and configure the devices is to use the wizard.

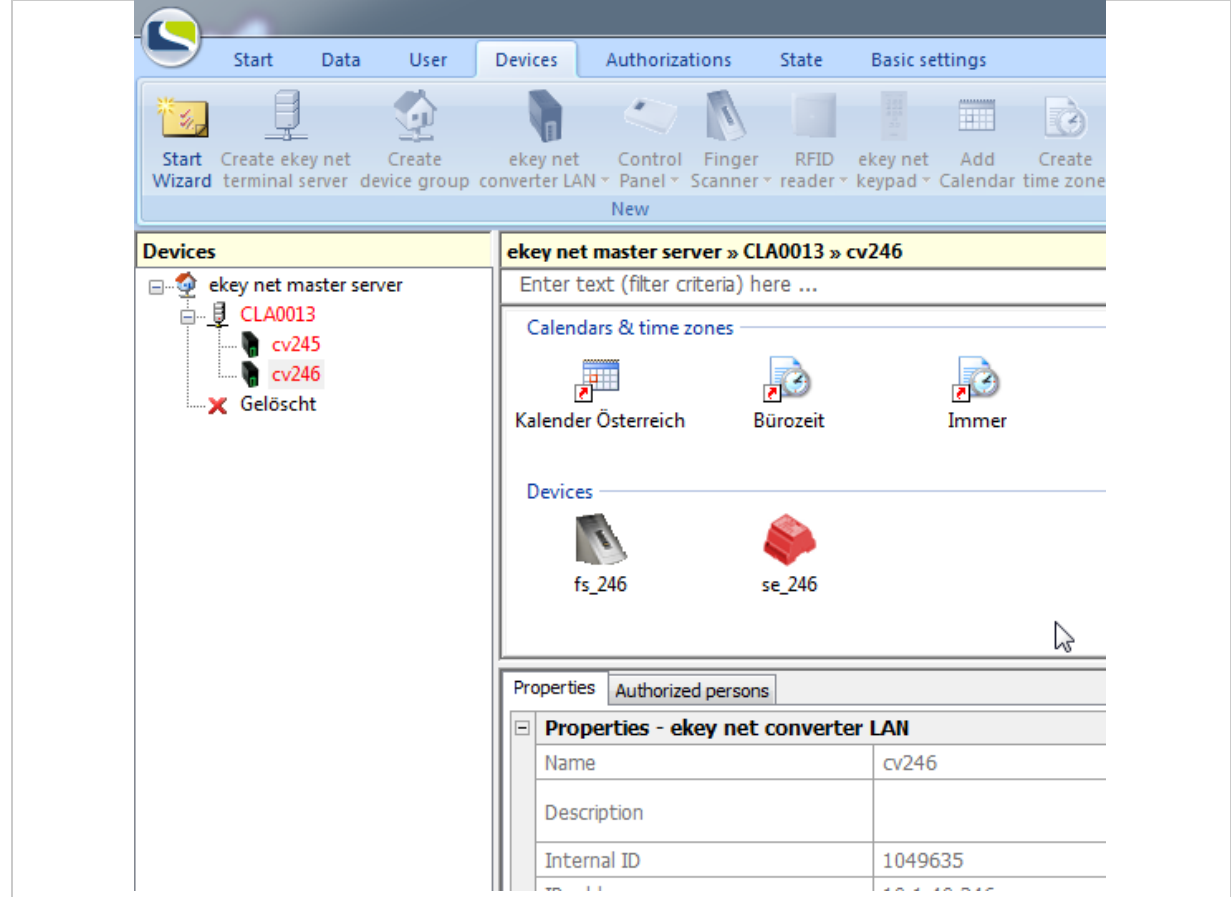

*Fig. 62:* ekey net admin*: DEVICES (*ekey net business*)*

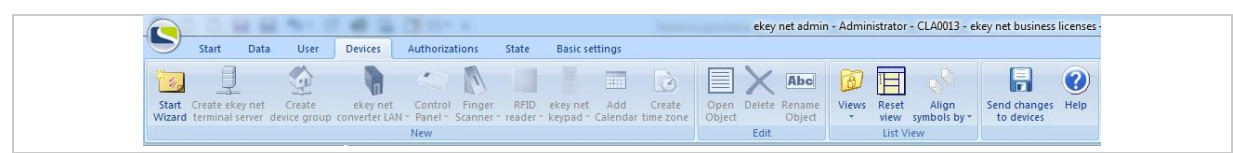

*Fig. 63:* ekey net admin*:DEVICES (*ekey net business*)*

|                                                                                                    |             |                        |                |               |        |                       |                              |                                |           |                                 | ekey net admin - Admir          |          |
|----------------------------------------------------------------------------------------------------|-------------|------------------------|----------------|---------------|--------|-----------------------|------------------------------|--------------------------------|-----------|---------------------------------|---------------------------------|----------|
| Start<br>Data                                                                                       | <b>User</b> | <b>Devices</b>         | Authorizations | State         |        | <b>Basic settings</b> |                              |                                |           |                                 |                                 |          |
| $\equiv$                                                                                            |             |                        |                |               |        |                       | Abd                          |                                |           |                                 | ΓΞI<br>Œ                        | $\bm{C}$ |
| Start Create ekey net<br>Wizard terminal server converter LAN * Panel * Scanner * reader * keypad * |             | ekeynet Control Finger |                | RFID ekey net | Object |                       | Open Delete Rename<br>Object | Views Reset<br>$\mathcal{F}$ . |           | Alian<br>view symbols by $\tau$ | Send changes Help<br>to devices |          |
|                                                                                                    | <b>New</b>  |                        |                |               |        | Edit                  |                              |                                | List View |                                 |                                 |          |

*Fig. 64:* ekey net admin*: DEVICES (*ekey net light*)*

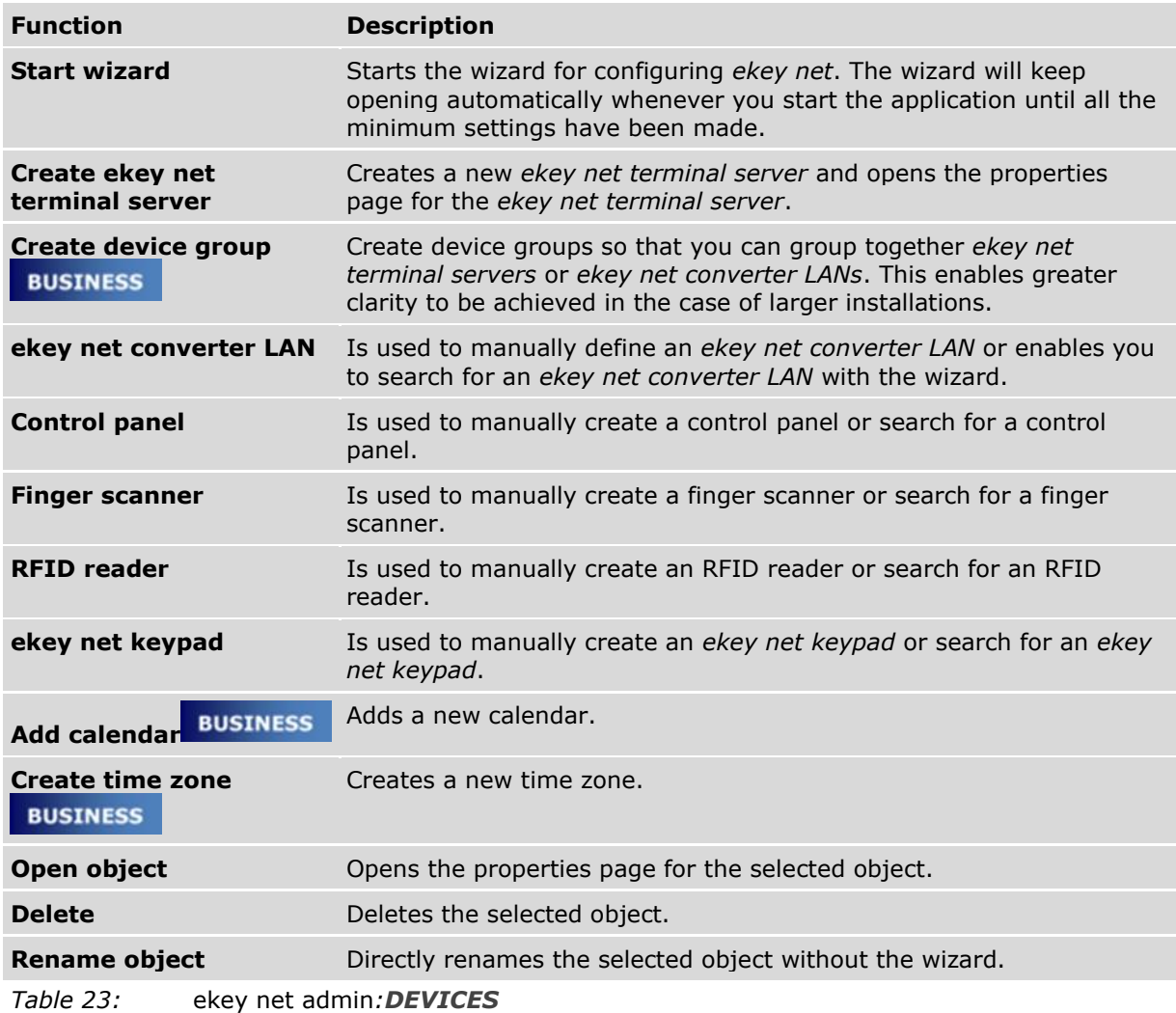

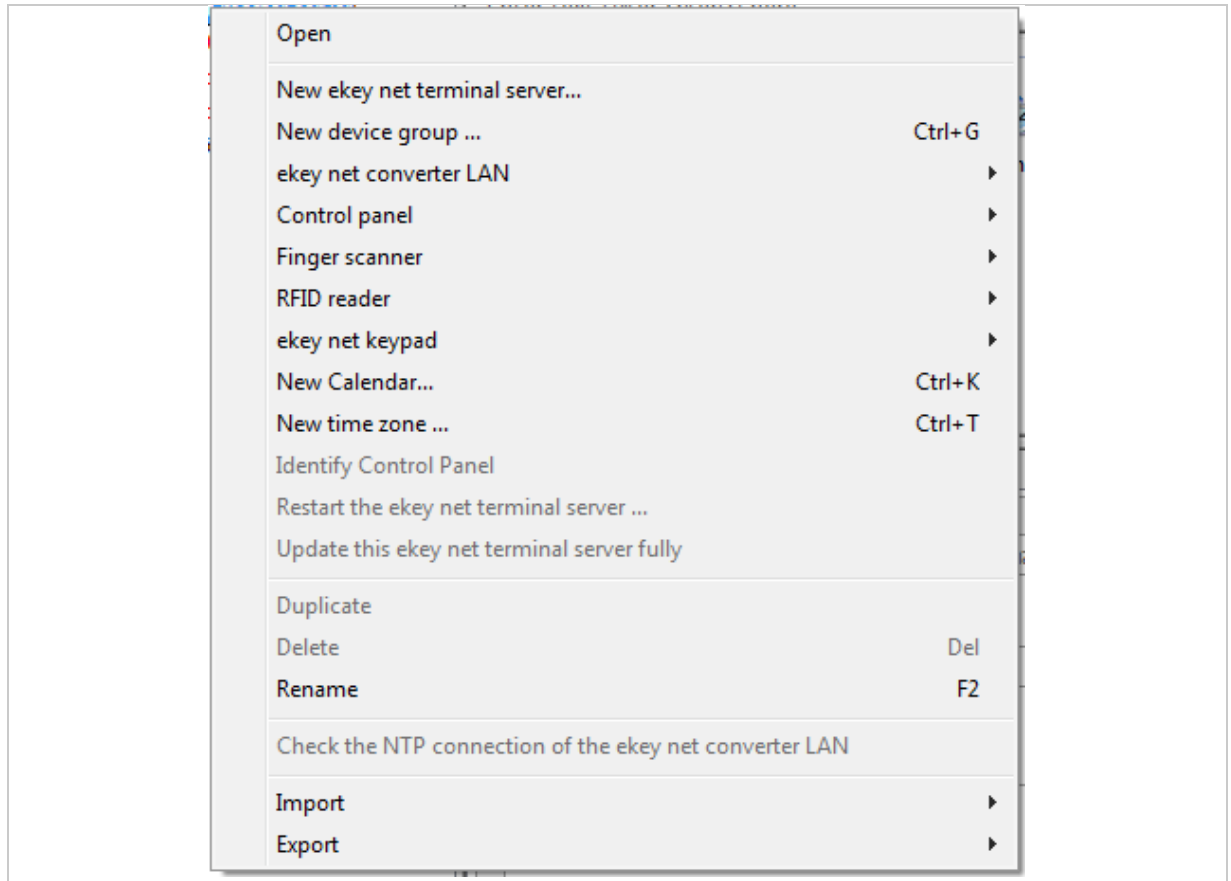

*Fig. 65:* ekey net admin*: Context menu: DEVICES (*ekey net business*)*

In addition to the functions specified above, the following functions are available in the context menu (depending on the object selected).

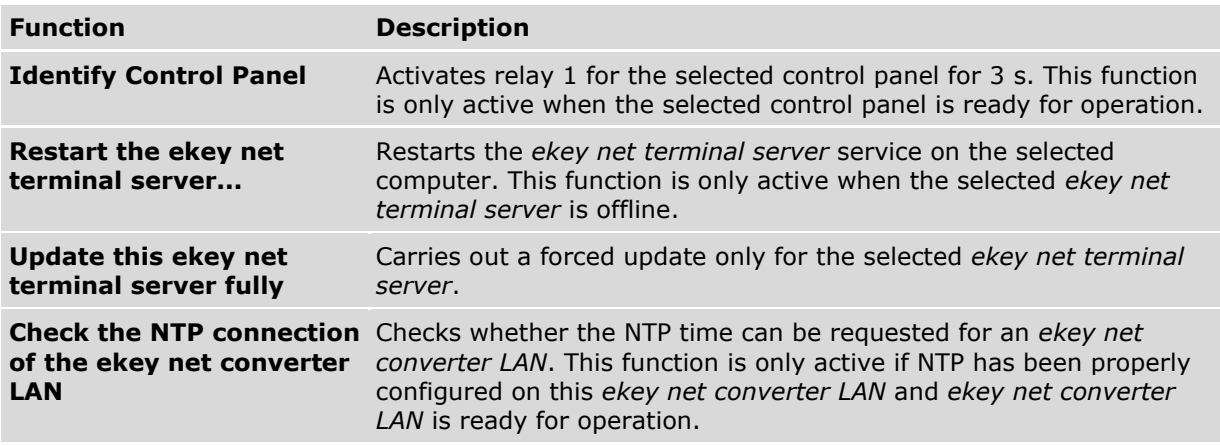

*Table 24:* ekey net admin*: Context menu: Devices*

See "[The wizard](#page-147-0)", page [148.](#page-147-0)

#### *9.8.7.2 ekey net terminal server*

Creates a new *ekey net terminal server* and opens the properties page for the *ekey net terminal server*.

 $\mathbf{1}$ 

 $\sqrt{1}$ 

# **NOTICE**

**Creating an** *ekey net terminal server* **object:** You can only create an *ekey net terminal server* object on certain levels. You cannot create an *ekey net terminal server* as a direct or indirect subelement of another *ekey net terminal server* or *ekey net converter LAN*.

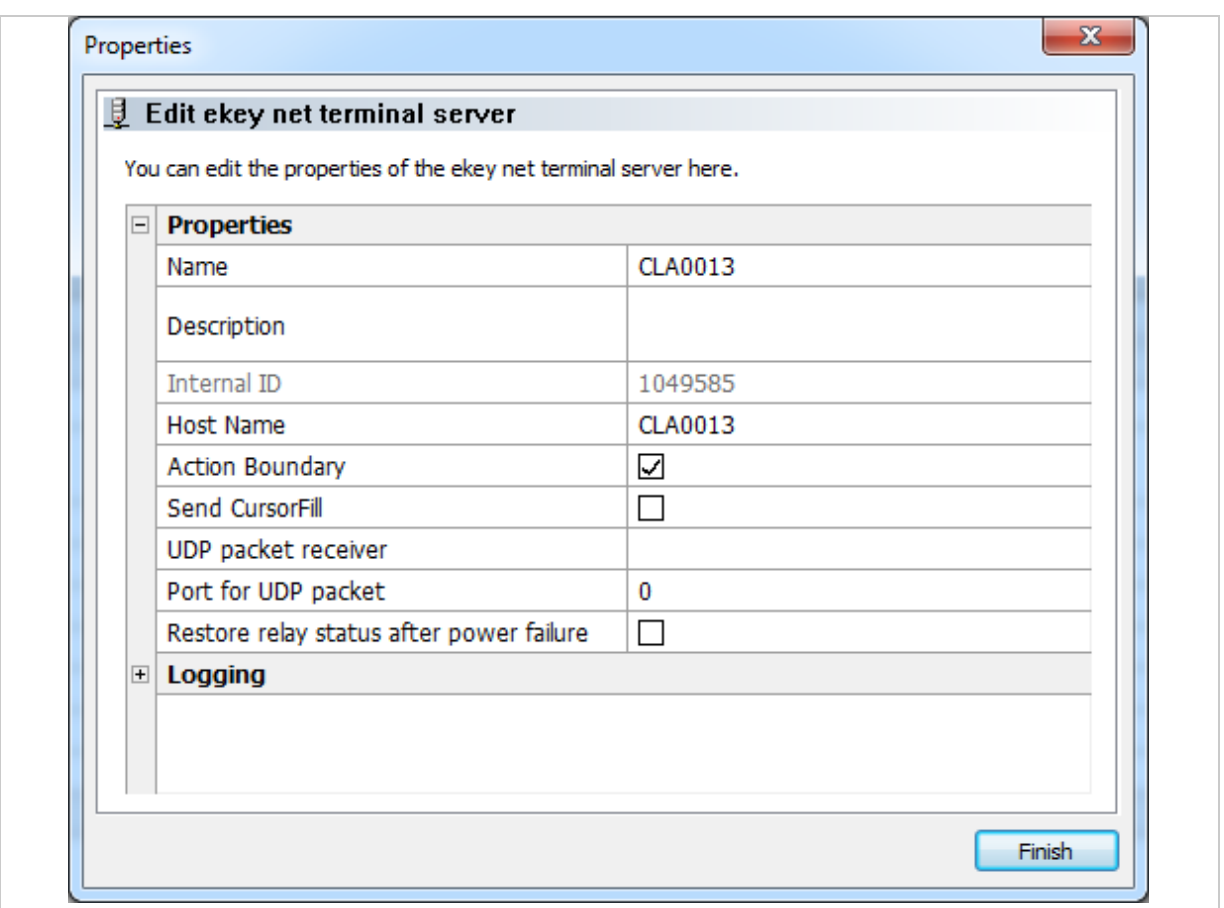

*Fig. 66:* ekey net admin*: PROPERTIES: EDIT EKEY NET TERMINAL SERVER: PROPERTIES*

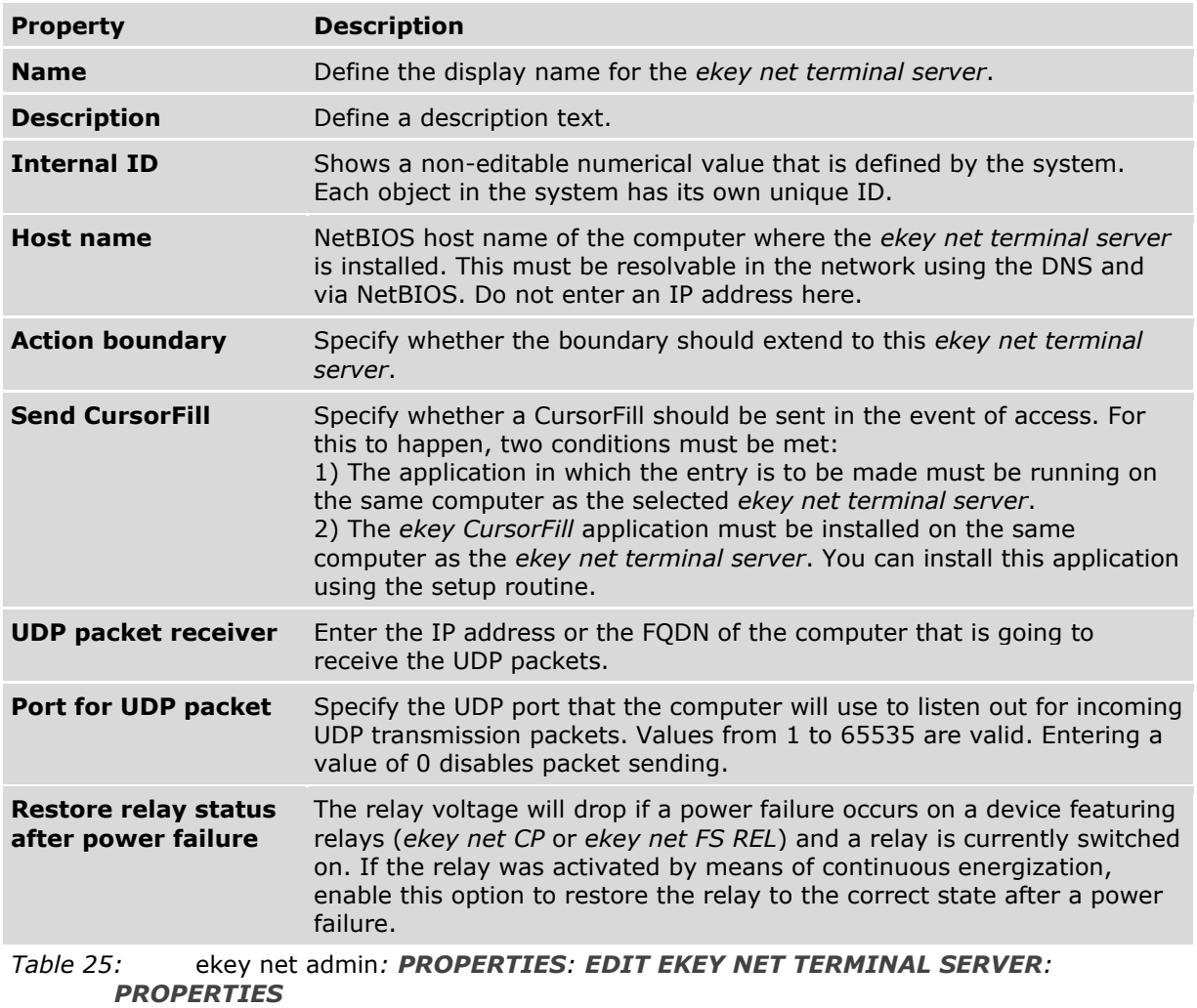

 $\mathbf{i}$ See "[Action boundaries](#page-179-0)", page [180.](#page-179-0)

See "[UDP transmission](#page-186-0)", page [187.](#page-186-0)

 $\mathbf{1}^{\prime}$ 

 $\boxed{\mathbf{i}}$ 

## **NOTICE**

**Availability of RESTORE RELAY STATUS AFTER POWER FAILURE:** The **RESTORE RELAY STATUS AFTER POWER FAILURE** setting does not work with relays that have been activated continuously up to a defined point in time using the day switching function. In this case, the relay remains dropped out after the voltage is restored.

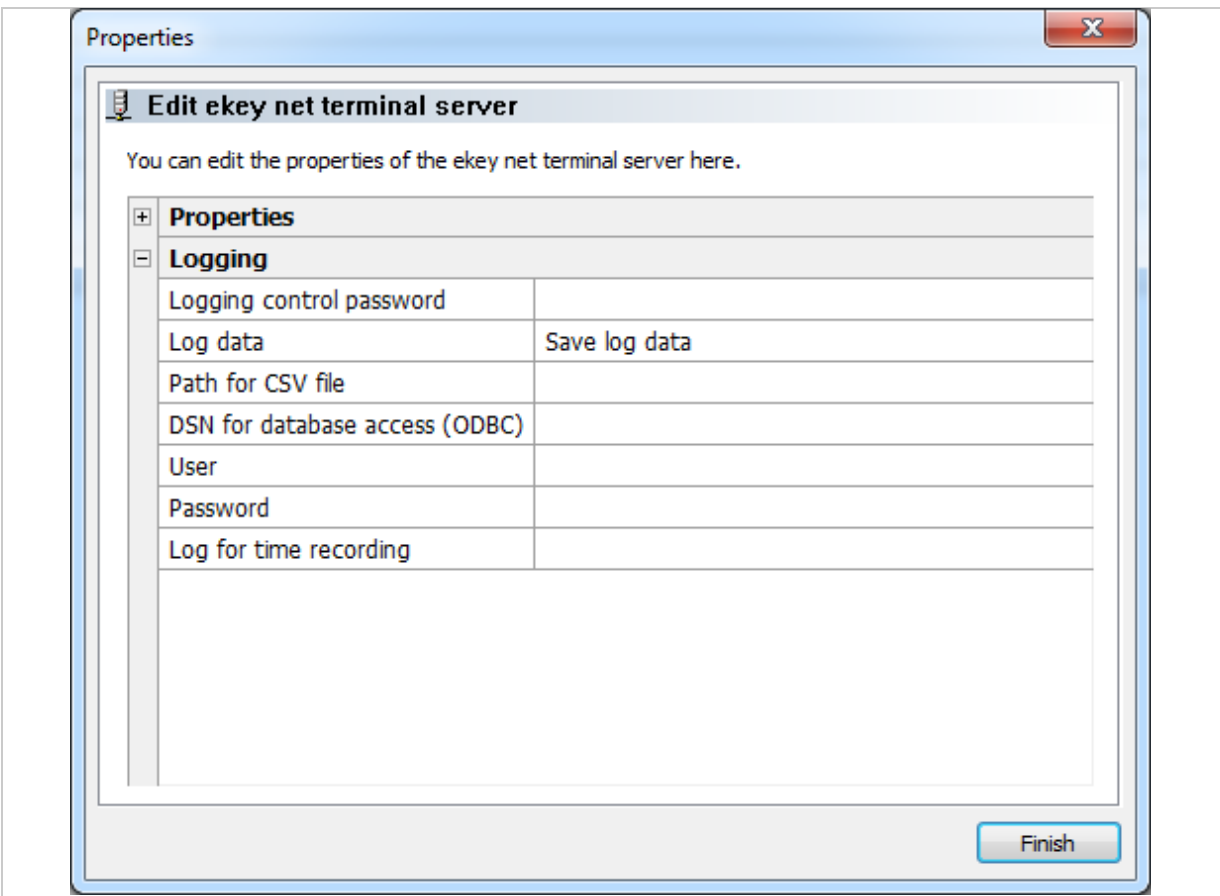

*Fig. 67:* ekey net admin*: PROPERTIES: EDIT EKEY NET TERMINAL SERVER: LOGGING*

Use this area to define logging options for this particular *ekey net terminal server* only.

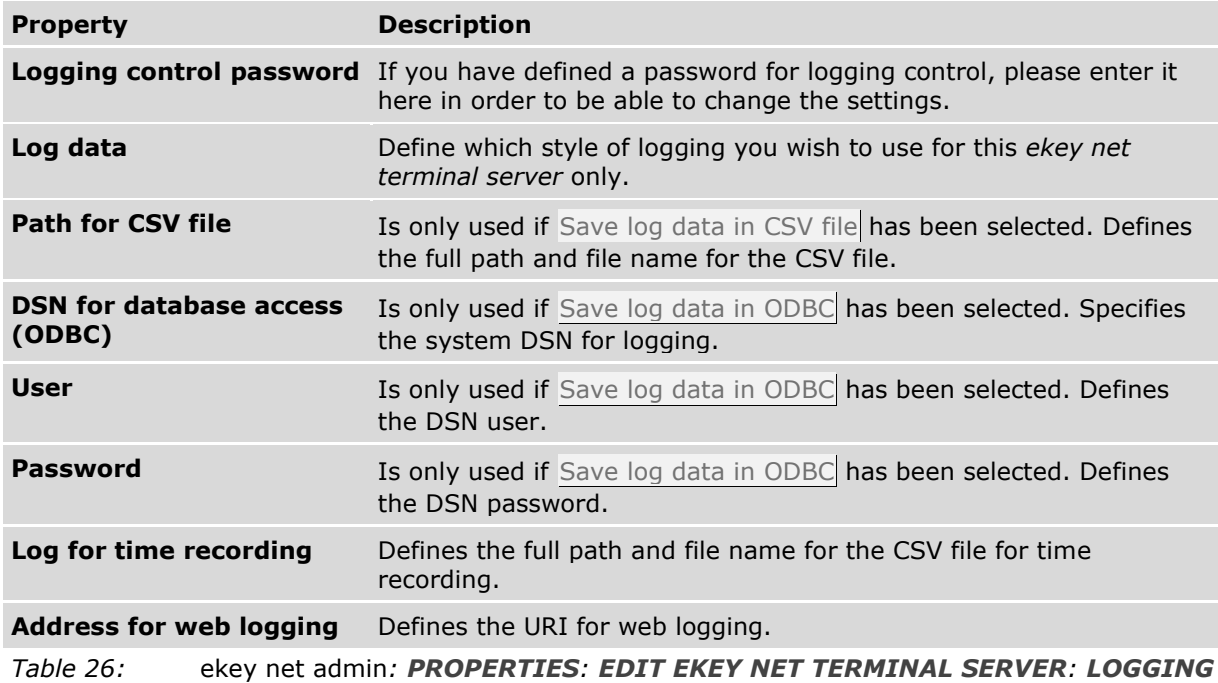

 $\mathbf{i}$ See "**[BASIC SETTINGS](#page-137-0)** – **LOGGING**", page [138.](#page-137-0)

 $\mathbf{i}$ See "[Logging operations](#page-151-0)", page [152.](#page-151-0)

## 9.8.7.3 Device group

# **BUSINESS**

Create device groups so that you can group together *ekey net terminal servers* or *ekey net converter LANs*. This enables greater clarity to be achieved in the case of larger systems.

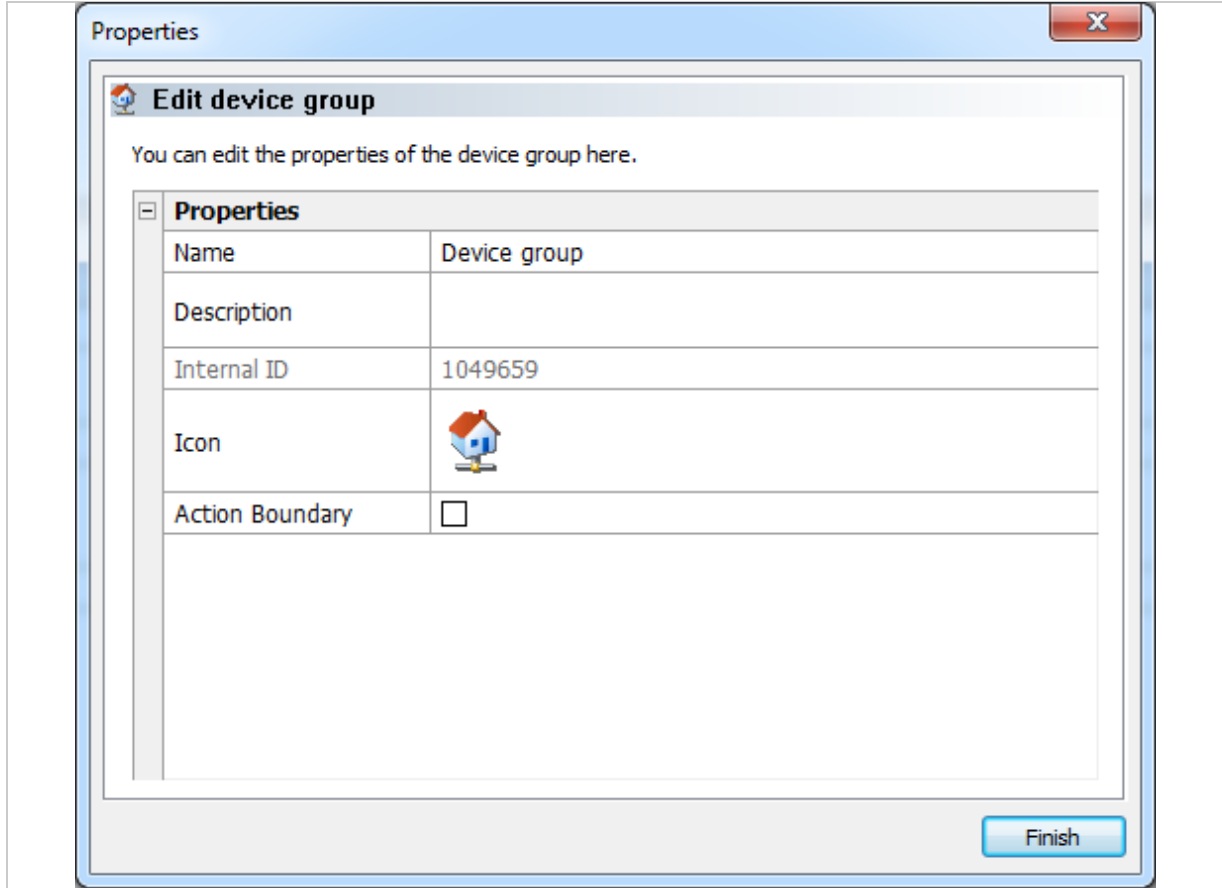

*Fig. 68:* ekey net admin*: PROPERTIES: EDIT DEVICE GROUP*

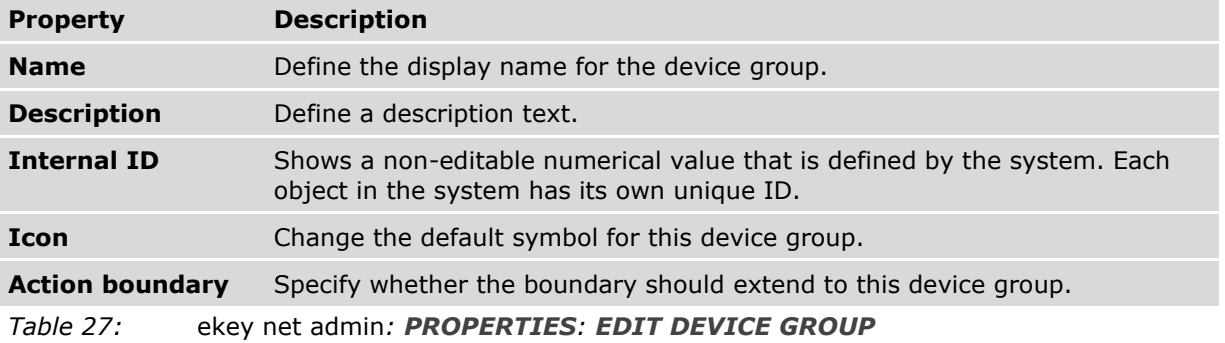

 $\boxed{\mathbf{i}}$ See "[Action boundaries](#page-179-0)", page [180.](#page-179-0)

### *9.8.7.4 ekey net converter LAN*

There are two different ways to create an *ekey net converter LAN*:

- □ Manual entry using **CREATE EKEY NET CONVERTER LAN**
- □ Via the wizard using **SEARCH EKEY NET CONVERTER LAN**

## 9.8.7.4.1 Search for ekey net converter LANs

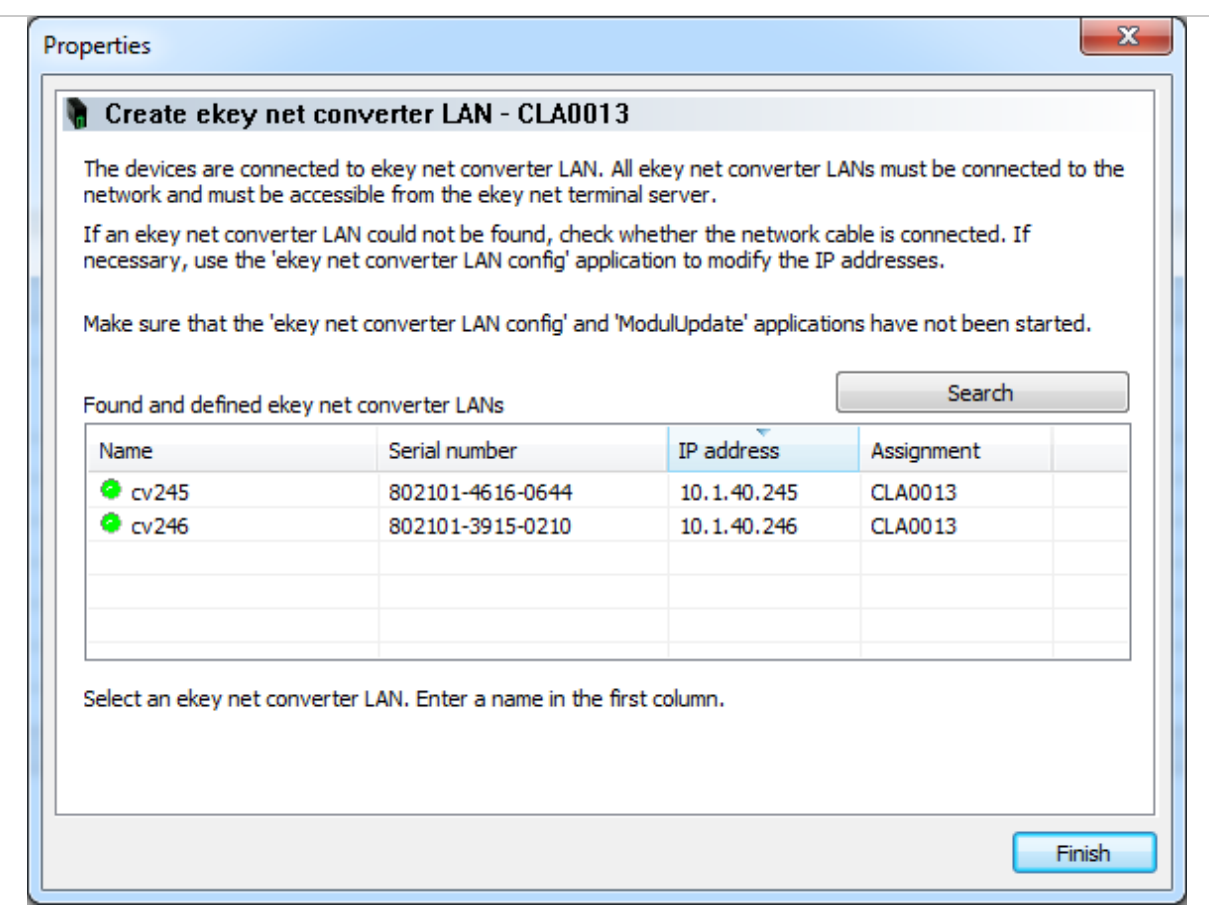

*Fig. 69:* ekey net admin*: PROPERTIES: CREATE EKEY NET CONVERTER LAN*

| Column               | <b>Description</b>                                                                                                    |
|----------------------|----------------------------------------------------------------------------------------------------|
| <b>Name</b>          | Name of the ekey net converter LAN or Found but not configured, if the<br>ekey net converter LAN is not yet a member of the ekey net system. |
| <b>Serial number</b> | Serial number of the ekey net converter LAN.                                                                                                 |
| IP address           | The IP address assigned to the ekey net converter LAN.                                                                                       |
| <b>Assignment</b>    | If an ekey net terminal server has already been assigned to the ekey net<br>converter LAN, the server name will appear here.                 |
| Table 28:            | ekey net admin: PROPERTIES: CREATE EKEY NET CONVERTER LAN: Found                                                                             |
|                      | and defined ekey net converter LANs                                                                                                    |

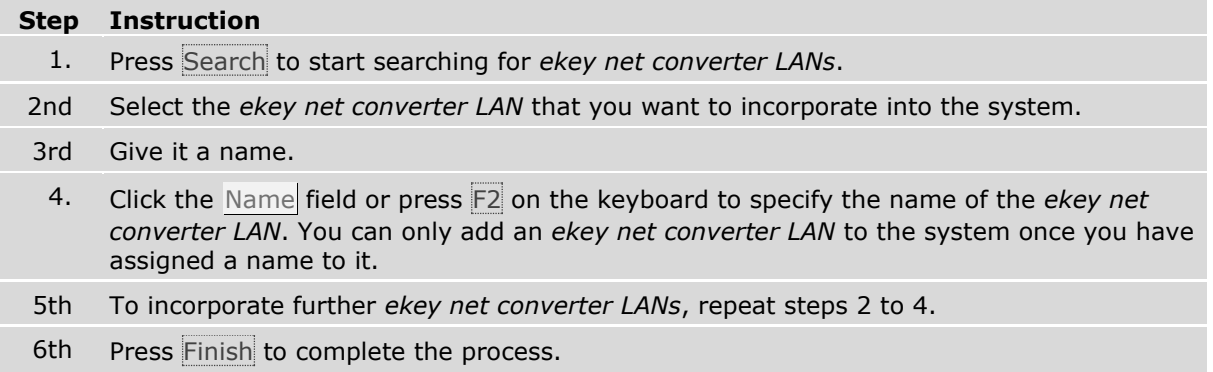

# $\mathbf{1}$

# **NOTICE**

**Visibility of** *ekey net converter LANs***:** The search for an *ekey net converter LAN* will only be successful if it has been correctly wired, has power running to it, and has been configured.

## 9.8.7.4.2 Create ekey net converter LAN

Creates a new *ekey net converter LAN* and opens the properties page **EDIT EKEY NET CONVERTER LAN**.

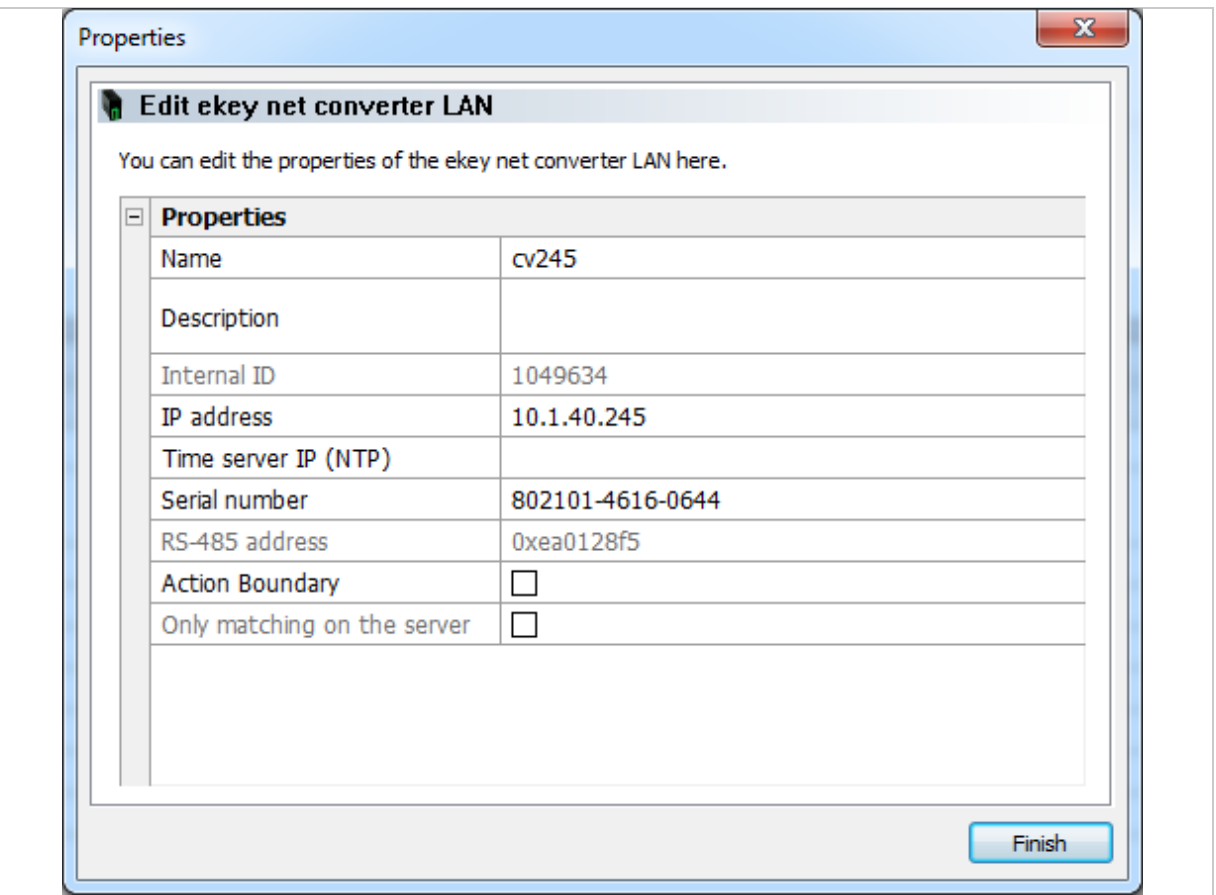

*Fig. 70:* ekey net admin*: PROPERTIES: EDIT EKEY NET CONVERTER LAN*

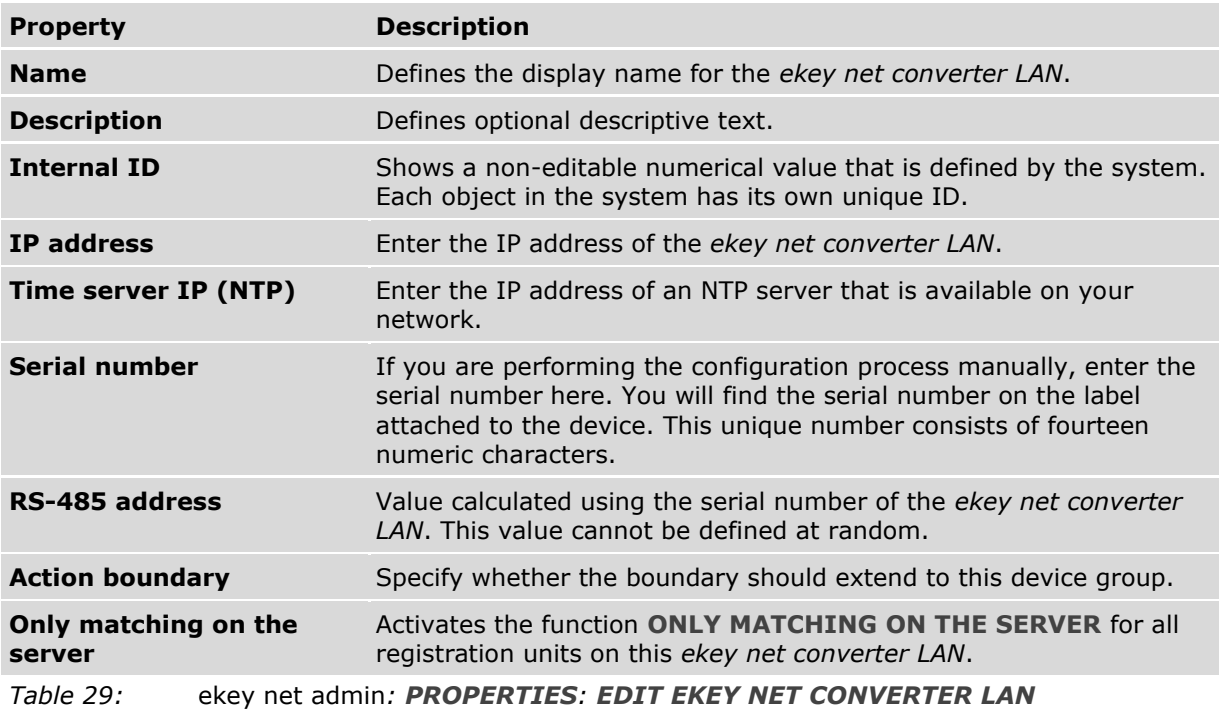

 $\lceil \cdot \rceil$ See "[Action boundaries](#page-179-0)", page [180.](#page-179-0)

 $\vert \vert \vert \vert \vert$ 

 $\mathbf{1}$ 

**NOTICE**

**Access when offline:** All devices on the RS-485 bus get the current system time from the *ekey net converter LAN*. The *ekey net converter LAN* is instructed to connect to the *ekey net terminal server* on a regular basis so that it can synchronize its own system time. The system time on the *ekey net converter LAN* may differ from the actual time if the *ekey net converter LAN* has been disconnected from the *ekey net terminal server* for an extended period. This will impair the access functions. Only users that have had the Always time zone assigned to them will definitely be able to gain access. Specifying an NTP server on the *ekey net converter LAN* ensures that the time on the devices will still be accurate even when there is no connection to the *ekey net terminal server*. This means that access can take place offline, provided that the *ekey net converter LAN* is able to reach the NTP server.

#### **NOTICE**

**Entering device serial numbers:** The system is unable to find devices without serial numbers. Make sure that you have not made any typographical errors or transposed any digits while entering the number.

#### 9.8.7.5 Control panel

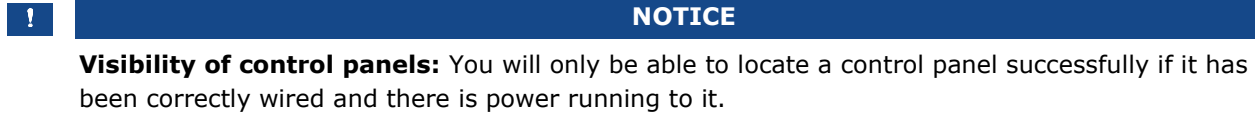

# 9.8.7.5.1 Search for a control panel

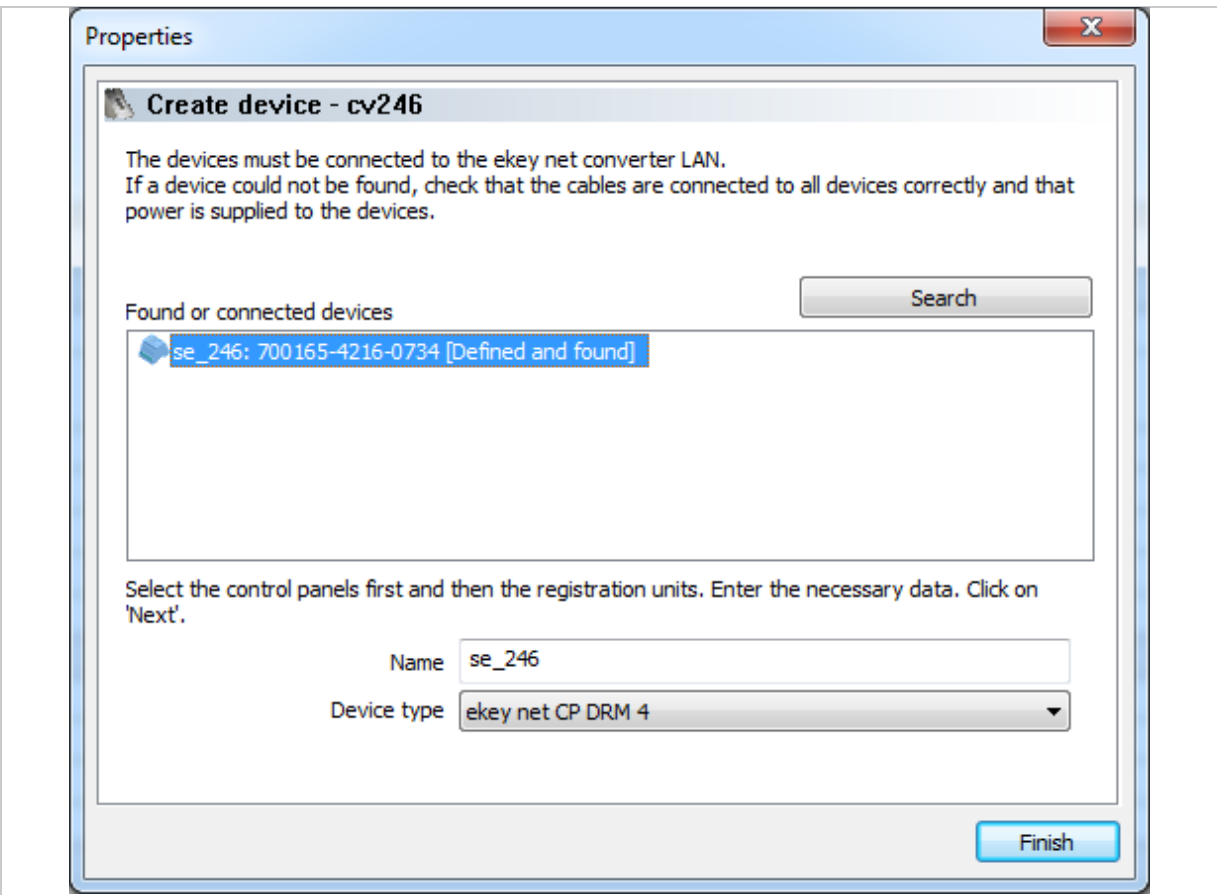

*Fig. 71:* ekey net admin*: PROPERTIES: CREATE DEVICE*

| <b>Property</b>                   | <b>Description</b>                                                                                |
|-----------------------------------|---------------------------------------------------------------------------------------------------|
| <b>Name</b>                       | Define the display name for the control panel.                                                    |
| Device type                       | Specify whether this device is to be based on the default device template or<br>a customized one. |
| Table 30:                         | ekey net admin: PROPERTIES: CREATE DEVICE                                                         |
| <b>Instruction</b><br><b>Step</b> |                                                                                                   |

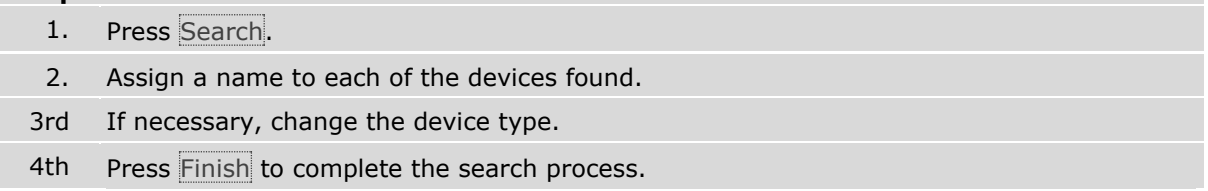

# 9.8.7.5.2 Add a control panel

The **EDIT CONTROL PANEL** function allows you to create a control panel manually. The properties page **EDIT CONTROL PANEL** opens.

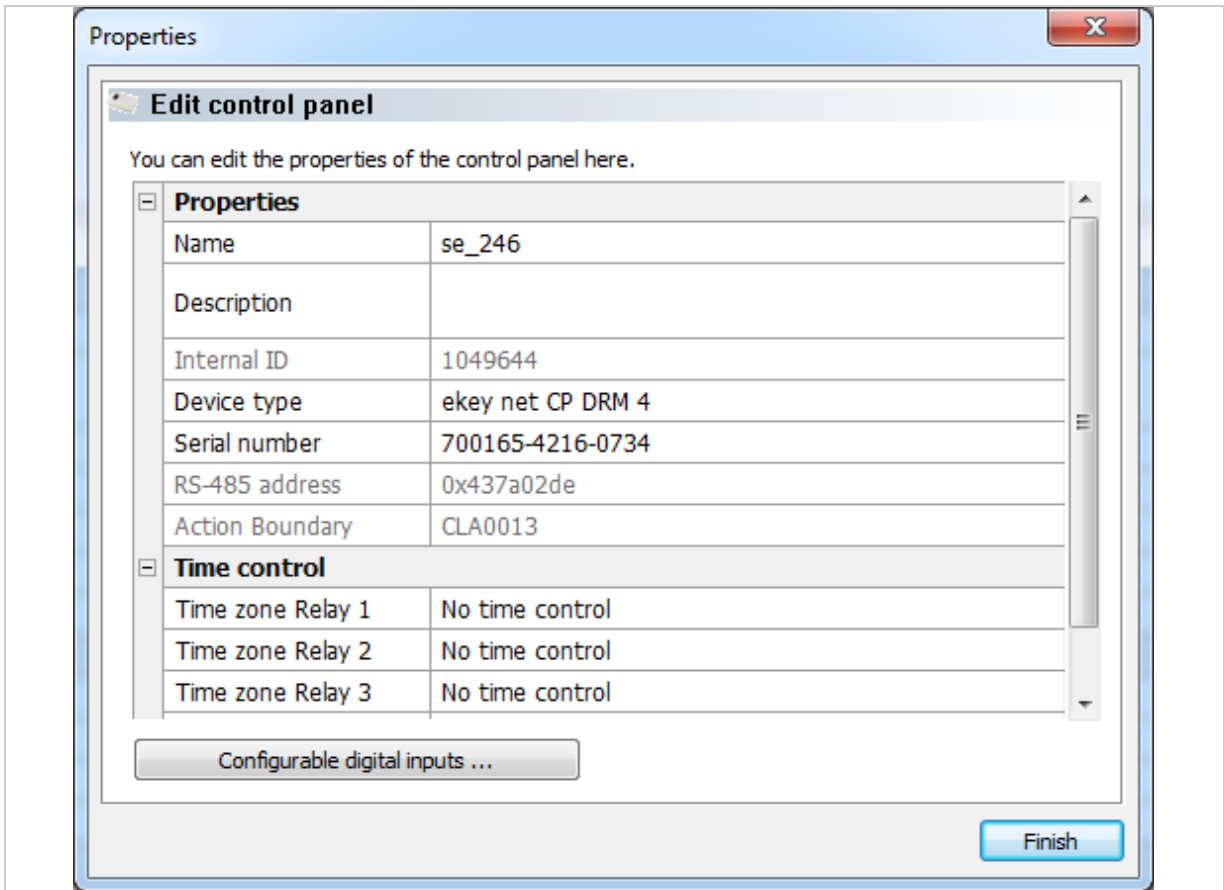

*Fig. 72:* ekey net admin*: PROPERTIES: EDIT CONTROL PANEL*

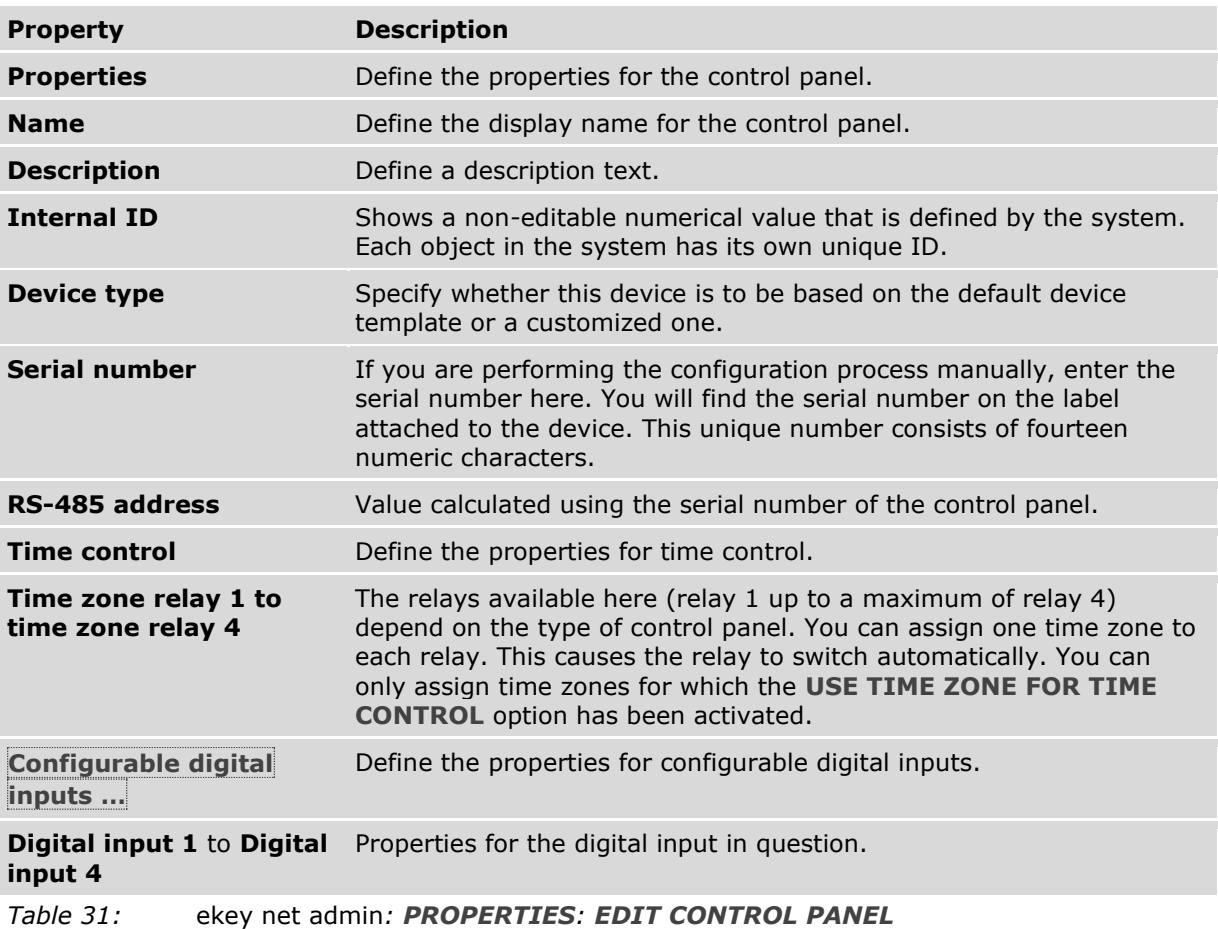

#### $\vert \vert \vert \vert \vert$

**NOTICE**

**Entering device serial numbers:** The system is unable to find devices without serial numbers. Make sure that you have not made any typographical errors or transposed any digits while entering the number.

 $\boxed{\mathbf{i}}$ 

 $\sqrt{1}$ 

See "[Time zone](#page-107-0)", page [108.](#page-107-0)

See "[Automatic time-controlled operation for a control panel](#page-179-1)", page [180.](#page-179-1)

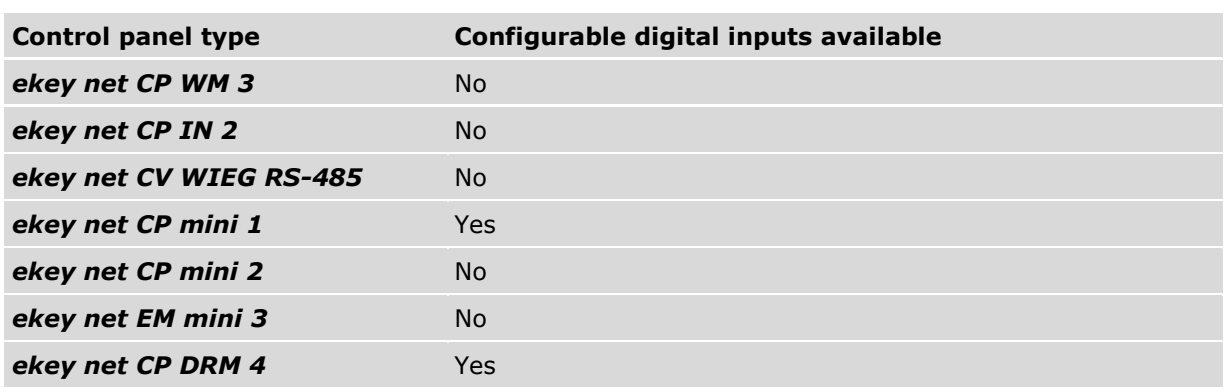

*Table 32: Control panels that support configurable digital inputs*

The dialog for configuring the properties for the digital inputs will appear when you press Configurable digital inputs …. There is one properties page for each digital input.

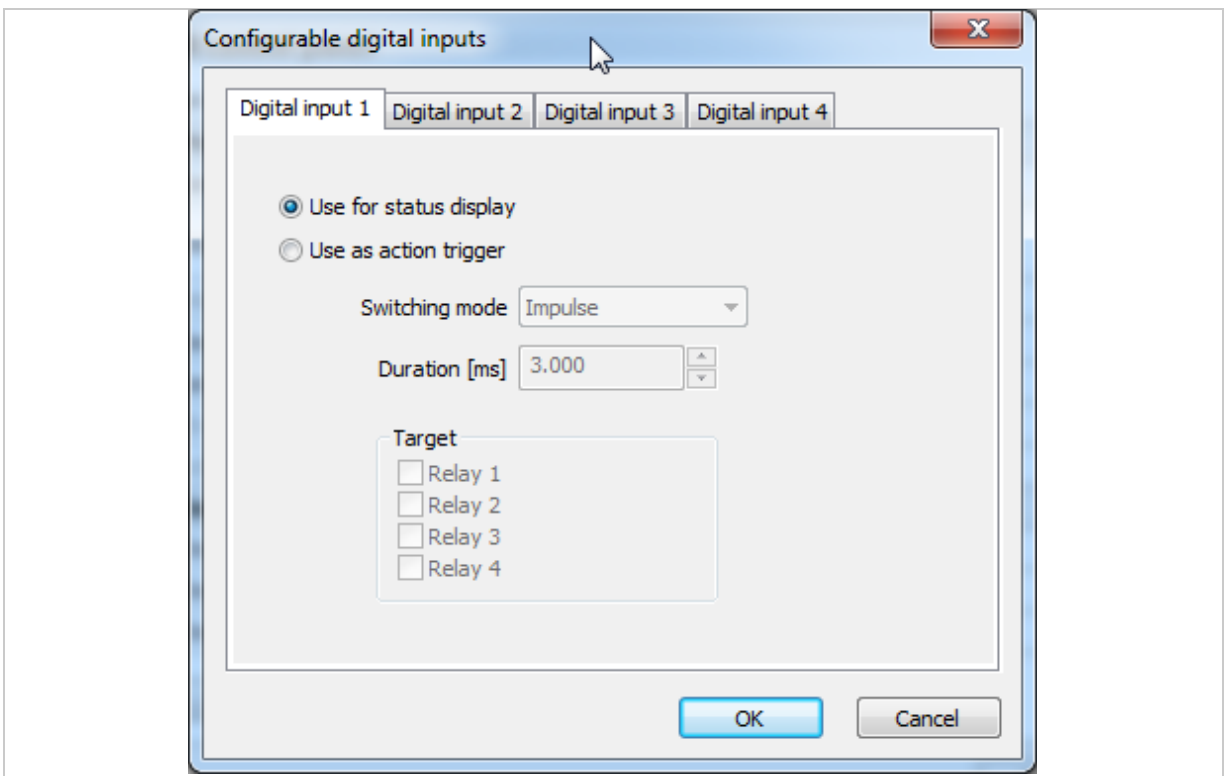

*Fig. 73:* ekey net admin*:CONFIGURABLE DIGITAL INPUTS*

| <b>Setting</b>            | <b>Description</b>                                                                                                 |
|---------------------------|----------------------------------------------------------------------------------------------------|
| Use for status<br>display | The digital input is used to display the status as normal (logging message:<br>Door status N: Active or Inactive). |
| Use as action<br>trigger  | The specified action is triggered when the digital input is active.                                                |
| <b>Switching mode</b>     | You can choose between Impulse, Switch on, Switch off, and Toggle.                                                 |
| <b>Duration [ms]</b>      | For the Impulse switching mode, you can select a duration from 500 to<br>60000 ms, in 500 ms increments.           |
| <b>Target</b>             | The relay(s) on the local control panel to which the action should be applied.                                     |
| <b>OK</b>                 | Adopts the settings and exits the dialog.                                                                          |
| <b>Cancel</b>             | Exits the dialog without adopting any changes.                                                                     |
| Table 33:                 | ekey net admin: CONFIGURABLE DIGITAL INPUTS                                                                        |

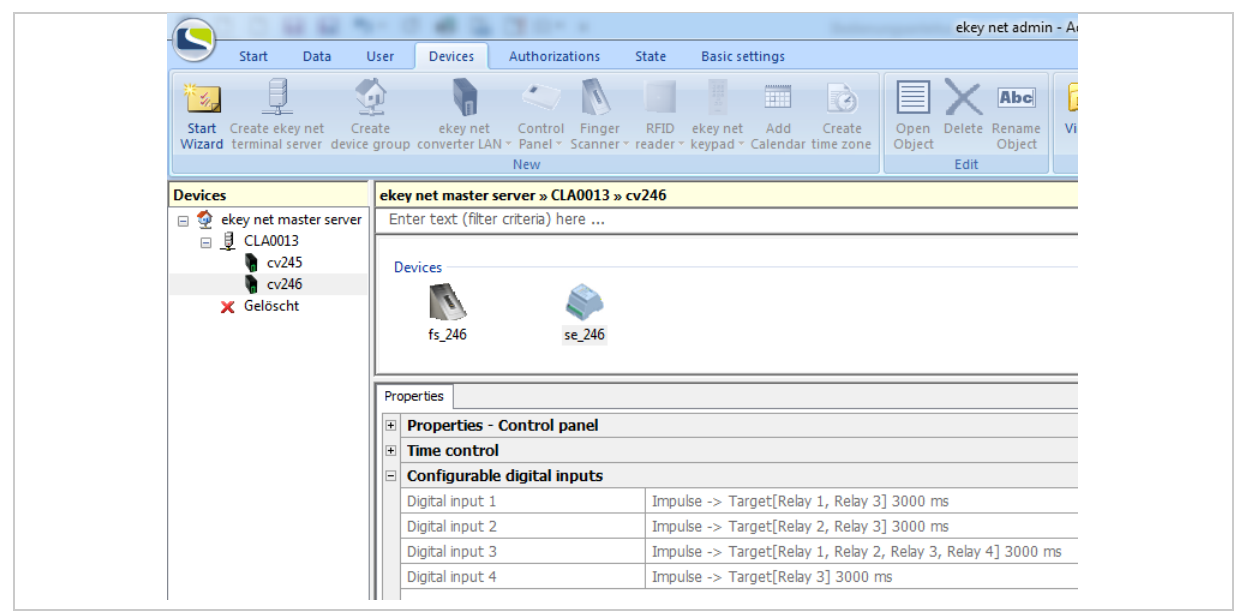

*Fig. 74:* ekey net admin*: Example for CONFIGURABLE DIGITAL INPUTS*

## 9.8.7.6 Finger scanner

Specify a finger scanner by searching for it or entering the details manually.

## 9.8.7.6.1 Search for a finger scanner

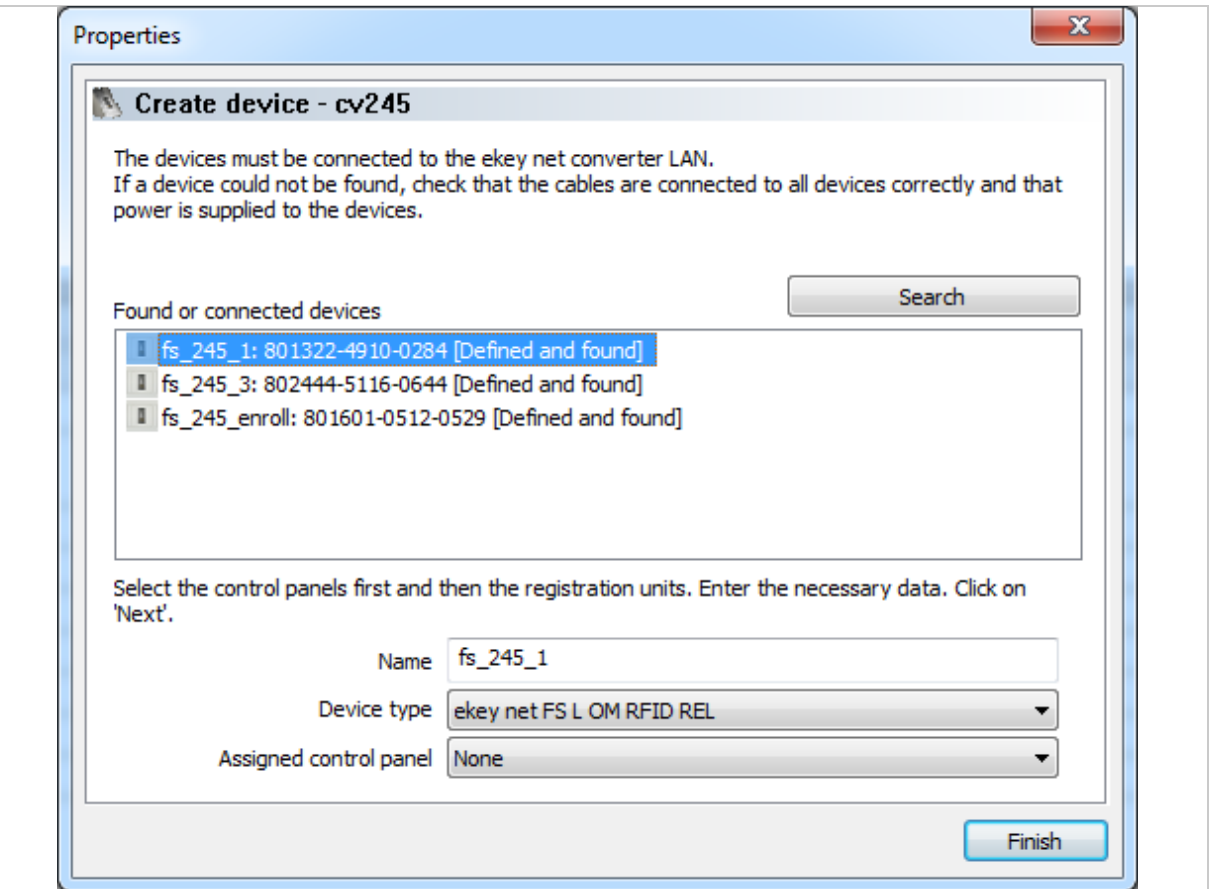

*Fig. 75:* ekey net admin*: PROPERTIES: CREATE DEVICE: Search for and configure finger scanner*

| <b>Property</b>        | <b>Description</b>                                                                                            |
|------------------------|----------------------------------------------------------------------------------------------------|
| <b>Name</b>            | Define the display name for the finger scanner.                                                               |
| <b>Device type</b>     | Specify whether this device is to be based on the default device<br>template or a customized one.             |
| Assigned control panel | Define which control panel is assigned to the finger scanner. This<br>will be switched by the finger scanner. |
| Table 34:              | ekey net admin: PROPERTIES: CREATE DEVICE                                                                     |

#### **NOTICE**

**Assignments to other RS-485 buses:** The control panels listed below the dividing line in this combo-box are not located on the same RS-485 bus as the finger scanner. Any assignments that exceed the *ekey net converter LAN* or *ekey net terminal server* boundaries will be subject to restrictions. It is preferable to make all assignments on the same RS-485 bus.

 $\mathbf{1}$ 

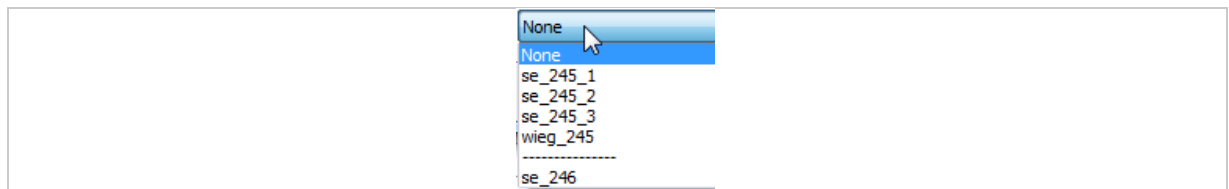

*Fig. 76: Combo-box ASSIGNED CONTROL PANEL: Selection with the separation of the RS-485 bus boundary*

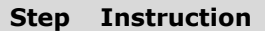

1. Assign a name to each of the devices found.

2nd If necessary, change the device type.

3rd Assign a control panel to the finger scanner.

4th Press Finish to complete the search process.

## 9.8.7.6.2 Edit finger scanner

The **EDIT FINGER SCANNER** function allows you to create a finger scanner manually. The properties page **EDIT FINGER SCANNER** opens.

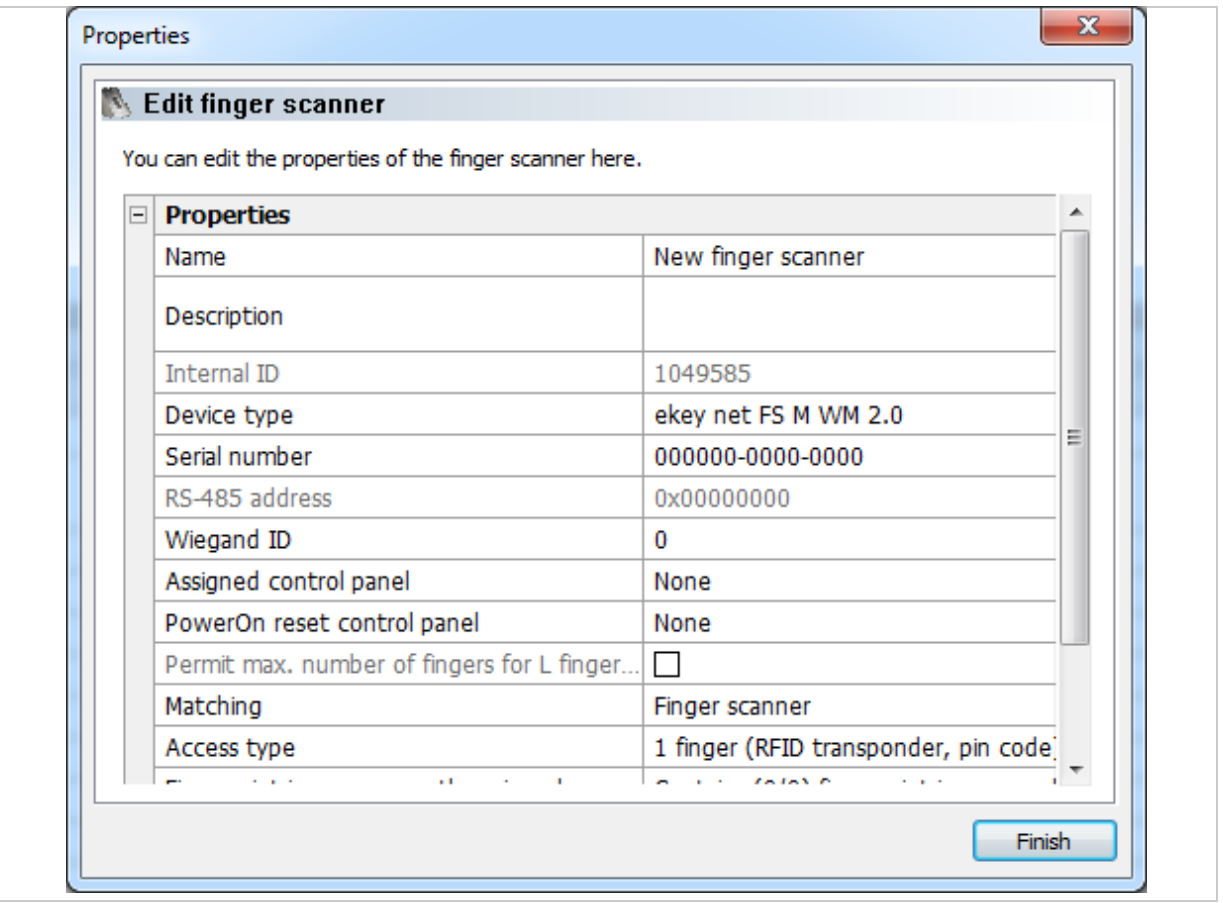

*Fig. 77:* ekey net admin*: PROPERTIES: EDIT FINGER SCANNER: PROPERTIES*

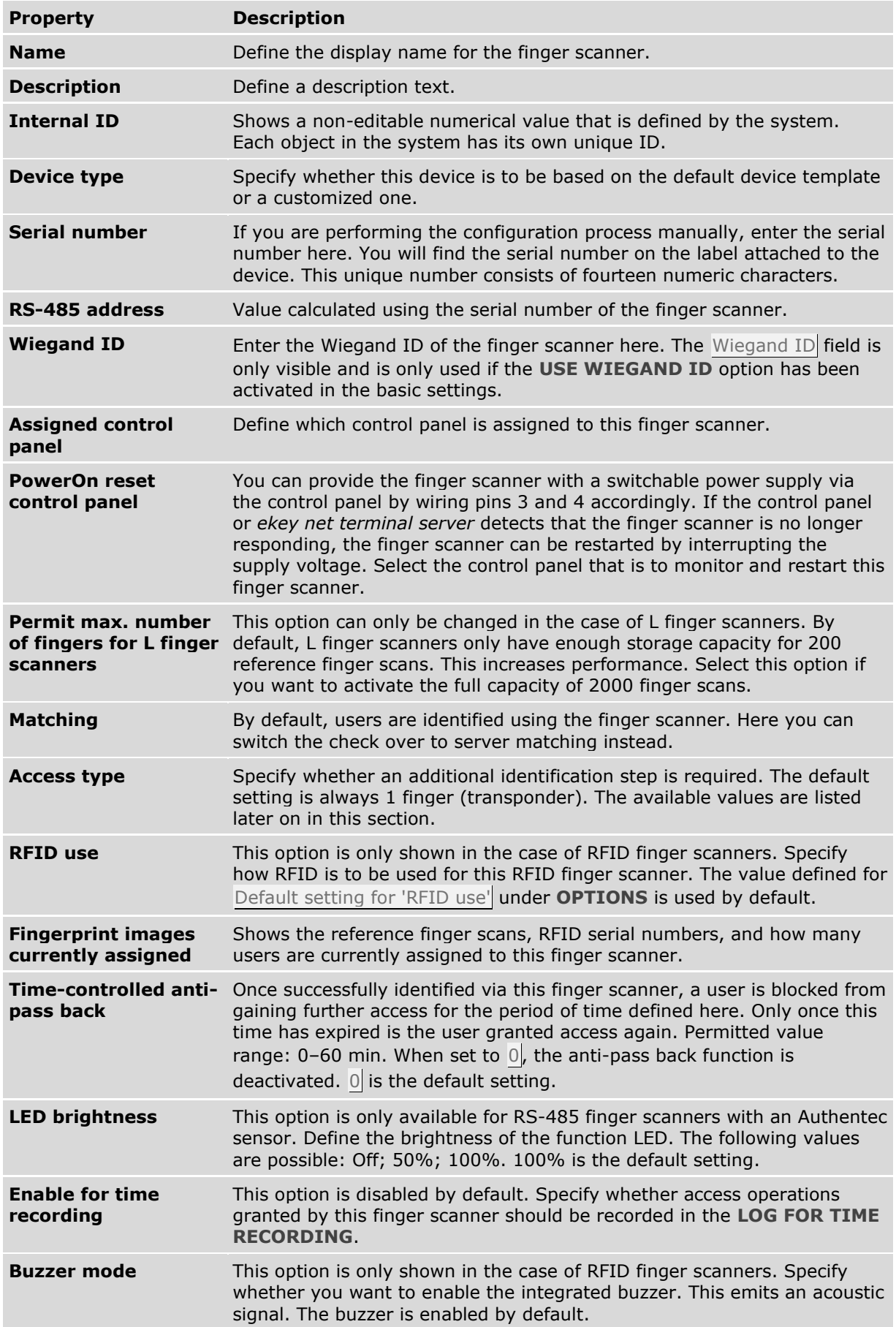

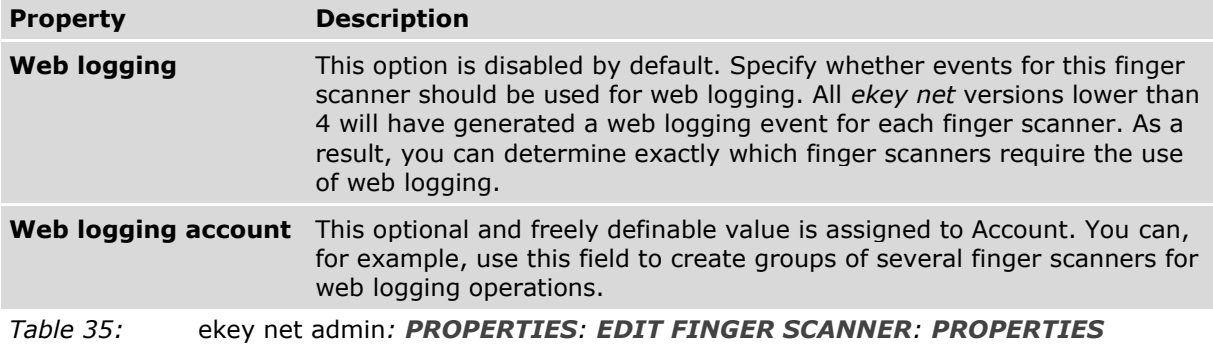

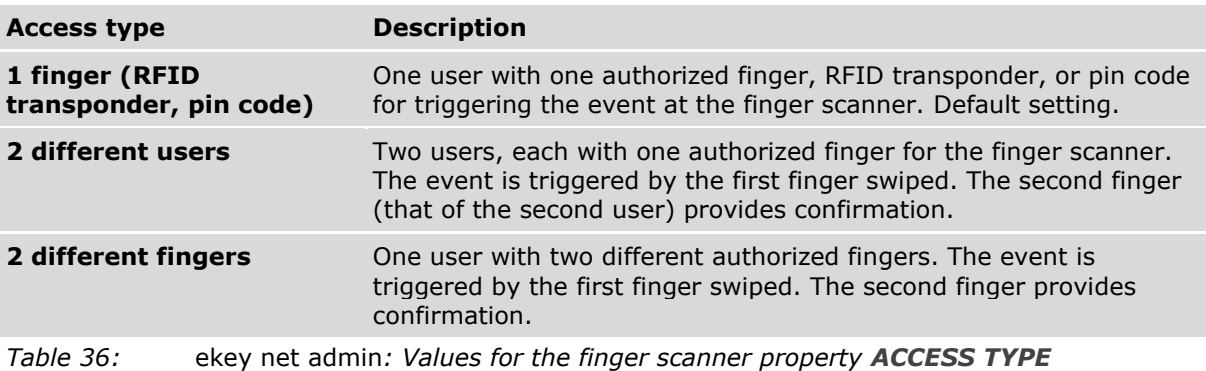

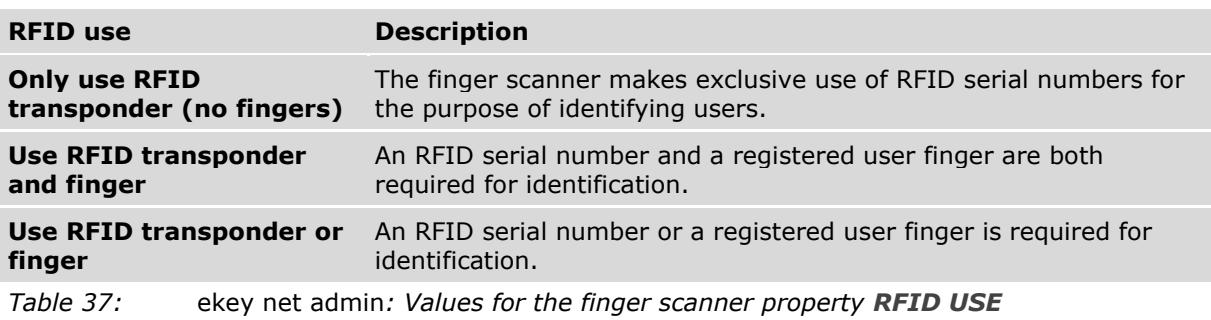

# See "**[BASIC SETTINGS](#page-117-0)** – **OPTIONS**", page [118.](#page-117-0)

See "[Wiegand](#page-197-0)", page [198.](#page-197-0)

See "[PowerOn reset special configuration](#page-177-0)", page [178.](#page-177-0)

See "**[BASIC SETTINGS](#page-137-0)** – **LOGGING**", page [138.](#page-137-0)

See "[Configure web logging](#page-159-0)", page [160.](#page-159-0)

#### **NOTICE**

**Entering device serial numbers:** The system is unable to find devices without serial numbers. Make sure that you have not made any typographical errors or transposed any digits while entering the number.

#### $\mathbf{1}$

 $\mathbf{1}$ 

#### **NOTICE**

**Assigning a control panel on an external RS-485 bus:** You can assign a control panel on an external RS-485 bus to a finger scanner. The two RS-485 buses are either located on one *ekey net terminal server* or on different *ekey net terminal servers*. The switching operations will only work if the *ekey net terminal server* is online – or if there are several – if they are online and connected to one another.

 $\mathbf{1}$ 

## **NOTICE**

**Assigning a control panel for an** *ekey net FS REL***:** If you assign a control panel to an *ekey net FS REL*, pay attention to the type of device assignment that has been defined in the action for this finger scanner: Local device or Assigned device.

 $\mathbf{1}$ 

#### **NOTICE**

**ESD problems:** ESD problems occasionally occur. If you are unable to contain these (e.g., if grounding is not possible, shag pile floor covering, etc.), the control panel on the same RS-485 bus may no longer be capable of performing a shutdown. To accommodate this rare situation, there is a special ESD configuration involving additional hardware.

 $\vert \vert \vert \vert$ 

# **NOTICE**

**Activating PERMIT MAX. NUMBER OF FINGERS FOR L FINGER SCANNERS**: If you activate **PERMIT MAX. NUMBER OF FINGERS FOR L FINGER SCANNERS**, the **MATCHING** option also switches over from Finger scanner to Server.

## **NOTICE**

**Maximum number of fingers on finger scanner without server matching:** Never use more than 200 finger scans on one finger scanner without enabling server matching. Otherwise, you will increase the risk of a false acceptance. The finger check on the finger scanner also works offline. In order for the finger check to be performed on the server, the RS-485 bus must be connected to the *ekey net terminal server* and the *ekey net terminal server* must be running.

#### 9.8.7.7 RFID reader

Specify an RFID reader by searching for it or entering the details manually.

# 9.8.7.7.1 Search for an RFID reader

The dialog that allows you to search for new RFID readers lists finger scanners and RFID readers.

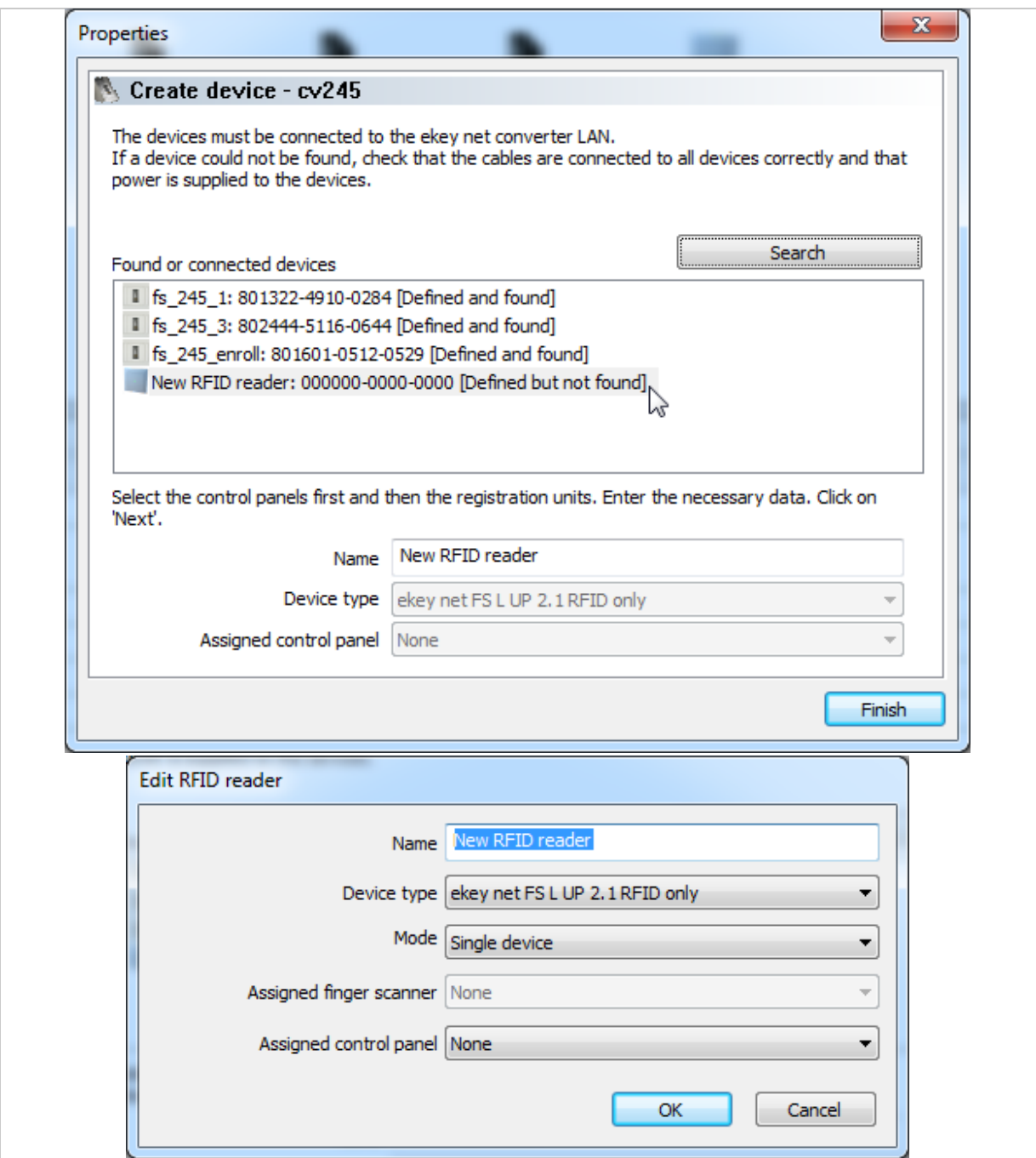

*Fig. 78:* ekey net admin*: PROPERTIES: CREATE DEVICE: Search for and configure RFID reader*

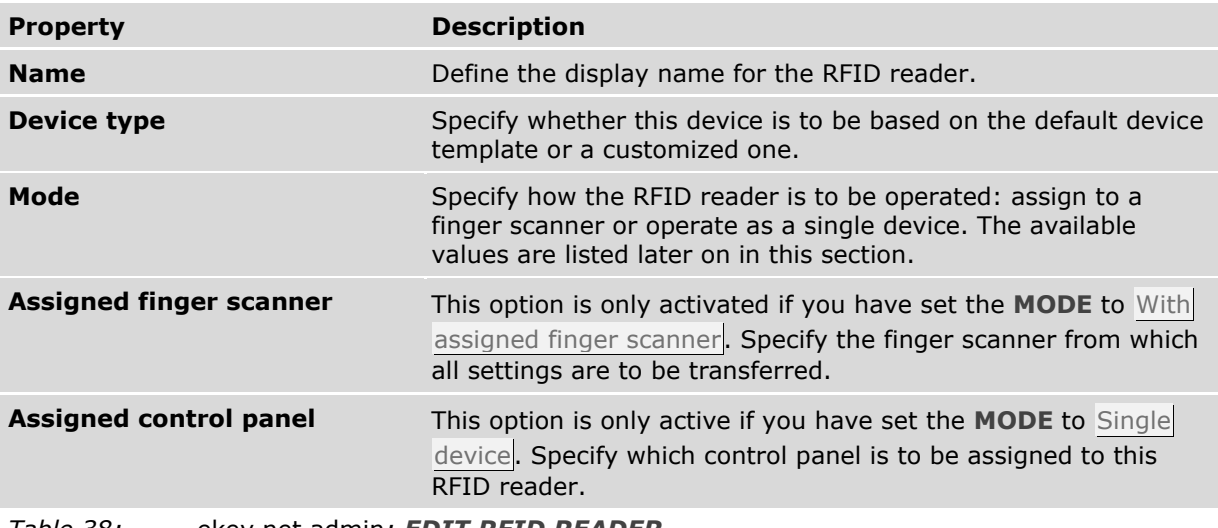

*Table 38:* ekey net admin*: EDIT RFID READER*

**Step Instruction**

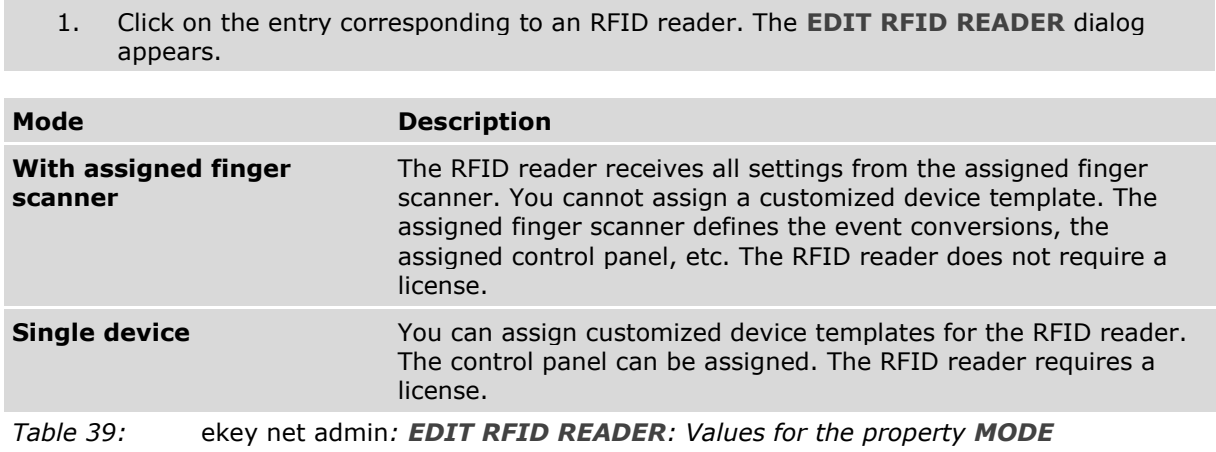

# 9.8.7.7.2 Add an RFID reader

The **EDIT RFID READER** function allows you to create an RFID reader manually. The properties page **EDIT RFID READER** opens.

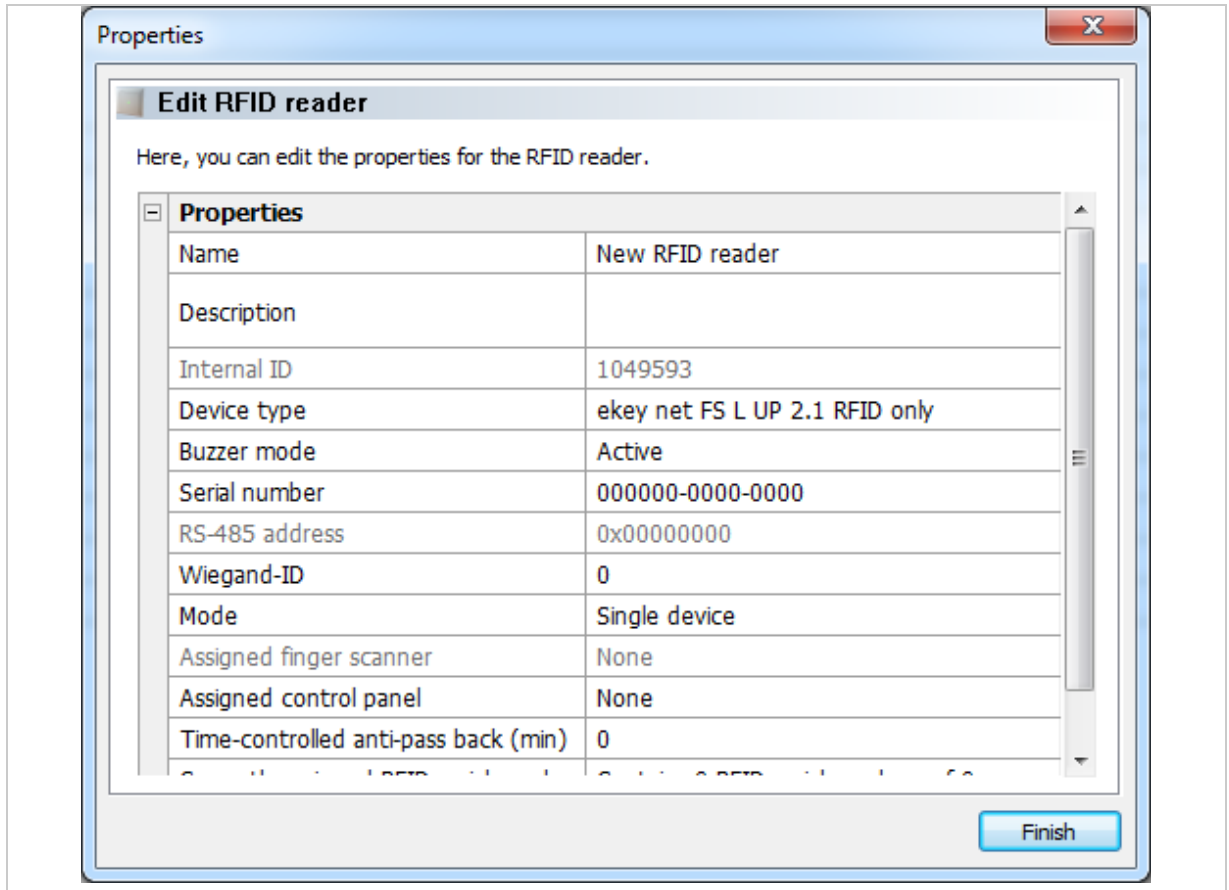

*Fig. 79:* ekey net admin*: PROPERTIES: EDIT RFID READER: PROPERTIES*

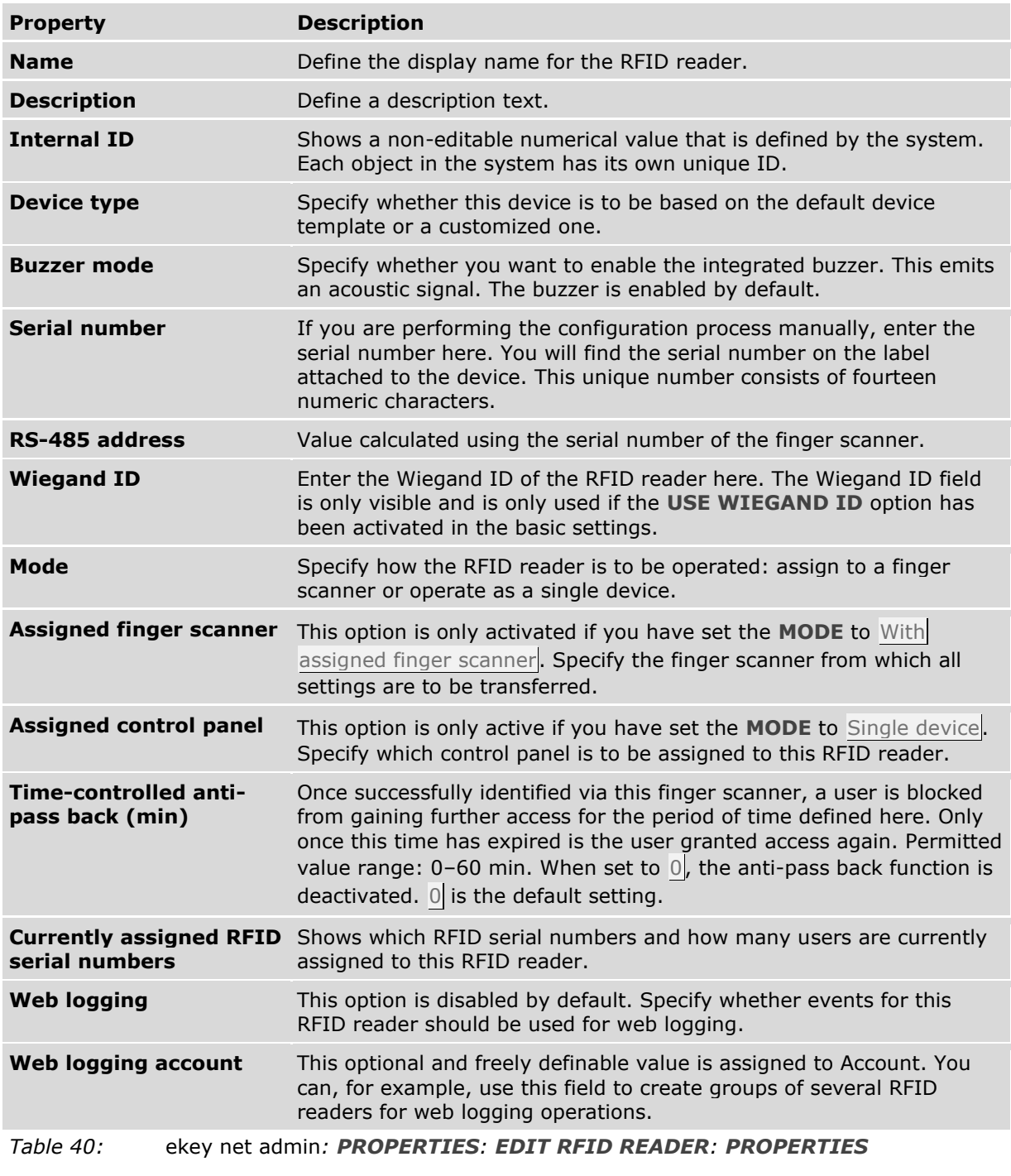

See "**[BASIC SETTINGS](#page-137-0)** – **LOGGING**", page [138.](#page-137-0) See "[Configure web logging](#page-159-0)", page [160.](#page-159-0)

 $\vert \vert \vert \vert \vert$ 

## **NOTICE**

**Entering device serial numbers:** The system is unable to find devices without serial numbers. Make sure that you have not made any typographical errors or transposed any digits while entering the number.

 $\mathbf{1}$ 

#### **NOTICE**

**Assignments to other RS-485 buses:** The control panels listed below the dividing line in this combo-box are not located on the same RS-485 bus as the RFID reader. Any assignments that exceed the *ekey net converter LAN* or *ekey net terminal server* boundaries will be subject to restrictions. It is preferable to make all assignments on the same RS-485 bus.

#### $\mathbf{1}$

## **NOTICE**

**Assigning a control panel on an external RS-485 bus:** You can assign a control panel on an external RS-485 bus to an RFID reader. The two RS-485 buses are either located on one *ekey net terminal server* or on different *ekey net terminal servers*. The switching operations will only work if the *ekey net terminal server* is online – or if there are several – if they are online and connected to one another.

#### *9.8.7.8 ekey net keypad*

Specify an *ekey net keypad* by searching for it or entering the details manually.

## 9.8.7.8.1 Search for an *ekey net keypad*

The dialog for searching for new *ekey net keypads* shows finger scanners, RFID readers, and *ekey net keypads*.

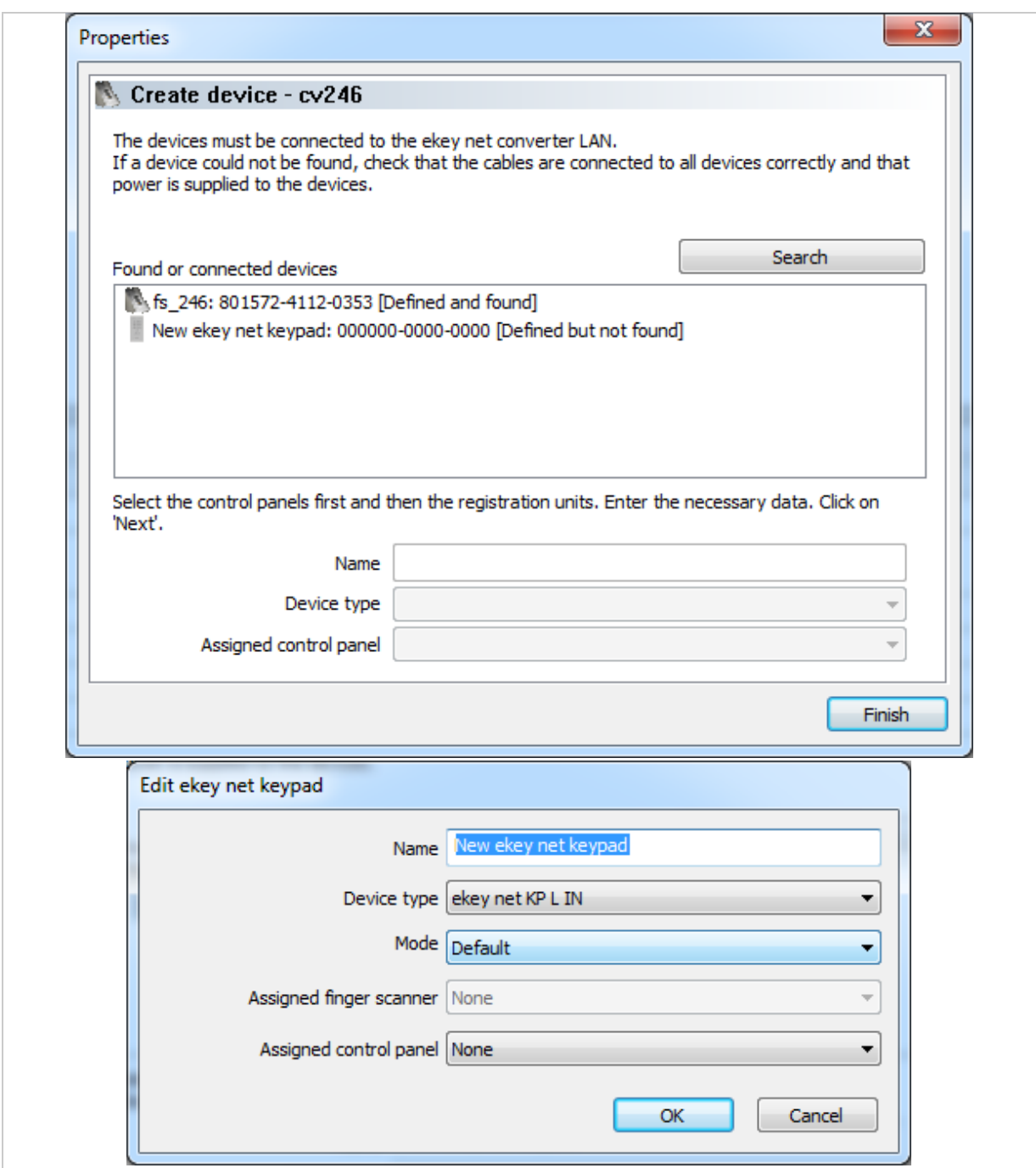

*Fig. 80:* ekey net admin*: PROPERTIES: CREATE DEVICE: Search for and configure an* ekey net keypad

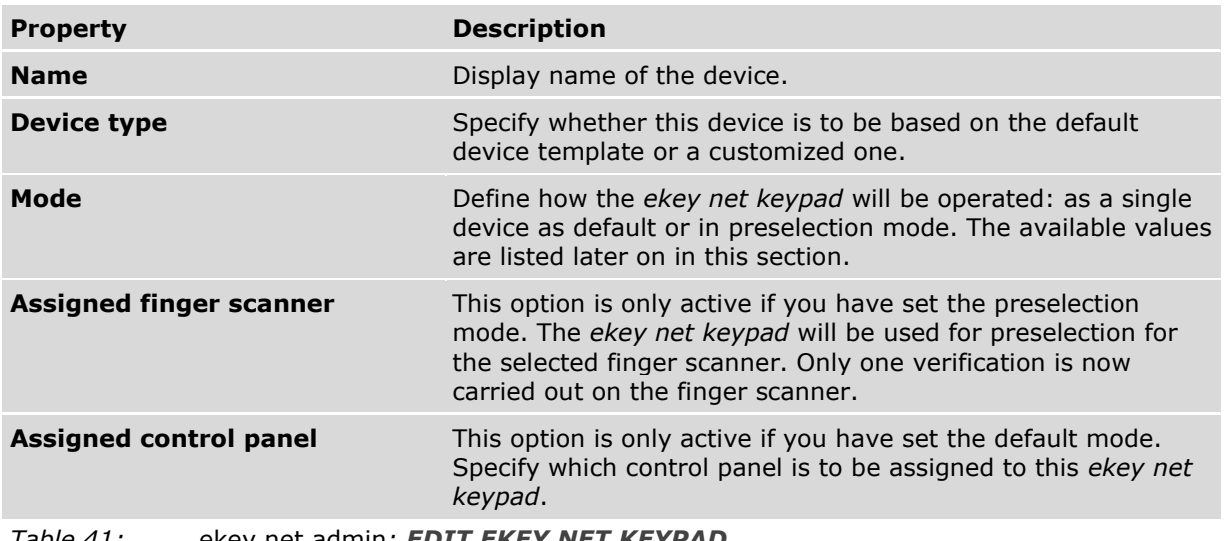

#### *Table 41:* ekey net admin*: EDIT EKEY NET KEYPAD*

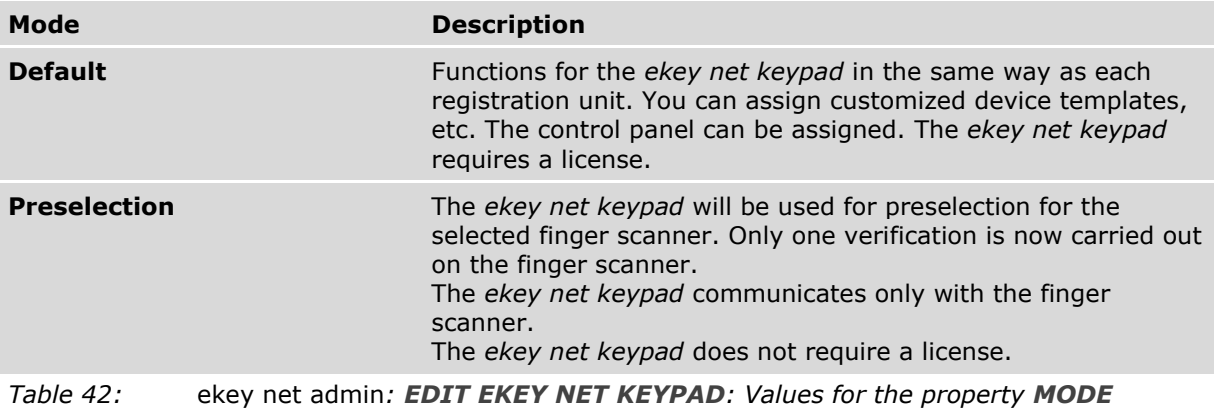

# 9.8.7.8.2 Edit an *ekey net keypad*

The **EDIT EKEY NET KEYPAD** function allows you to create an *ekey net keypad* manually. The properties page **EDIT EKEY NET KEYPAD** opens.

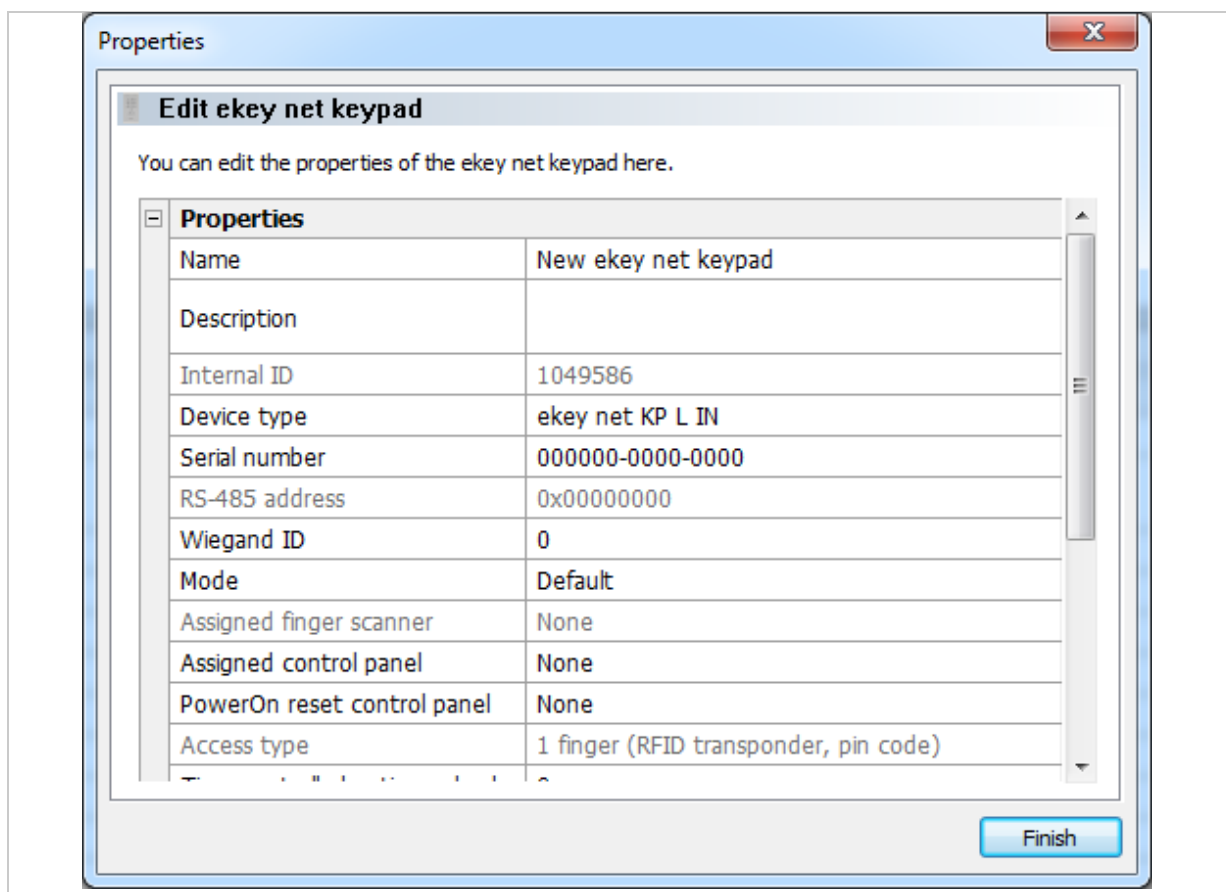

*Fig. 81:* ekey net admin*: PROPERTIES: EDIT EKEY NET KEYPAD: PROPERTIES*

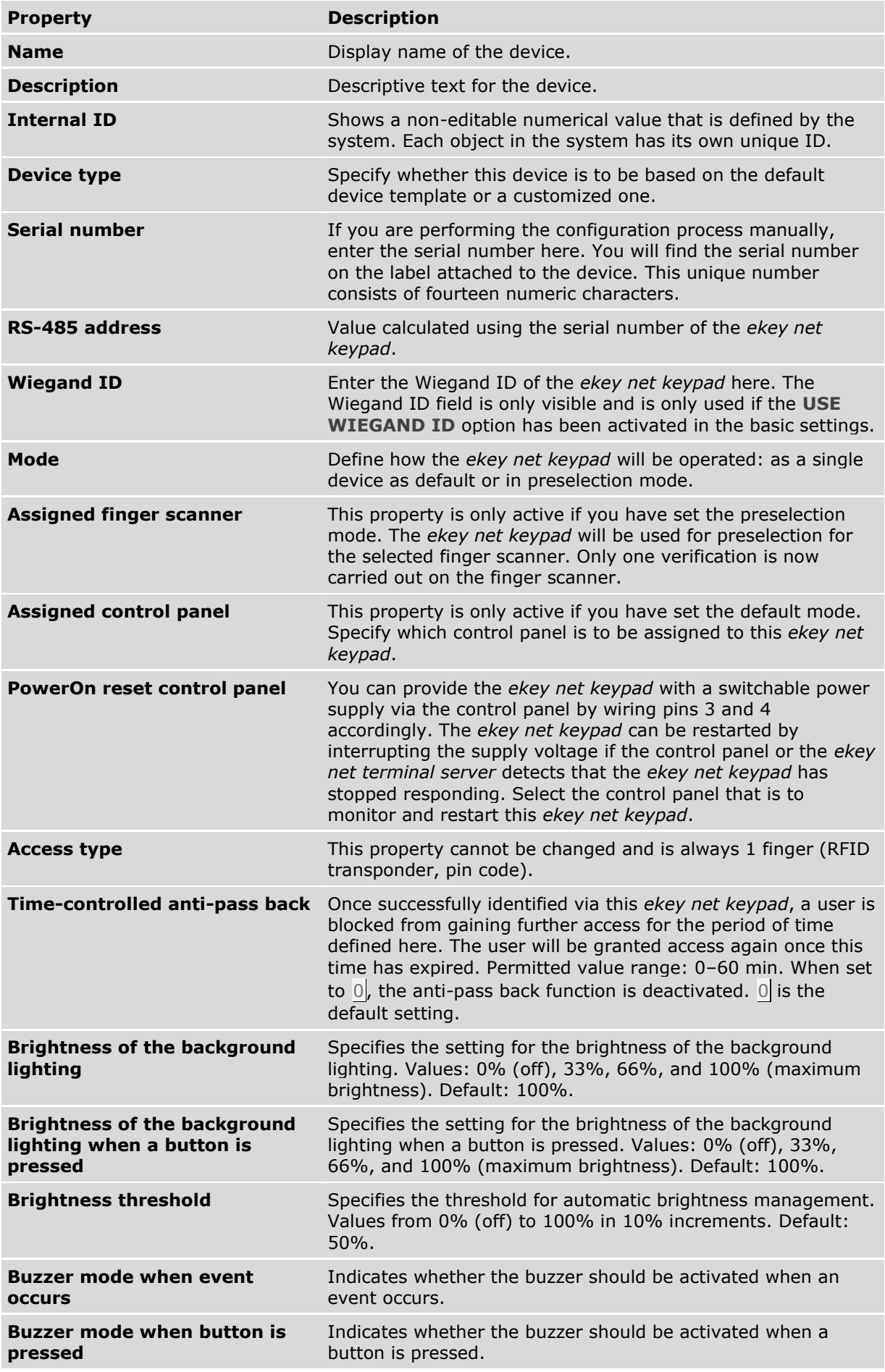

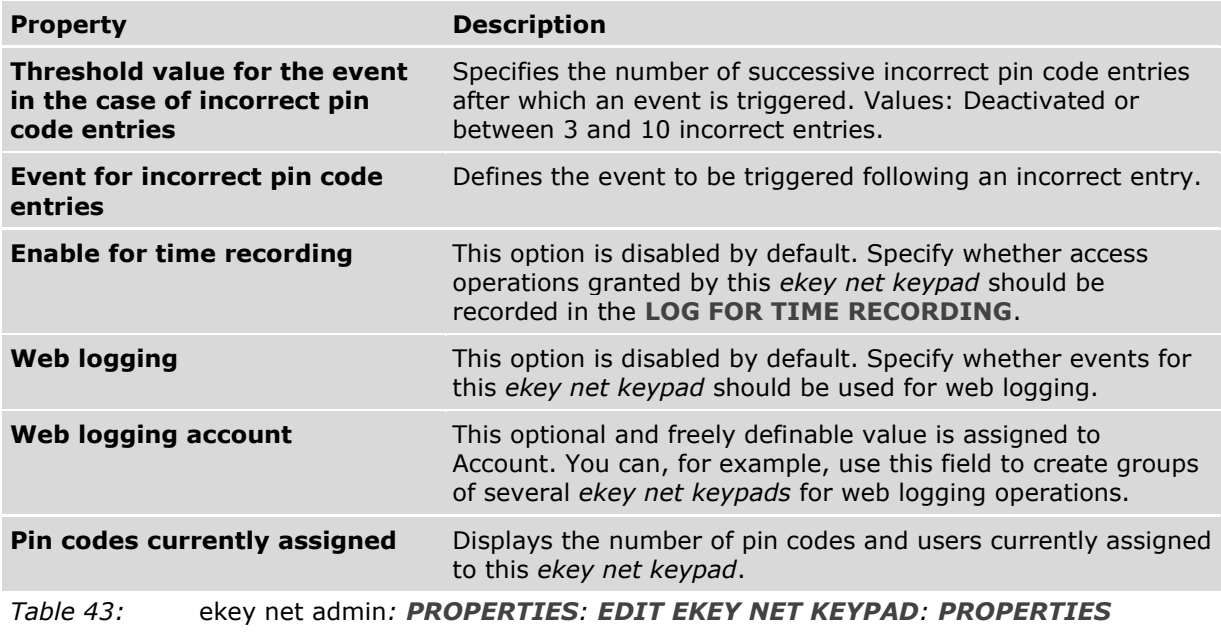

See "**[BASIC SETTINGS](#page-137-0)** – **LOGGING**", page [138.](#page-137-0)

See "[Configure web logging](#page-159-0)", page [160.](#page-159-0)

#### **NOTICE**

**Entering device serial numbers:** The system is unable to find devices without serial numbers. Make sure that you have not made any typographical errors or transposed any digits while entering the number.

 $\vert \vert 1 \vert \vert$ 

 $\mathbf{1}$ 

## **NOTICE**

**Assignments to other RS-485 buses:** The control panels listed below the dividing line in this combo-box are not located on the same RS-485 bus as the *ekey net keypad*. Any assignments that exceed the *ekey net converter LAN* or *ekey net terminal server* boundaries will be subject to restrictions. It is preferable to make all assignments on the same RS-485 bus.

 $\mathbf{1}$ 

#### **NOTICE**

**Assigning a control panel on an external RS-485 bus:** You can assign a control panel on an external RS-485 bus to an *ekey net keypad*. The two RS-485 buses are either located on one *ekey net terminal server* or on different *ekey net terminal servers*. The switching operations will only work if the *ekey net terminal server* is online – or if there are several – if they are online and connected to one another.

# 9.8.7.9 Calendar

You can define holidays in the calendar. The *ekey net* system contains ready-made calendars for Germany, Austria, Switzerland, the USA, Spain, Slovenia, Russia, Italy, Ireland, the UK, Australia, and Canada. These calendars only contain legal holidays.

# $\mathbf{1}$

#### **NOTICE**

**Holidays:** If you use multiple calendars in the system, the holidays from all of them will be added together when performing the access calculation. Only use one calendar in the system. If no valid calendars are available, public holidays will be treated as normal weekdays.

## 9.8.7.9.1 Add calendar

#### **BUSINESS**

The **EDIT CALENDAR** function creates a new calendar in the folder selected in the tree directory on the left. Calendars can be created at *ekey net master server*, device group, *ekey net terminal server*, and *ekey net converter LAN* level. A calendar applies for all lower-level devices.

The properties page **EDIT CALENDAR** opens.

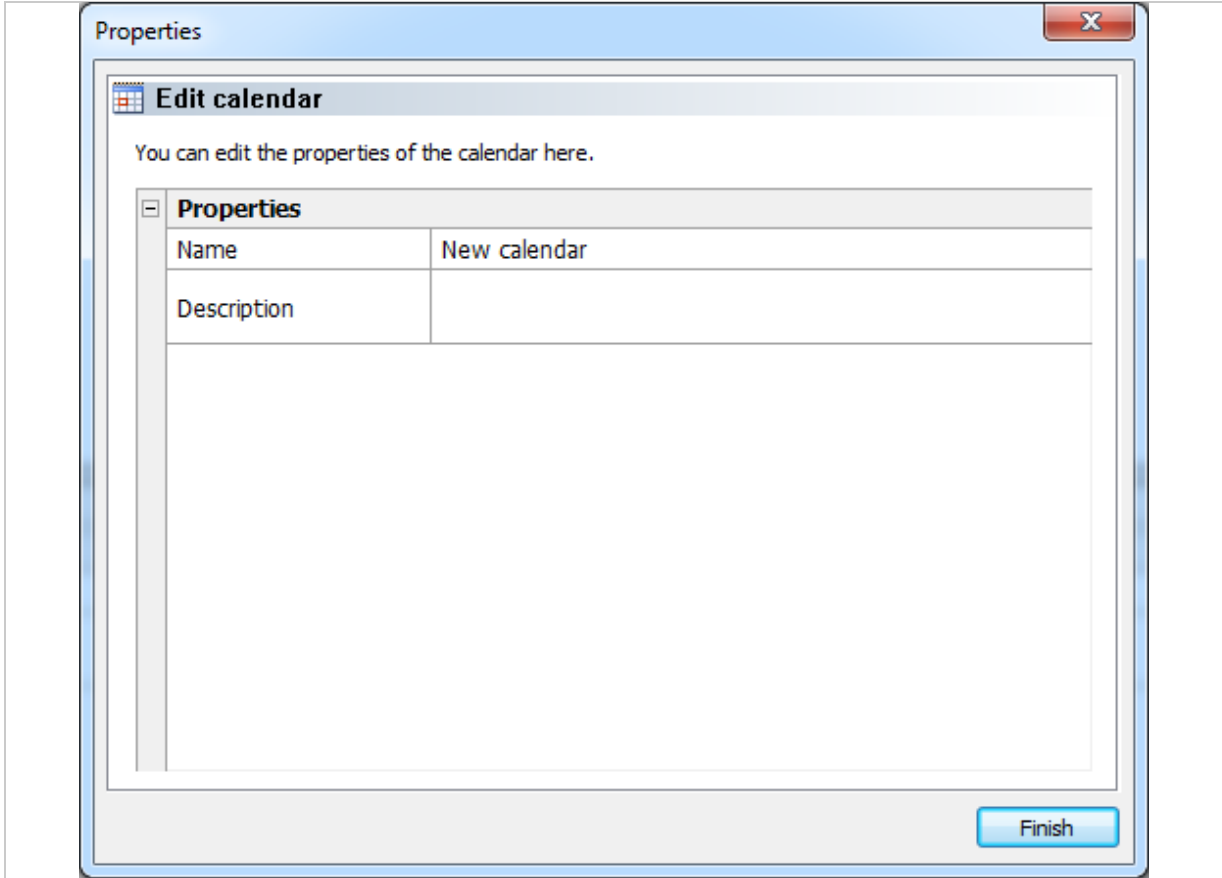

## *Fig. 82:* ekey net admin*: PROPERTIES: EDIT CALENDAR: PROPERTIES*

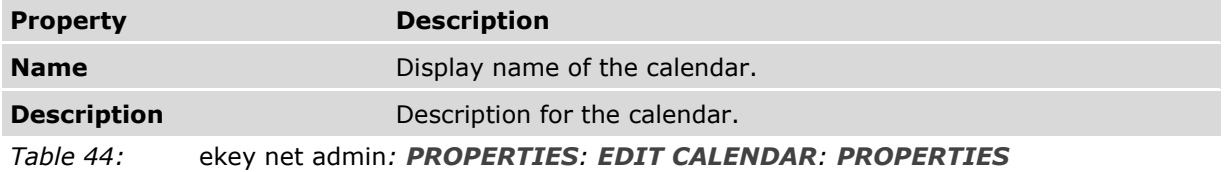

The calendar entries themselves are edited in the lower right-hand view of the properties in the **CALENDER** tab:

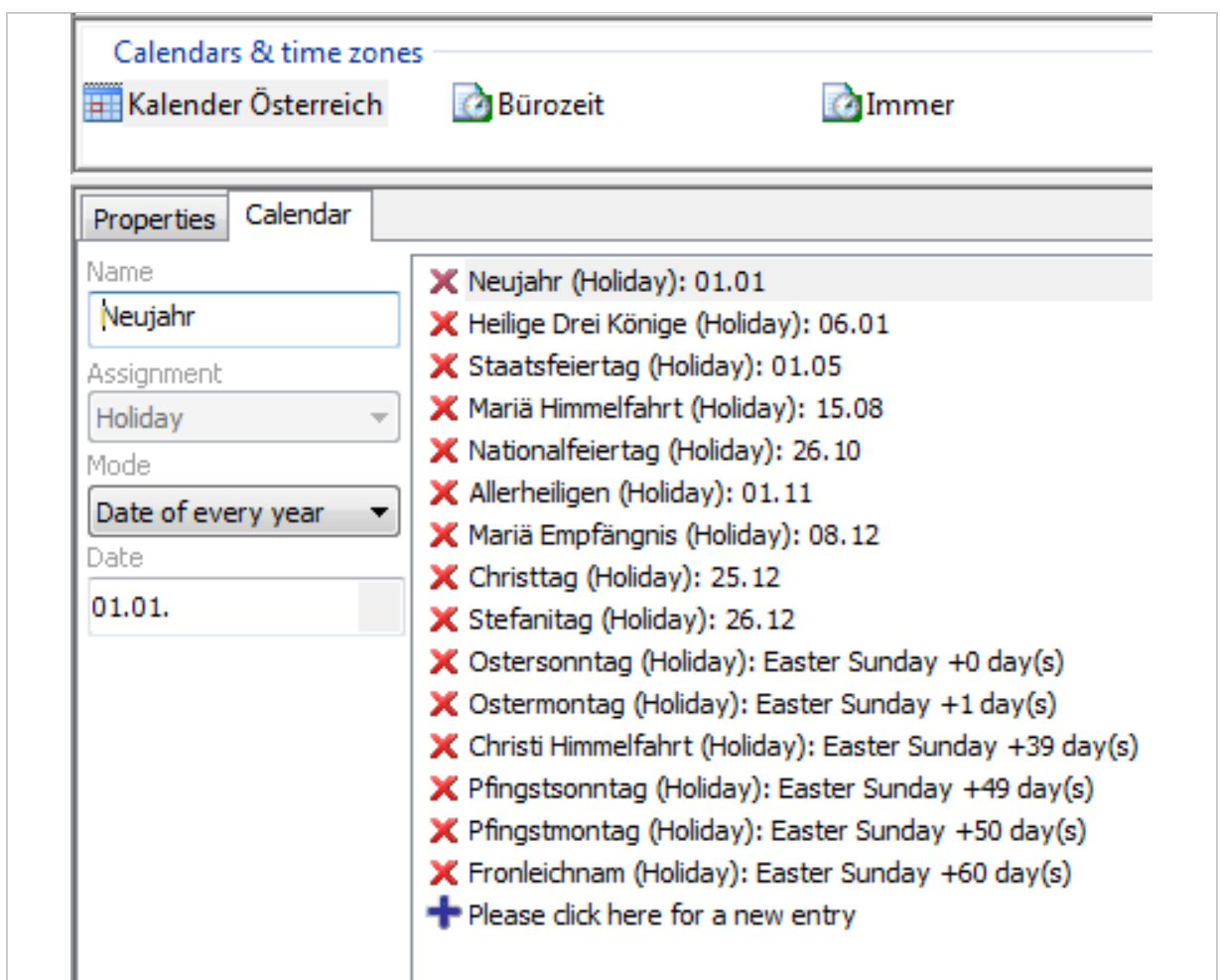

*Fig. 83:* ekey net admin*: Edit calendar entries*

| Calendar mode                               | <b>Description</b>                                                                                                    |
|---------------------------------------------|----------------------------------------------------------------------------------------------------|
| <b>Fixed date</b>                           | If a holiday only occurs once on a particular day. E.g., on May 13,<br>2015.                                                                                                    |
| <b>Fixed range</b>                          | If an event only occurs once in a certain selection of days. E.g.,<br>from May 13 to May 21, 2015.                                                                                 |
| Date of every year                          | Holiday on a certain day in the year. For example: New Year's Day<br>on January 1 each year.                                                                                       |
| <b>Related to Easter</b><br><b>Holidays</b> | Holiday that takes place N days after Easter Sunday. For example:<br>Easter Sunday: 0 days after Easter; Easter Monday: +1 day after<br>Easter; Good Friday: -2 days after Easter. |
| <b>Related to Advent</b>                    | Same as Related to Easter Holidays but based on the 4th Sunday of<br>Advent.                                                                                                    |
| Weekday                                     | Selection of the first, second, third, fourth, or last day of a week in a<br>month. For example: Third Tuesday in February or last Thursday in<br>May.                             |
| Table 45:                                   | ekey net admin: CALENDAR: MODE                                                                                                    |

#### <span id="page-107-0"></span>9.8.7.10 Time zone

Use the time zones to define the time slots when an assigned user can gain access. The time slots are defined for each weekday and for holidays. Avoid using very large numbers of time zones.

## 9.8.7.10.1 Create/edit time zone

# **BUSINESS**

The **EDIT TIME ZONE** function creates a new time zone in the folder selected in the tree directory on the left. Time zones can be created at *ekey net master server*, device group, *ekey net terminal server*, and *ekey net converter LAN* level. A time zone applies for all lower-level devices.

The properties page **EDIT TIME ZONE** opens.

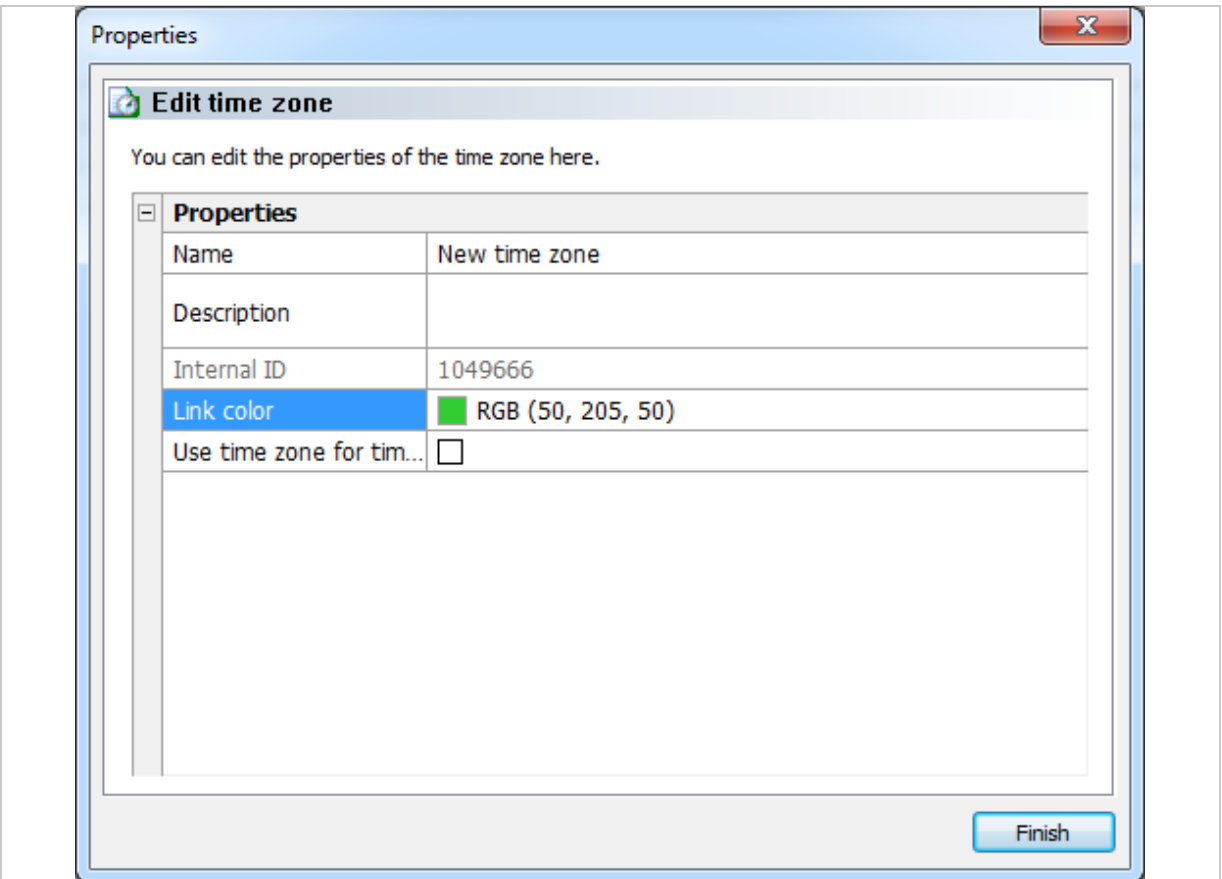

*Fig. 84:* ekey net admin*: PROPERTIES: EDIT TIME ZONE: PROPERTIES*

| <b>Property</b>                   | <b>Description</b>                                                                                                    |
|-----------------------------------|----------------------------------------------------------------------------------------------------|
| <b>Name</b>                       | Define the display name for the time zone.                                                                                                    |
| <b>Description</b>                | Define a description text.                                                                                                    |
| <b>Internal ID</b>                | Shows a non-editable numerical value that is defined by the<br>system. Each object in the system has its own unique ID.                                                                                                    |
| Link color                        | Define the color of the assignment line running between the<br>time zone and the user group.                                                                                                    |
| Use time zone for time<br>control | You can assign a time zone directly to a control panel relay.<br>This enables a control panel relay to switch directly on the basis<br>of the time specifications of the assigned time zone without any<br>need for user input. |
|                                   |                                                                                                    |

*Table 46:* ekey net admin*: PROPERTIES: EDIT TIME ZONE: PROPERTIES*
$\mathbf{1}$ 

## **NOTICE**

**Time zones for time control:** It is not just in conjunction with the control panel that time zones for time-controlled operation may be used. They are not visible in the Authorizations view. If a normal time zone is converted into one for time control, all the assigned access authorizations will be lost.

#### 9.8.7.10.2 Define a time slot for a time zone

You can define the time slots for weekdays, holidays, and the day switching function on the **TIME ZONE** tab. Please note the following:

- □ A time zone is made up of multiple time slots.
- □ A time slot defines the start and end times.
- □ Unless a time zone contains at least one time slot, no access will be granted.
- □ The minimum length for each time slot is one minute.

#### **Step Instruction**

- 1. Drag a time slot with the mouse.
- 2nd Click on the time slot.
- 3rd Use the **FROM** and **UNTIL** input fields to define the times.

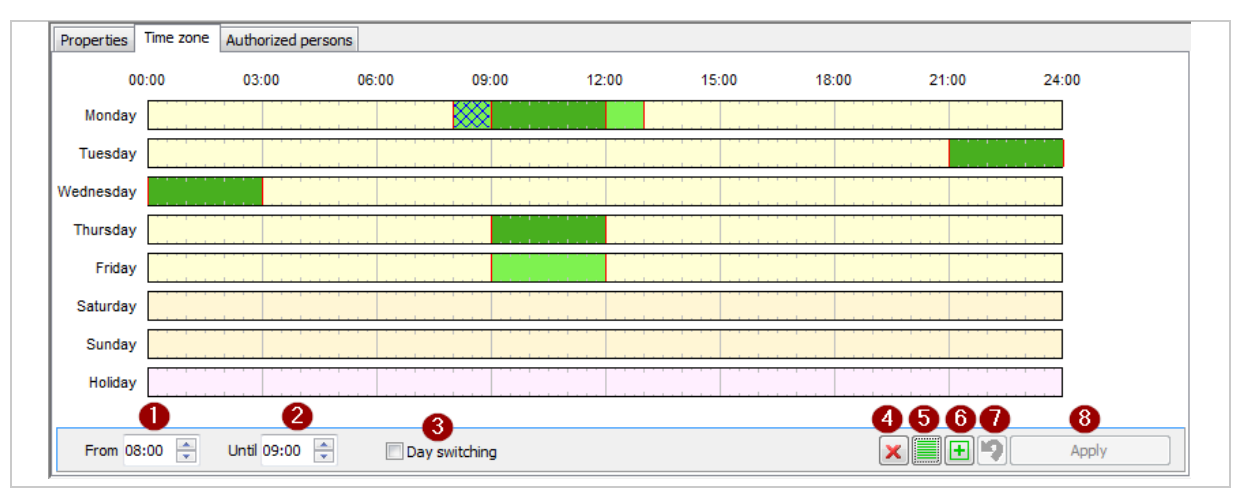

*Fig. 85:* ekey net admin*: PROPERTIES: EDIT TIME ZONE: Define a time slot*

- *1 Selected time slot: Start time.*
- *2 Selected time slot: End time.*
- *3 Check box for activating/deactivating day switching.*
- *4 Deletes the selected time slot or, if none have been selected, all of time slots.*
- *5 Fills all time bars with the time slot 00:00 to 24:00.*
- *6 Copies a time slot into the required days.*
- *7 Undo function.*
- *8 Applies the changes.*

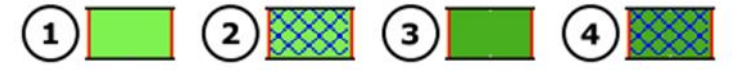

*Fig. 86:* ekey net admin*: PROPERTIES: EDIT TIME ZONE: Color key for time slots*

- *1 Time zone without day switching*
- *2 Time zone without marked day switching*
- *3 Time zone with day switching*
- *4 Time zone with marked day switching*

#### 9.8.7.10.3 Time zone – day switching

You can keep a relay continuously open for a definable period. It is switched on as soon as an authorized user with an authorized finger, RFID transponder, or pin code gains access.

#### **NOTICE**

**Suitability of the locking system for permanent opening:** Some locks are not suitable for permanent opening. A constant power supply would damage the locking system. If you want to use the day switching function, you must check whether your locking system (door strike, motorized lock, etc.) is suitable for permanent opening.

If you have selected the day switching function and swipe an authorized finger over the finger scanner, the associated relay switches permanently. The day switching function will switch itself off in response to either of the following events:

- □ If the defined time slot has expired.
- $\Box$  If an action that relies on the Switch off switching mode occurs. For example, the Relay 1 off action.

#### $\mathbf{1}$

 $\mathbf{Q}^{\mathrm{eff}}$ 

## **NOTICE**

**Time slot and midnight:** If you have defined a time slot that ends at 24:00 and another one is due to begin the next day at 00:00, the relay will drop out when the time slot for the next day finishes instead of dropping out at 24:00. E.g.: Monday 21:00–24:00 and Tuesday 00:00–09:00, switch-on time: Monday 21:00, switch-off time: Tuesday 09:00. Time slots are only allowed to span midnight once without a break. E.g.: Start Monday 12:30 and run until Wednesday 2:00. The relay drops out at 24:00 on Tuesday.

#### $\vert \vert \vert \vert$

#### **NOTICE**

**Correct activation of day switching:** Day switching may not drop out at the end time in the following cases:

- □ You change a time slot with day switching.
- □ You activate these changes only with Send changes to devices.
- □ The old end time is after the new end time.

The door remains open in these cases. In order for the new day switching function end time to be applied, you must swipe an authorized finger once for all the doors for which the day switching function is enabled.

#### $\mathbf{1}$

#### **NOTICE**

**Removing a time slot with day switching:** If you delete a time zone time slot that includes the day switching function and only use Send changes to devices to activate these changes, the day switching function may not switch off at the end time, leaving the door open. You must switch the relay off manually for all the doors that have the day switching function enabled or wait until the end time for the day switching function is reached.

#### **9.8.8** AUTHORIZATIONS **menu**

This view allows you to assign or display the actual access authorizations. An access authorization cannot be assigned to individual fingers. It applies to all the fingers of a particular user.

- □ The tree directory on the left-hand side of the window displays the *ekey net* devices.
- □ The window on the right lists the companies and user groups.
- $\Box$  In the window in the center, the time zones for the selected device are on the right and the subgroups for the selected company or group are on the left. You can connect a time zone and a group by dragging the mouse across the screen.

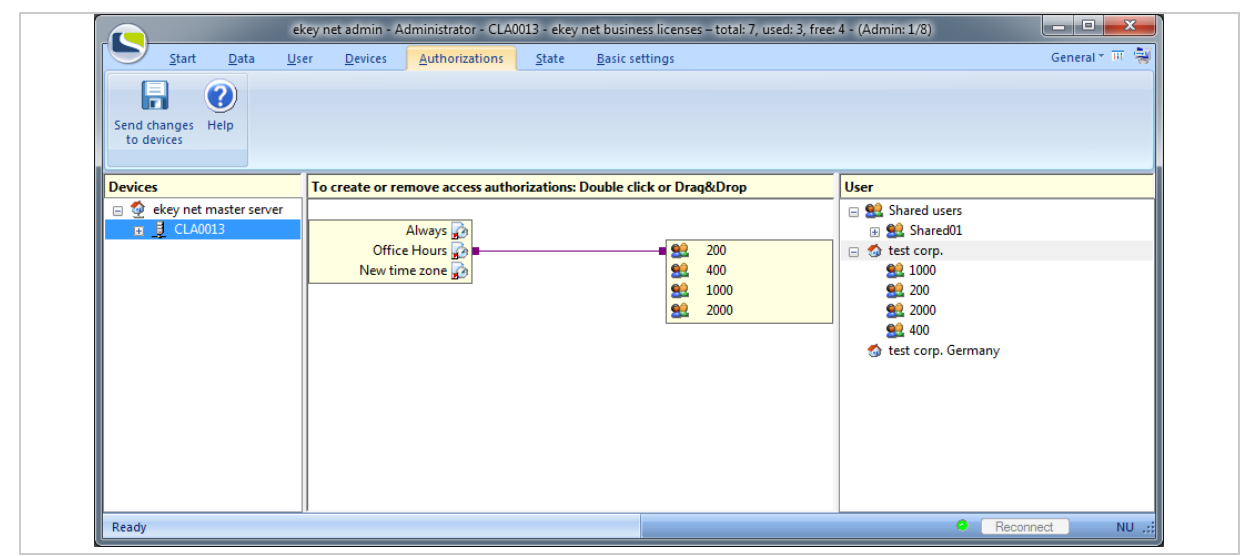

*Fig. 87:* ekey net admin*: AUTHORIZATIONS*

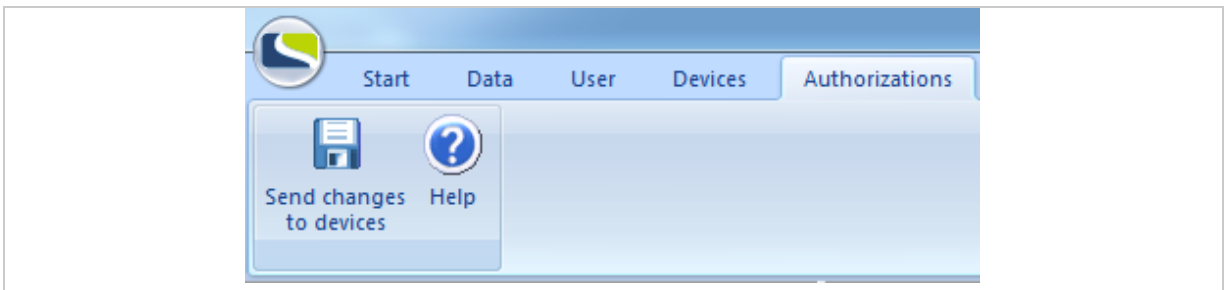

*Fig. 88:* ekey net admin*: AUTHORIZATIONS*

#### $\mathbf{1}$

**NOTICE**

We do not recommend assigning access authorizations to individual users instead of user groups. If you assign the access authorizations directly to users rather than groups in your system and then want to switch over to group assignment, the direct user authorizations will still be retained even though you may not be able to see them.

You must remove all direct user assignments and enable **SHOW ONLY GROUPS WITHIN AUTHORIZATIONS WINDOW** under **BASIC SETTINGS – OPTIONS**. If you do want to switch over, please contact ekey support, who will be happy to assist you.

#### $|\mathbf{i}|$

See "**[BASIC SETTINGS](#page-117-0)** – **OPTIONS**", page [118.](#page-117-0)

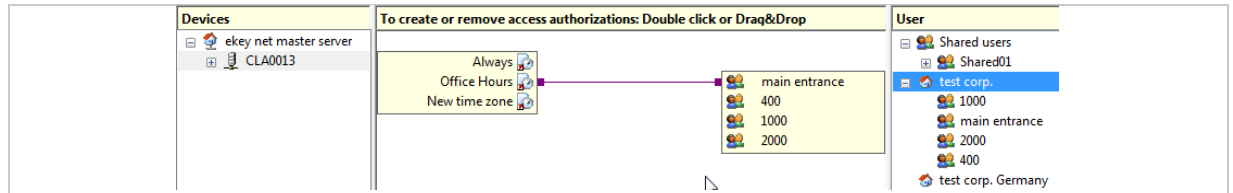

<span id="page-111-0"></span>*Fig. 89:* ekey net admin*: AUTHORIZATIONS*

9.8.8.1 Add an access authorization

#### **Step Instruction**

- 1. Use the mouse to connect an object on the left-hand side of the time zone page to a user group object on the right-hand side.
- 9.8.8.2 Remove an access authorization

#### **Step Instruction**

1. Double-click both ends of an access authorization line.

#### 9.8.8.3 Select the color of the connecting line

#### $|\mathbf{i}|$ See "[Create/edit time zone](#page-107-0)", page [108.](#page-107-0)

The access authorization is inherited hierarchically by all child objects in the tree structure. In the example shown in [Fig. 89,](#page-111-0) each device located below the *ekey net terminal server* CLA0013 is assigned the authorization linked to the Office hours time zone. This applies to every member of the main entrance user group, including all the other user groups that are located below it.

If the rectangle for the time zone and user groups is grayed out, it means that you are not authorized to change the access authorization or that an RFID reader with an assigned finger scanner has been selected. In this case, the RFID reader inherits the access authorizations of the finger scanner.

 $\vert \vert \vert \vert \vert$ 

## **NOTICE**

**Multiple time zones:** If multiple times zones are assigned to a user group or to a single user on each finger scanner, this results in undefined behavior for the user. The system is not capable of deciding which time zone to use. In this case, the system will use the time zone with the lowest internal ID to determine whether access is permitted.

#### **9.8.9** STATE **menu**

This view shows the state of all the devices in the system. The tree directory on the left-hand side of the window displays the *ekey net* devices. The following objects are displayed in this window: *ekey net master server*, *ekey net terminal server*, device groups, and *ekey net converter LAN*.

The log view is shown in the right-hand window. The central windows lists details for the devices.

|                                                                                                    | ekey net admin - Administrator - CLA0013 - ekey net business licenses - total: 7, used: 3, free: 4 - (Admin: 1/8) |                         |                    |           |                |                   |                            |                |                                                       |
|----------------------------------------------------------------------------------------------------|----------------------------------------------------------------------------------------------------|-------------------------|--------------------|-----------|----------------|-------------------|----------------------------|----------------|-------------------------------------------------------|
| S<br>Data<br>Start                                                                                        | <b>User</b><br><b>Devices</b>                                                                                     | Authorizations<br>State | Basic settings     |           |                |                   |                            |                |                                                       |
| $\bullet$<br>579<br>35<br>ы<br>Switch Show Attendance Send changes Help<br>List<br>to devices<br>manually |                                                                                                    |                         |                    |           |                |                   |                            |                |                                                       |
| <b>Devices</b>                                                                                            | <b>Device Status</b>                                                                                              |                         |                    |           |                |                   |                            |                | $H$ $\overline{H}$ Log data                           |
| ekey net master server                                                                                    | State                                                                                                    | Name                    | <b>Last Action</b> | Version   | User           | Finger            | Database revision          | Digital inputs | 01.01.2005 0 31.12.2018 0 1                           |
| □ <u>U</u> CLA0013                                                                                        |                                                                                                    | <b>CLA0013</b>          |                    | 4,4,14.22 |                |                   | 8311 / 23.02.2017 09:55:14 |                | Enter text filter criterial here                      |
| cv245<br>cv246                                                                                            | 23                                                                                                    | cv245                   |                    | 3.2.37.23 |                |                   |                            |                | 23.02.2017 10:00:44 fs 245 3: Connected               |
|                                                                                                    | ⇒●                                                                                                    | $\alpha$ $246$          |                    | 3.2.37.23 |                |                   |                            |                | 23.02.2017 10:03:08 cv245: Not connected (noresponse) |
|                                                                                                    |                                                                                                    | ekey net master server  |                    | 4,4,14.22 |                |                   | 8340 / 23.02.2017 10:23:19 |                | 23.02.2017 10:03:08 cv245: Connected                  |
|                                                                                                    | 9010                                                                                                    | fs.245.1                |                    | 6,17,2.10 | 200            | 200 (0 available) |                            | ø              | 23.02.2017 10:03:09 wieg 245: Connected               |
|                                                                                                    | 1010                                                                                                    | fs. 245.3               |                    | 6.17.2.10 | 200            | 200 (0 available) |                            | ø              | 23.02.2017 10:03:09 se_245_3: Connected               |
|                                                                                                    | まりに                                                                                                    | fs 245 enroll           |                    | 6.17.2.10 | $\overline{0}$ | 0 (0 available)   |                            |                | 23.02.2017 10:03:09 fs_245_1: Connected               |
|                                                                                                    | 日も良                                                                                                    | fs_246                  |                    | 6.17.2.10 | 200            | 200 (0 available) |                            |                | 23.02.2017 10:03:09 fs 245_enroll: Connected          |
|                                                                                                    | 1000                                                                                                    | se_245_1                |                    | 1.38.2.6  |                | là.               |                            | ۰              | 23.02.2017 10:03:09 fs 245 3: Connected               |
|                                                                                                    | 1000                                                                                                    | se 245.2                |                    | 1.38.2.6  |                |                   |                            | Ø              | 23.02.2017 10:03:10 se 245 1: Connected               |
|                                                                                                    | 1000                                                                                                    | se_245_3                |                    | 1,38.2.6  |                |                   |                            | Ó              | 23.02.2017 10:03:12 se 245 2: Connected               |
|                                                                                                    | 100000                                                                                                    | se 246                  |                    | 2.2.2.7   |                |                   |                            | 0000           | 23.02.2017 10:05:38 cv246: Not connected (noresponse) |
|                                                                                                    | 見りり                                                                                                    | wieg_245                |                    | 1.38.2.6  |                |                   |                            |                | 23.02.2017 10:05:38 cv246: Connected                  |
|                                                                                                    |                                                                                                    |                         |                    |           |                |                   |                            |                | 23.02.2017 10:05:39 fs_246: Connected                 |
|                                                                                                    |                                                                                                    |                         |                    |           |                |                   |                            |                | 23.02.2017 10:05:41 se_246: Connected                 |

*Fig. 90:* ekey net admin*: STATE*

The list of devices and log view will vary according to which device is selected.

| <b>State</b> | Name                   | Last Action | Version   | <b>User</b> | Finger            | Database revision          | Digital inputs |
|--------------|------------------------|-------------|-----------|-------------|-------------------|----------------------------|----------------|
| J            | <b>CLA0013</b>         |             | 4.4.14.22 |             |                   | 8311 / 23.02.2017 09:55:14 |                |
| 見            | cv245                  |             | 3.2.37.23 |             |                   |                            |                |
| J.           | cv246                  |             | 3.2.37.23 |             |                   |                            |                |
|              | ekey net master server |             | 4.4.14.22 |             |                   | 8340 / 23.02.2017 10:23:19 |                |
| <b>BATO</b>  | fs 245 1               |             | 6.17.2.10 | 200         | 200 (0 available) |                            |                |
| ∄ । । ०      | fs 245 3               |             | 6.17.2.10 | 200         | 200 (0 available) |                            |                |

*Fig. 91:* ekey net admin*: STATE: DEVICE STATE*

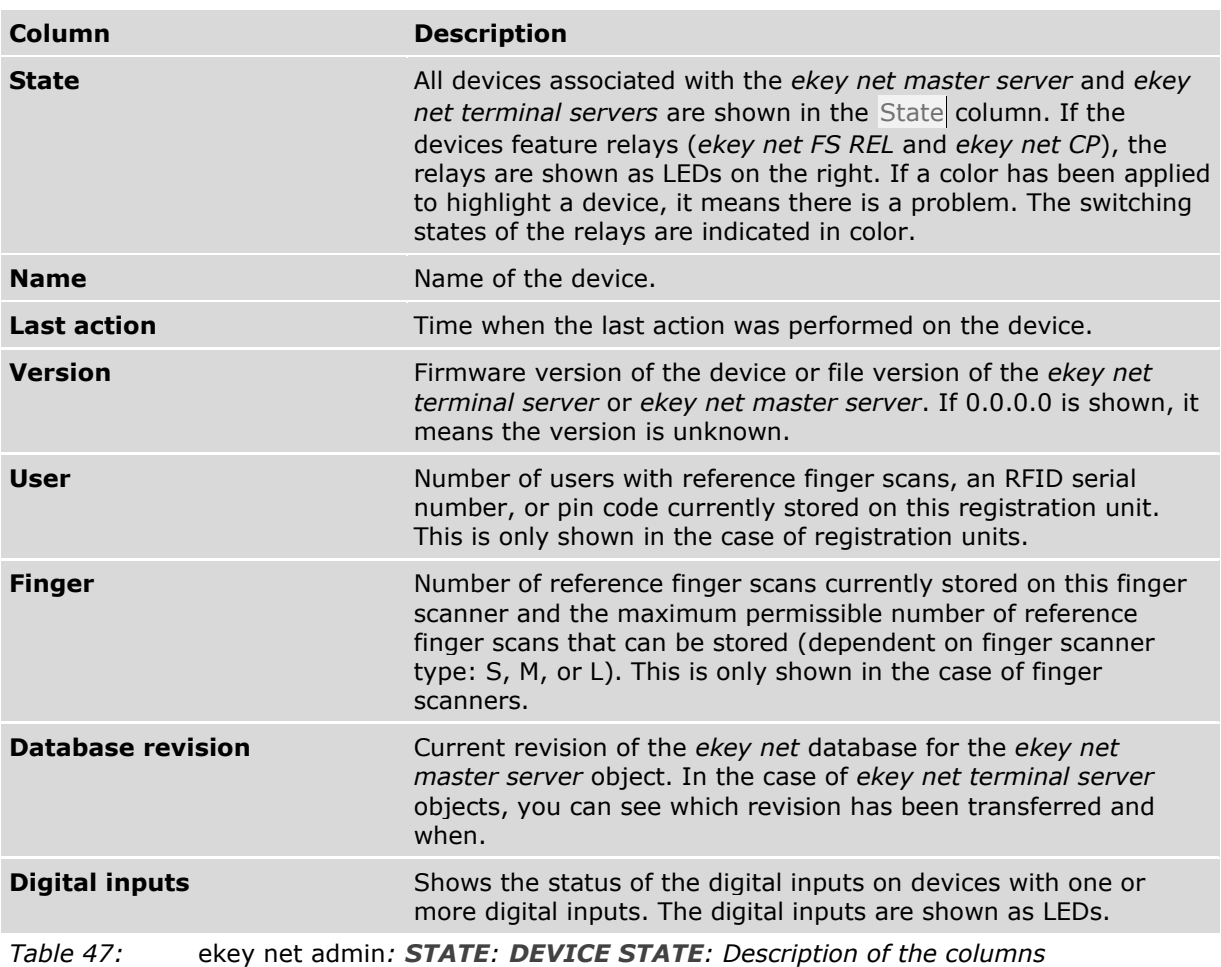

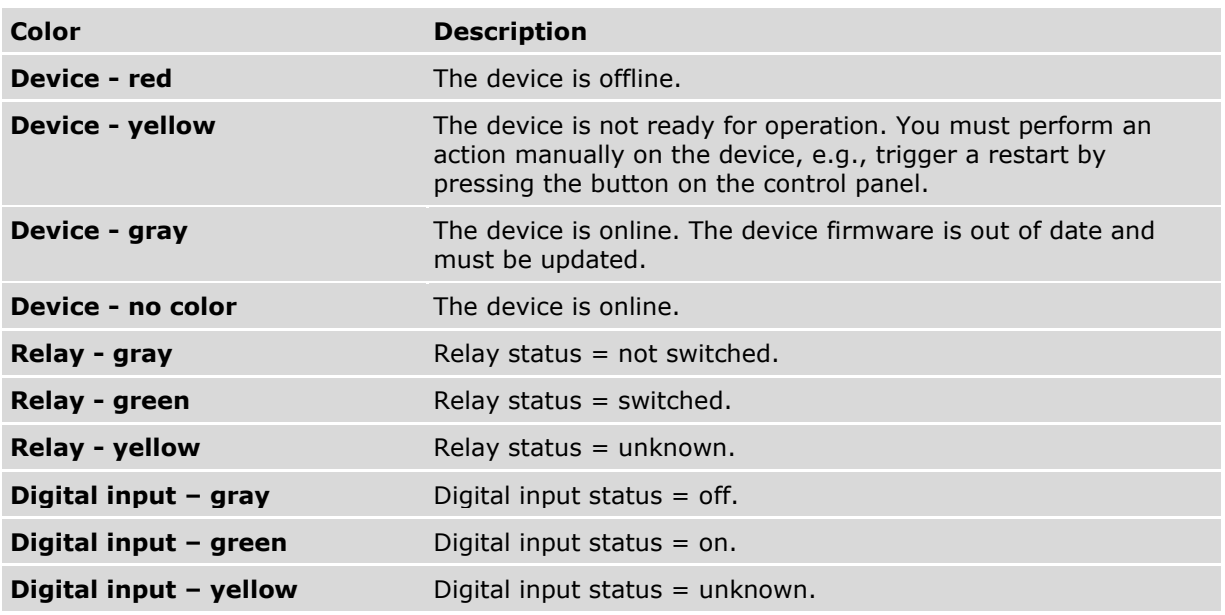

*Table 48:* ekey net admin*: STATE: DEVICE STATE: Color codes*

Positioning the cursor over a device in the central window will cause a pop-up window to appear containing device information:

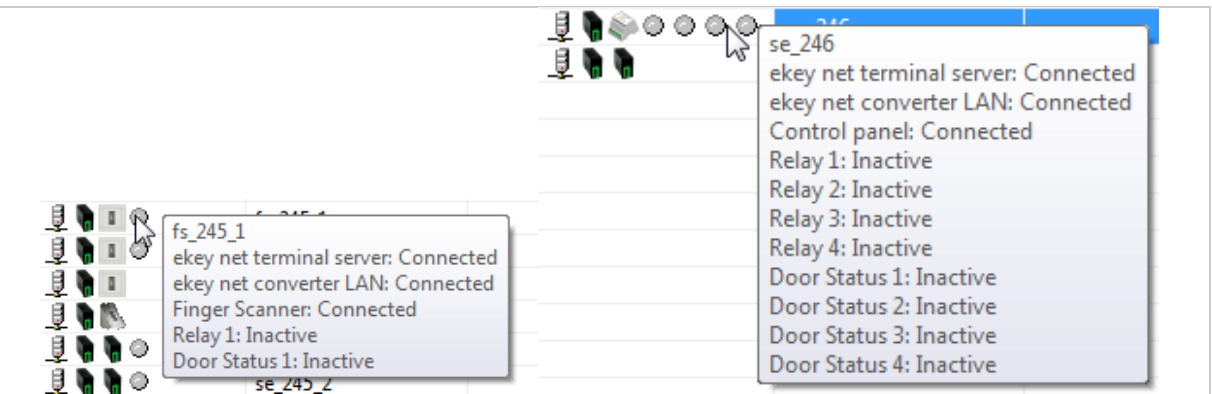

*Fig. 92:* ekey net admin*: STATE: DEVICE STATE: Pop-up window with device information*

### **NOTICE**

**Device marked in gray:** If the device is marked in gray, you must update the device's firmware without delay. Until you update the firmware, there is no assurance of proper operation.

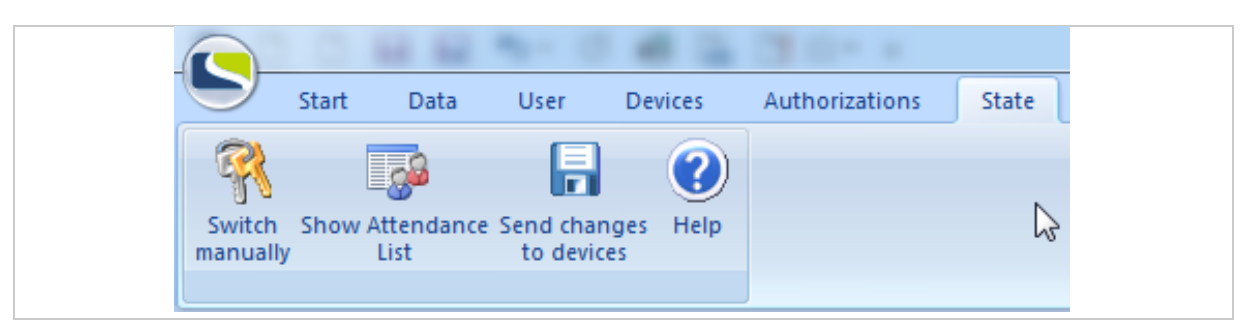

*Fig. 93:* ekey net admin*: STATE (*ekey net business*)*

 $\mathbf{1}$ 

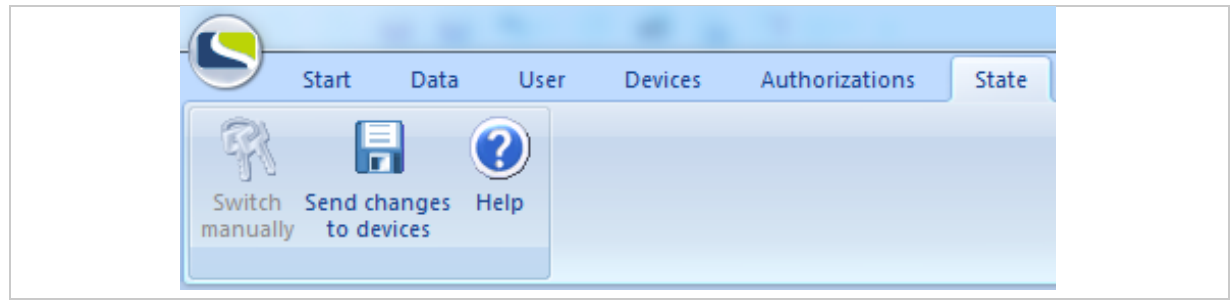

*Fig. 94:* ekey net admin*: STATE (*ekey net light*)*

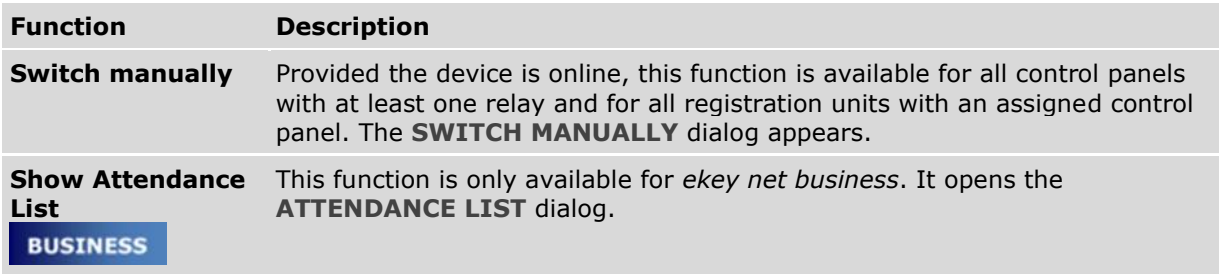

*Table 49:* ekey net admin*: STATE: Functions*

If you right click on a device in the central window, the **SWITCH MANUALLY** dialog appears for operational control panels and a context menu appears for operational registration units:

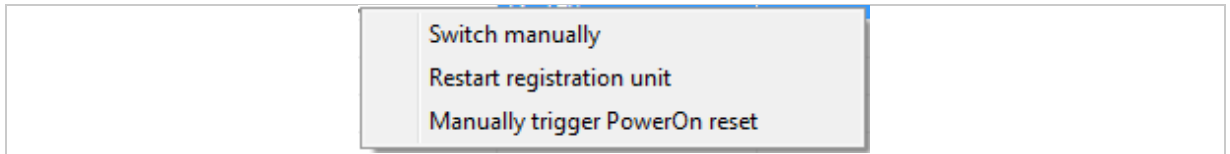

*Fig. 95:* ekey net admin*: STATE: Context menu for finger scanners*

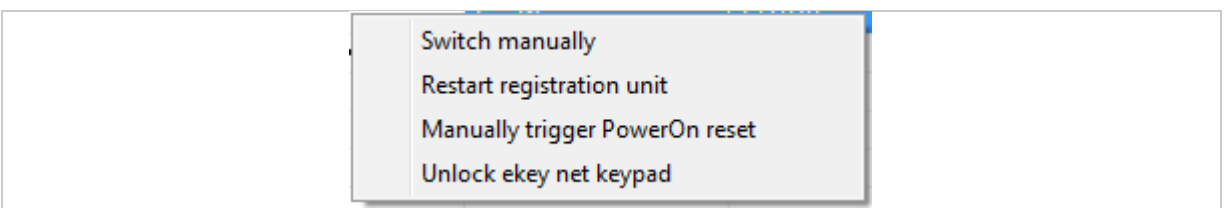

*Fig. 96:* ekey net admin*: STATE: Context menu for* ekey net keypad

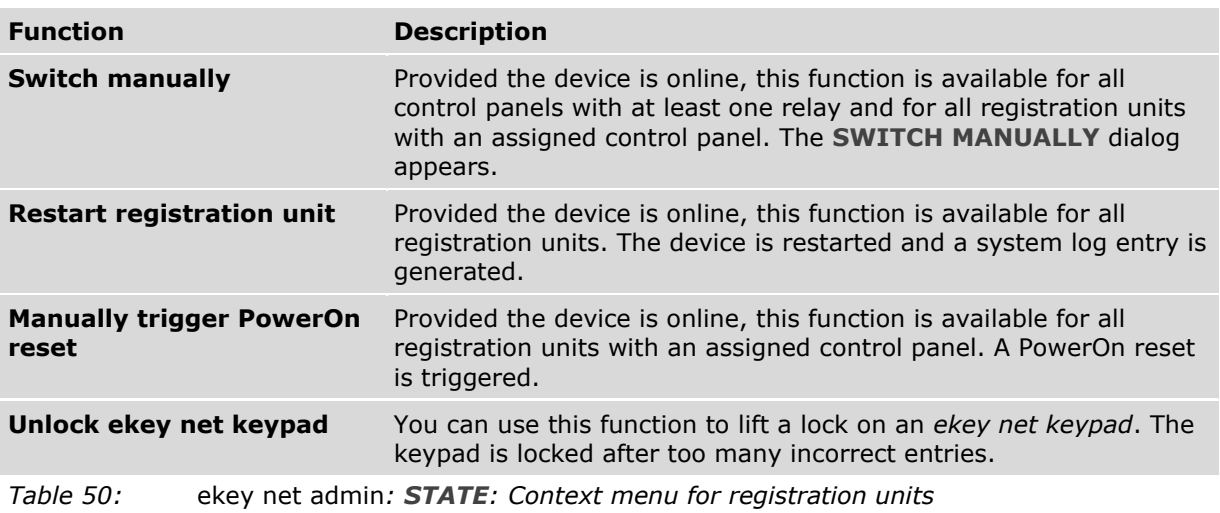

See "[Switch manually](#page-201-0)", page [202.](#page-201-0)

See "[Attendance list](#page-169-0)", page [170.](#page-169-0)

See "[PowerOn reset special configuration](#page-177-0)", page [178.](#page-177-0)

#### **9.8.10** BASIC SETTINGS **menu**

The **BASIC SETTINGS** menu contains all settings for the *ekey net* system.

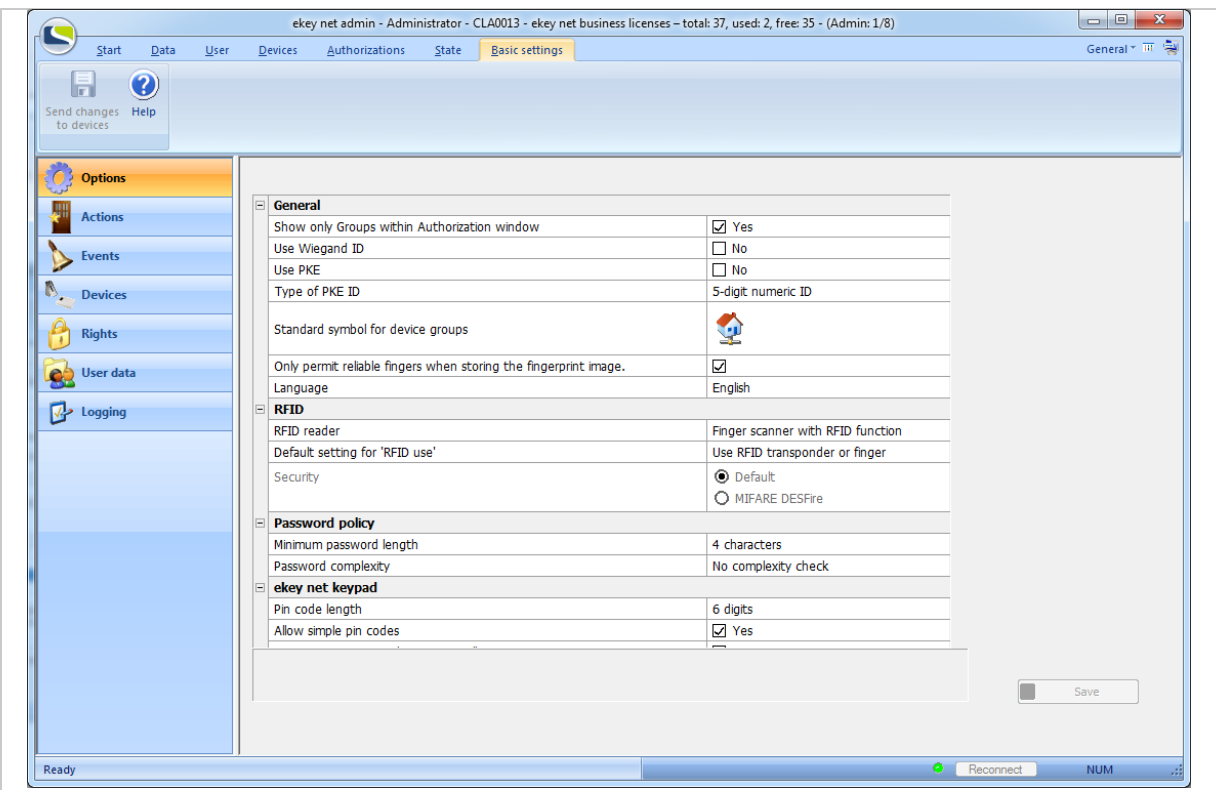

*Fig. 97:* ekey net admin*: BASIC SETTINGS*

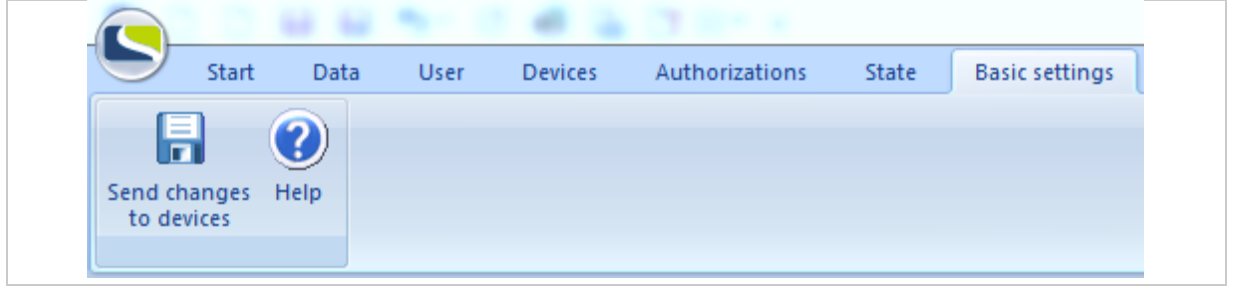

*Fig. 98:* ekey net admin*: BASIC SETTINGS*

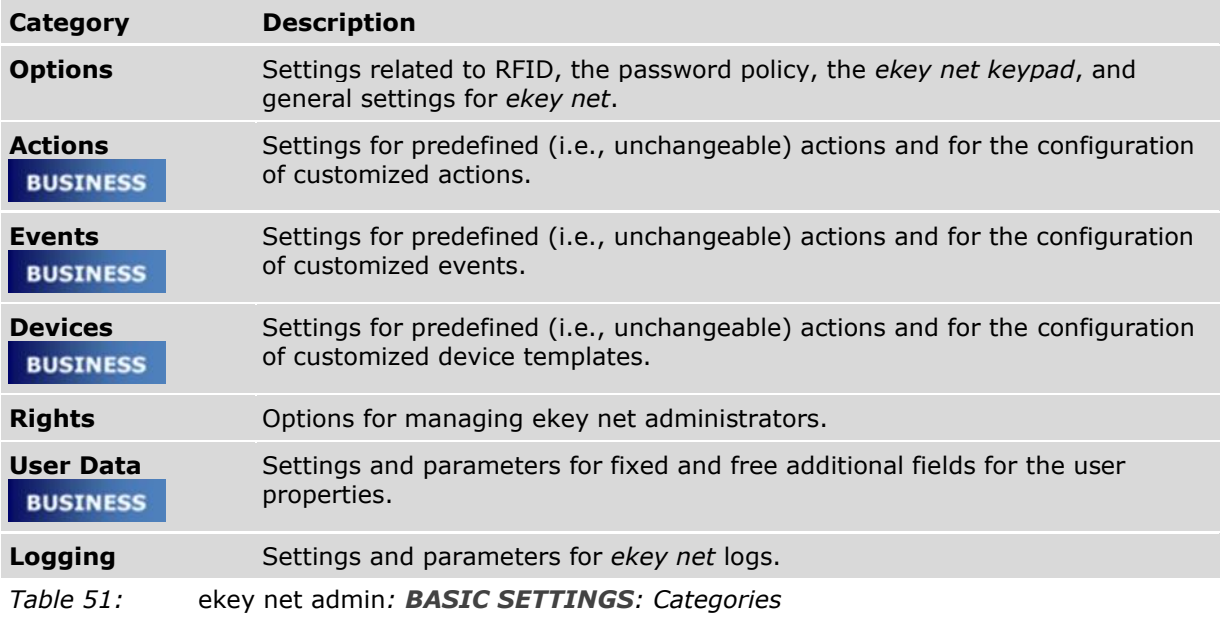

Any modified settings are adopted when you press Save. However, the modified settings do not take effect for all devices until you have pressed Send changes to devices.

## <span id="page-117-0"></span>9.8.10.1 **BASIC SETTINGS** – **OPTIONS**

## 9.8.10.1.1 **GENERAL**

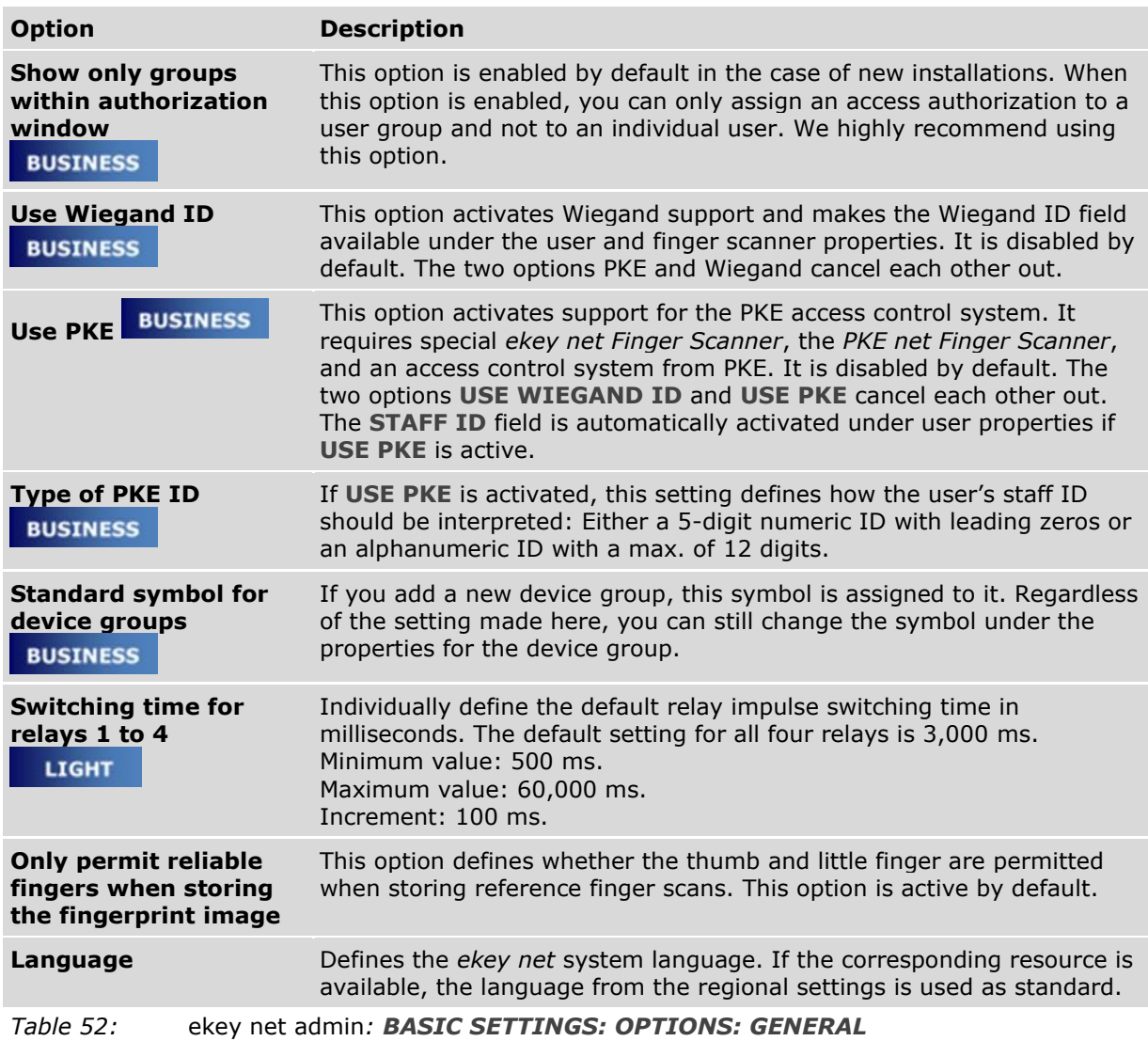

## 9.8.10.1.2 **RFID**

System-wide settings concerning RFID and registration of RFID serial numbers.

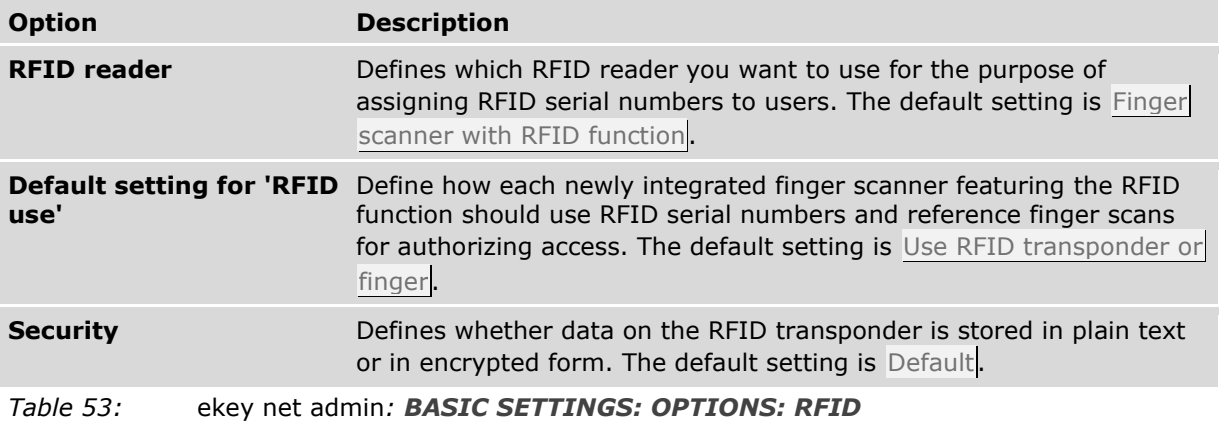

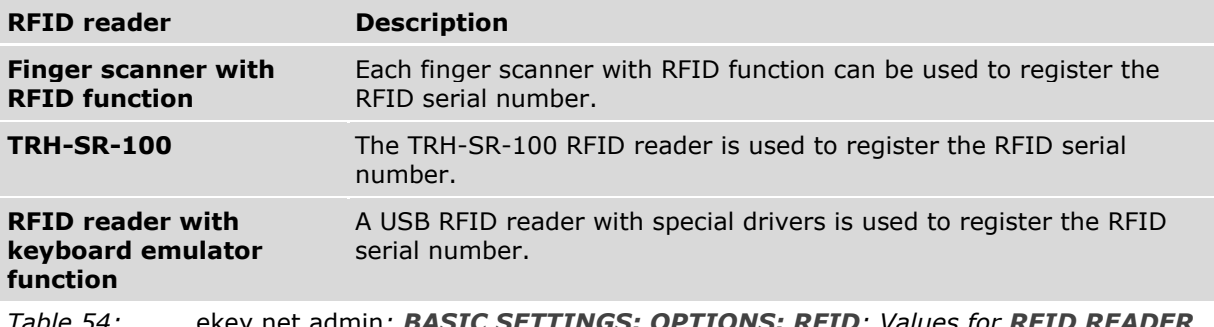

*Table 54:* ekey net admin: *BASIC SETTINGS: OPTIONS: RFID: Values for RFID R* 

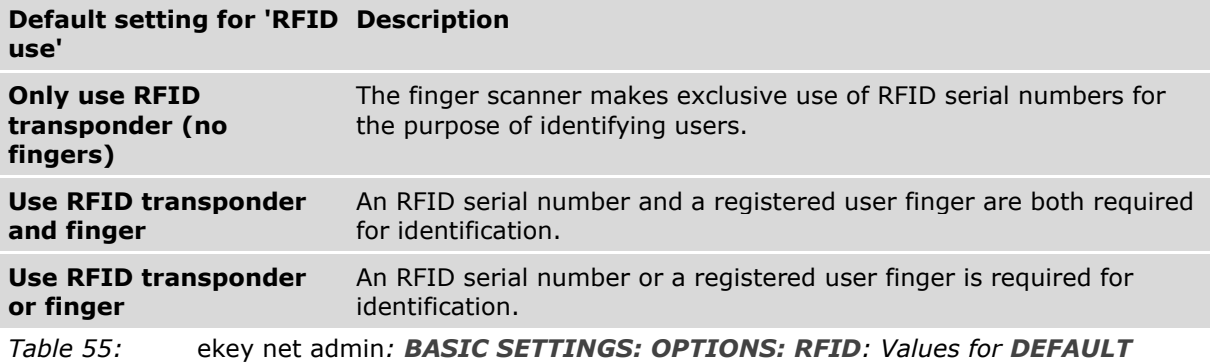

*SETTING FOR 'RFID USE'*

 $\mathbf{1}$ 

## **NOTICE**

**Activating the SECURITY** option: **SECURITY** is only active if the *ekey net* system only contains finger scanners with RFID function that support MIFARE DESFire. **SECURITY** will also be disabled even if the system only contains one finger scanner with RFID function that does not support MIFARE DESFire.

 $\mathbf{1}$ 

## **NOTICE**

**Amending the SECURITY option:** If you change the **SECURITY** function, all of the RFID serial numbers stored in the system and the main key for MIFARE DESFire will be deleted. A new key will be generated for MIFARE DESFire. You will have to store all RFID transponders again.

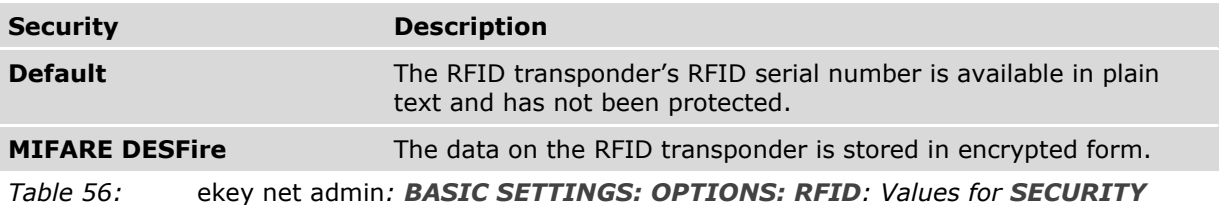

#### 9.8.10.1.3 **PASSWORD POLICY**

System-wide settings for defining passwords in *ekey net*. This setting applies for all user passwords and the password for logging control.

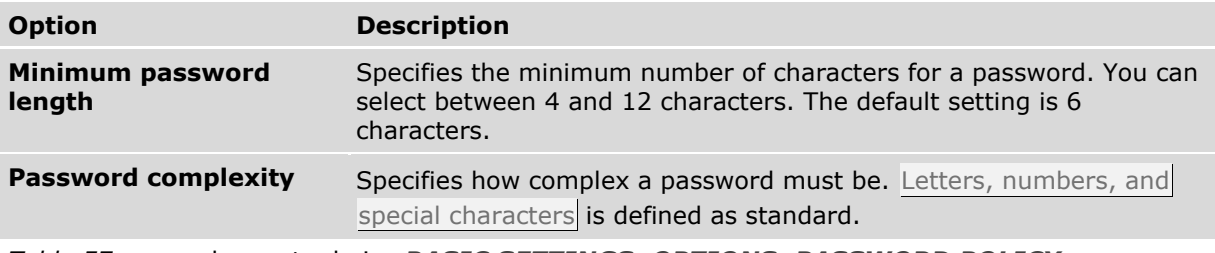

*Table 57:* ekey net admin*: BASIC SETTINGS: OPTIONS: PASSWORD POLICY*

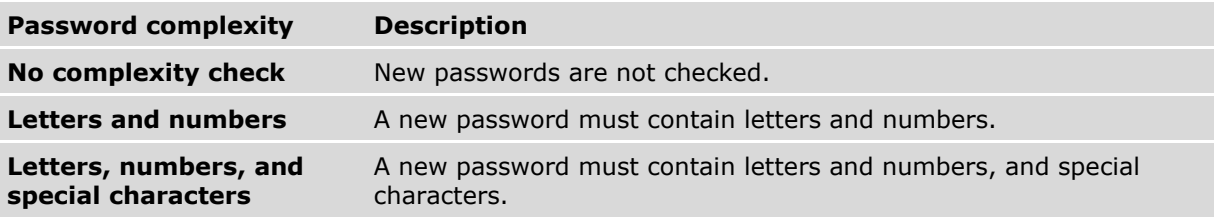

*Table 58:* ekey net admin*: BASIC SETTINGS: OPTIONS: PASSWORD POLICY: Values for PASSWORD COMPLEXITY*

#### 9.8.10.1.4 **EKEY NET KEYPAD**

System-wide settings that apply to all *ekey net keypads* in the system.

 $\mathbf{1}$ 

#### **NOTICE**

**Changing the PIN CODE LENGTH or ALLOW SIMPLE PIN CODES:** All pin codes in the system will be deleted if you change the setting for **PIN CODE LENGTH** or **ALLOW SIMPLE PIN CODES**. You will have to register all pin codes again.

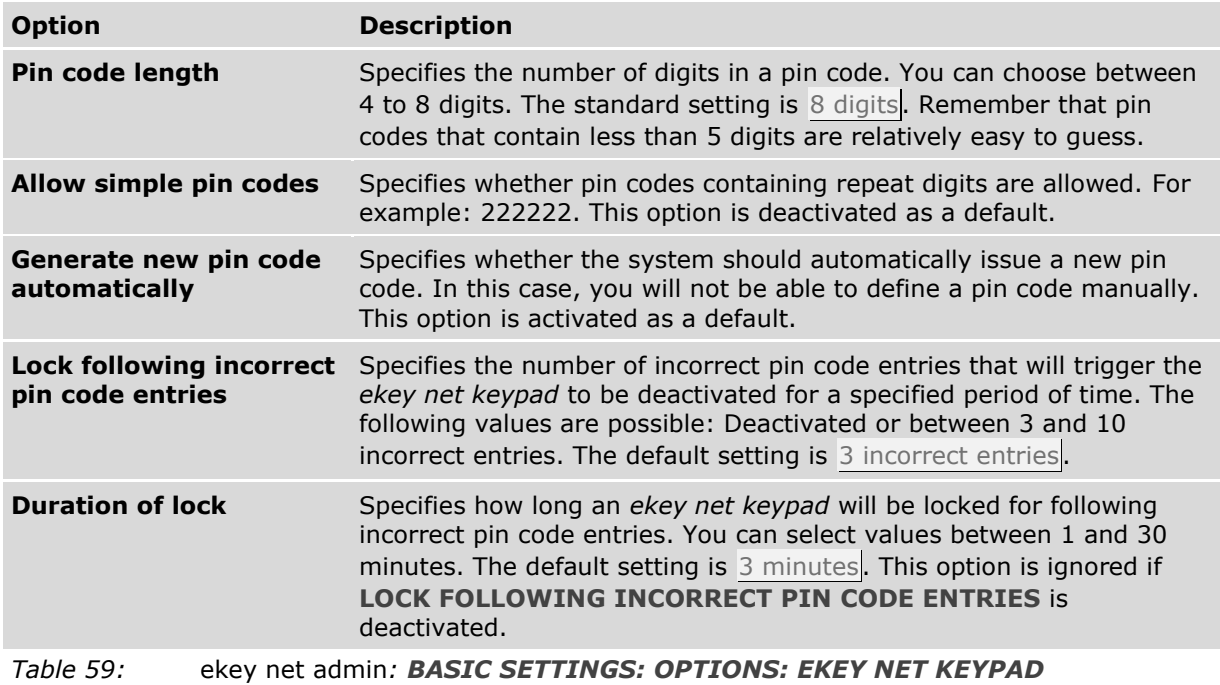

### 9.8.10.2 **BASIC SETTINGS** – **ACTIONS**

#### **BUSINESS**

An action is always initiated by the system in response to a triggered event. An event uses an action.

Only actions predefined by ekey are available in *ekey net light*.

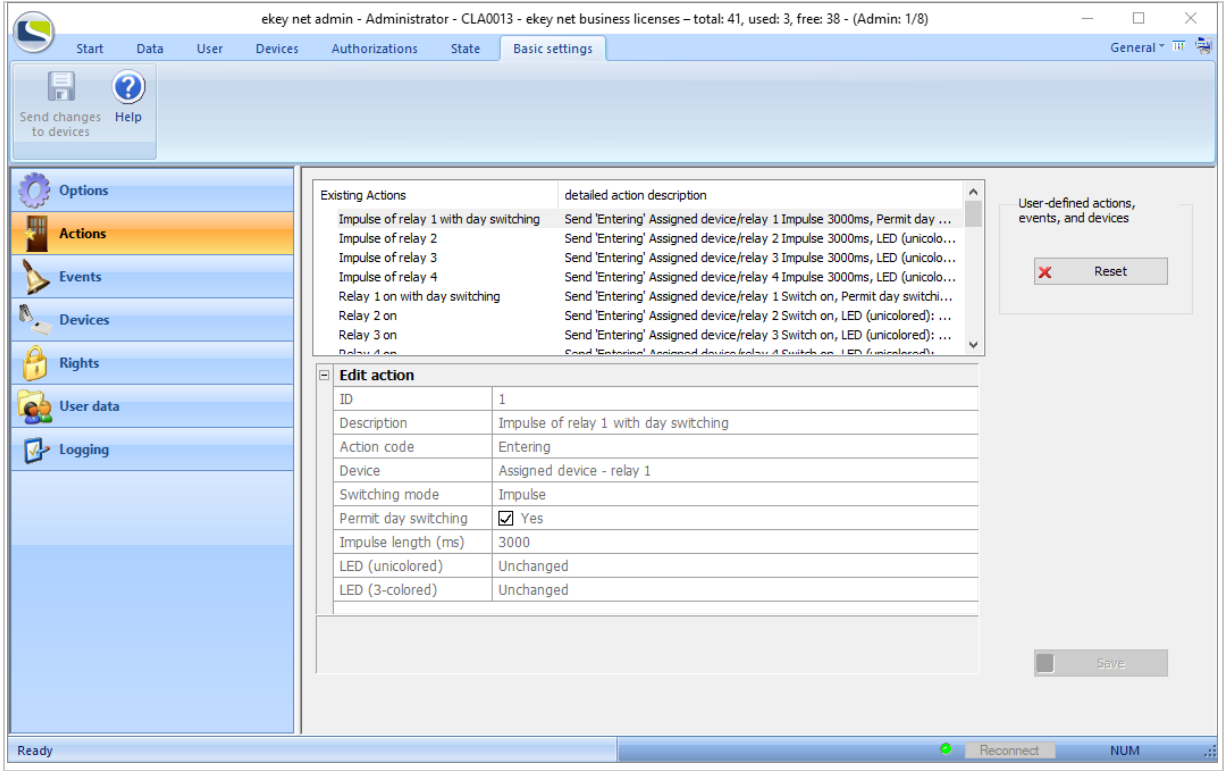

*Fig. 99:* ekey net admin*: BASIC SETTINGS: ACTIONS*

Press Reset to delete all existing devices, events, and actions defined by the user. All references to user defined devices, events, and actions are removed or replaced by standard values.

*ekey net* offers several predefined actions and events that you cannot change. However, you can create customized actions. Before you can use these, you must create a customized event that references the action concerned.

A customized action is identified by an  $X$  in the list of available actions.

Press  $+$  to enter a new customized action into the system.

Press  $X$  to delete an existing customized action.

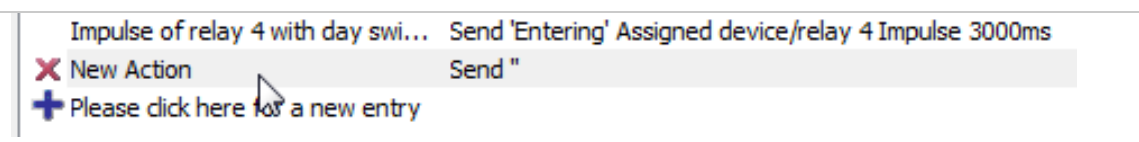

*Fig. 100:* ekey net admin*: BASIC SETTINGS: ACTIONS: Customized action*

## 9.8.10.2.1 Create/edit a customized action

Click on the  $\pm$  symbol at the bottom of the list of existing actions to create a new customized action. Press on an existing action in the list of actions to edit it.

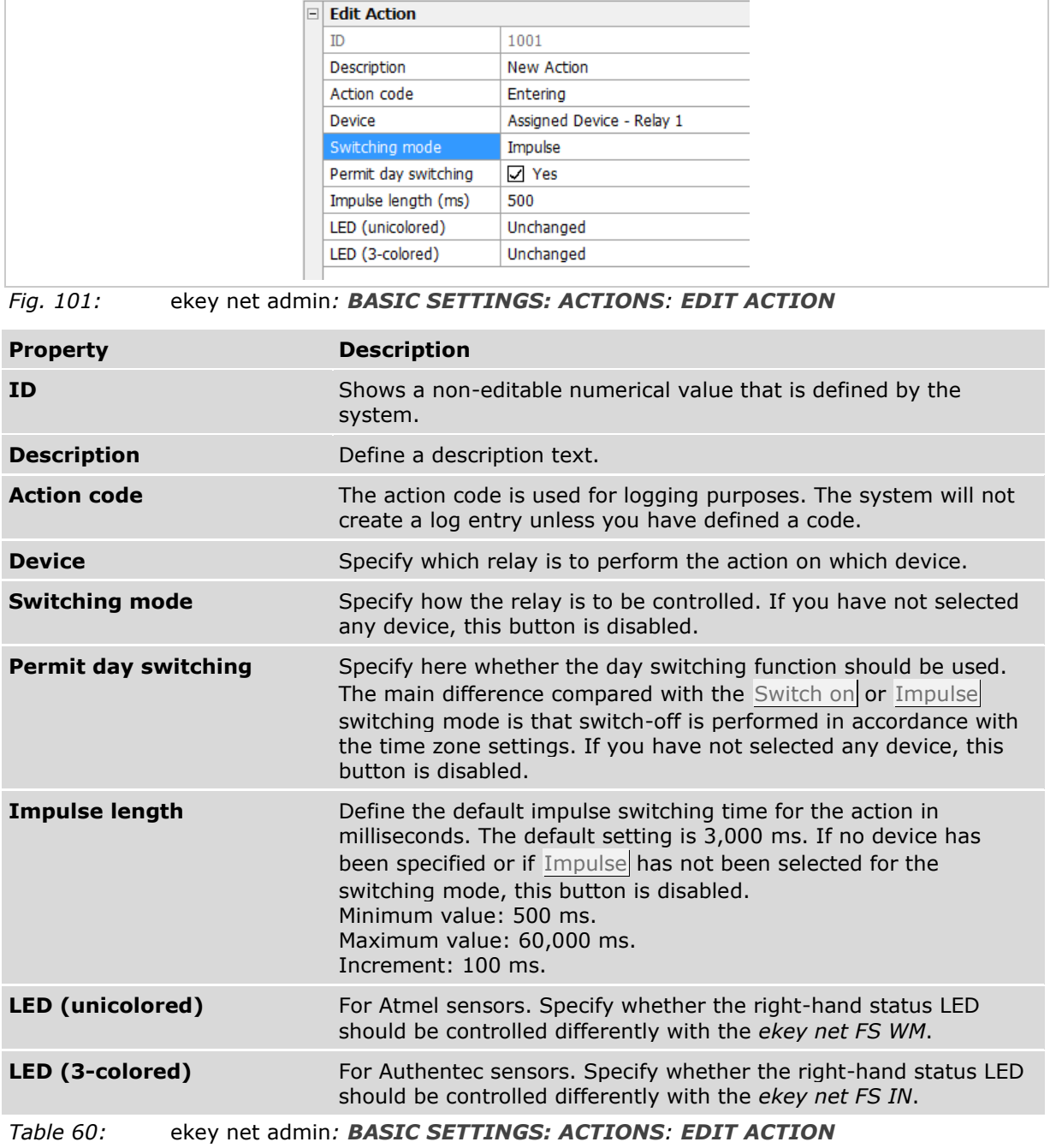

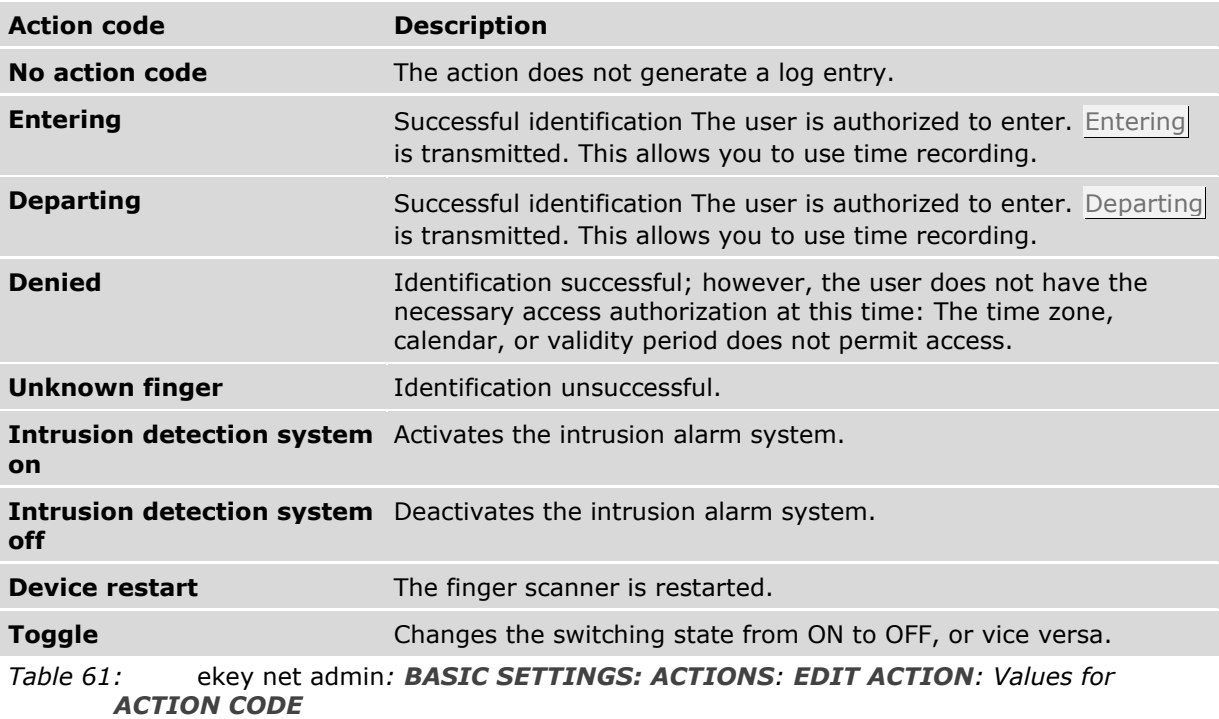

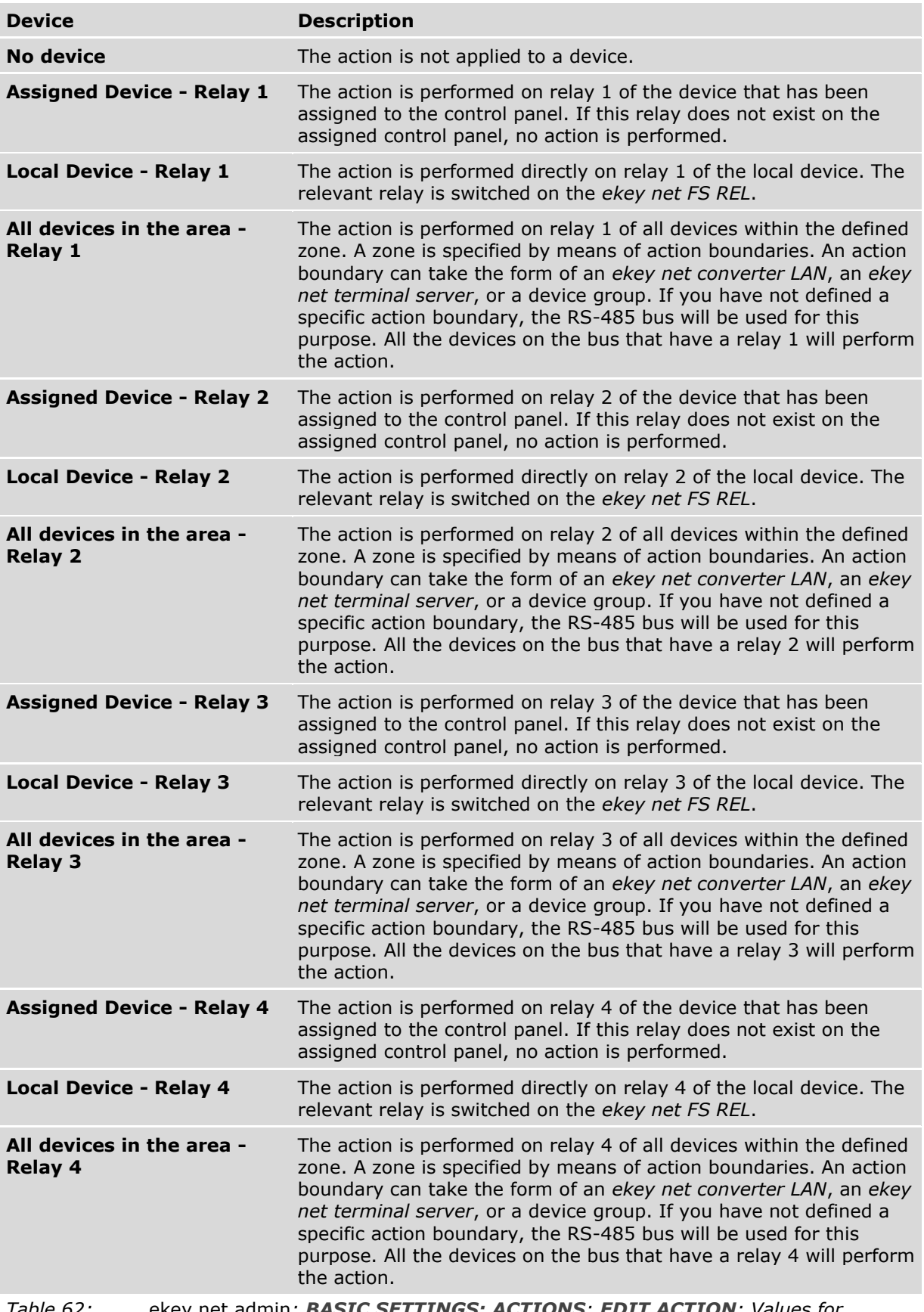

*Table 62:* ekey net admin*: BASIC SETTINGS: ACTIONS: EDIT ACTION: Values for DEVICE*

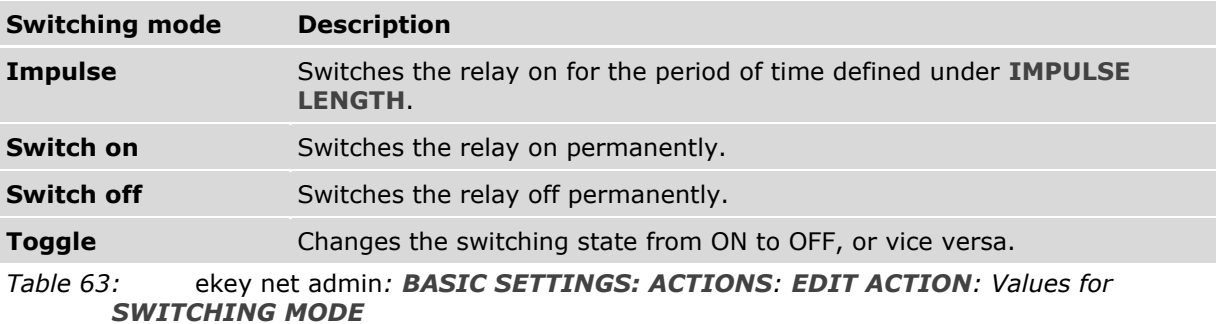

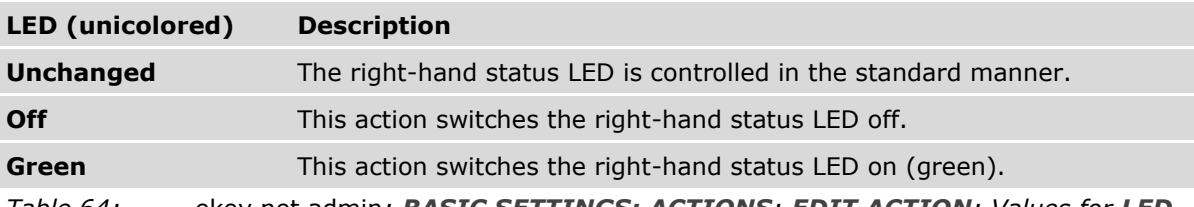

*Table 64:* ekey net admin*: BASIC SETTINGS: ACTIONS: EDIT ACTION: Values for LED (UNICOLORED)*

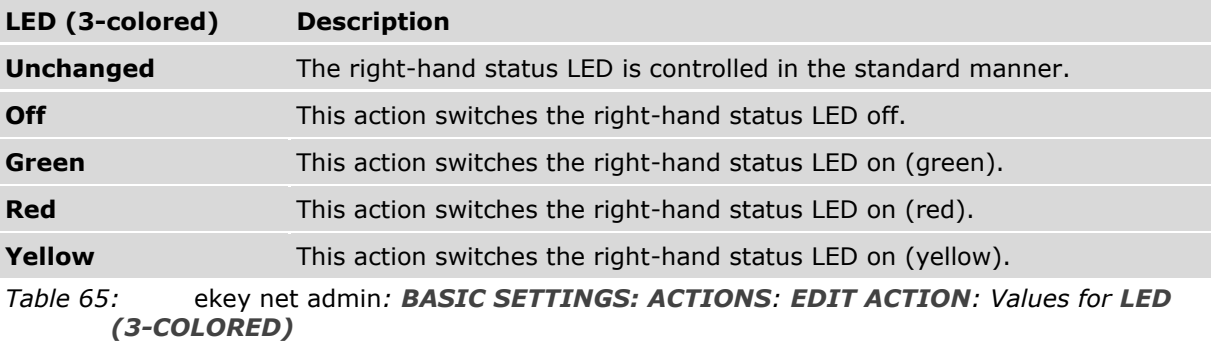

#### **Using the right status LED with customized control:**

 $\mathbf{1}$ 

## **NOTICE**

**Function not available for all finger scanners:** Please note that this function is not available for the finger scanners *ekey net FS (S, M, L) WM* and *ekey net FS (S, M, L) RFID WM*.

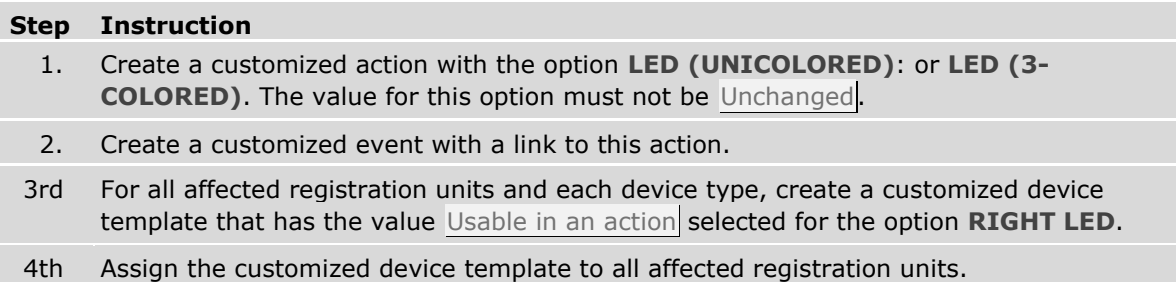

#### 9.8.10.3 **BASIC SETTINGS** – **EVENTS**

#### **BUSINESS**

Events are external inputs into the system that trigger the assigned action, e.g., when a user swipes their finger and is recognized.

Only events predefined by ekey are available in *ekey net light*.

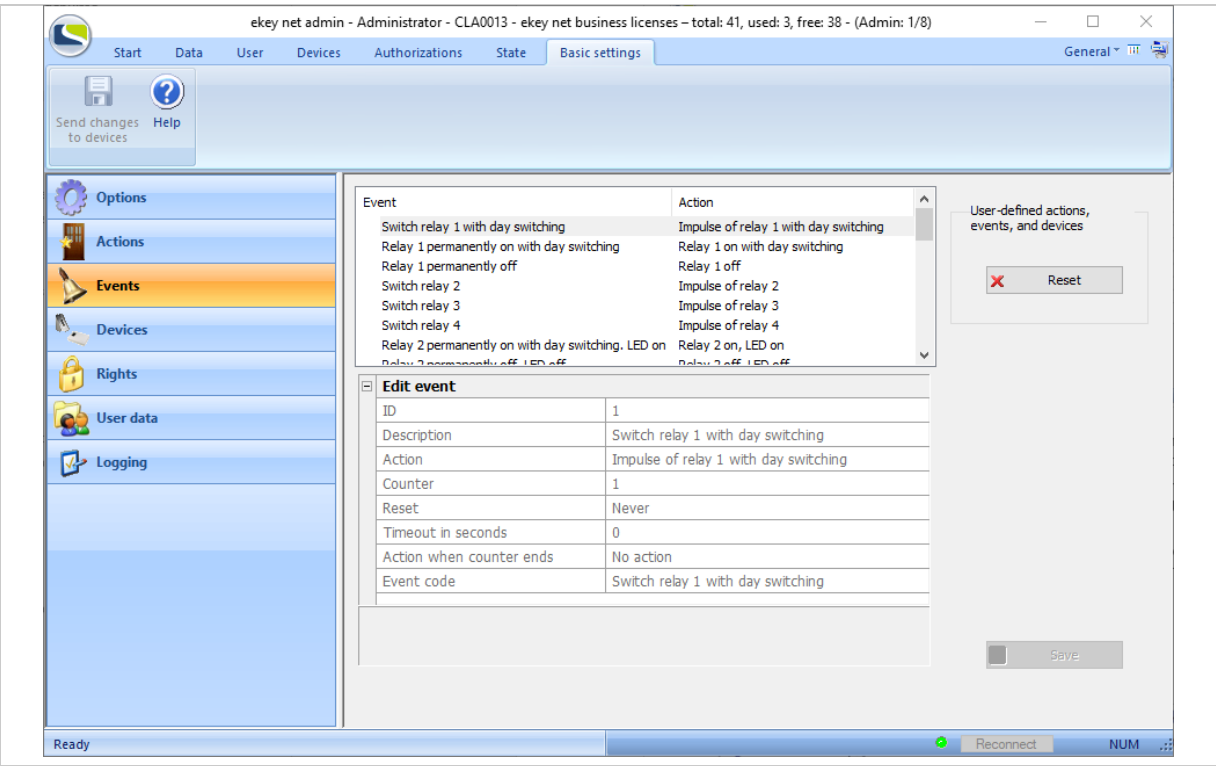

*Fig. 102:* ekey net admin*: BASIC SETTINGS: EVENTS*

Press Reset to delete all existing devices, events, and actions defined by the user. All references to user defined devices, events, and actions are removed or replaced by standard values.

You must assign an action to an event. An event can also trigger two actions. These two actions are either performed sequentially or the second action is performed subject to another condition being met, e.g., number of times event occurs, time-out, or both.

You must assign events to a reference finger scan, a RFID serial number, or a pin code. When identification is performed, *ekey net* triggers the assigned event and, in turn, one or both of the actions.

A customized event is identified by an  $X$  in the list of available events.

Press  $+$  to enter a new customized event into the system.

Press  $X$  to delete an existing customized event.

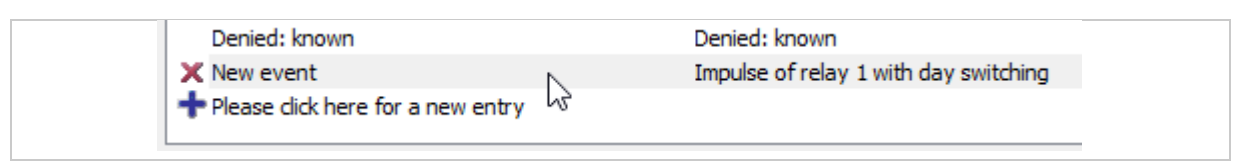

*Fig. 103:* ekey net admin*: BASIC SETTINGS: EVENTS: Customized event*

## 9.8.10.3.1 Create/edit a customized event

Click on the  $\pm$  symbol at the bottom of the list of existing events to create a new customized event. Press on an existing event in the list of events to edit it.

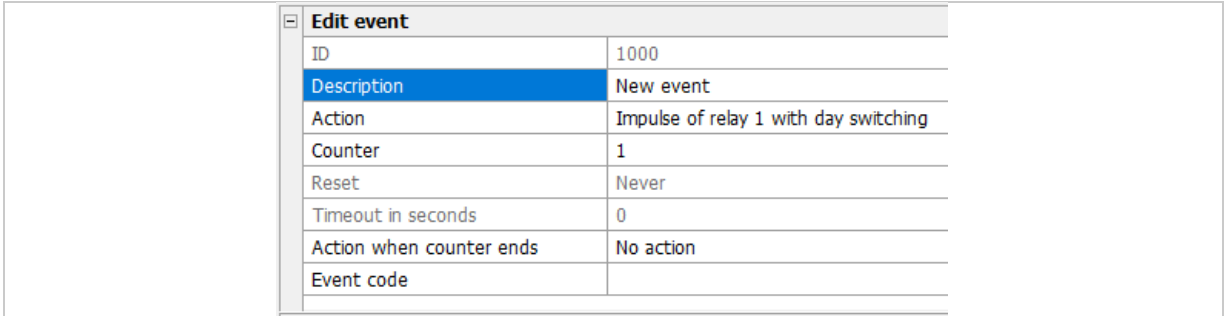

## *Fig. 104:* ekey net admin*: BASIC SETTINGS: EVENTS: EDIT EVENT*

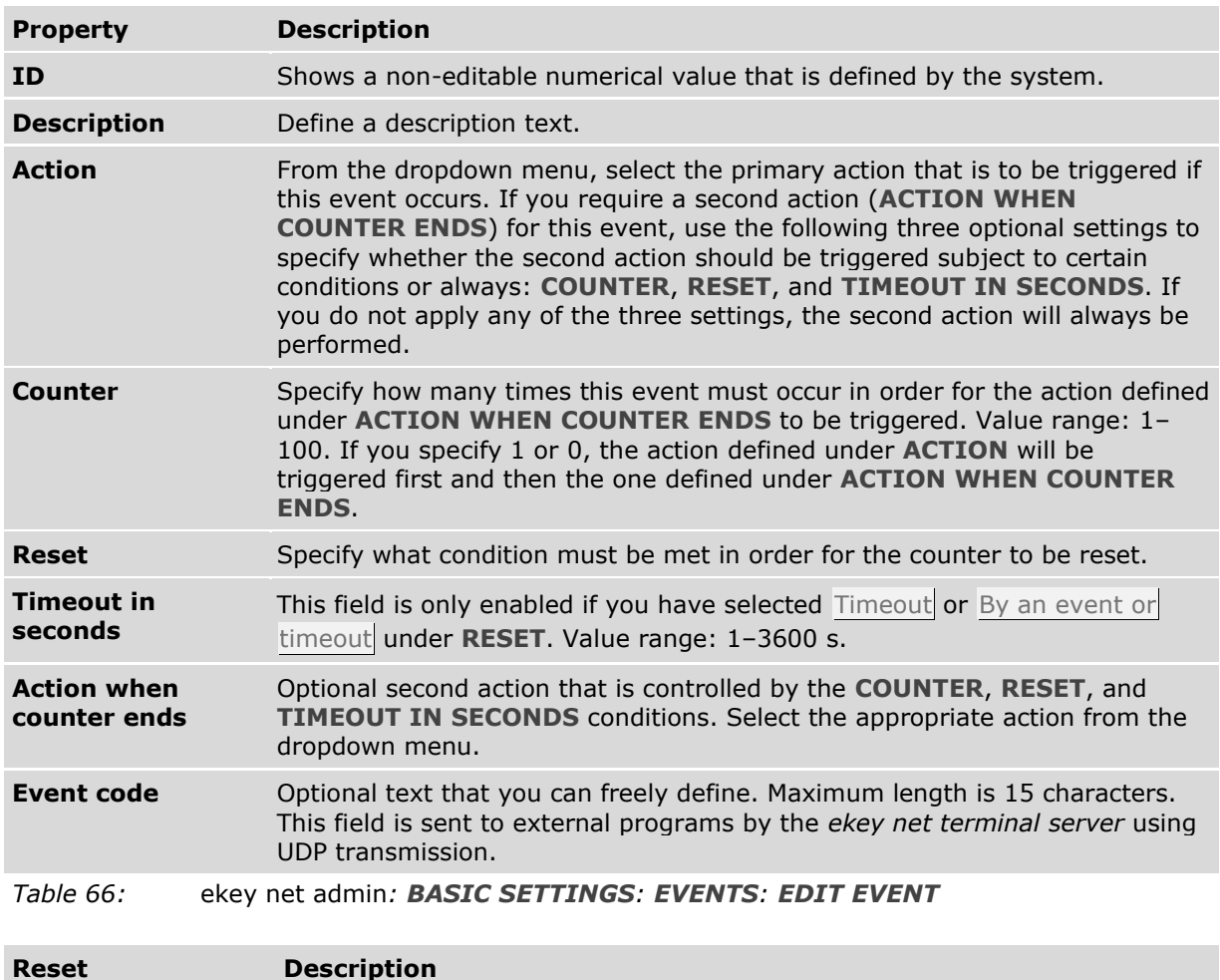

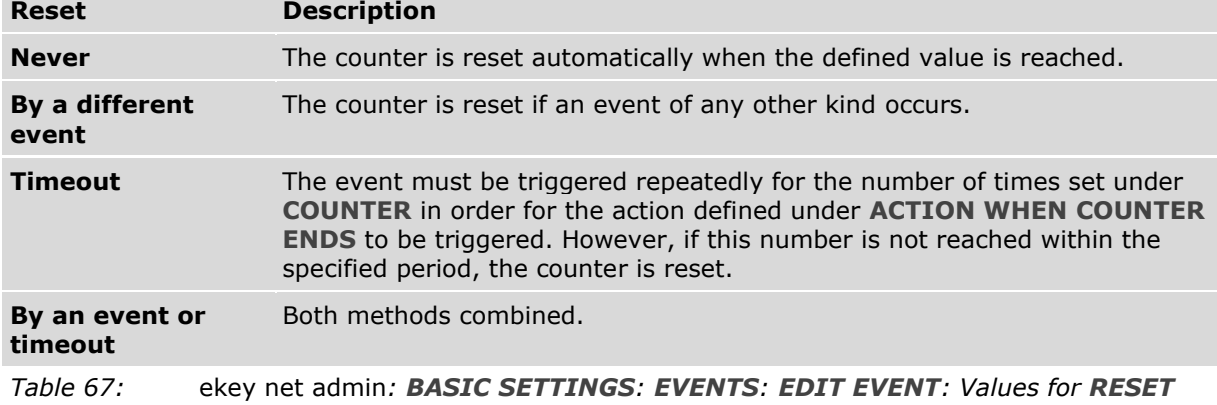

Applications en│127

 $\mathbf{1}$ 

## **NOTICE**

**Restrictions for ACTION WHEN COUNTER ENDS:** For **ACTION WHEN COUNTER ENDS**, you are not allowed to use any action that affects a zone, even though it can be assigned. The action is performed locally or not at all.

#### 9.8.10.4 **BASIC SETTINGS** – **DEVICES**

### **BUSINESS**

Only device templates predefined by ekey are available in *ekey net light*.

Devices are registration units, control panels, and the *ekey net converter Wiegand* (i.e., the special control panel) connected to the RS-485 bus.

Every device that you incorporate into the system, receives its specific properties from the assigned device type. Whenever you incorporate a new device into the system, the predefined device type is always used by default.

You cannot change the device templates that have been predefined by ekey. If you want to change the properties of a device, create a customized device template and assign it to the specific device concerned.

The following devices may not be available, depending on the license type:

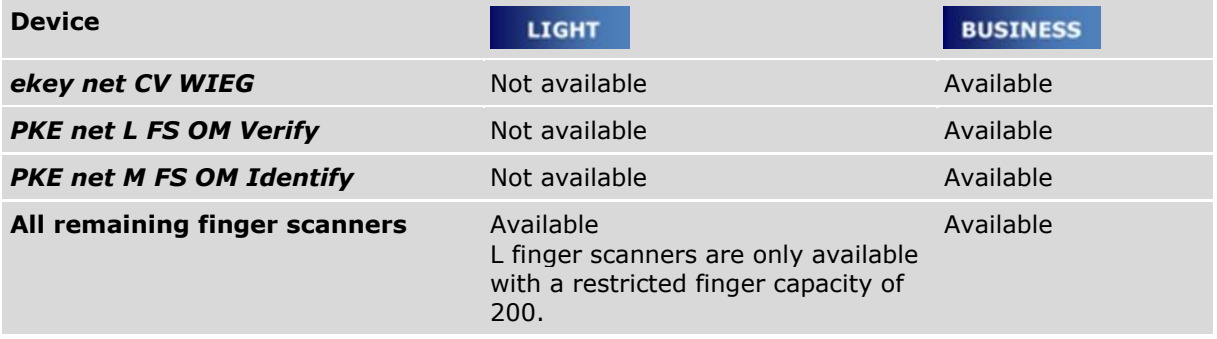

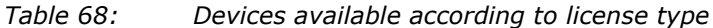

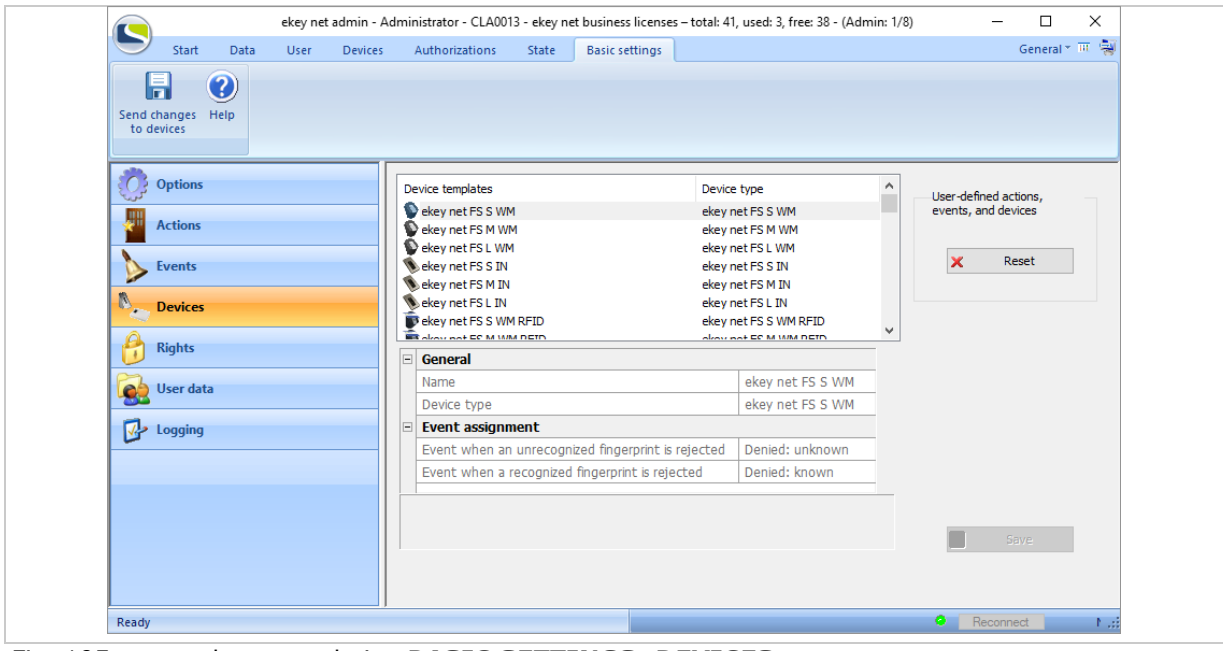

*Fig. 105:* ekey net admin*: BASIC SETTINGS: DEVICES*

Press Reset to delete all existing devices, events, and actions defined by the user. All references to user defined devices, events, and actions are removed or replaced by standard values.

A customized device template is identified by an  $X$  in the list of available device templates.

Press  $\pm$  to enter a new customized device template into the system.

Press  $\times$  to delete an existing customized device template.

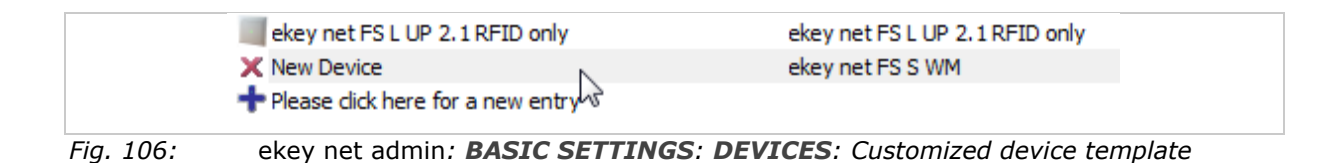

## 9.8.10.4.1 Create/edit a customized device template

Click on the  $+$  symbol at the bottom of the list of existing device templates to create a new customized device template or click on an existing customized device in the list of device templates to edit it.

The following categories are generally available for device templates:

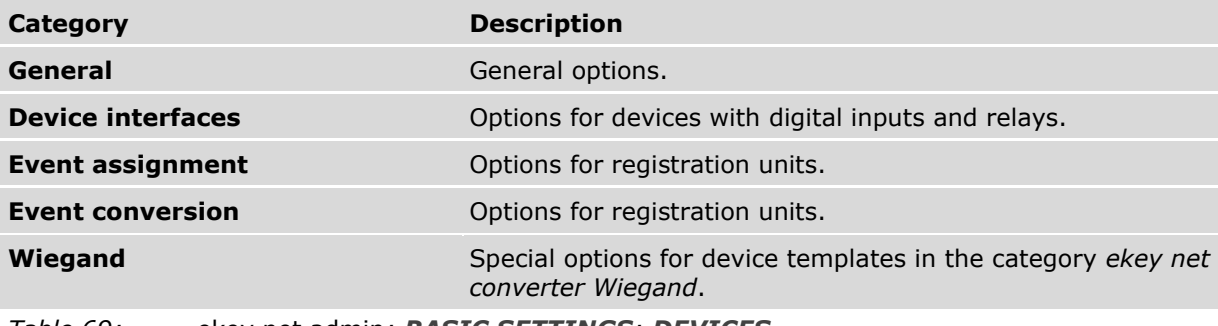

*Table 69:* ekey net admin*: BASIC SETTINGS: DEVICES*

The following configuration categories may be available, depending on the device type:

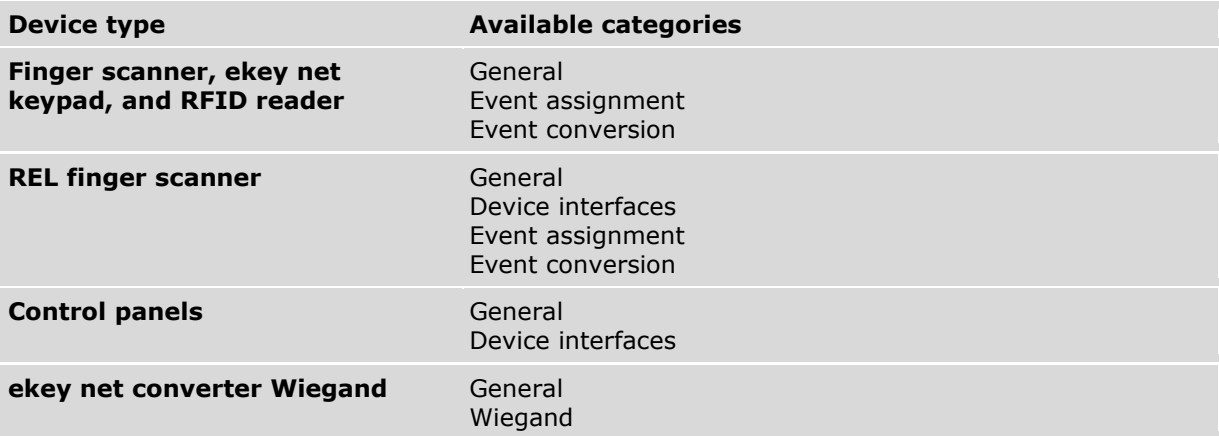

*Table 70:* ekey net admin*: BASIC SETTINGS: DEVICES: Categories depending on device type*

## **GENERAL:**

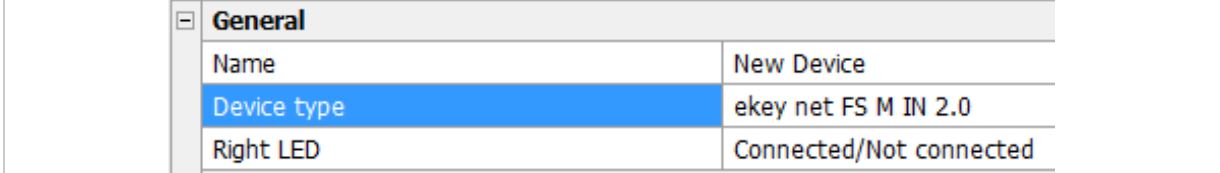

*Fig. 107:* ekey net admin*: BASIC SETTINGS: DEVICES: GENERAL*

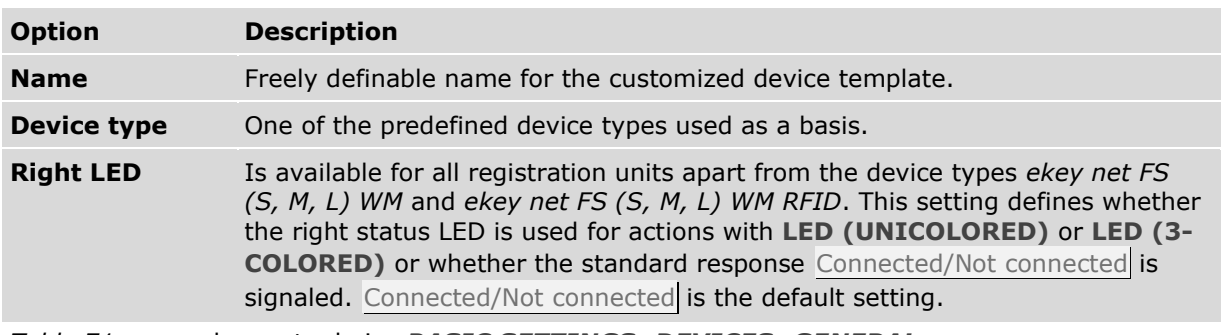

*Table 71:* ekey net admin*: BASIC SETTINGS: DEVICES: GENERAL*

## **DEVICE INTERFACES:**

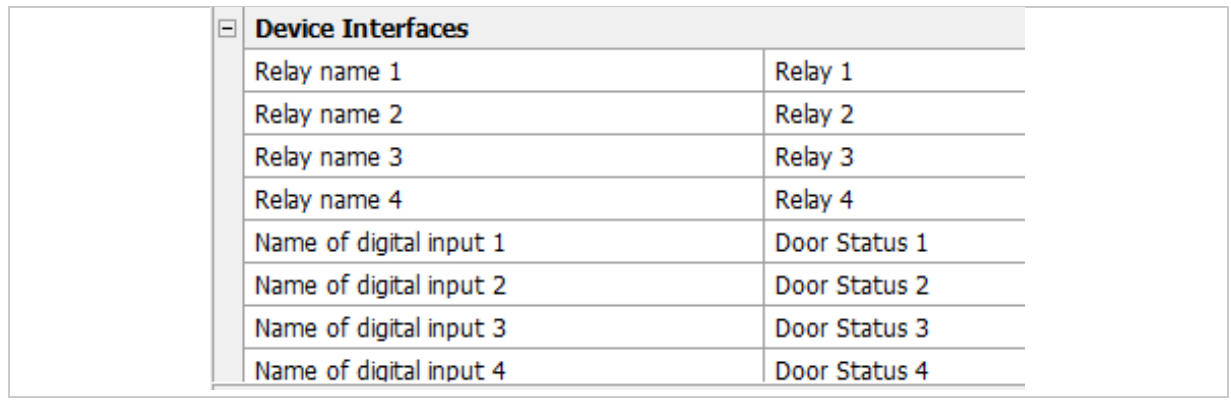

*Fig. 108:* ekey net admin*: BASIC SETTINGS: DEVICES: DEVICE INTERFACES*

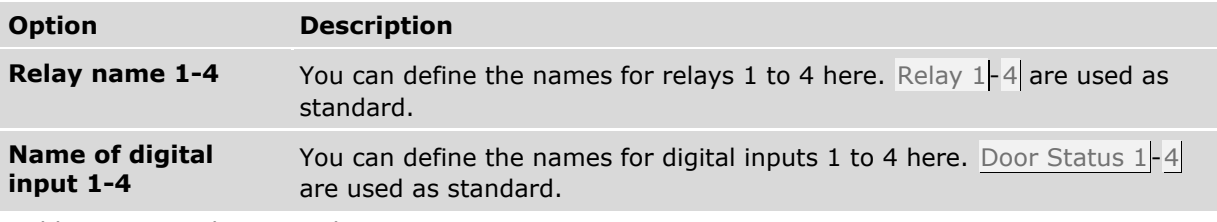

*Table 72:* ekey net admin*: BASIC SETTINGS: DEVICES: DEVICE INTERFACES*

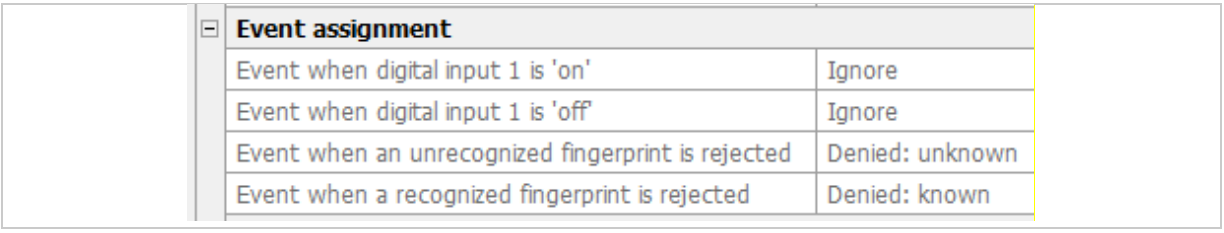

*Fig. 109:* ekey net admin*: BASIC SETTINGS: DEVICES: EVENT ASSIGNMENT*

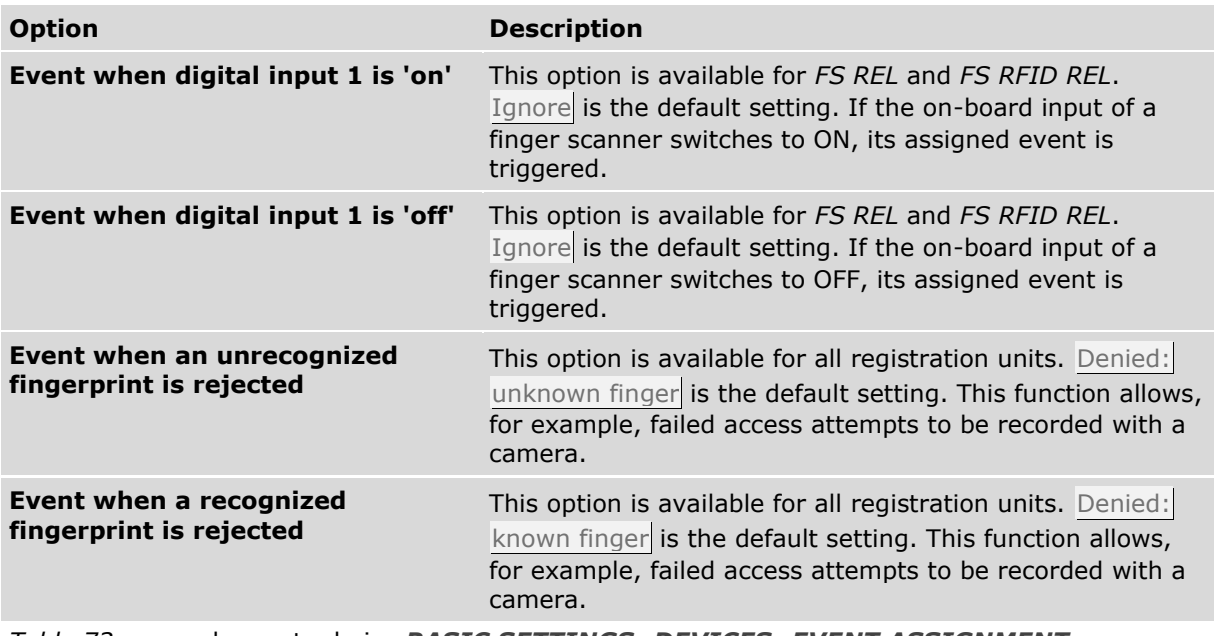

*Table 73:* ekey net admin*: BASIC SETTINGS: DEVICES: EVENT ASSIGNMENT*

EVENT WHEN AN UNRECOGNIZED FINGERPRINT IS REJECTED **or** EVENT WHEN A RECOGNIZED FINGERPRINT IS REJECTED

Specify here which event is to be triggered in the following scenarios:

- □ If finger is not recognized.
- □ If finger is recognized but it is rejected on the basis of a particular time or calendar restriction.

#### **NOTICE**

**Using EVENT WHEN AN UNRECOGNIZED FINGERPRINT IS REJECTED or EVENT WHEN A RECOGNIZED FINGERPRINT IS REJECTED in customized device templates:** Make sure that you don't accidentally set an event for opening a door. Each unauthorized access attempt would cause the door to be opened.

#### **EVENT CONVERSION:**

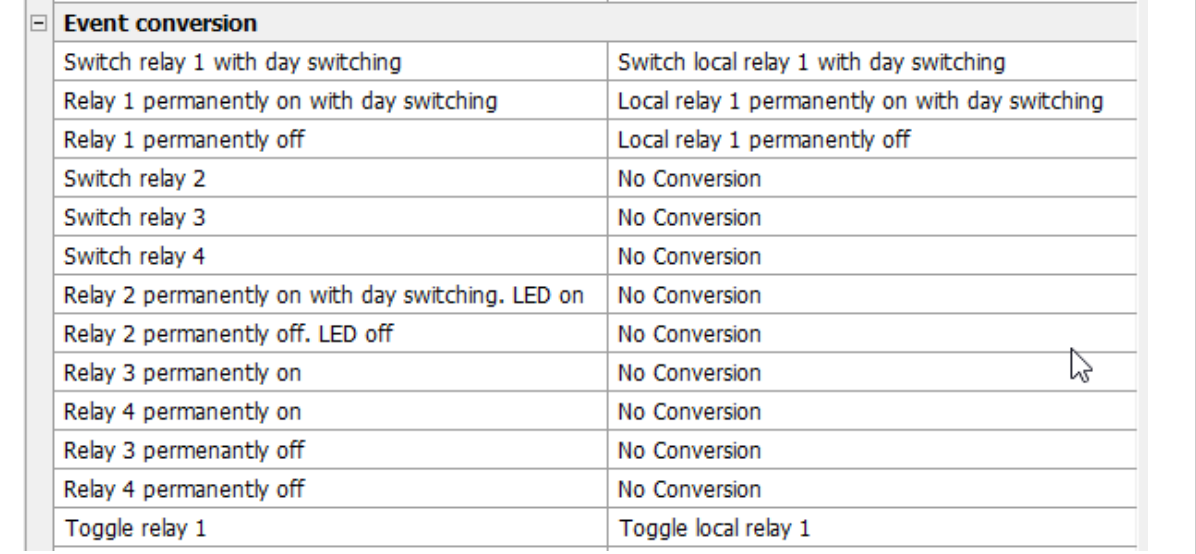

*Fig. 110:* ekey net admin*: BASIC SETTINGS: DEVICES: EVENT CONVERSION*

#### **Option Description**

**This section provides a list of all predefined and customized events** you to define or delete an event conversion for an event. Making a selection from the right-hand combo-box enables

*Table 74:* ekey net admin*: BASIC SETTINGS: DEVICES: EVENT CONVERSION*

#### -11

 $\mathbf{1}$ 

#### **NOTICE**

**Event conversions for registration units:** A registration unit performs the event conversion once. The event to be triggered is replaced by the target event and performed. No recursive conversion takes place. Conversion is performed whenever possible. Recursive conversion could easily end up in an infinite loop.

## **WIEGAND**:

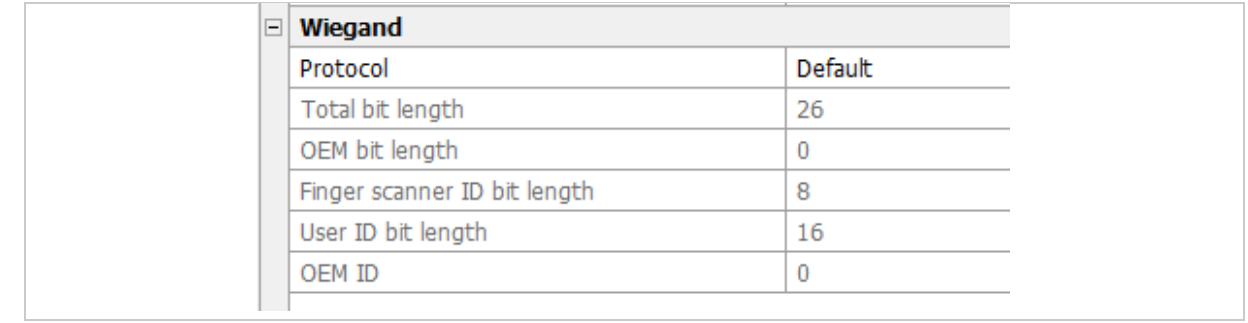

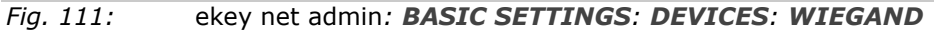

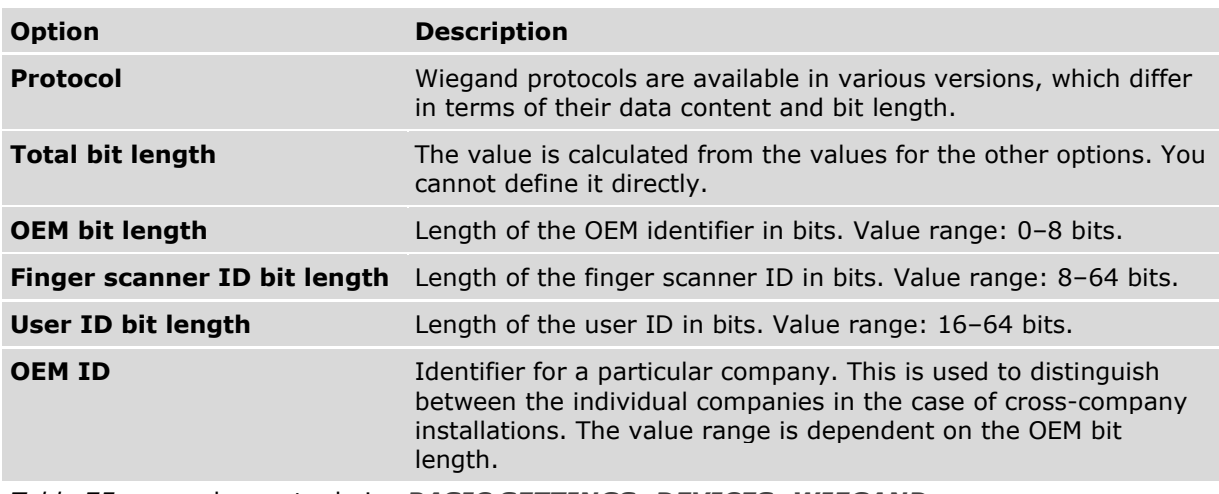

*Table 75:* ekey net admin*: BASIC SETTINGS: DEVICES: WIEGAND*

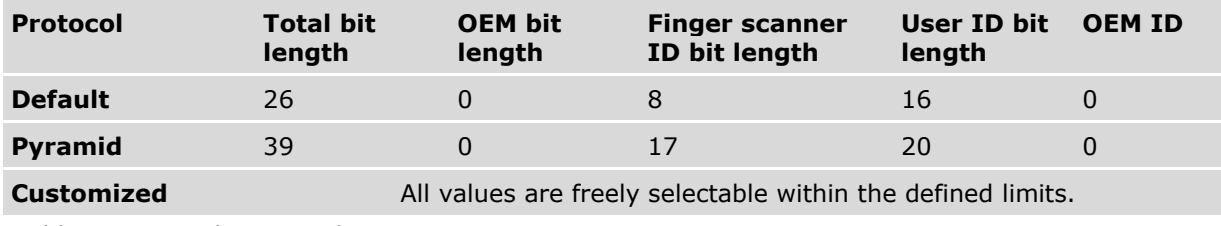

*Table 76:* ekey net admin*: BASIC SETTINGS: DEVICES: WIEGAND: PROTOCOL*

#### 9.8.10.5 **BASIC SETTINGS** – **RIGHTS**

Here, you can assign admin rights to existing user accounts, remove existing rights, edit rights, or generate online access keys.

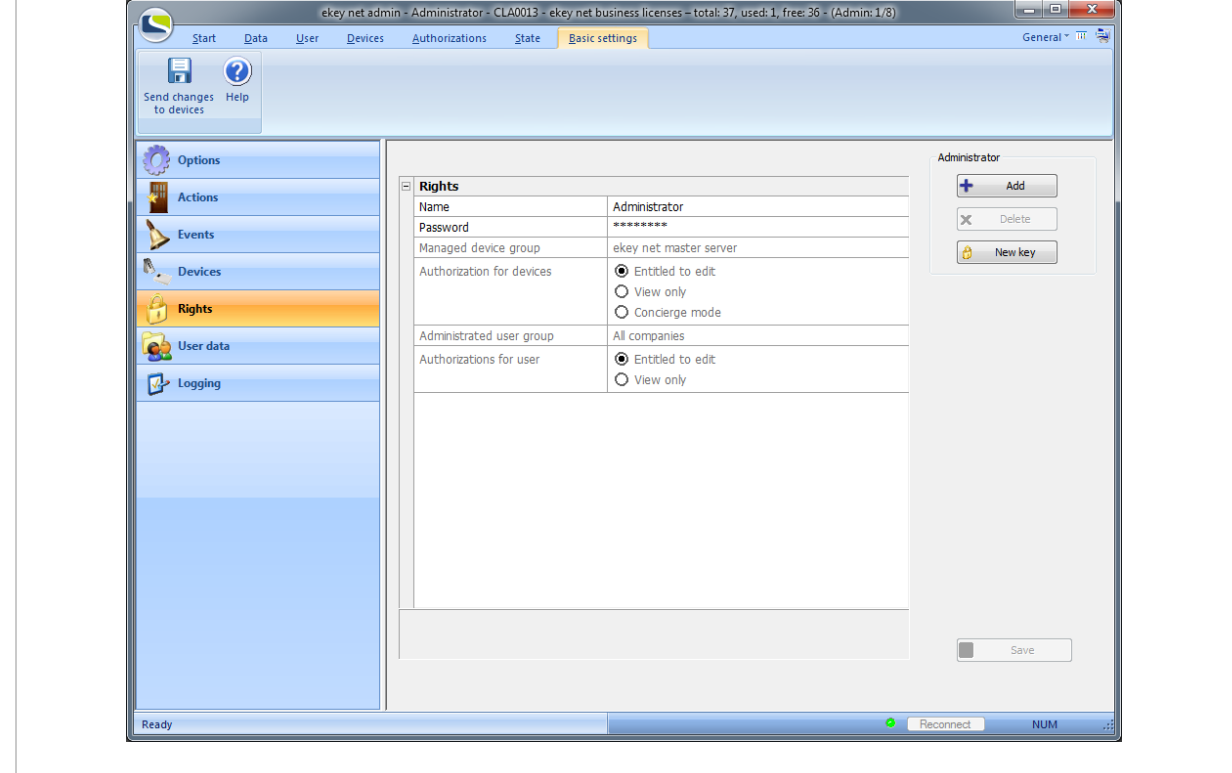

*Fig. 112:* ekey net admin*: BASIC SETTINGS: RIGHTS*

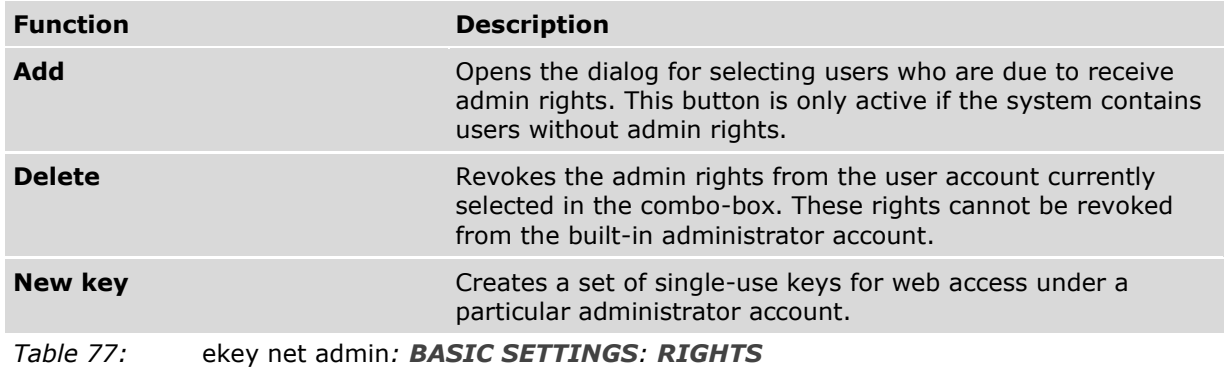

#### **NOTICE**

**Administrator and access rights:** The administrator rights are independent of the access authorizations.

 $\mathbf{1}$ 

| Enter text (filter criteria) here |                    | <b>DE X</b> |    |
|-----------------------------------|--------------------|-------------|----|
| Name                              | <b>Description</b> |             |    |
| <b>&amp; User00009</b>            | Benutzer 00009     |             |    |
| <b>&amp; User00010</b>            | Benutzer 00010     |             |    |
| <b>&amp; User00011</b>            | Benutzer 00011     |             |    |
| <b>&amp; User00012</b>            | Benutzer 00012     |             |    |
| $\blacksquare$ User00013          | Benutzer 00013     |             |    |
| <b>&amp; User00014</b>            | Benutzer 00014     |             |    |
| <b>&amp; User00015</b>            | Benutzer 00015     |             |    |
| <b>&amp; User00016</b>            | Benutzer 00016     |             |    |
| <b>&amp; User00017</b>            | Benutzer 00017     |             |    |
| <b>&amp; User00018</b>            | Benutzer 00018     |             |    |
| <b>&amp; User00019</b>            | Benutzer 00019     |             |    |
| $\blacksquare$ User00020          | Benutzer 00020     |             | OK |
| User00021                         | Benutzer 00021     |             |    |

*Fig. 113:* ekey net admin*: EKEY NET ADMIN – SELECT USER*

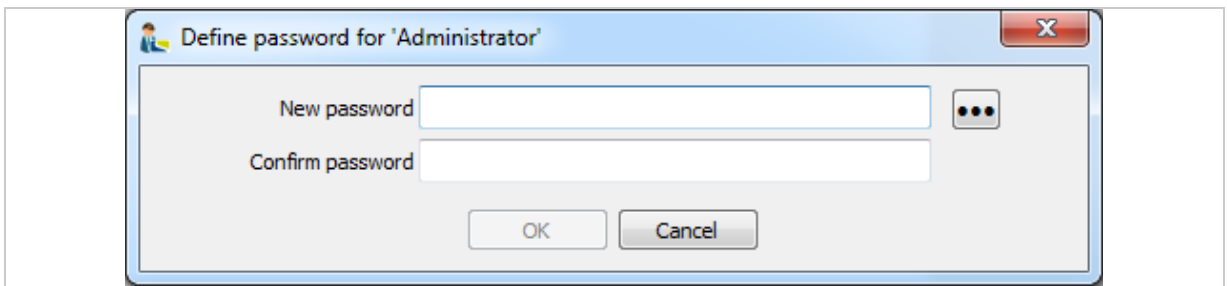

*Fig. 114:* ekey net admin*:DEFINE PASSWORD FOR 'ADMINISTRATOR'*

Properties for an administrator account:

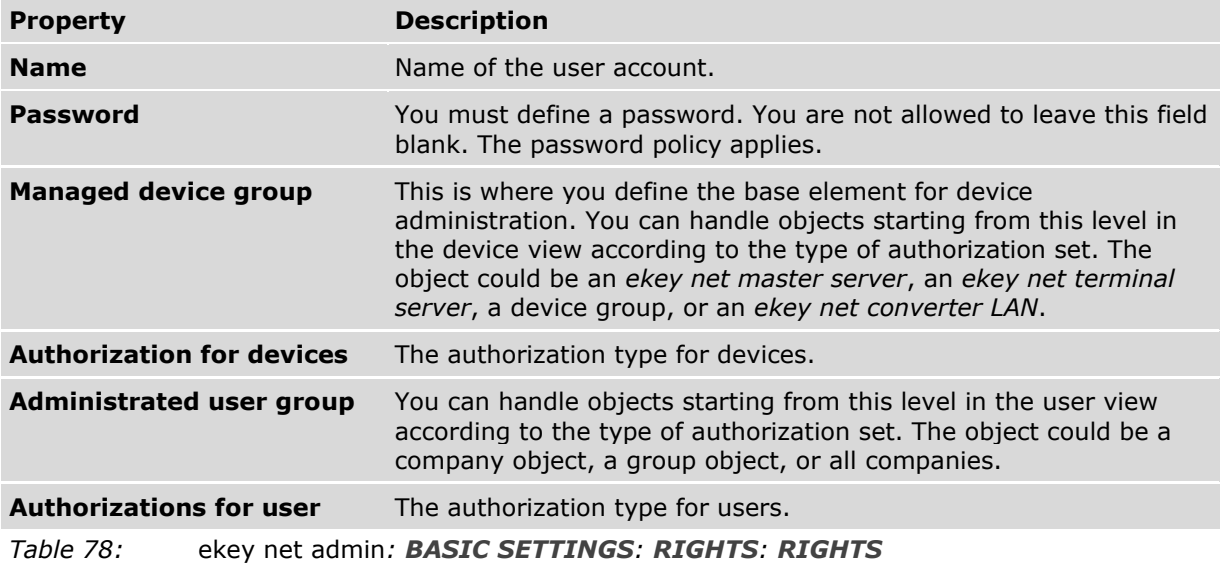

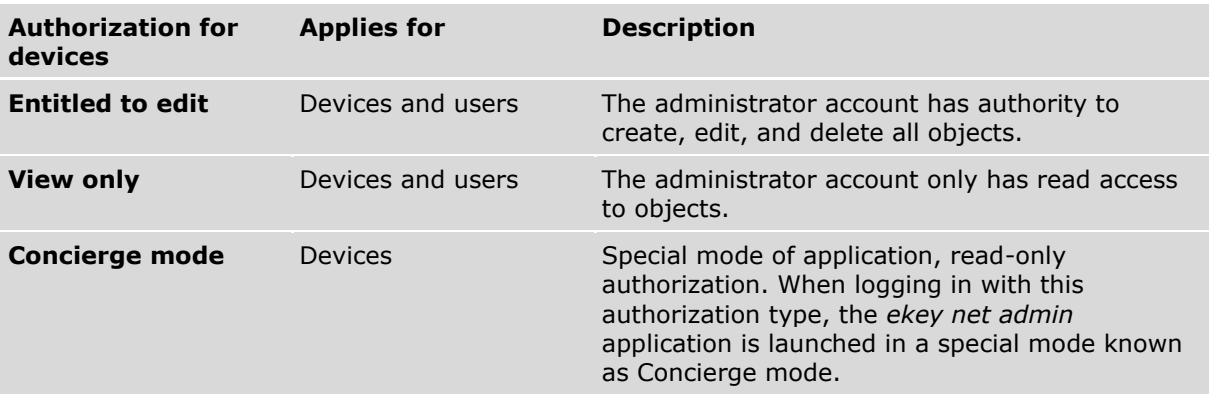

*Table 79:* ekey net admin*: BASIC SETTINGS: RIGHTS: RIGHTS: AUTHORIZATION FOR DEVICES*

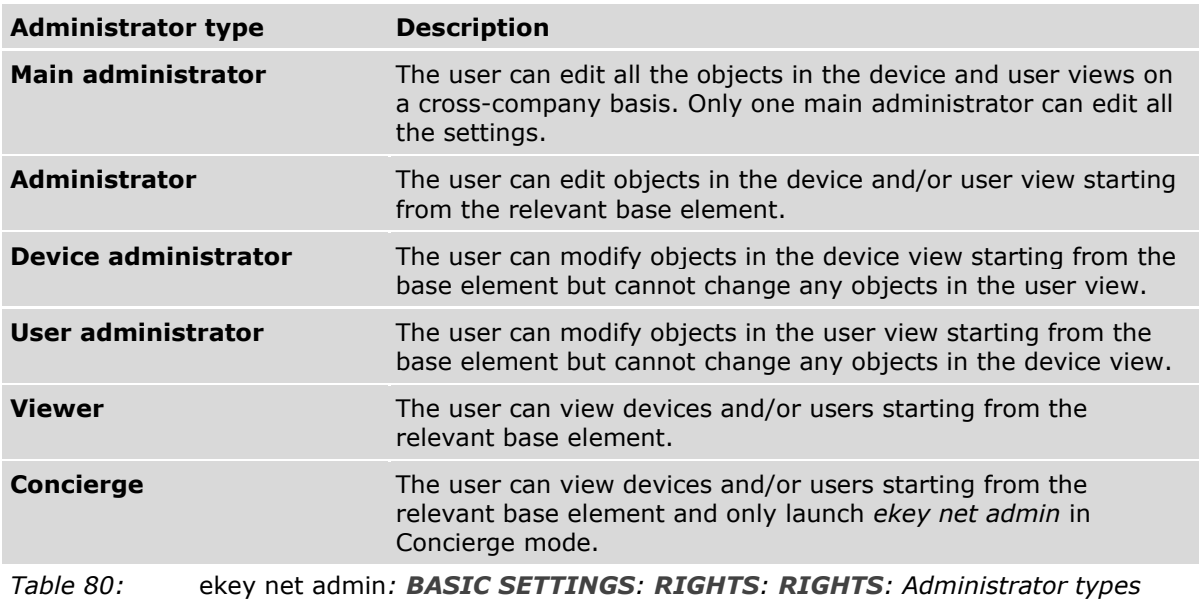

#### 9.8.10.6 **BASIC SETTINGS** – **USER DATA**

Use this area to select the additional fields that you want to appear in the user properties under **ADDITIONAL USER DATA**. There are fixed and freely definable additional fields. The fixed additional fields are a set of frequently used property fields that have been preconfigured by ekey. You can also define your own ten free additional fields.

| $\mathbf Q$<br>n                |                 |                                |                          |      |
|---------------------------------|-----------------|--------------------------------|--------------------------|------|
| Send changes Help<br>to devices |                 |                                |                          |      |
|                                 |                 |                                |                          |      |
| <b>Options</b>                  |                 |                                |                          |      |
|                                 |                 |                                |                          |      |
| <b>Actions</b>                  | $\Box$          | <b>Fixed additional fields</b> |                          |      |
|                                 | Picture         |                                | None                     |      |
| <b>Events</b>                   | Staff ID        |                                | $\overline{\smile}$ Use  |      |
|                                 | E-mail          |                                | $\Box$ Do not use        |      |
| <b>Devices</b>                  | Phone<br>Mobile |                                | Do not use<br>Do not use |      |
| Ą<br><b>Rights</b>              | Address         |                                |                          |      |
|                                 | Salutation      |                                | Do not use<br>Do not use |      |
| <b>User Data</b><br>92          | Position        |                                | Do not use               |      |
|                                 | Department      |                                | Do not use               |      |
| Logging                         | Manager         |                                | Do not use               |      |
|                                 | Wizard          |                                | Do not use               |      |
|                                 |                 | $\Box$ Free additional fields  |                          |      |
|                                 |                 | Additional field 1             |                          |      |
|                                 |                 | Additional field 2             |                          |      |
|                                 |                 | Additional field 3             |                          |      |
|                                 |                 | Additional field 4             |                          |      |
|                                 |                 | Additional field 5             |                          |      |
|                                 |                 | Additional field 6             |                          |      |
|                                 |                 | Additional field 7             |                          |      |
|                                 |                 | Additional field 8             |                          |      |
|                                 |                 | Additional field 9             |                          |      |
|                                 |                 | Additional field 10            |                          |      |
|                                 |                 |                                |                          |      |
|                                 |                 |                                |                          |      |
|                                 |                 |                                |                          | Save |
|                                 |                 |                                |                          |      |

*Fig. 115:* ekey net admin*: BASIC SETTINGS: USER DATA*

#### **FIXED ADDITIONAL FIELDS**:

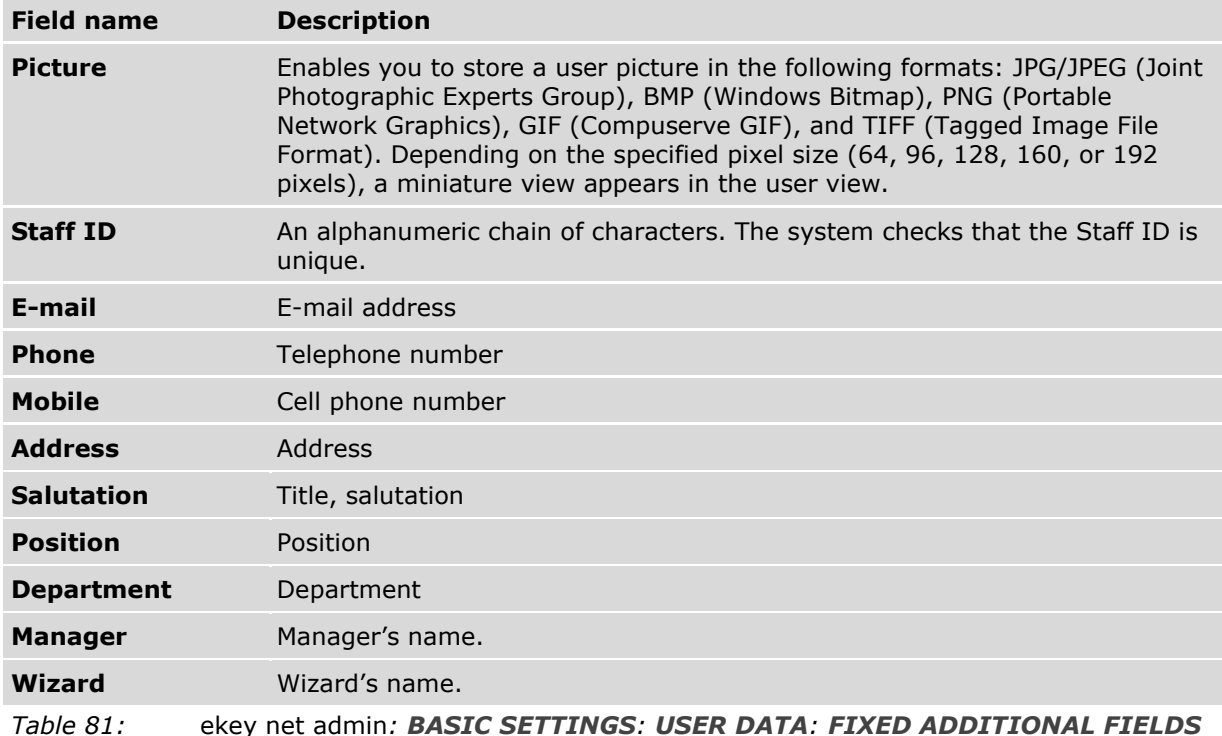

#### **FREE ADDITIONAL FIELDS**:

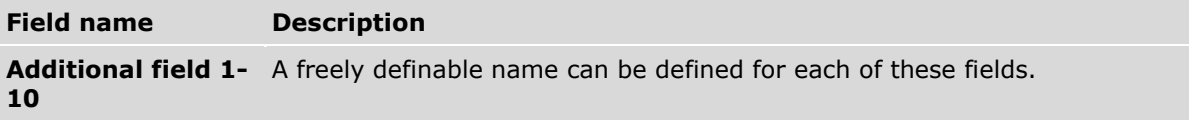

*Table 82:* ekey net admin*: BASIC SETTINGS: USER DATA: FREE ADDITIONAL FIELDS*

#### 9.8.10.7 **BASIC SETTINGS** – **LOGGING**

You can create logs in various formats:

- □ Internal log format that cannot be read by other applications
- □ CSV file (ASCII or Unicode)
- □ Logging via ODBC (MS SQL Server or MS Access database)
- □ CSV logging for the time recording
- □ Web logging
- □ Reporting

You can use the following tools to send data:

- □ UDP transmission
- □ CursorFill

 $\vert \cdot \vert \cdot \vert$ 

#### **NOTICE**

Selecting the logging format: The three logging formats Save log data, Save log data in CSV file, and Save log data in ODBC are mutually exclusive. In other words, you can only use one of these logging formats at a time.

| Start<br>Data<br>Ø<br>Send changes<br>Help<br>to devices | User<br><b>Devices</b><br>Authorizations<br>State                                                                                                    | <b>Basic settings</b>                       | General $\times$ $\overline{m}$ $\overline{m}$ |
|----------------------------------------------------------|----------------------------------------------------------------------------------------------------|---------------------------------------------|------------------------------------------------|
| <b>Options</b>                                           |                                                                                                    |                                             |                                                |
|                                                          | E<br>Logging                                                                                                    |                                             | Logging control password                       |
| <b>Actions</b>                                           | Logging control password                                                                                                    |                                             |                                                |
| <b>Events</b>                                            | Date format                                                                                                    | Text                                        | ô<br>Define                                    |
|                                                          | Positive messages                                                                                                    | $\vee$ Yes                                  | £<br>Delete                                    |
| <b>Devices</b>                                           | Negative messages                                                                                                    | $\vee$ Yes                                  |                                                |
|                                                          | System messages                                                                                                    | $\vee$ Yes                                  | Field selection for logging operations         |
| <b>Rights</b>                                            | $\boxdot$<br><b>General CSV settings</b>                                                                                                    |                                             |                                                |
|                                                          | CSV separator                                                                                                    | Semicolon                                   | CSV/ODBC logging                               |
| User data                                                | CSV file coding                                                                                                    | Unicode                                     | Web logging                                    |
|                                                          | Header in CSV file                                                                                                    | $\vee$ Yes                                  |                                                |
| <b>V</b> Logging                                         | $\quad \  \  \, \equiv$<br>ekey net master server logging                                                                                                 |                                             | CSV time recording                             |
|                                                          | Log data                                                                                                    | Save log data in CSV file                   |                                                |
|                                                          | Path for CSV file                                                                                                    | D:\ekey net 4.4.x db\logging\ekeynetlog.csv | Reporting                                      |
|                                                          | DSN for database access (ODBC)                                                                                                    |                                             | Test/Configure                                 |
|                                                          | <b>User</b>                                                                                                    |                                             |                                                |
|                                                          | Password                                                                                                    |                                             |                                                |
|                                                          | $\Box$ CSV logging for the time recording                                                                                                    |                                             |                                                |
|                                                          | Mode                                                                                                    | Default format                              |                                                |
|                                                          | File name                                                                                                    |                                             |                                                |
|                                                          | $\equiv$ Web logging                                                                                                    |                                             |                                                |
|                                                          | Web logging                                                                                                    | $\Box$ No                                   |                                                |
|                                                          | Use only action code containing text                                                                                                    | $\Box$ No                                   |                                                |
|                                                          | Action code 'Entering'                                                                                                    | Entering                                    |                                                |
|                                                          | Action code 'Departing'                                                                                                    | Departing                                   |                                                |
|                                                          | Action code 'Denied'                                                                                                    | Denied                                      |                                                |
|                                                          | Action code 'Unknown finger'                                                                                                    | Unknown finger                              |                                                |
|                                                          | Action code 'Intrusion detection system on'                                                                                                    | Intrusion detection system on               |                                                |
|                                                          | Action code 'Intrusion detection system off'                                                                                                    | Intrusion detection system off              |                                                |
|                                                          | Action code 'Device restart'                                                                                                    | Device restart                              |                                                |
|                                                          | Action code 'Toggle'                                                                                                    | Toggle                                      |                                                |
|                                                          | $\Box$<br><b>Reporting</b>                                                                                                    |                                             |                                                |
|                                                          | Activate reporting                                                                                                    | П                                           |                                                |
|                                                          | <b>DSN</b>                                                                                                    |                                             |                                                |
|                                                          | User name                                                                                                    |                                             |                                                |
|                                                          | Password                                                                                                    |                                             |                                                |
|                                                          | Path for CSV file<br>Enter a path with file name and extension<br>(e.g.: c:\ekey net\MSLog.csv) for the log file. (Seen from the ekey net master server.) |                                             | Save                                           |
| Ready                                                    |                                                                                                    |                                             | Reconnect<br>60 T<br>$N_{\rm crit}$            |

*Fig. 116:* ekey net admin*: BASIC SETTINGS: LOGGING* Buttons:

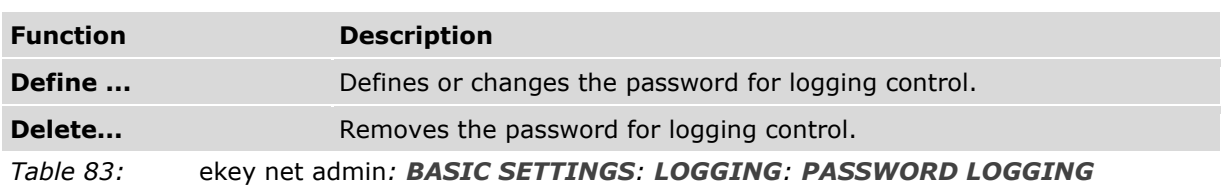

*CONTROL*

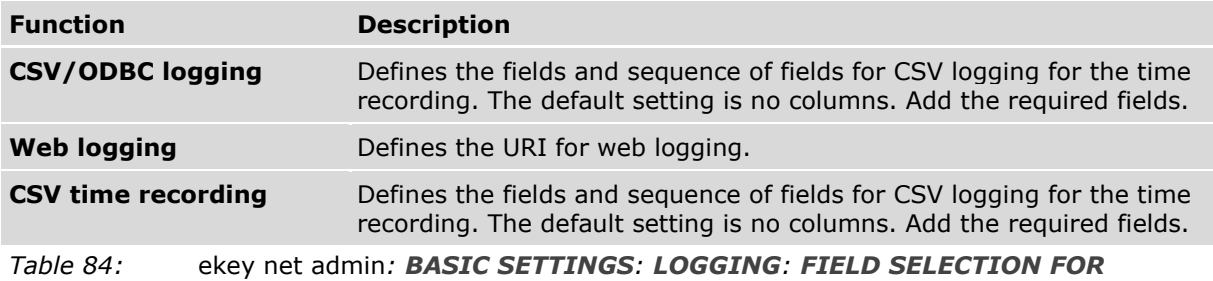

*LOGGING OPERATIONS*

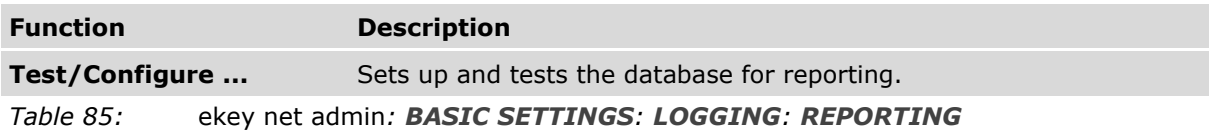

#### **LOGGING:**

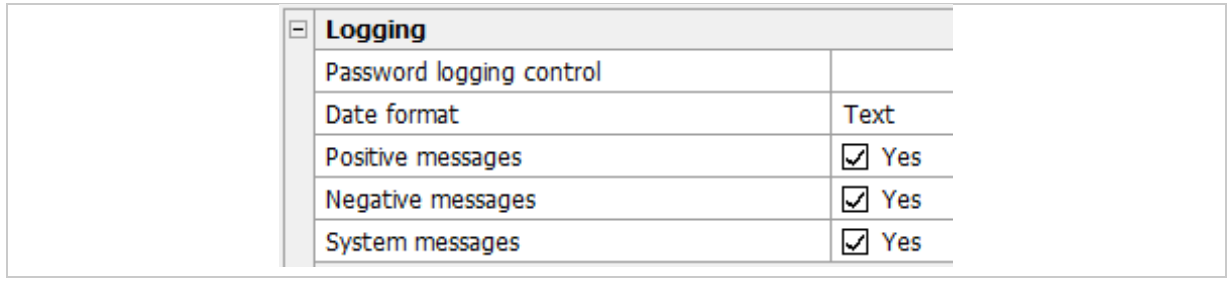

## *Fig. 117:* ekey net admin*: BASIC SETTINGS: LOGGING: LOGGING*

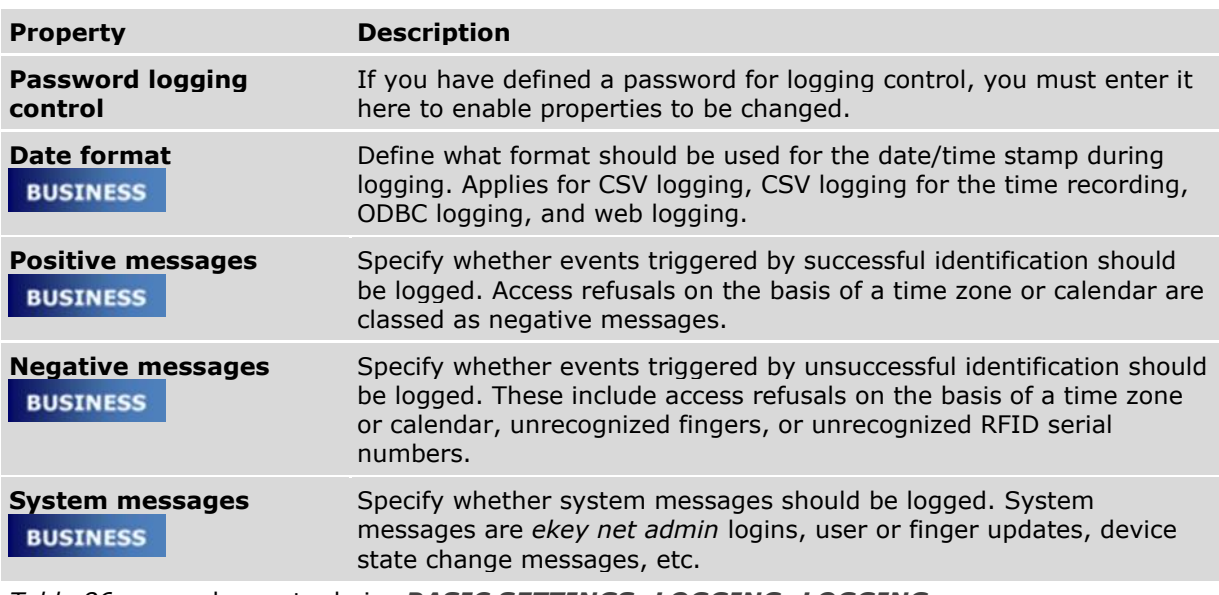

*Table 86:* ekey net admin*: BASIC SETTINGS: LOGGING: LOGGING*

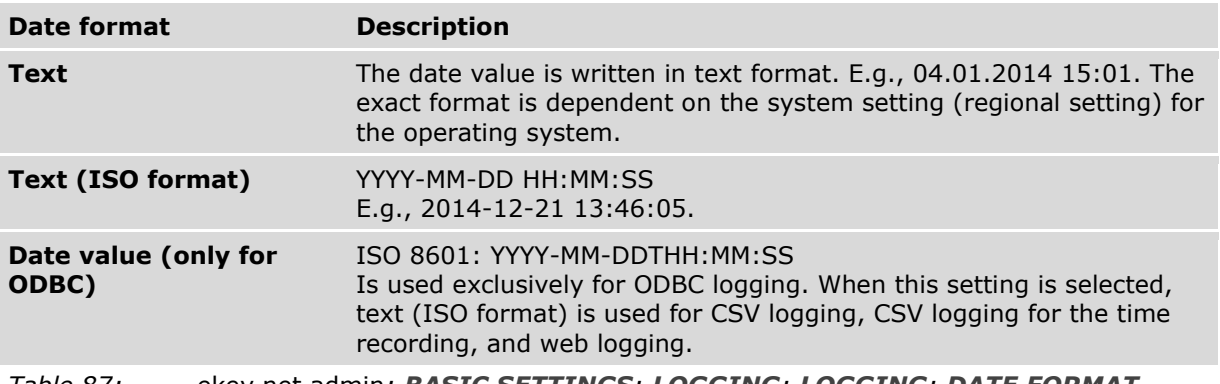

*Table 87:* ekey net admin*: BASIC SETTINGS: LOGGING: LOGGING: DATE FORMAT*

#### **GENERAL CSV SETTINGS**:

## **BUSINESS**

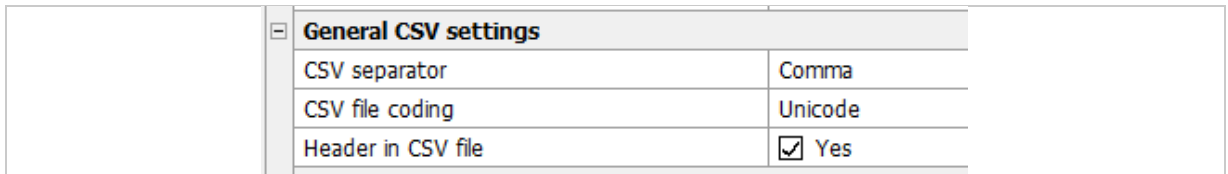

## *Fig. 118:* ekey net admin*: BASIC SETTINGS: LOGGING: GENERAL CSV SETTINGS*

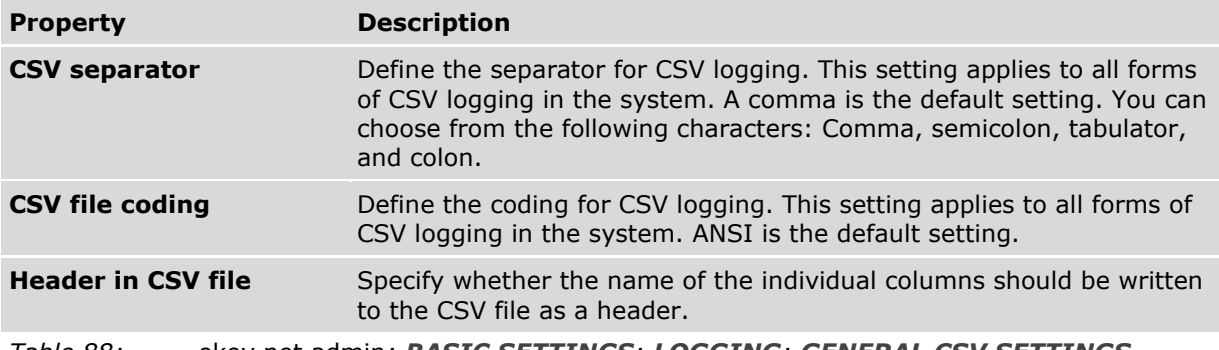

## *Table 88:* ekey net admin*: BASIC SETTINGS: LOGGING: GENERAL CSV SETTINGS*

## **EKEY NET MASTER SERVER LOGGING**:

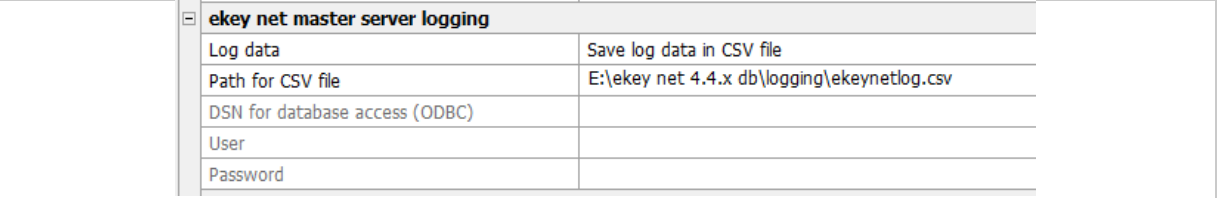

#### *Fig. 119:* ekey net admin*: BASIC SETTINGS: LOGGING: EKEY NET MASTER SERVER LOGGING*

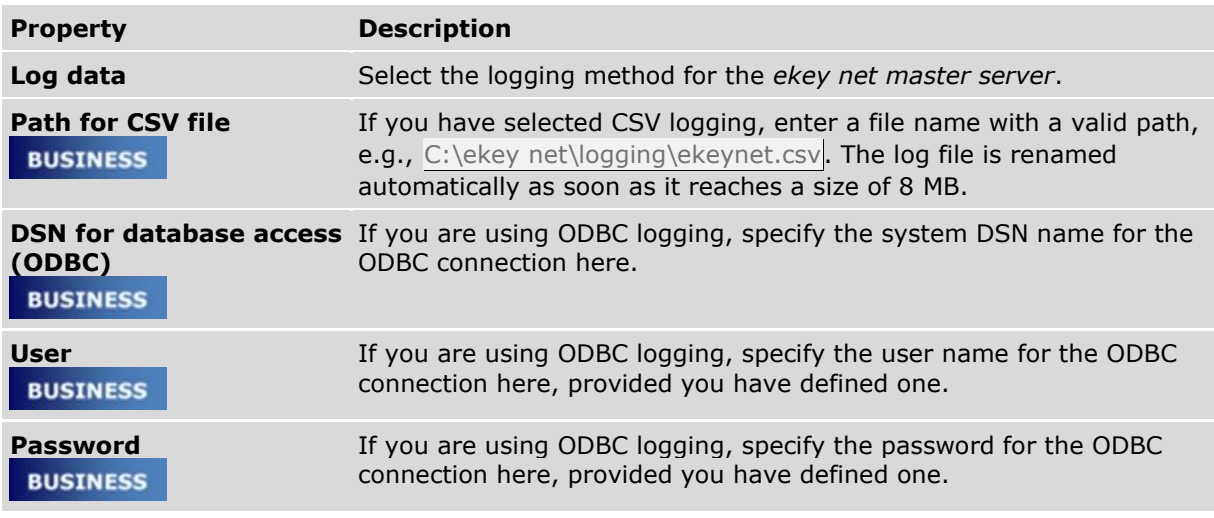

*Table 89:* ekey net admin*: BASIC SETTINGS: LOGGING: EKEY NET MASTER SERVER LOGGING*

## **CSV LOGGING FOR THE TIME RECORDING:**

## **BUSINESS**

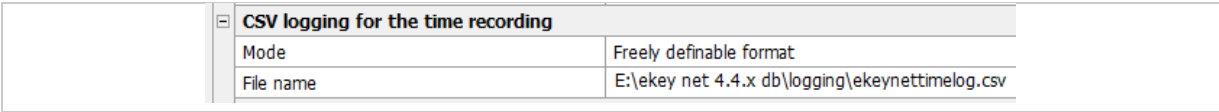

*Fig. 120:* ekey net admin*: BASIC SETTINGS: LOGGING: CSV LOGGING FOR THE TIME RECORDING*

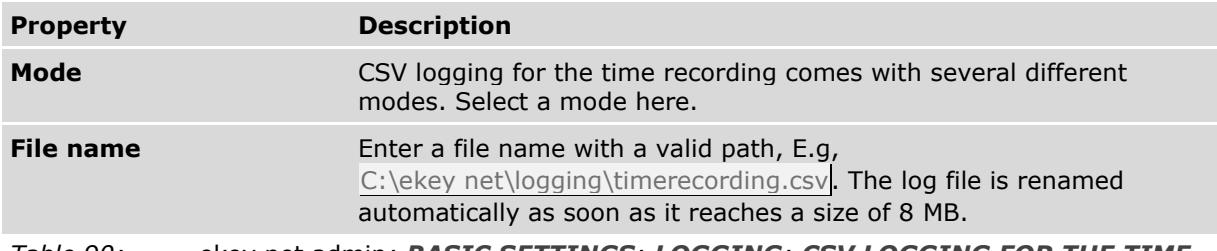

*Table 90:* ekey net admin*: BASIC SETTINGS: LOGGING: CSV LOGGING FOR THE TIME RECORDING*

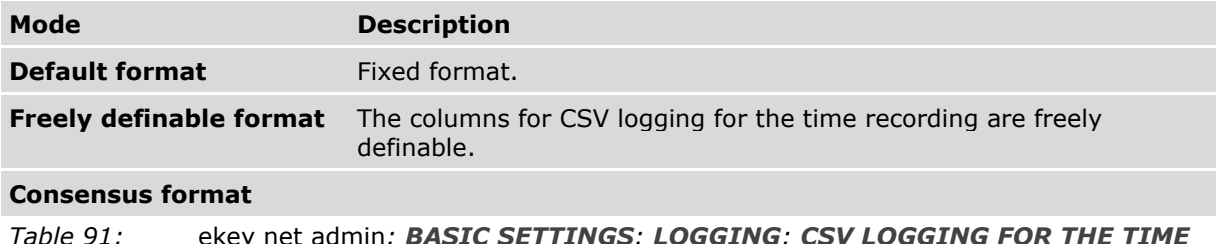

*Table 91:* ekey net admin*: BASIC SETTINGS: LOGGING: CSV LOGGING FOR THE TIME RECORDING: MODE*

#### **WEB LOGGING:**

## **BUSINESS**

You can send the log data via HTTP.

## $\begin{array}{|c|c|c|c|}\hline \textbf{1} & \textbf{1} &$

#### **NOTICE**

**Transferring log data:** The log data is sent in unencrypted form. There is a risk of others misusing your log data. Therefore, you should not send the log data over the Internet for security reasons.

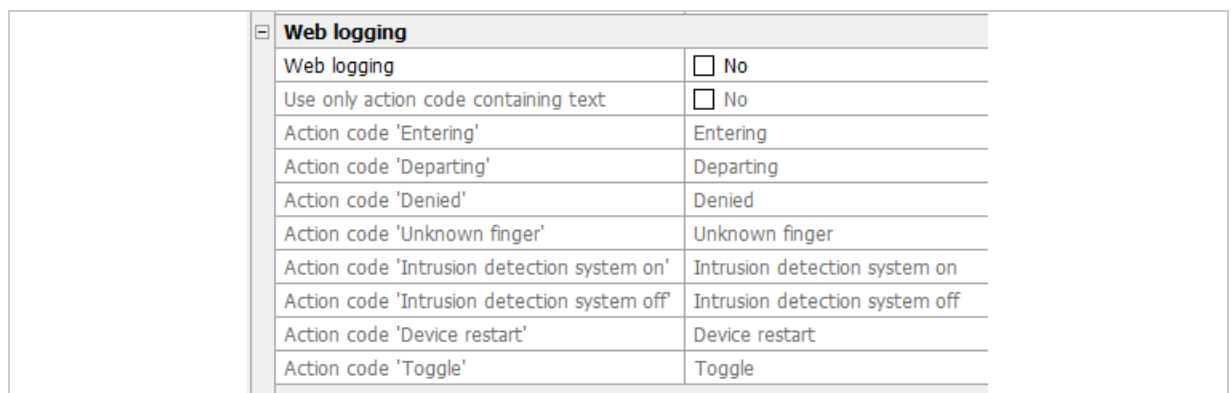

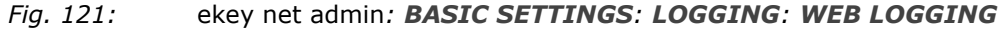

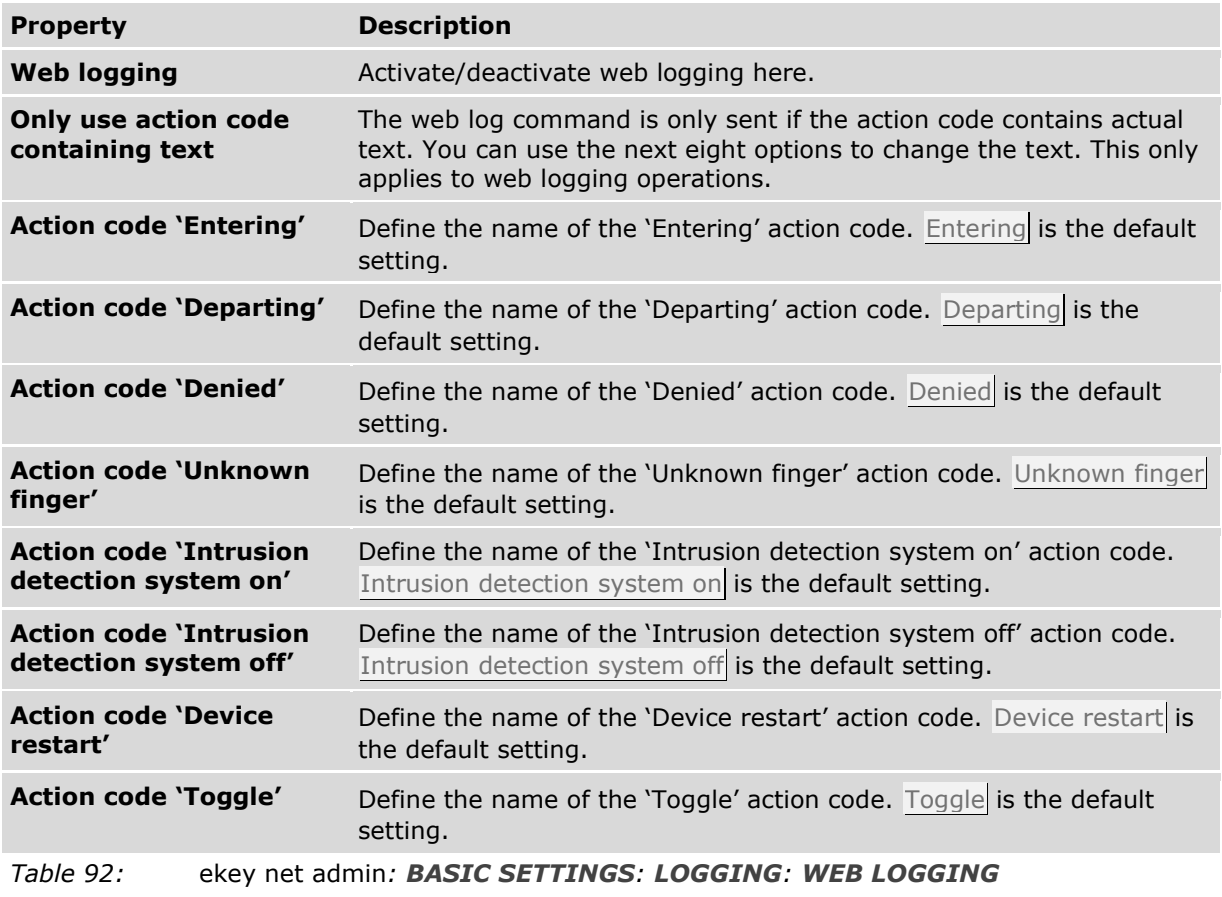

## **REPORTING:**

# **BUSINESS**

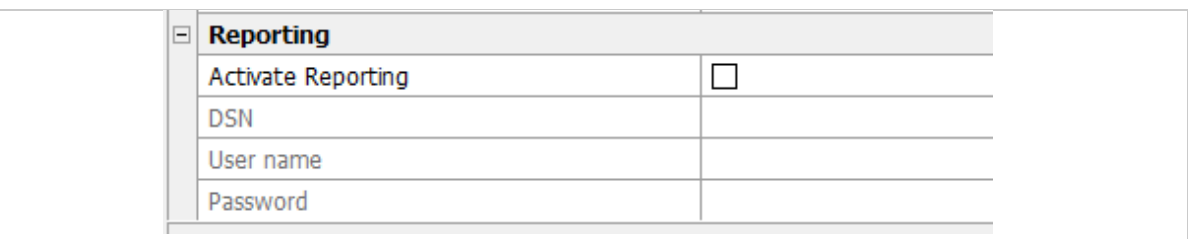

*Fig. 122:* ekey net admin*: BASIC SETTINGS: LOGGING: REPORTING*

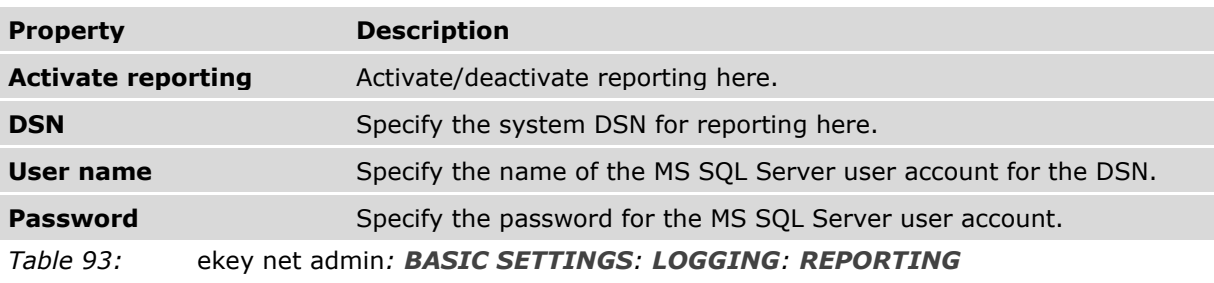

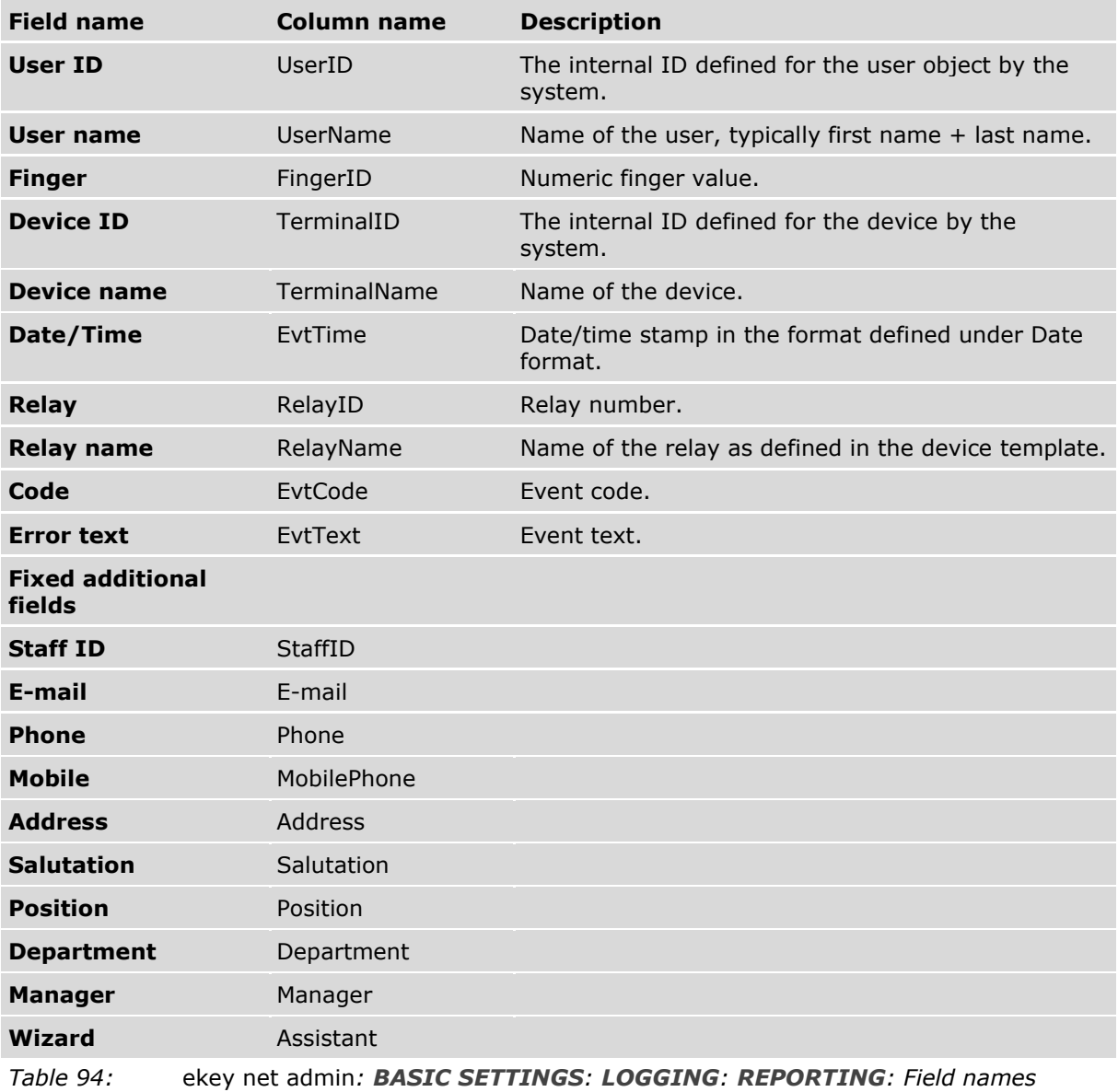
$\mathbf{1}$ 

### **NOTICE**

**Using all fixed additional fields:** Under **EDIT FIELDS**, you also have the option of using all the fixed additional fields that are enabled at the time.

 $\mathbf{1}$ 

# **NOTICE**

**CSV logging:** CSV logging has its own individual fields, which are arranged in a specific order. If you change the fields or the order without creating a new log file or renaming the old one, your CSV file will have a different number of fields or the meaning of the fields will change. You must create a new CSV file or rename the old one when changing the fields (number and/or sequence).

#### $\mathbf{1}$

# **NOTICE**

**ODBC logging:** If you change the fields for preconfigured ODBC logging, ODBC logging will no longer work. If you change the fields (adding or removing fields), you will also have to change the database table.

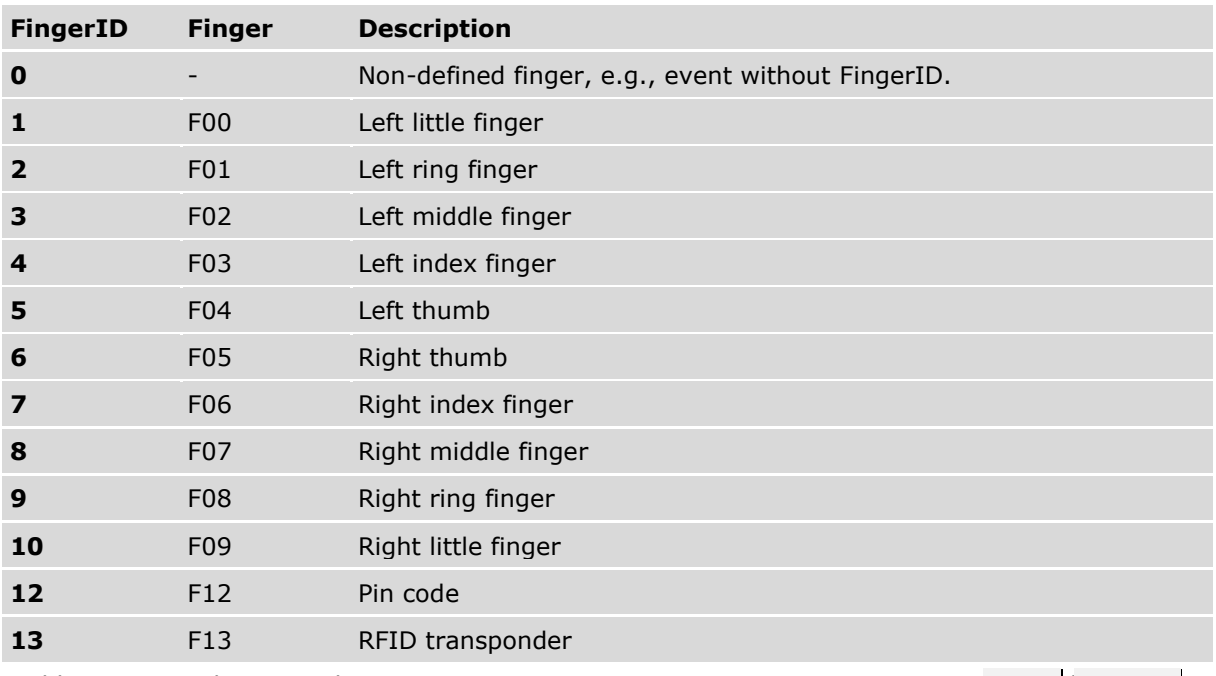

*Table 95:* ekey net admin*: BASIC SETTINGS: LOGGING: REPORTING: Finger/FingerID*

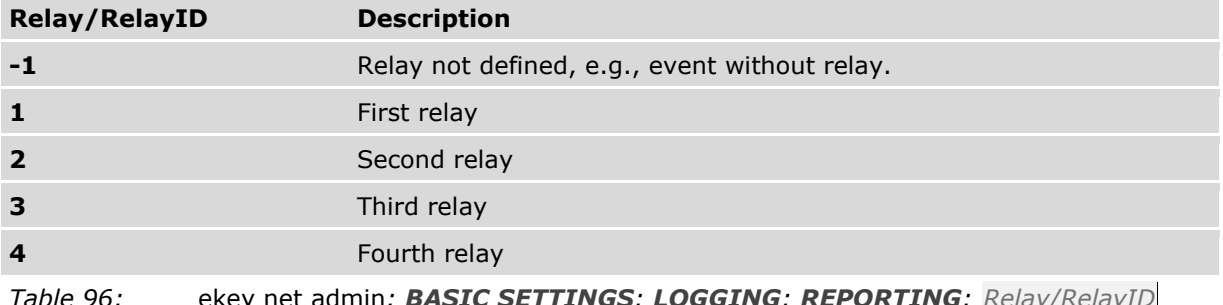

*Table 96:* ekey net admin*: BASIC SETTINGS: LOGGING: REPORTING: Relay/RelayID*

 $\lceil i \rceil$ 

For EvtCode with values and description, see "[LogCodes in](#page-151-0) *ekey net* (EvtCode)", page [152.](#page-151-0)

# 9.8.10.7.1 Password for extended logging control

The password for logging control affects the following operations:

- □ Displaying user names in the log.
- □ Changing settings for logging operations.
- □ Defining/changing or deleting the password for logging control.
- □ Attendance list
- □ Reporting: Accessing reports
- □ FAR problem report

### 9.8.10.7.1.1 Define the logging control password

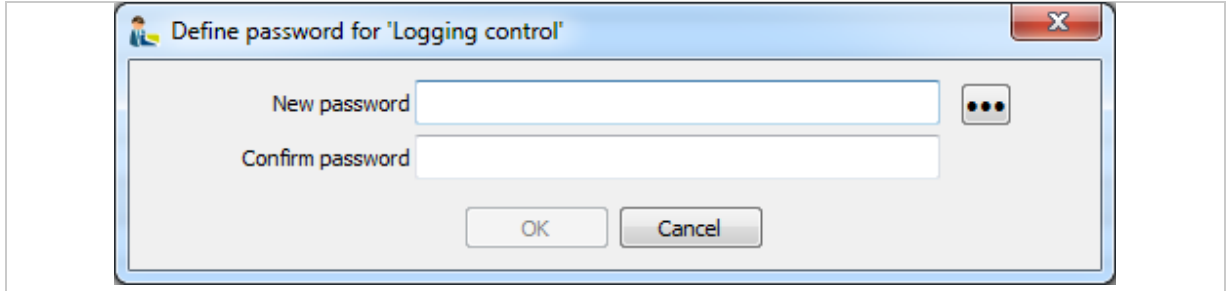

#### *Fig. 123: Define the logging control password*

The dialog above will appear when you define the password for logging control for the first time. Enter a password that meets the *ekey net* password policy and then confirm it. Press OK to apply the password.

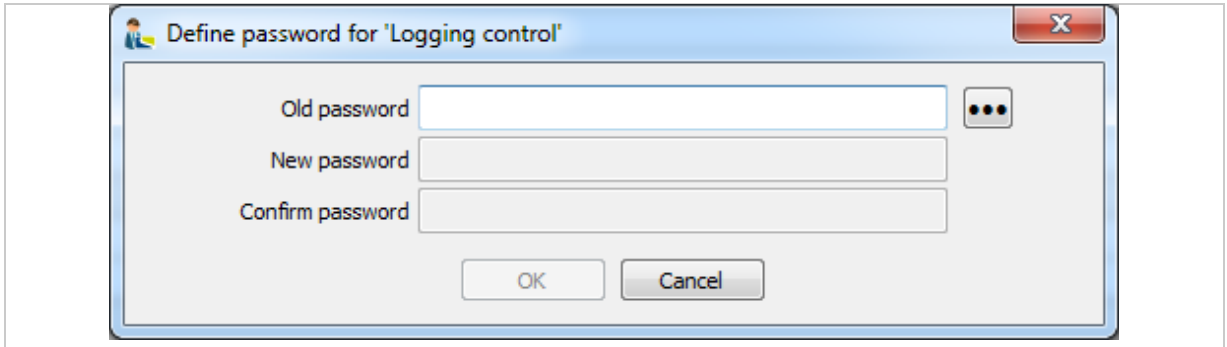

*Fig. 124: Change the logging control password*

The dialog above will appear when you wish to change an existing password for logging control. Enter the current password and then enter the new one. Confirm the new password.

# 9.8.10.7.1.2 Delete the logging control password

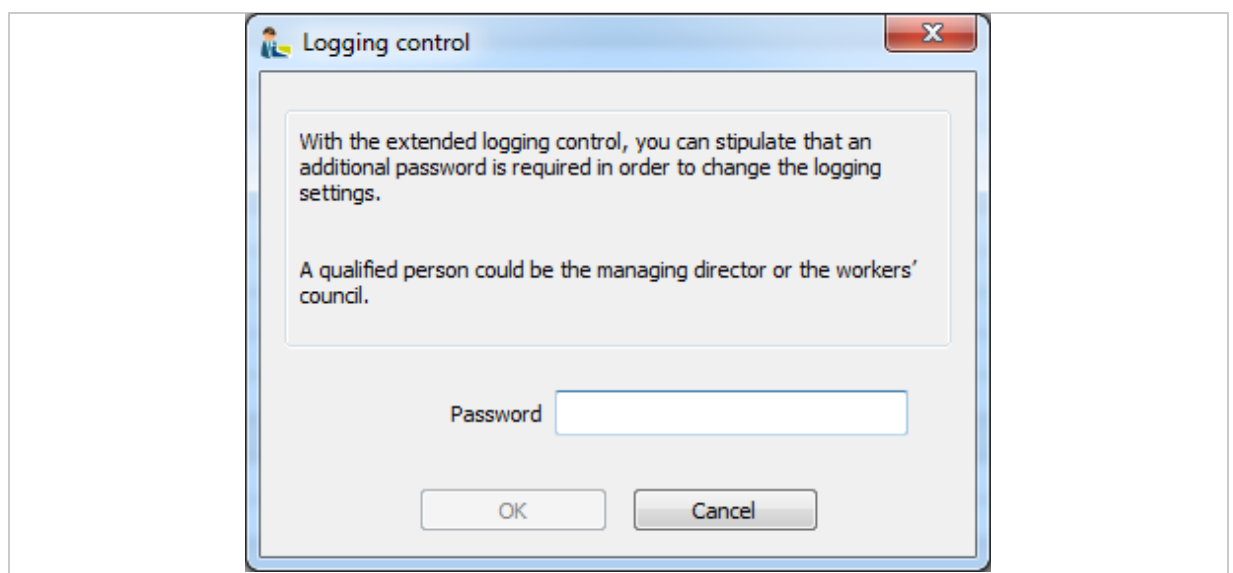

*Fig. 125: Delete the logging control password*

To delete the password for logging control, you must first enter the current one. You will then be asked to confirm that you really want to delete the password.

# <span id="page-146-0"></span>9.8.10.7.1.3 Enter the logging control password

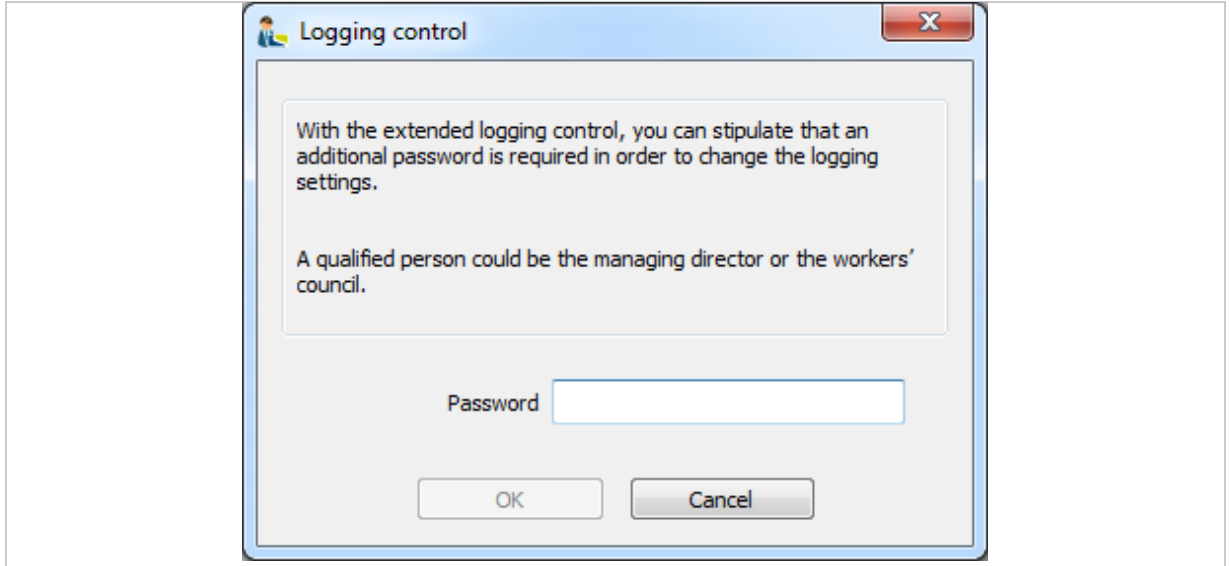

*Fig. 126: Enter the logging control password*

The dialog show above will appear and ask you to enter the password when you open functions that contain user-related data and are subject to a password for logging control.

# **10 Administrator – Extended functions**

### **10.1 The wizard**

The wizard makes it easier to configure the system. It will guide you step by step through the configuration process. The wizard starts automatically when you first log into the system and keeps on appearing until the basic configuration steps have been completed.

#### $\mathbf{1}$

# **NOTICE**

**More finger scanners than licenses:** The wizard only opens with the page **COMPANY** or **CALENDAR** if you have fewer licenses than the number of finger scanners in use.

 $\mathbf{1}$ 

#### **NOTICE**

**Entering devices manually:** Once all the licenses are in use, you will not be able to create any more devices in the *ekey net* using the wizard. A search for devices will not return any new devices. Create any additional control panels manually.

To open the wizard manually, access it via the **START** or **DEVICES** menu. You can skip individual configuration pages.

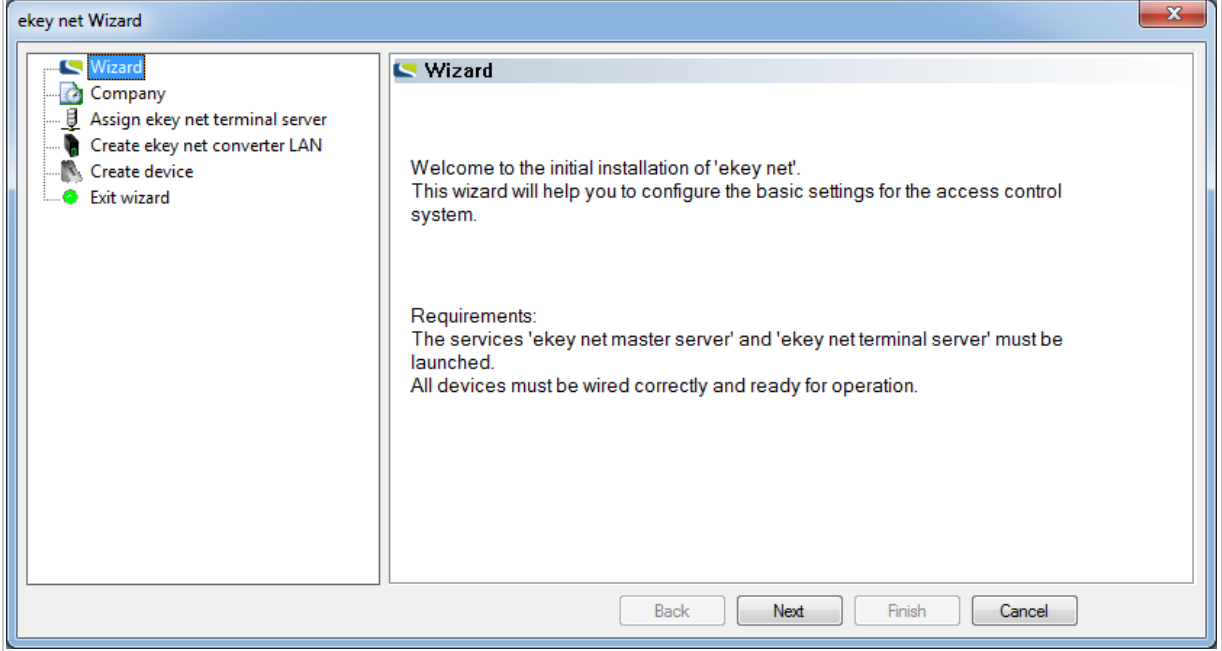

*Fig. 127:* ekey net admin*: EKEY NET WIZARD* The following configuration pages are available:

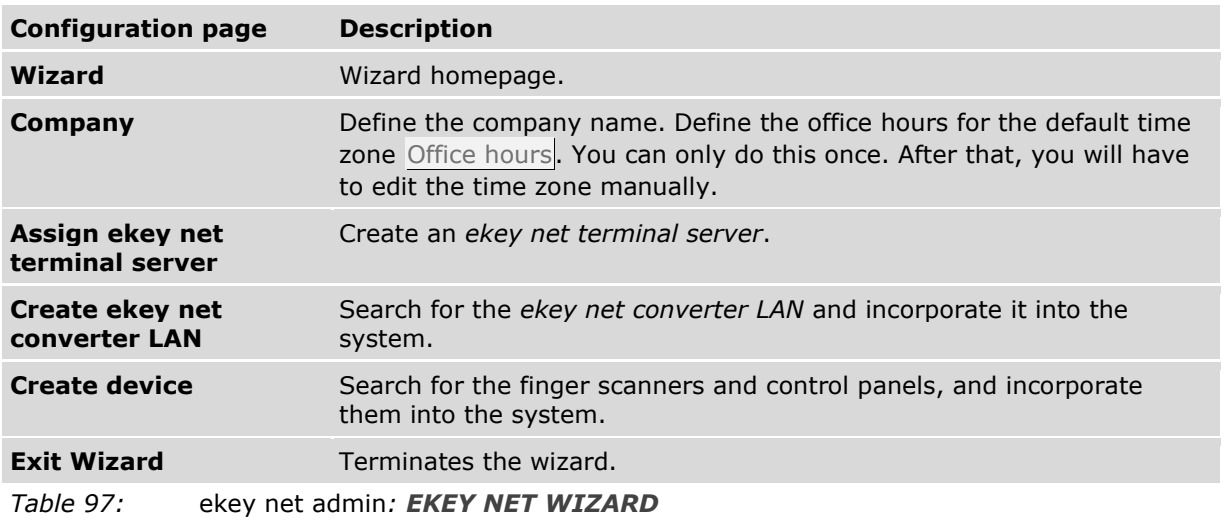

# <span id="page-148-0"></span>**10.2 Install MS SQL Server 2008 R2 Express**

You can download a free version of SQL Server from http://www.microsoft.com/enus/download/details.aspx?id=30438 and then install it. Installation instructions can be found on the Microsoft website.

During installation, select the mixed mode option (SQL Server and Windows Authentication mode) for the authentication method.

# <span id="page-148-1"></span>**10.2.1 Configure the OBDC connection to SQL Server**

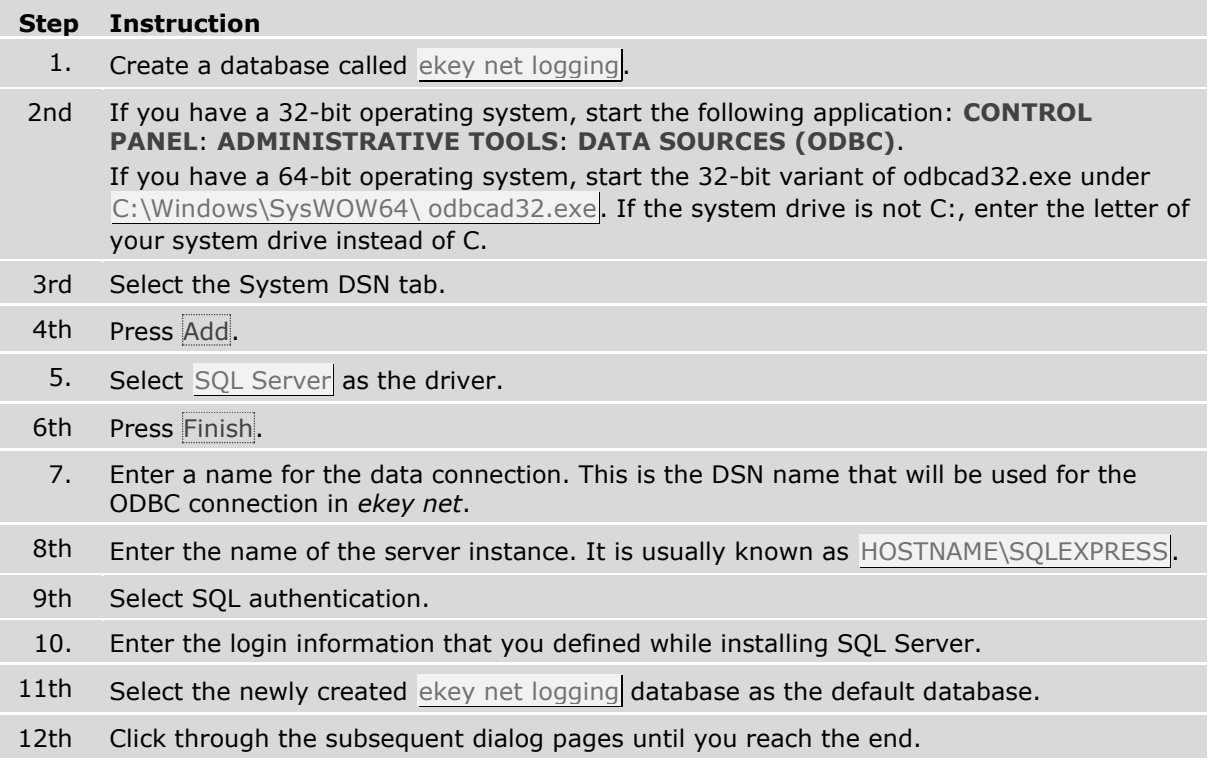

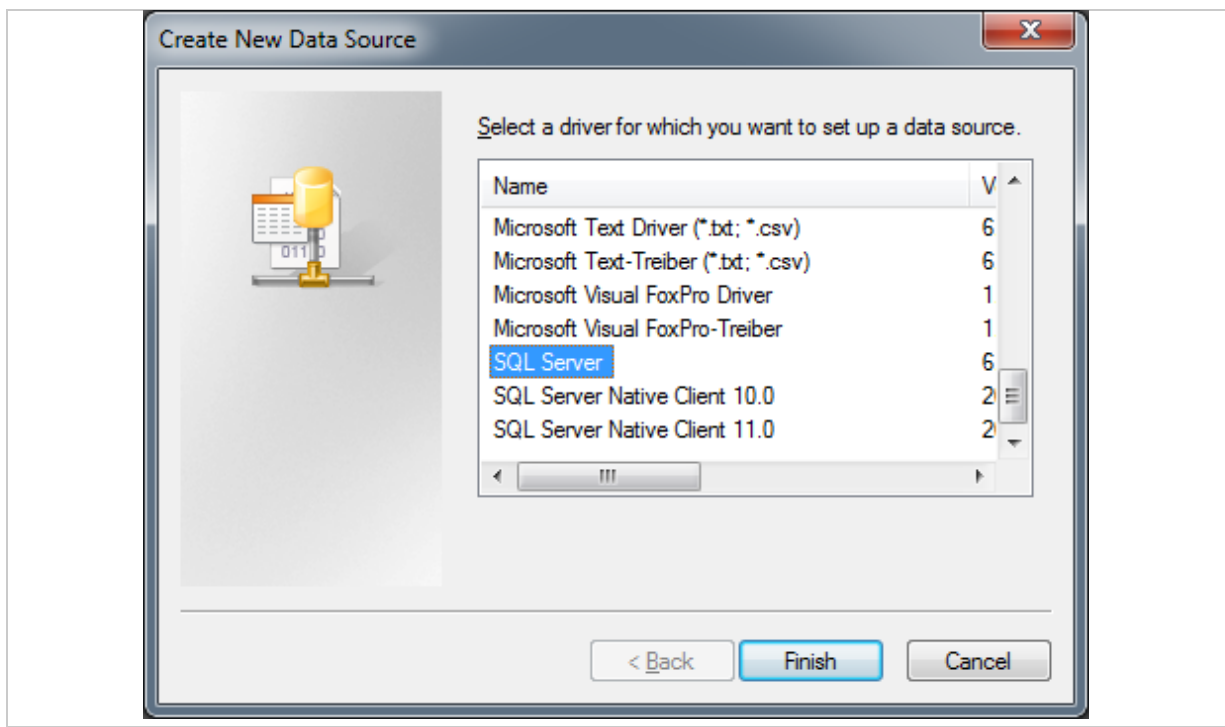

*Fig. 128: odbcad32.exe: Configure system DSN: Select driver*

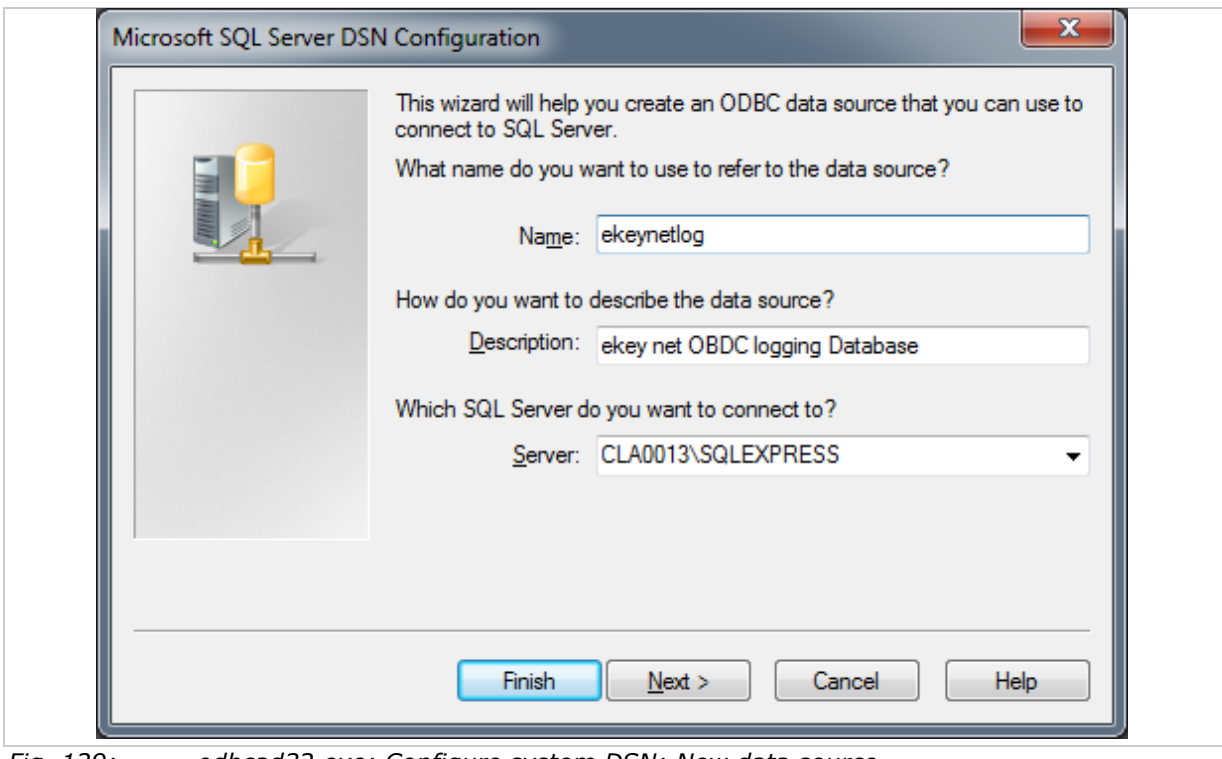

*Fig. 129: odbcad32.exe: Configure system DSN: New data source*

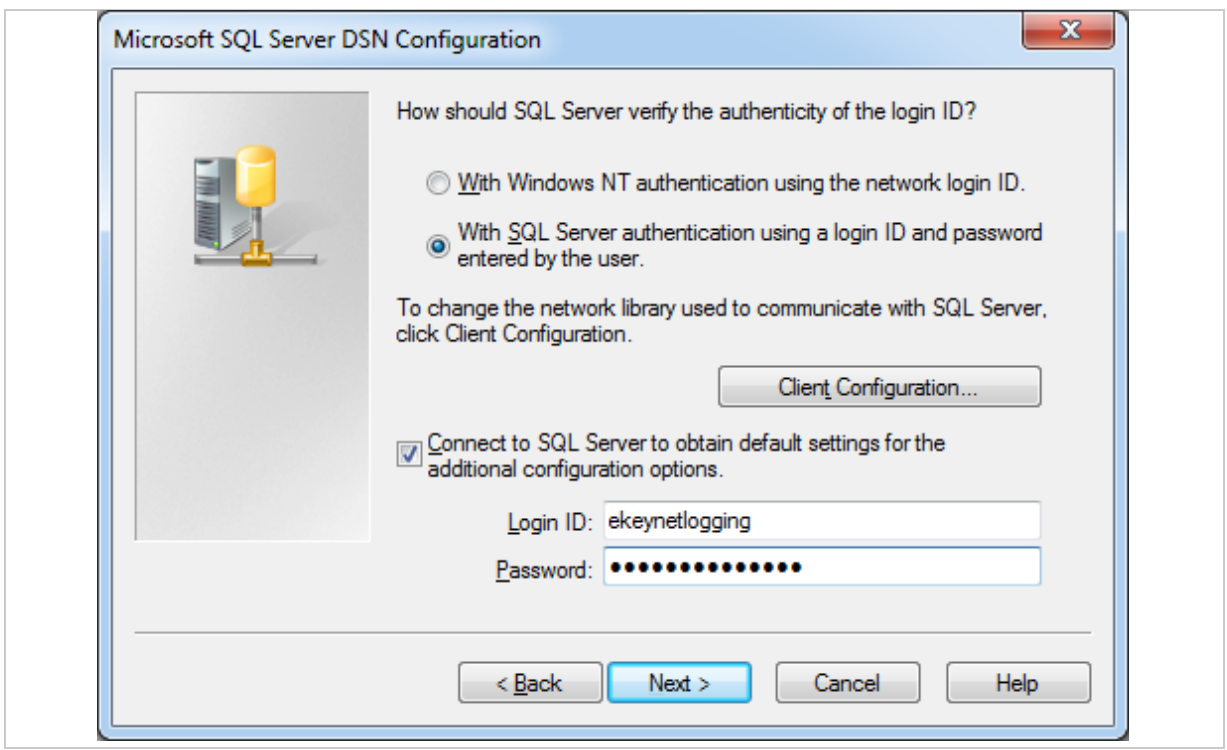

*Fig. 130: odbcad32.exe: Configure system DSN: Authentication*

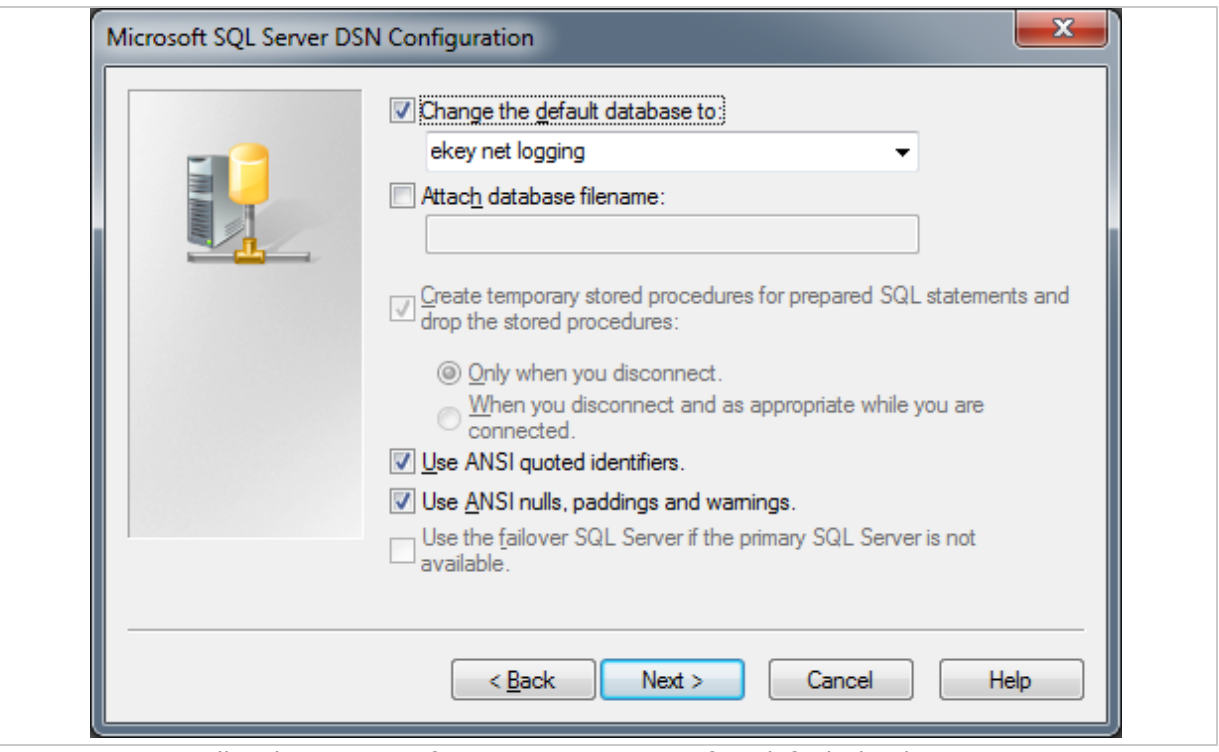

*Fig. 131: odbcad32.exe: Configure system DSN: Define default database*

# **10.3 Logging operations**

The *ekey net* system contains a number of ways to create logs.

# <span id="page-151-0"></span>**10.3.1 LogCodes in** *ekey net* **(EvtCode)**

The field CODE with the column name EvtCode can be used for CSV and ODBC logging. This field can accept the following values:

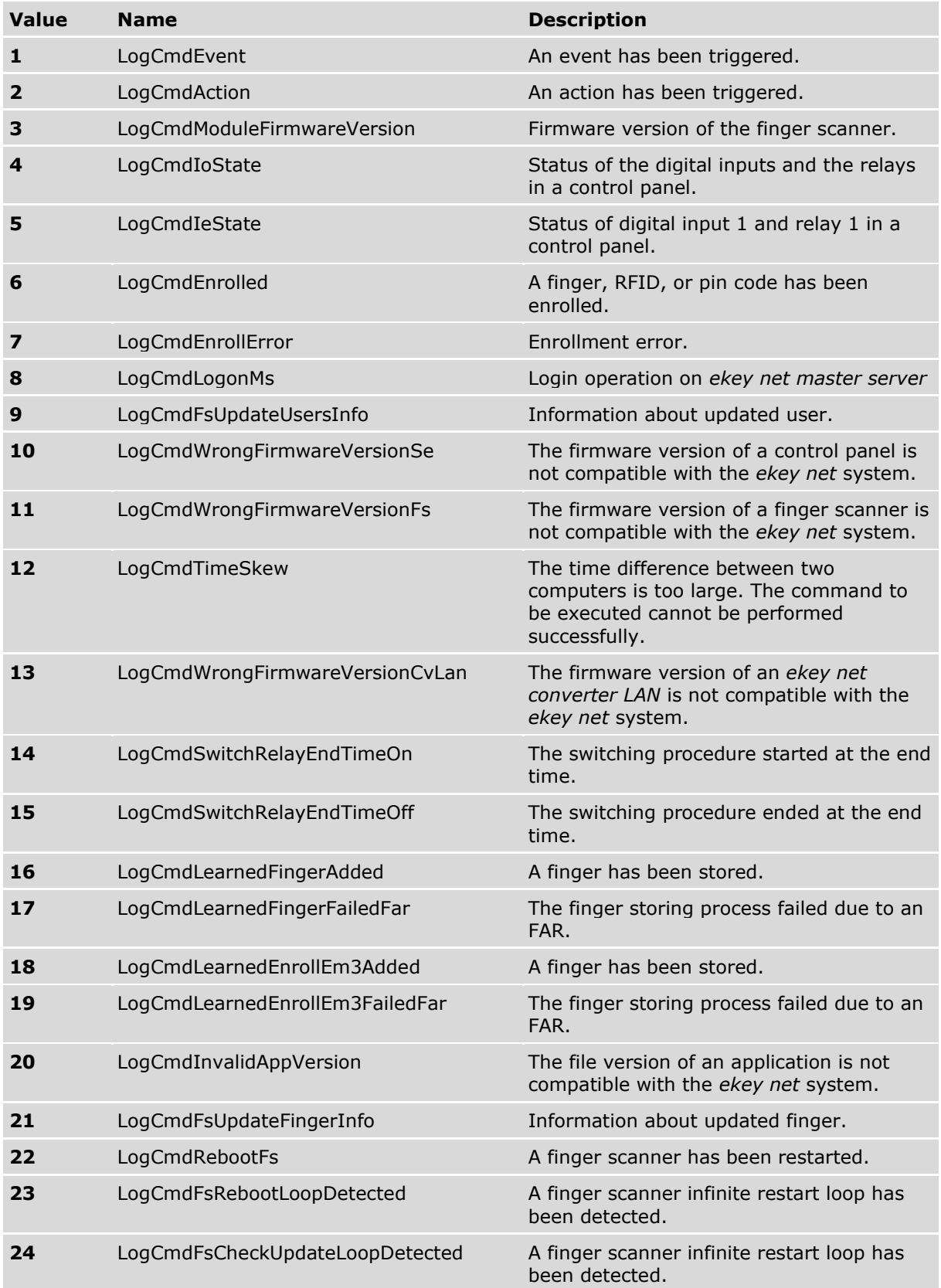

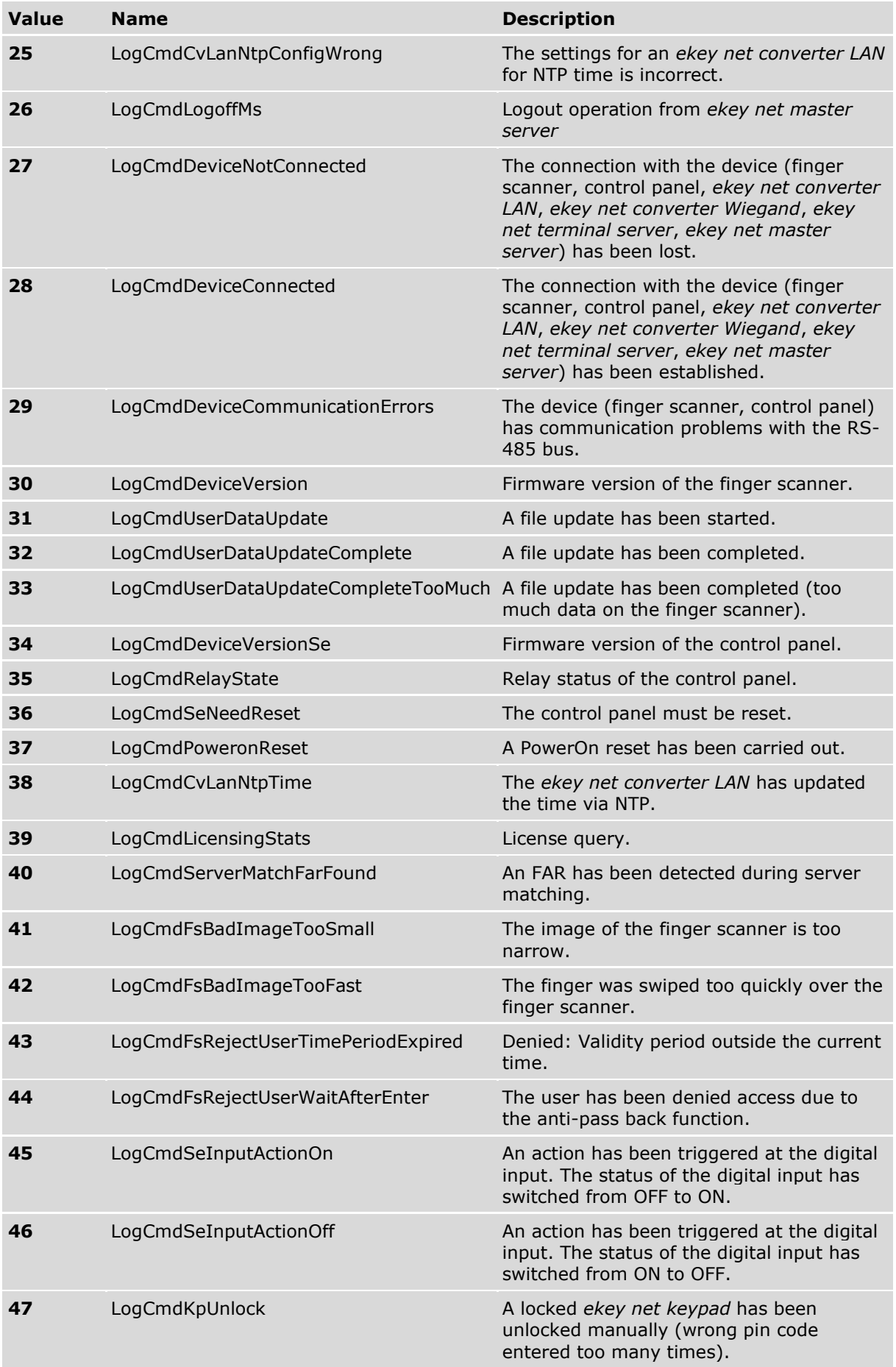

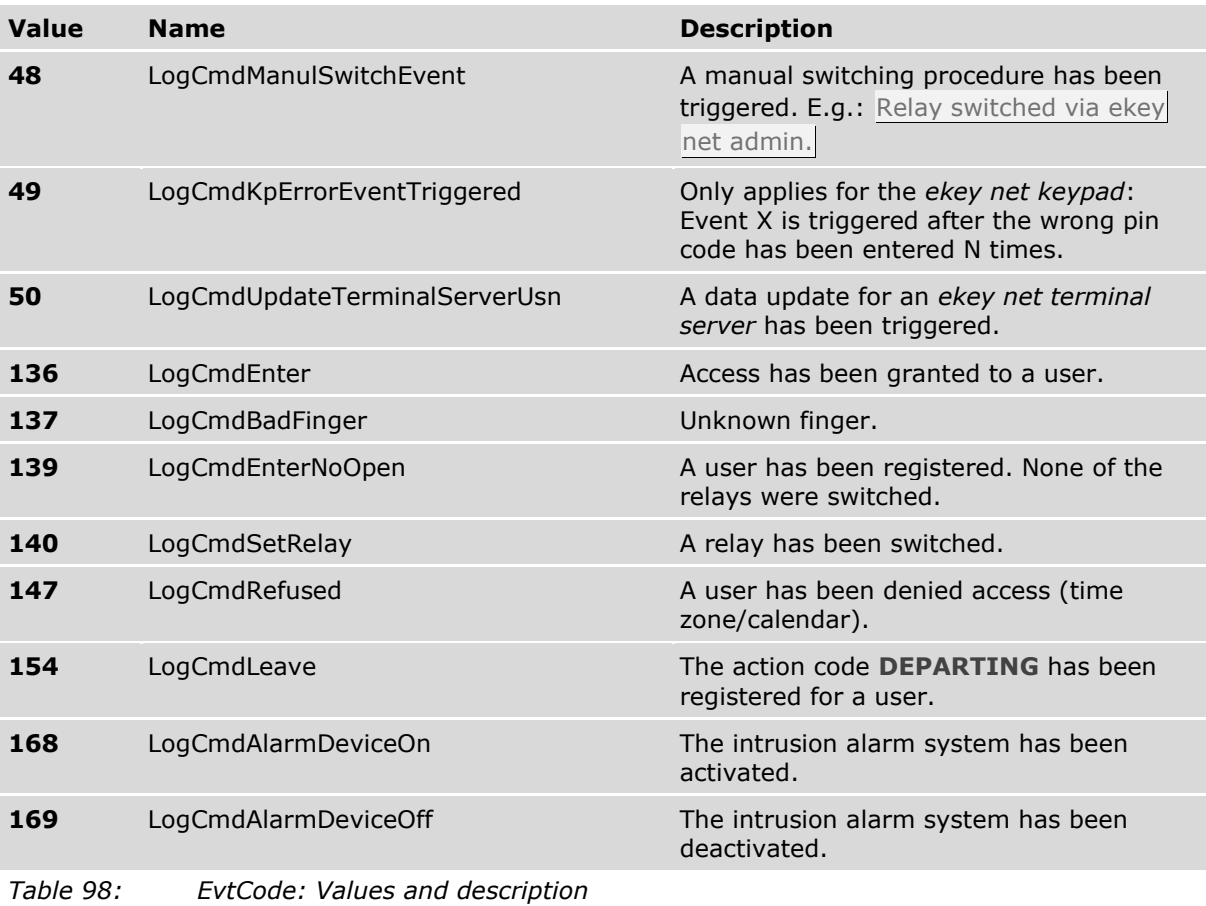

# **10.3.2 Configure CSV logging operations**

You must complete the following to be able to use CSV logging:

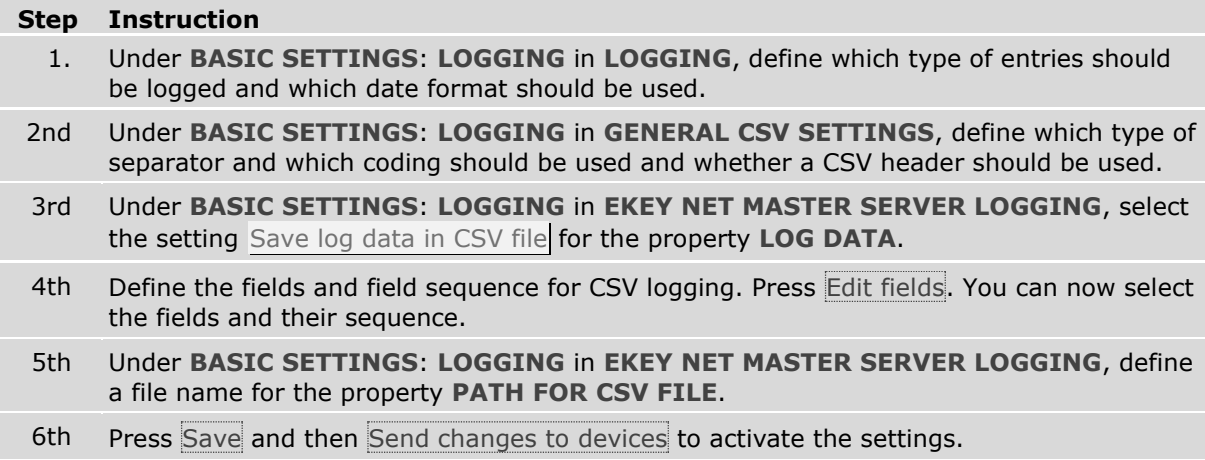

The CSV file is rotated if it exceeds a size of 8 MB: The current log file is saved as filename\_YYYYmmddHHMMSS.csv. E.g.: ekeynetlog\_20160523082735.csv.

| $\boxminus$ | Logging                        |                                             |  |  |  |  |  |
|-------------|--------------------------------|---------------------------------------------|--|--|--|--|--|
|             | Password logging control       |                                             |  |  |  |  |  |
|             | Date format                    | Text                                        |  |  |  |  |  |
|             | Positive messages              | $\sqrt{ }$ Yes                              |  |  |  |  |  |
|             | Negative messages              | $\sqrt{}$ Yes                               |  |  |  |  |  |
|             | System messages                | $\sqrt{ }$ Yes                              |  |  |  |  |  |
| $\boxminus$ | <b>General CSV settings</b>    |                                             |  |  |  |  |  |
|             | CSV separator                  | Comma                                       |  |  |  |  |  |
|             | CSV file coding                | Unicode                                     |  |  |  |  |  |
|             | Header in CSV file             | $\sqrt{}$ Yes                               |  |  |  |  |  |
| $\Box$      | ekey net master server logging |                                             |  |  |  |  |  |
|             | Log data                       | Save log data in CSV file                   |  |  |  |  |  |
|             | Path for CSV file              | E:\ekey net 4.4.x db\logging\ekeynetlog.csv |  |  |  |  |  |

*Fig. 132: Activate CSV logging*

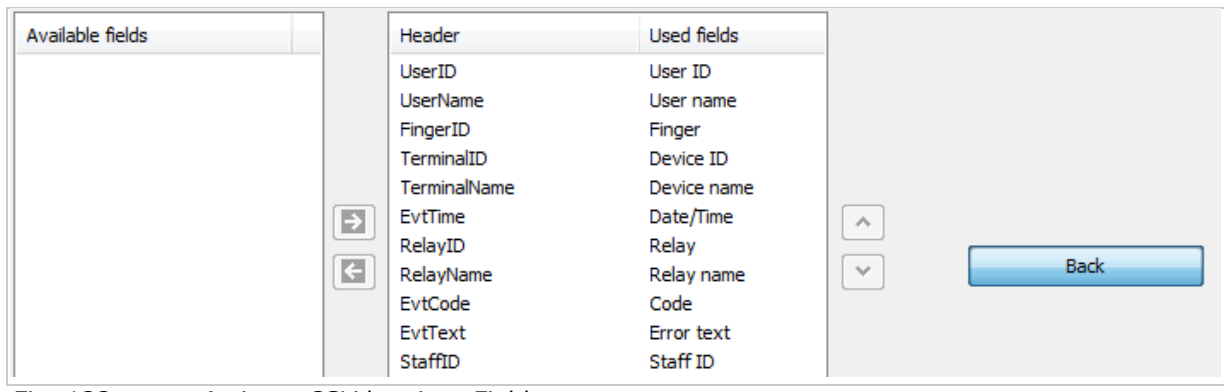

<span id="page-154-0"></span>*Fig. 133: Activate CSV logging: Fields*

You must open the object *ekey net terminal server* and change the corresponding settings under **LOGGING** in order to create a CSV log on an *ekey net terminal server*.

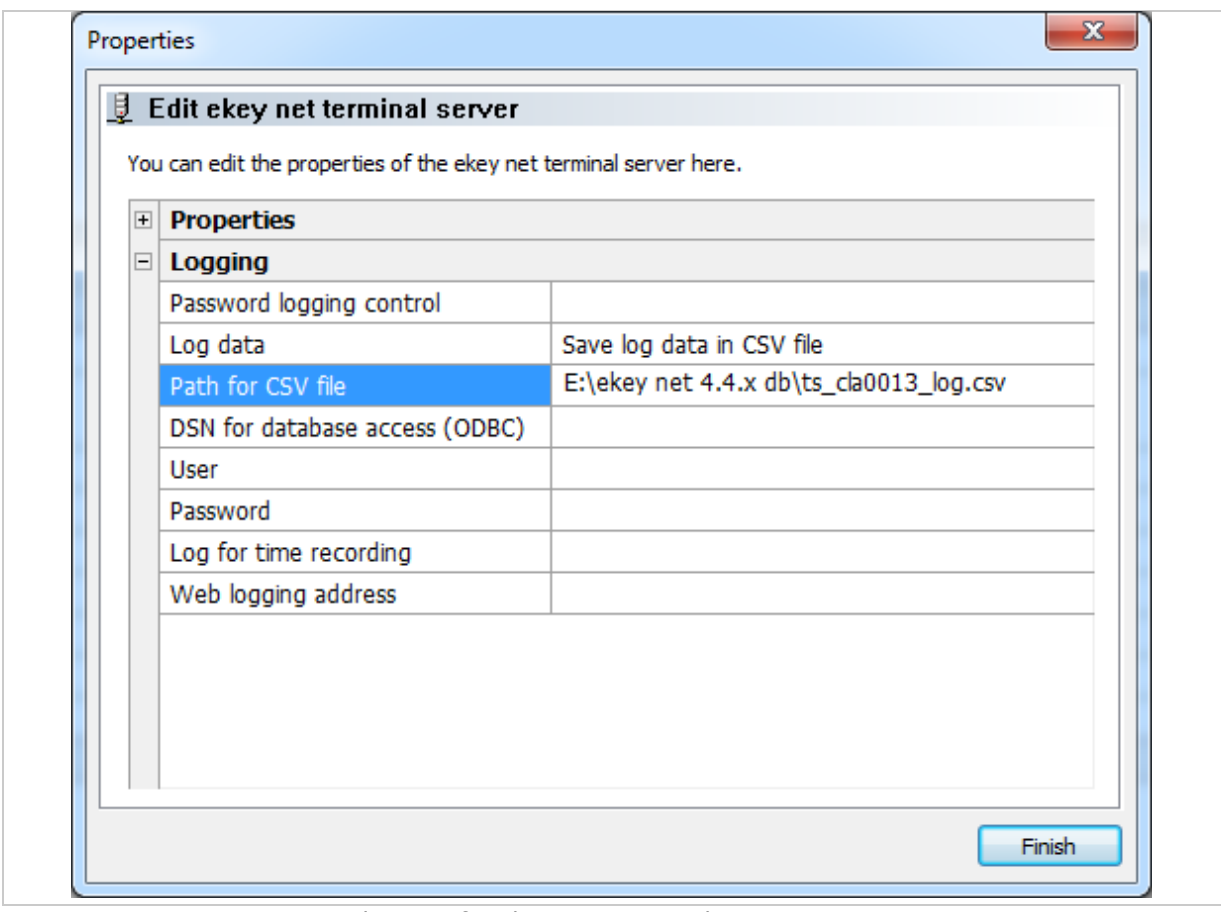

*Fig. 134: Activate CSV logging for* ekey net terminal server

### **10.3.3 Configure ODBC logging operations**

For ODBC logging, you require an MS SQL server.

#### $\sqrt{1}$ See "[Install MS SQL Server 2008 R2 Express](#page-148-0)", page [149.](#page-148-0)

#### 10.3.3.1 Define fields

Define the fields (columns) that you wish to log in the table. Under **BASIC SETTINGS: LOGGING: FIELD SELECTION FOR LOGGING OPERATIONS** press CSV/ODBC logging. Now select the required fields (columns) for ODBC logging.

 $\boxed{\mathbf{i}}$ See "Fig. 133: [Activate CSV logging: Fields](#page-154-0)", page [155.](#page-154-0)

#### 10.3.3.2 Create a table

The *ekey net* system requires a table with the name "EkeyNetLog". You will find a description of the possible table columns here. Below that you will find sample SQL scripts for creating a table. The column name from StaffID must have been explicitly activated under **BASIC SETTINGS: USER DATA: FIXED ADDITIONAL FIELDS** to enable them to appear in the field selection.

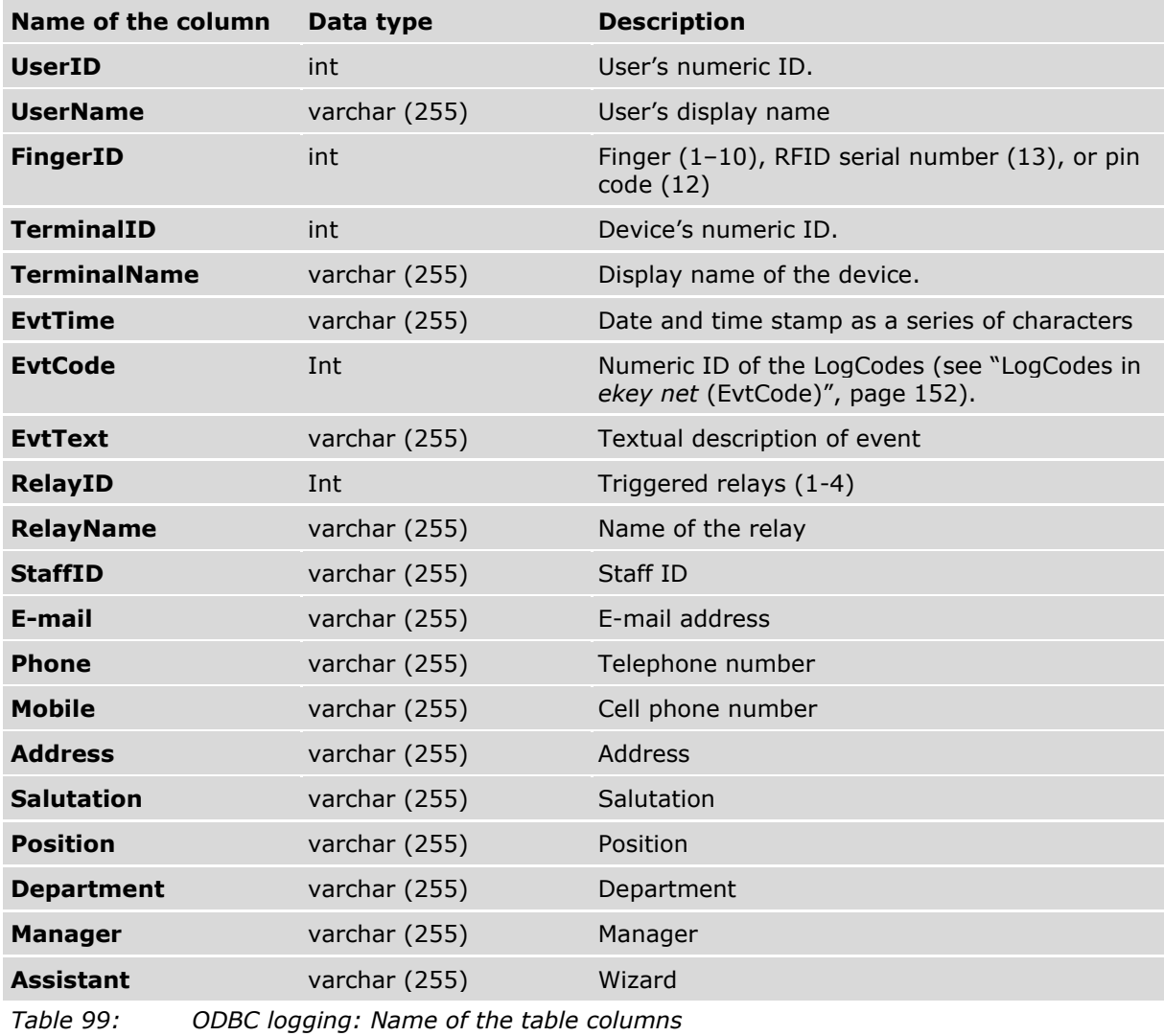

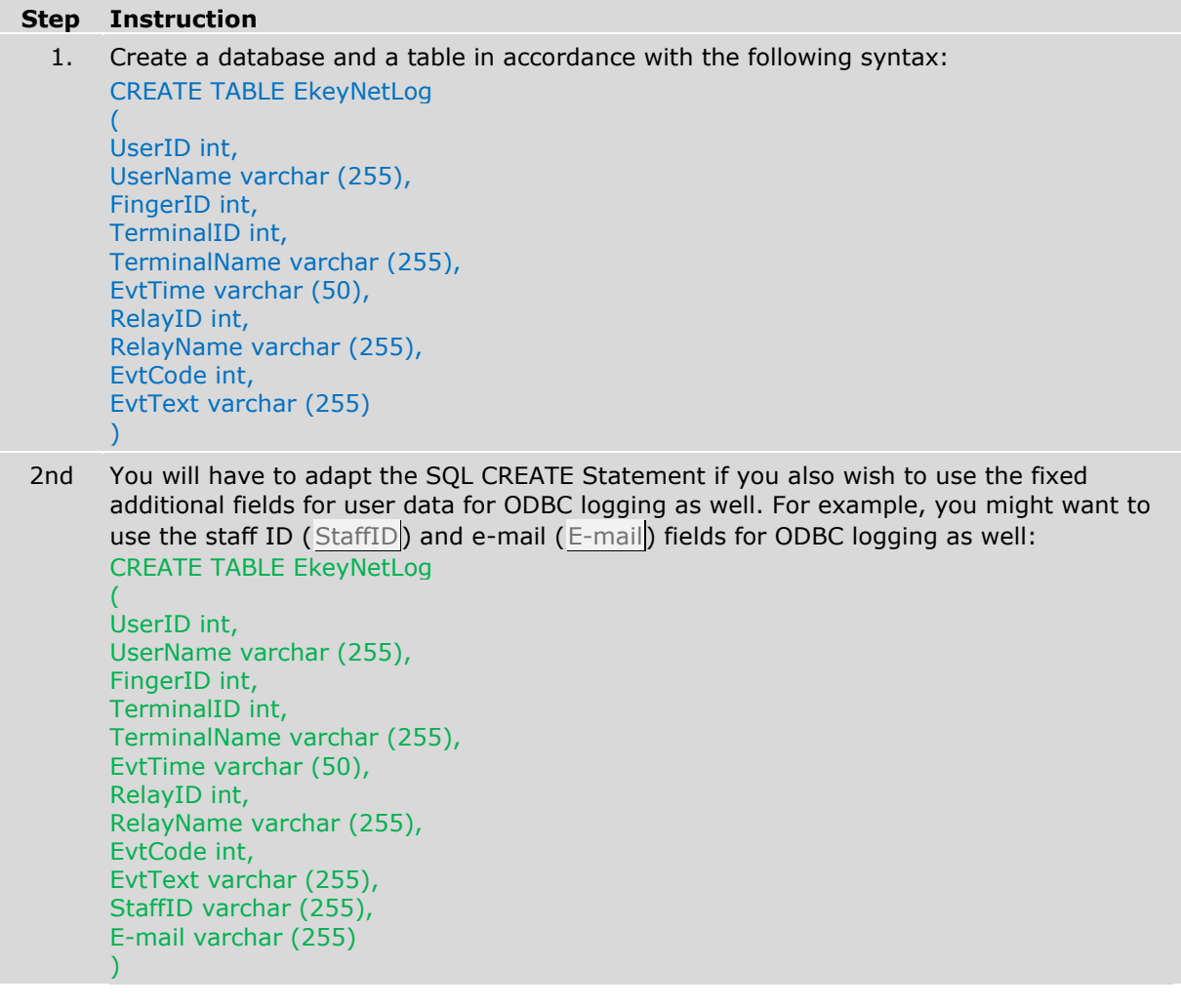

 $\mathbf{1}$ 

# **NOTICE**

The fields for ODBC logging must be identical to the ones in the SQL Server table. Otherwise, the table will not be populated by the system.

You will have to adapt the SQL Server table accordingly when you add or remove columns from existing ODBC logging operations.

# 10.3.3.3 Configure DSN

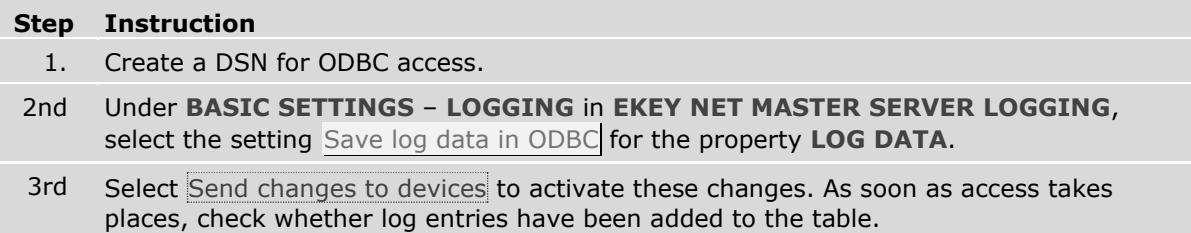

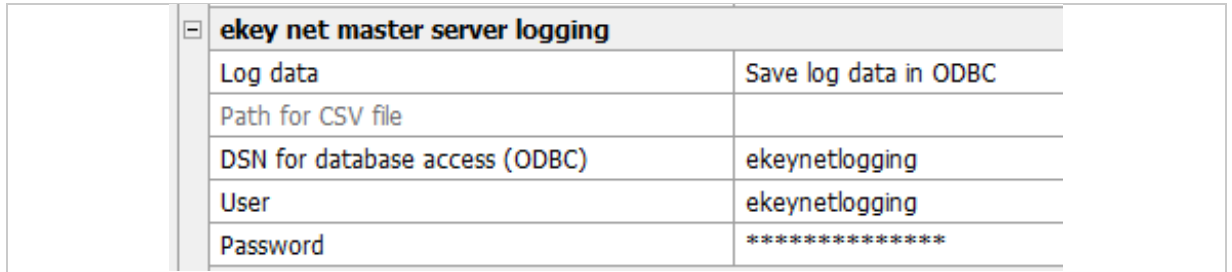

*Fig. 135: Configure ODBC logging*

You must open the object *ekey net terminal server* and change the corresponding settings under **LOGGING** in order to create an ODBC log on a specific *ekey net terminal server*.

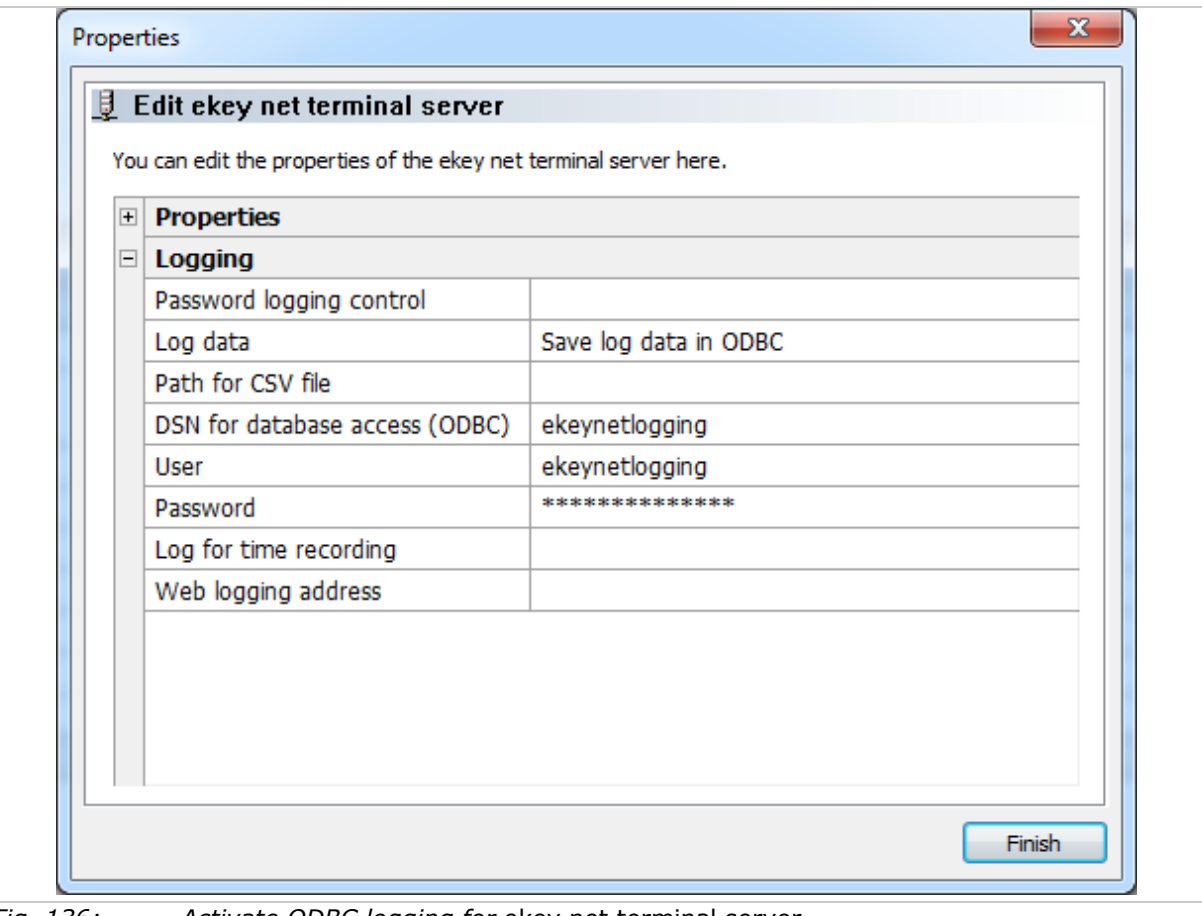

*Fig. 136: Activate ODBC logging for* ekey net terminal server

 $\lceil \cdot \rceil$ See "[Configure the OBDC connection to SQL Server](#page-148-1)", page [149.](#page-148-1)

# **10.3.4 Configure web logging**

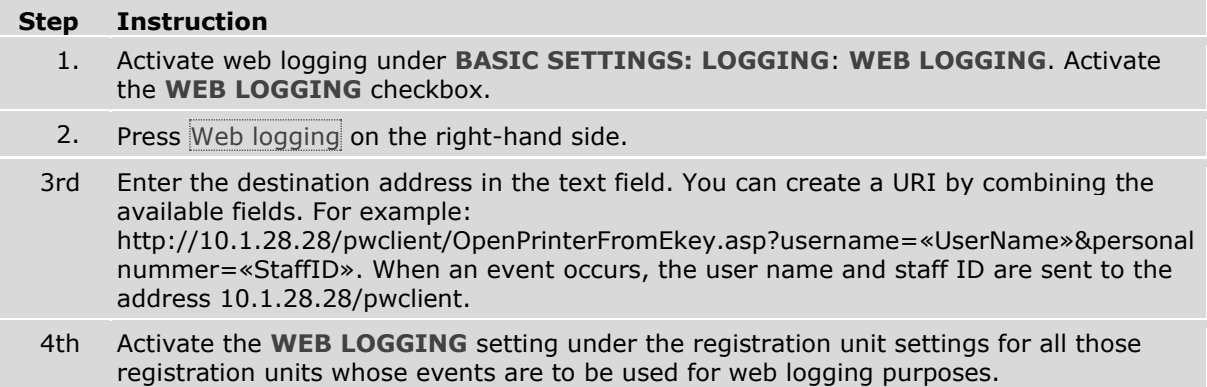

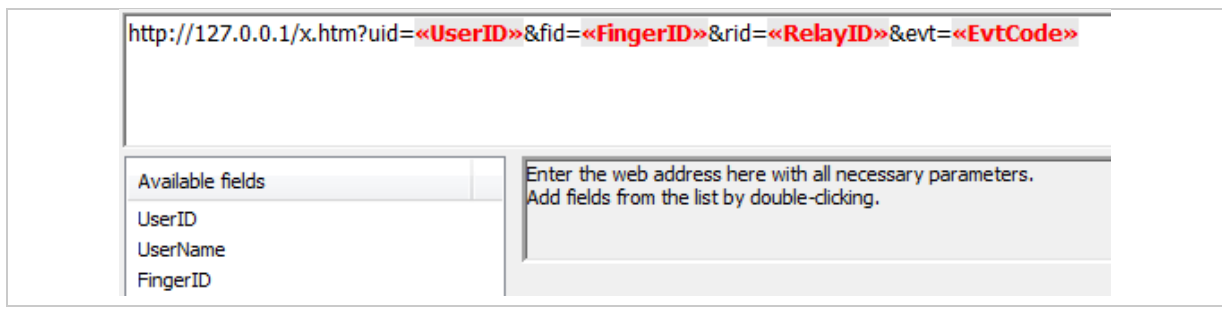

*Fig. 137:* ekey net admin*: BASIC SETTINGS: LOGGING: WEB LOGGING: Define URI and destination address*

These messages can be processed on the receiver side. The recipient requires an appropriate application that is capable of processing this data.

# **10.4 Set up CSV logging for the time recording**

# **BUSINESS**

Three different CSV logging formats are available for time recording.

The following applies regardless of the logging method for time recording: The setting Enable for time recording must be checked for each finger scanner to be used for time recording.

Time recording logs will not be created for a finger scanner if this setting has not been activated for said finger scanner.

# **10.4.1 Default format**

The fields are fixed and cannot be changed.

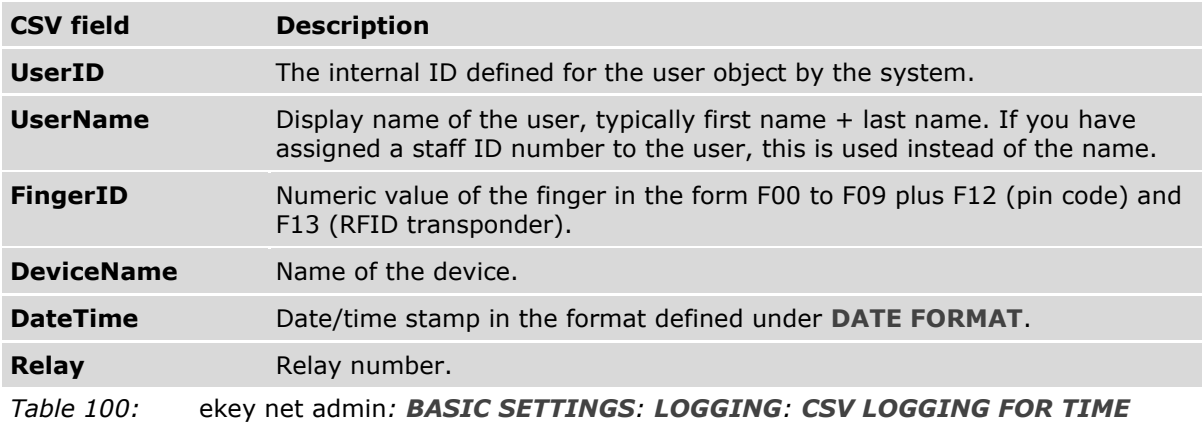

*RECORDING: MODE: Default format*

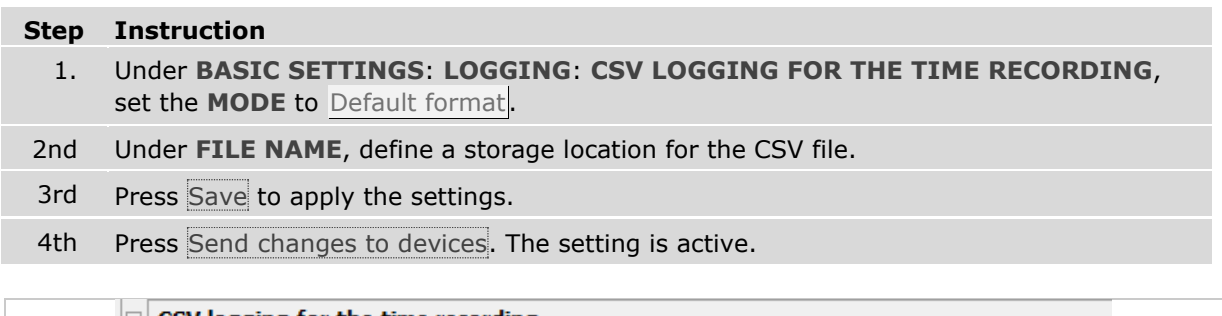

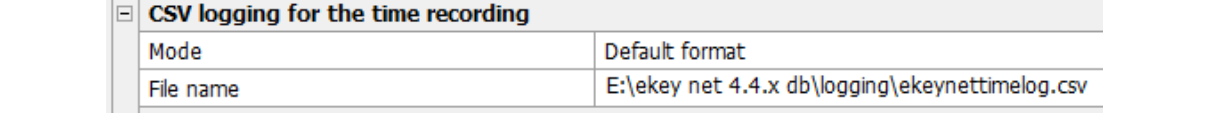

*Fig. 138: Set up CSV logging for the time recording in the default format*

### **10.4.2 Freely definable format**

You can define the number and sequence of fields for CSV logging.

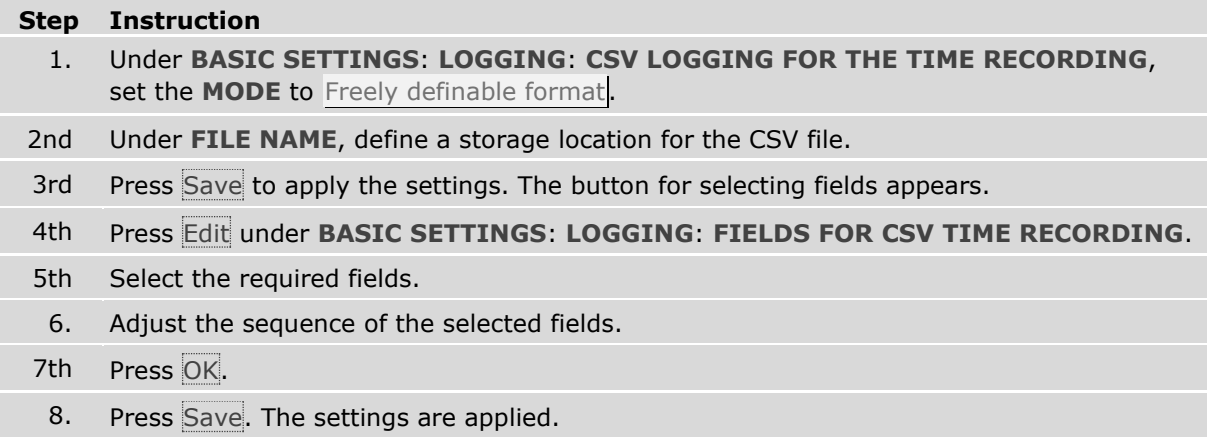

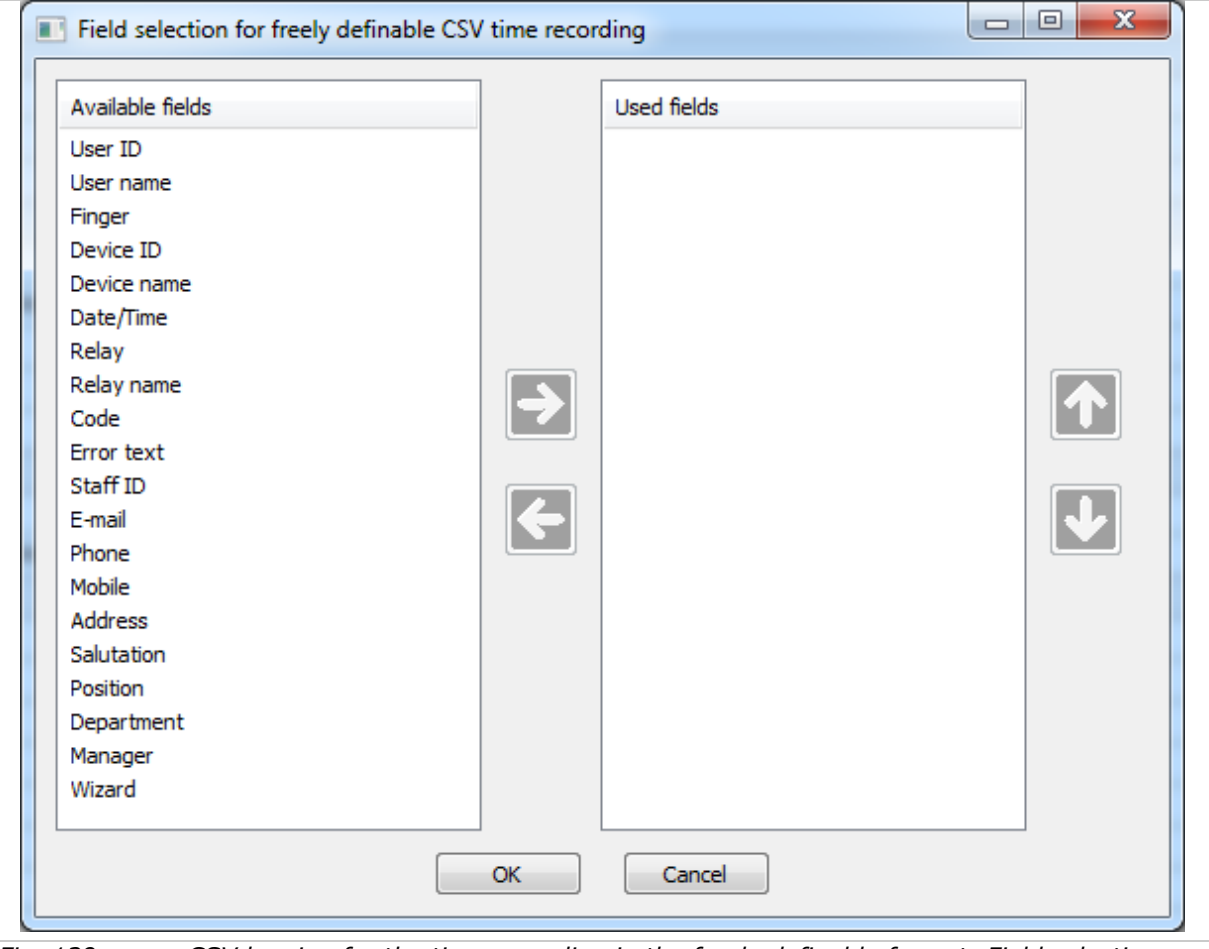

*Fig. 139: CSV logging for the time recording in the freely definable format: Field selection and sequence*

 $\mathbf{1}$ 

# **NOTICE**

**Consistency check:** The consistency check shows whether you have forgotten to define any fields for time recording in the freely definable format.

### **10.4.3 Consensus format**

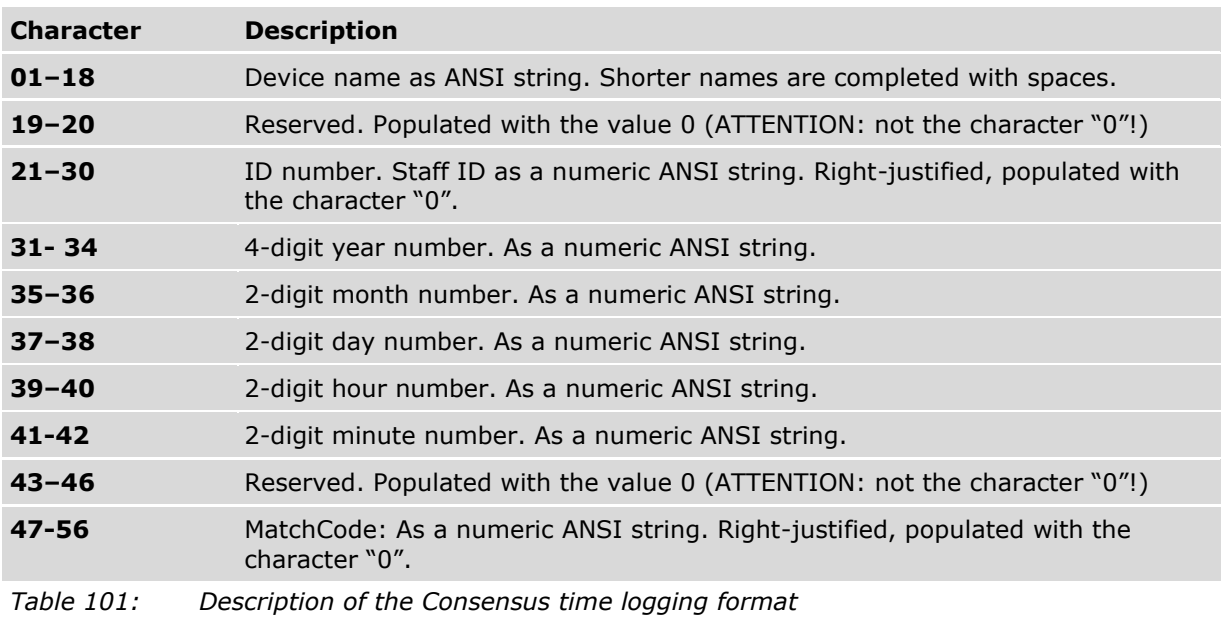

Strictly speaking, the Consensus format is not a CSV format but a format with a fixed character width without separators. The .TXT file extension is used for this purpose.

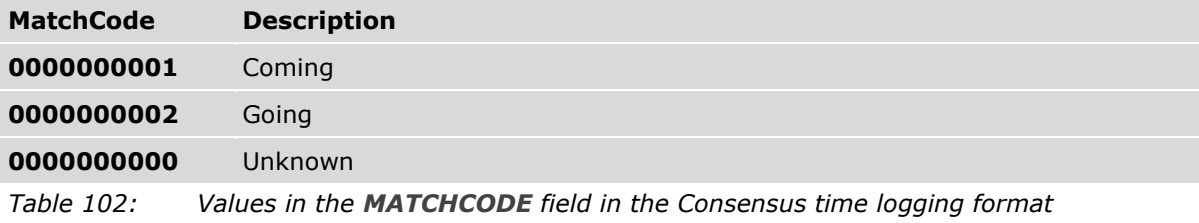

# **Step Instruction**

 $\mathbf{1}$ 

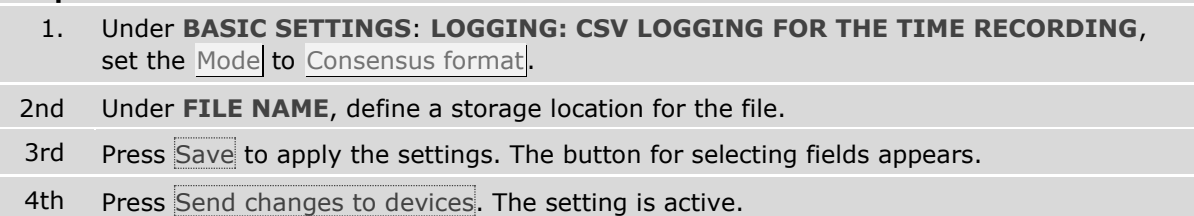

#### **NOTICE**

#### **Restrictions for the Consensus format:**

- □ If the device name cannot be converted from Unicode to ANSI (e.g., Cyrillic or Slavic characters), all 18 characters with spaces.
- □ If the Staff ID cannot be displayed as a numeric value (entered in the *ekey net* system as an alphanumeric string), the ID number is set to 0000000000.
- □ The MatchCode is set to the value for "Unknown" if neither Access nor Departing is defined as the action code for the event.

| E:\ekey net\logging\zeiterfassung_consens.txt - Notepad++ |                                                                                     |  |  |  |  |                                                                        |  |        |  |
|-----------------------------------------------------------|-------------------------------------------------------------------------------------|--|--|--|--|------------------------------------------------------------------------|--|--------|--|
|                                                           |                                                                                     |  |  |  |  | Datei Bearbeiten Suchen Ansicht Kodierung Sprachen Einstellungen Makro |  | Ausfül |  |
|                                                           |                                                                                     |  |  |  |  | <b>BBBBBBAKBBDPCA484455510</b>                                         |  |        |  |
|                                                           | B zeiterfassung_consens.txt <b>E</b> new 1 <b>E</b> Consens_Einrichten.txt <b>E</b> |  |  |  |  |                                                                        |  |        |  |
|                                                           | fs 247                                                                              |  |  |  |  | 00000000010220160830140700000000000001                                 |  |        |  |
|                                                           | fs 247                                                                              |  |  |  |  | 000000000101201608301407000000000000001                                |  |        |  |
| 3                                                         |                                                                                     |  |  |  |  |                                                                        |  |        |  |

*Fig. 140: Sample of a Consensus logging file (opened with a text editor)*

# **10.5 Reporting**

Reporting requires an instance of Microsoft SQL Server. MS SQL Server version 2005 and higher is suitable for this purpose.

**10.5.1 Configure the OBDC connection to SQL Server**

See "[Install MS SQL Server 2008 R2 Express](#page-148-0)", page [149.](#page-148-0) See "[Configure the OBDC connection to SQL Server](#page-148-1)", page [149.](#page-148-1)

# **10.5.2 Configure reporting in** *ekey net admin*

was successful.

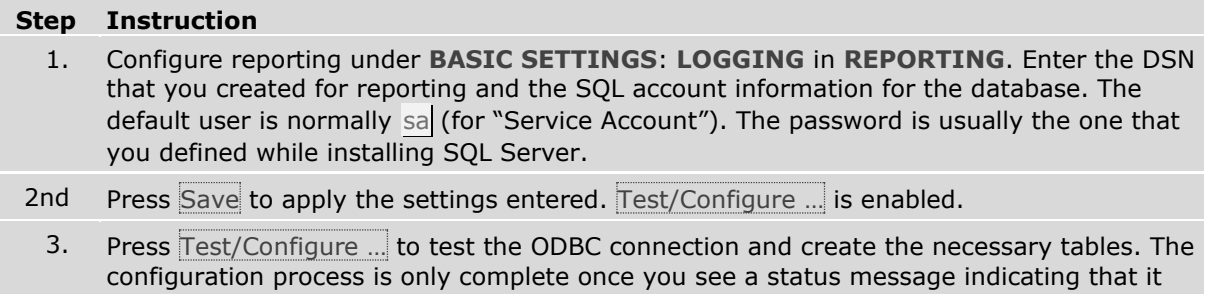

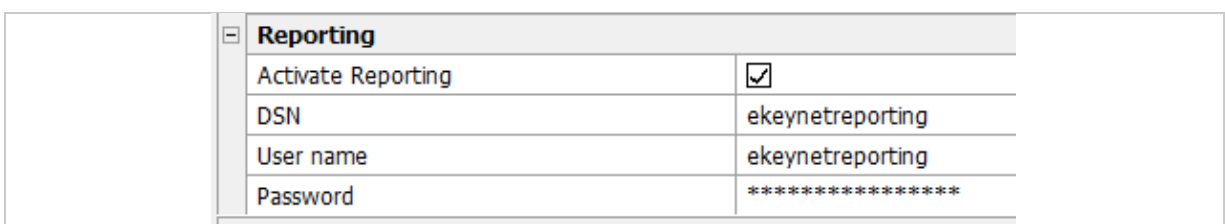

*Fig. 141:* ekey net admin*: BASIC SETTINGS: LOGGING: REPORTING*

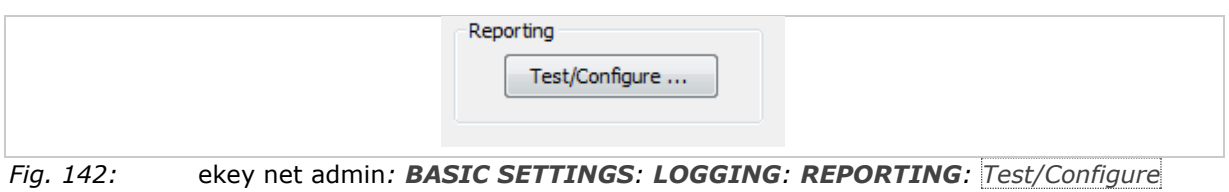

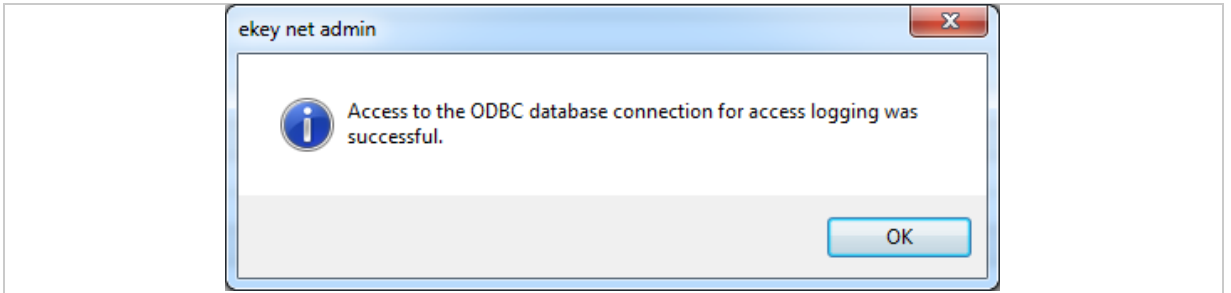

*Fig. 143:* ekey net admin*: BASIC SETTINGS: LOGGING: REPORTING: Test/Configure was successful*

# **10.5.3** REPORT ON FINGER SCANNERS **and** REPORT ON USERS

These two buttons in the **DATA** menu are only activated if reporting is operational. The same procedure is used for both.

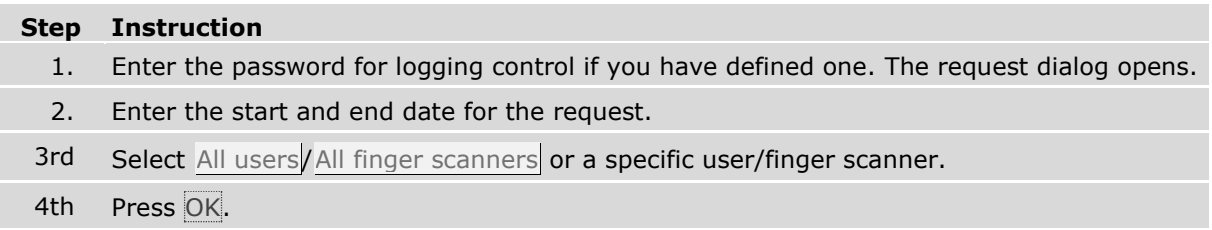

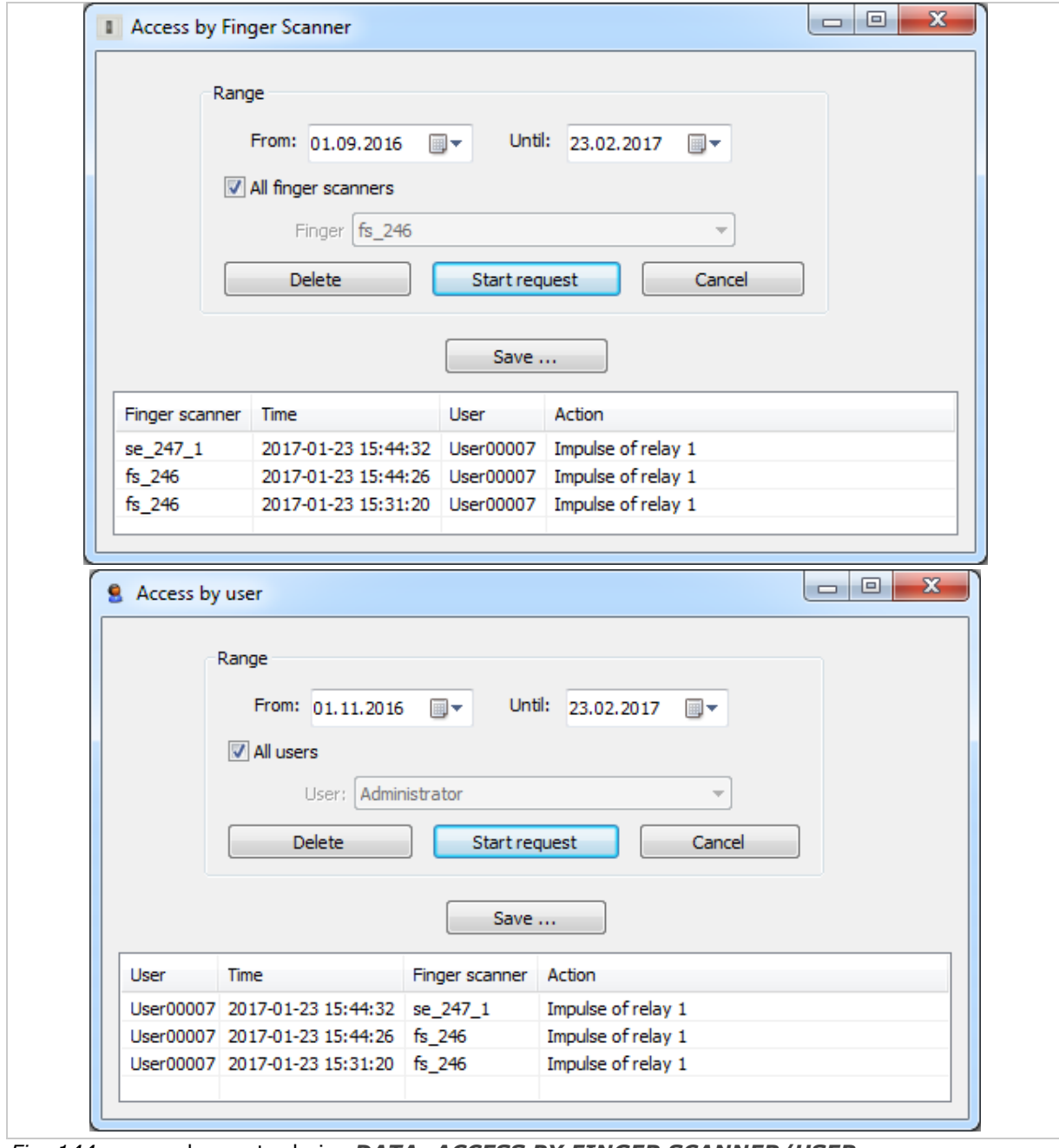

*Fig. 144:* ekey net admin*: DATA: ACCESS BY FINGER SCANNER/USER*

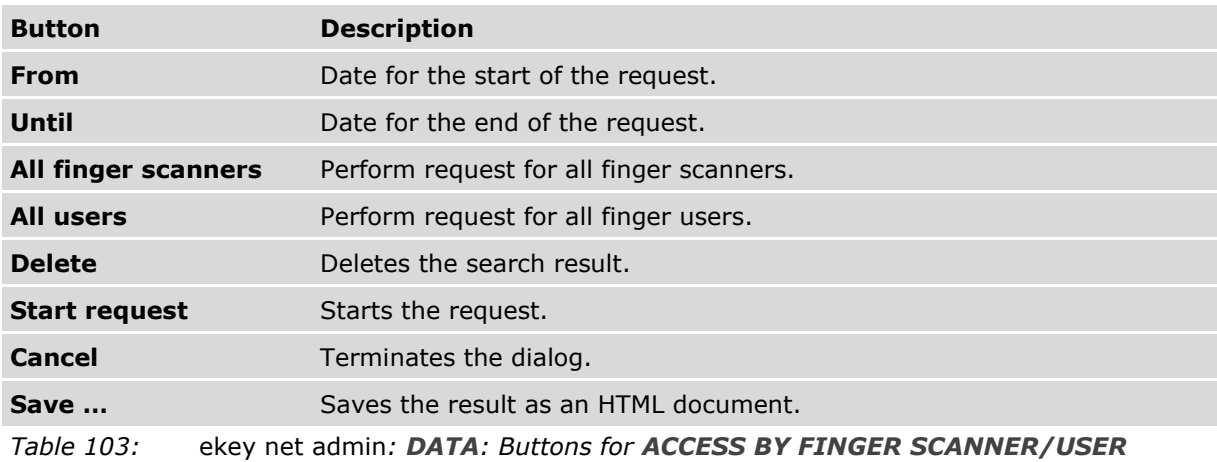

# **10.6 Consistency check**

Whenever you press Send changes to devices, a consistency check is performed on the database. If inconsistencies are identified, a dialog containing the errors appears. Resolve the problems indicated here to avoid malfunctions.

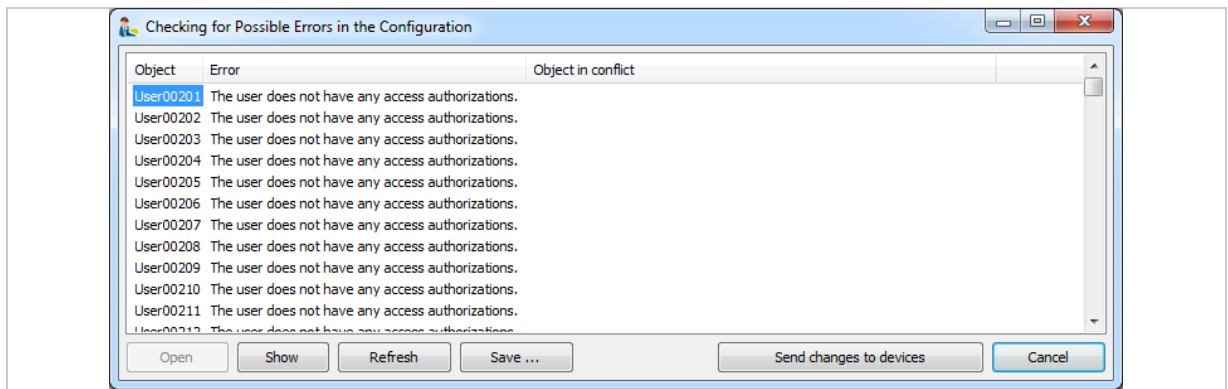

*Fig. 145:* ekey net admin*:CHECKING FOR POSSIBLE ERRORS IN THE CONFIGURATION*

| <b>Button</b>              | <b>Description</b>                                                                         |
|----------------------------|--------------------------------------------------------------------------------------------|
| Open                       | If you have selected an object, this opens it for editing.                                 |
| <b>Show</b>                | If you have selected an object, this takes you to the view where the<br>object is defined. |
| Refresh                    | Performs the check again and updates the dialog view.                                      |
| Save                       | Saves all entries as an HTML document.                                                     |
| Send changes to<br>devices | Transfers all the changes.                                                                 |
| Cancel                     | Terminates the dialog.                                                                     |

*Table 104:* ekey net admin*:CHECKING FOR POSSIBLE ERRORS IN THE CONFIGURATION: Buttons*

#### **The following checks are currently performed:**

- □ *ekey net terminal server* computer names used more than once
- □ *ekey net converter LAN* IP addresses used more than once
- □ Serial number of registration unit, control panel, or *ekey net converter LAN* has a value of 0
- □ Serial number of registration unit, control panel, or *ekey net converter LAN* used more than once
- □ Active users without access authorization
- □ Firmware of registration unit, control panel, or *ekey net converter LAN* is outdated
- □ No fingerprints stored on finger scanner
- □ Too many fingerprints stored on finger scanner
- □ Mixture of finger scanner hardware V5 (Atmel) and V6 (Authentec) on *ekey net converter LAN*
- □ Check to see if database contains FAR
- □ Check to see if default password has been changed from TOCAadmin or Administrator
- □ Check to see if staff ID is unique
- □ No RFID serial numbers for RFID finger scanners or too many
- □ Incorrect finger scanner assignment for RFID reader
- □ Incompatible finger scanner firmware
- □ Check to see if finger scanner has been assigned without a compatible reference finger scan
- □ No pin codes on code pad
- □ Too many pin codes on code pad

# **10.7 FAR problem report/FAR check**

If the FAR check performed on the database reveals inconsistencies, they can be displayed in the FAR problem report. You can save the report as an HTML document.

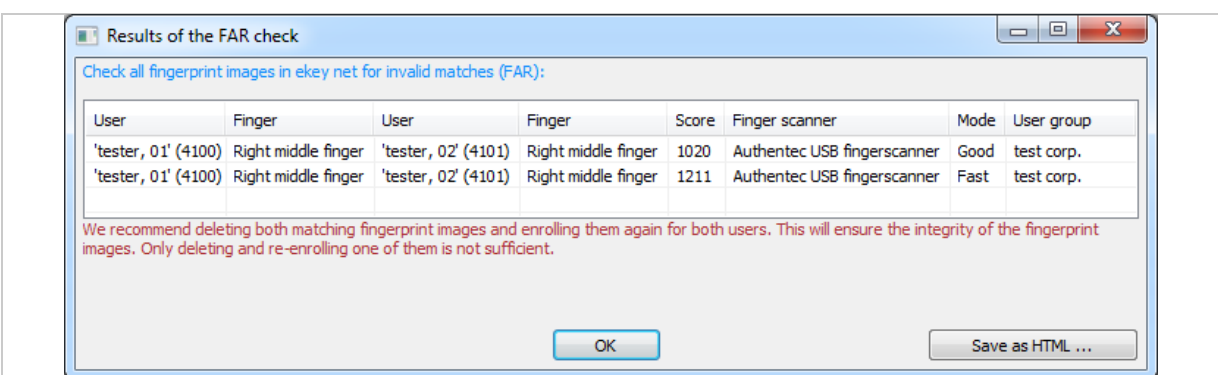

*Fig. 146:* ekey net admin*: RESULTS OF THE FAR CHECK (sample)*

Here, you can see a sample FAR scenario. You have to delete all displayed reference finger scans (in this case two) to make sure the database is in an integral state. If you only delete one of the two reference finger scans, the resulting source of the error will be very difficult to find in the *ekey net* system.

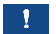

# **NOTICE**

**FAR check when updating with several versions of ekey net:** Always conduct an FAR check if your *ekey net* database has been repeatedly updated using several versions of *ekey net*.

# **10.8 Attendance list**

To ensure that the attendance list is displayed correctly, you must record whenever a user obtains access or exits. There are two different ways of doing this.

#### $\mathbf{1}$

#### **NOTICE**

**Reliability of the attendance list:** The attendance list is not 100% reliable given that organizational (rather than technical) measures are normally used to record when a user gains access and exits. It would, for example, be necessary to install a turnstile for accessing and exiting a building so that people could only enter and leave via this route.

#### **Record attendance with two different reference finger scans per user**

Assign an access event to one reference finger scan and an exit event to the other. The user swipes their first finger when they enter the building and their second finger when they exit it.

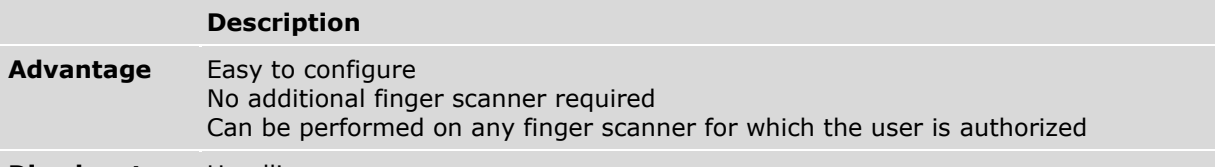

#### **Disadvantage** Handling

*Table 105: Attendance list: Pros and cons: Record attendance with two different reference finger scans per user*

#### **Record attendance with two finger scanners**

The user uses one finger scanner to access the building and the other one to exit it.

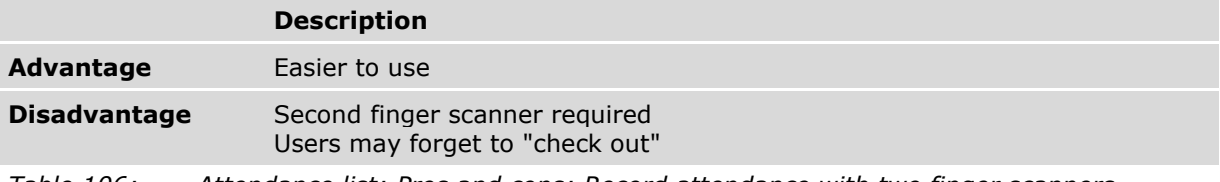

*Table 106: Attendance list: Pros and cons: Record attendance with two finger scanners*

Before you can record when a user accesses and exits the building, you must first define an exit action and an exit event. Default events and actions already exist for the access scenario.

### **10.8.1 Define an exit event and action**

# **Step Instruction**

- 1. Create a customized action with the Departing action code but no other settings.
- 2nd Create a customized event that has been assigned to the customized action you have just created.

|         | <b>Edit Action</b><br>$\equiv$ |                |                     |
|---------|--------------------------------|----------------|---------------------|
|         | ID                             | 1000           |                     |
|         | Description                    |                | <b>Action Leave</b> |
|         | Action code                    |                | Departing           |
|         | Device                         |                | No device           |
|         | Switching mode                 |                |                     |
|         | Permit day switching           | $\sqrt{ }$ Yes |                     |
|         | Impulse length (ms)            | 0              |                     |
|         | LED (unicolored)               |                | Unchanged           |
|         | LED (3-colored)                |                | Unchanged           |
|         | $\Box$ Edit event              |                |                     |
| ID      |                                |                | 1000                |
|         | Description                    |                | Event Leave         |
| Action  |                                |                | <b>Action Leave</b> |
| Counter |                                |                | 1                   |
| Reset   |                                |                | Never               |
|         | Timeout in seconds             |                | $\bf{0}$            |
|         | Actions when counter ends      |                | No Action           |
|         | Event Code                     |                |                     |

*Fig. 147: Attendance list: Customized action and event for departing*

See "[Create/edit a customized action](#page-121-0)", page [122.](#page-121-0) See "[Create/edit a customized event](#page-126-0)", page [127.](#page-126-0)

### **10.8.2 Record attendance with two different reference finger scans per user**

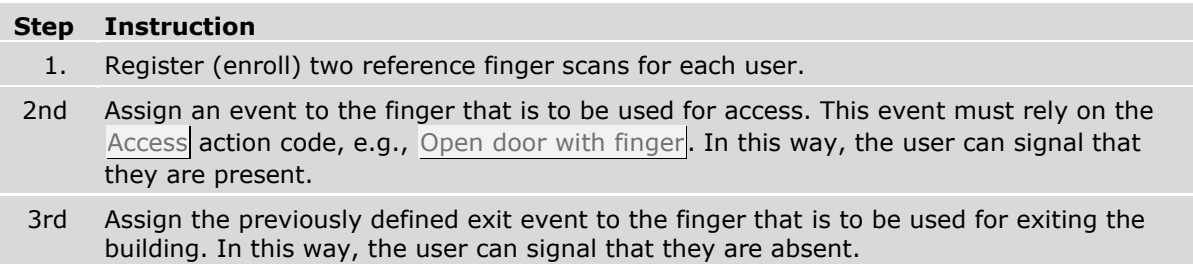

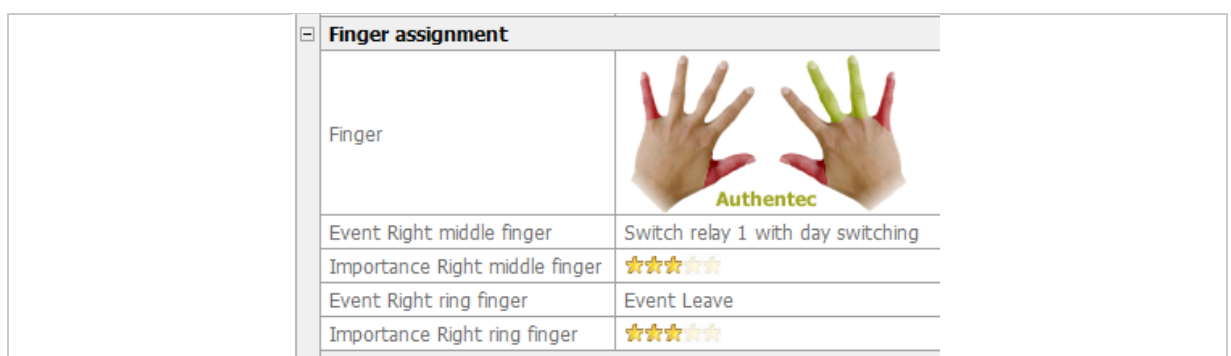

*Fig. 148: Attendance list: Example: Record attendance with two different reference finger scans per user*

In this example, the right middle finger is used for access while the right ring finger is used for departing.

### **10.8.3 Record attendance with one reference finger scan per user**

Provide a finger scanner for the sole purpose of recording attendance/absence based on one reference finger scan. This finger scanner is not responsible for any other task.

Each user can use any finger scanner within the system for which they are authorized to signal that they are present. The only exception in this regard is the finger scanner they use to signal their absence.

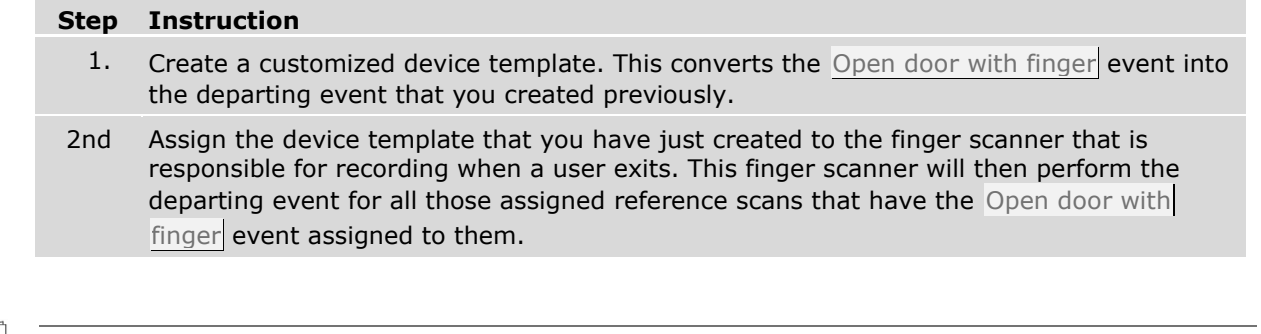

 $\boxed{\mathbf{i}}$ See "[Create/edit a customized device template](#page-129-0)", page [130.](#page-129-0)

### **10.8.4 Work with the attendance list**

The attendance list shows which system users are present. It can be accessed in the **DATA** menu and in the **STATE** menu via Show attendance list. If you have defined a password for logging control, the dialog for entering it appears.

 $\lceil \cdot \rceil$ See "[Enter the logging control password](#page-146-0)", page [147.](#page-146-0)

| O      |       | $\mathbb{Z}[\mathsf{x}]$ | Reset 4 | Export <b>b</b> |
|--------|-------|--------------------------|---------|-----------------|
| Device | State | User                     | Time    |                 |
|        |       |                          |         |                 |
|        |       |                          |         |                 |
|        |       |                          |         |                 |
|        |       |                          |         |                 |
|        |       |                          |         |                 |
|        |       |                          |         |                 |
|        |       |                          |         |                 |
|        |       |                          |         |                 |
|        |       |                          |         |                 |
|        |       |                          |         |                 |

*Fig. 149:* ekey net admin*: EKEY NET ADMIN ATTENDANCE LIST*

*1 Filter field (text)*

*2 Apply filter*

*3 Clear filter*

- *4 Deletes all entries in the attendance list*
- *5 Exports the attendance list in CSV format*

#### $\mathbf{1}$

# **NOTICE**

**Using Reset:** Clicking on Reset only resets the attendance list in this instance of *ekey net admin*, not on the server.

# **10.9 Concierge mode**

If a user logs into *ekey net admin* and the special Concierge mode authorization has been defined for this account, *ekey net admin* opens in Concierge mode. In this mode, the user interface is scaled down drastically.

# **The following functions are available:**

- □ Manually switching relays within the authorized device zone. This allows the user to open and close doors
- □ Opening the attendance list
- □ Displaying the device state within the authorized device zone

#### $\lceil \mathbf{i} \rceil$ See "**[BASIC SETTINGS](#page-133-0)** – **RIGHTS**", page [134.](#page-133-0)

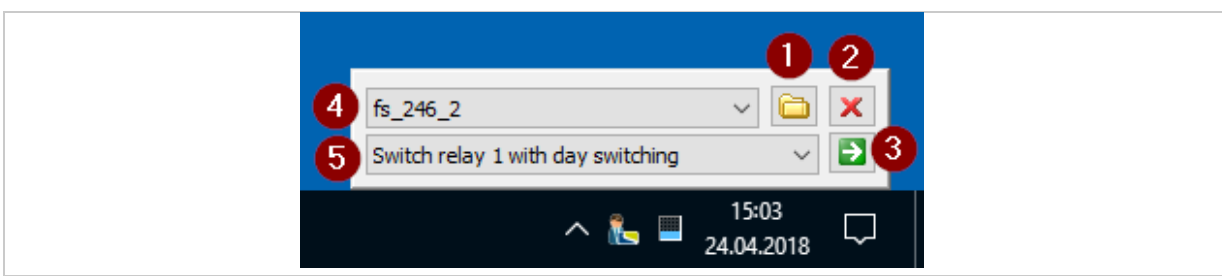

*Fig. 150:* ekey net admin*: Concierge mode main window*

- *1 Open state view*
- *2 Exit the application*
- *3 Switch relay*
- *4 Device for switching*
- *5 Event (registration unit) or action (control panel) for switching*

# **10.10 Access an** *ekey net terminal server* **via the Web**

Using a browser, every user with administrator rights can request the state of all the devices associated with an *ekey net terminal server* and switch relays manually.

Up to *ekey net 4.3.x*, web access was activated as standard on *ekey net terminal server*. From *ekey net 4.4.1*, web access is deactivated as standard on *ekey net terminal server*. You have to use an INI entry to activate web access for each *ekey net terminal server* that requires web access.

 $\lceil i \rceil$ See "Configure the *ekey net* [system \(ekeynet.ini\)](#page-203-0)", page [204.](#page-203-0)

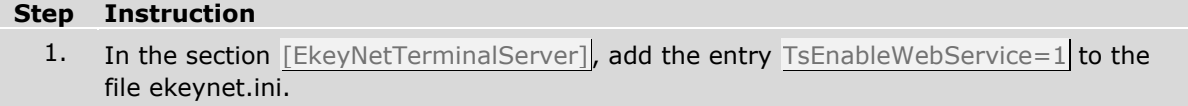

2nd Save this file.

3. Restart the *ekey net terminal server*.

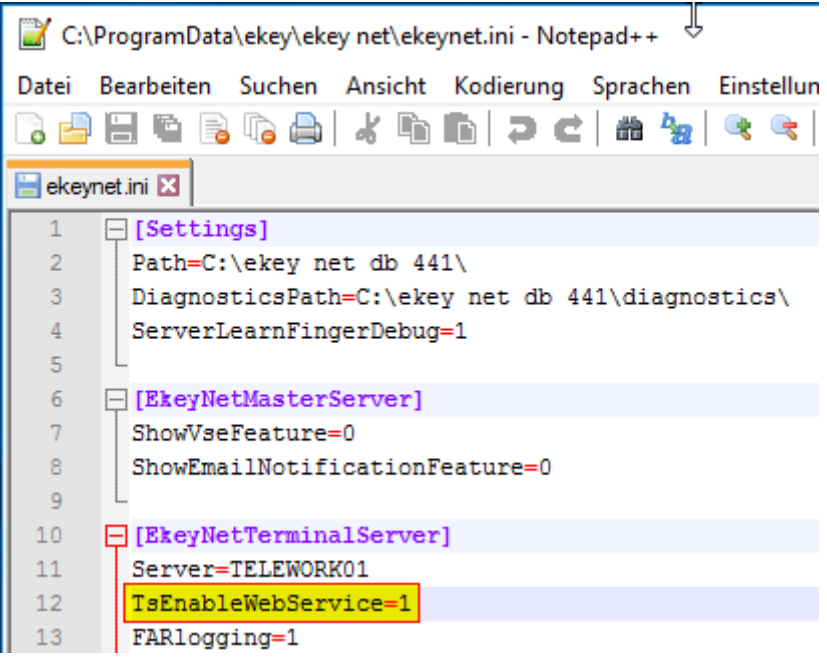

*Fig. 151: Activate web access using an INI entry.*

#### $\mathbf{1}$

**NOTICE**

**Note the following for web access:** The data is sent in unencrypted form. Consequently, the data is not protected. For security reasons, access via the web should be restricted to within the LAN.

# $\mathbf{1}$

#### **NOTICE**

**Login:** To login, the user must be authorized to edit devices. Otherwise the login process will not work.

# **10.10.1 Log in with a single-use PIN**

The function for generating the single-use key can be found in the **BASIC SETTINGS** menu: **RIGHTS**.

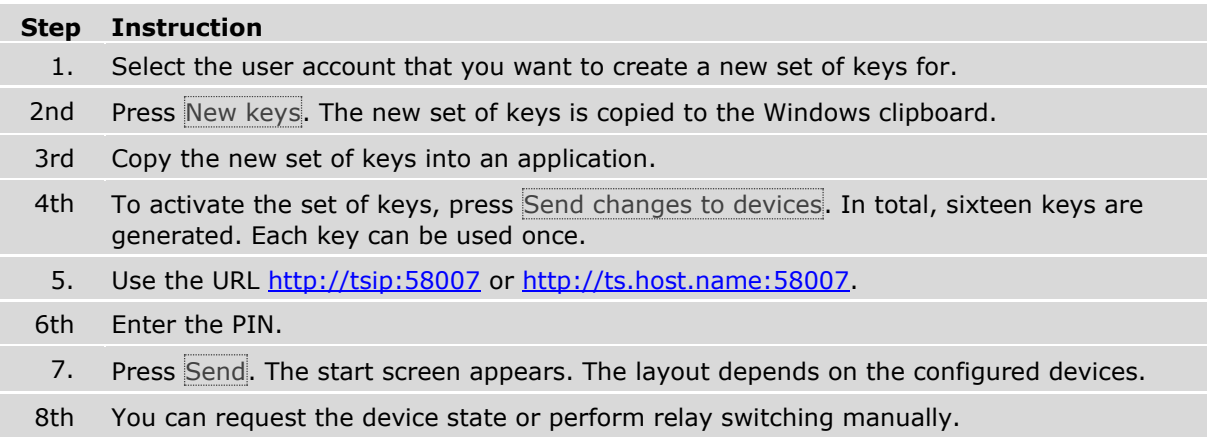

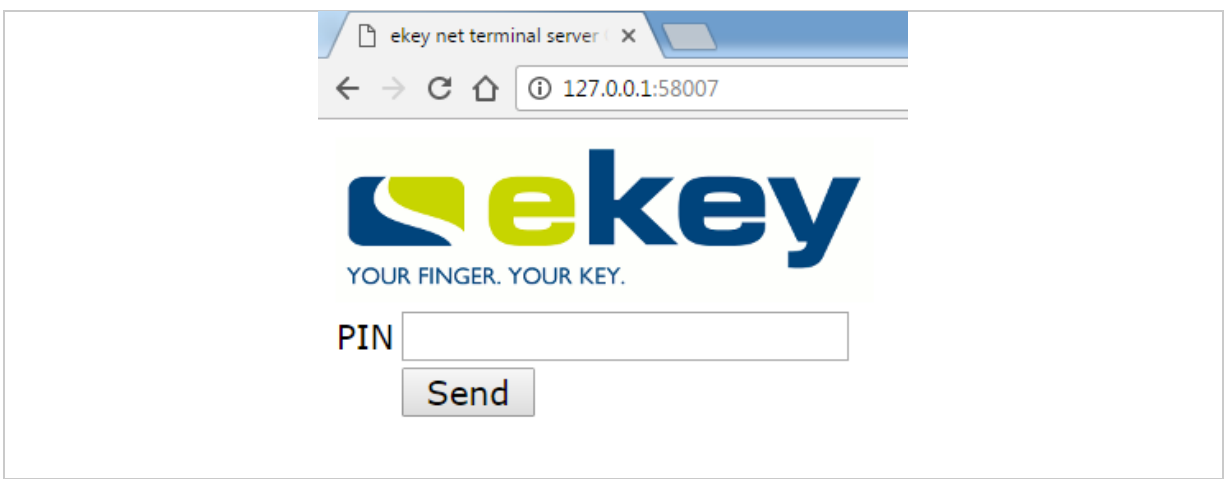

*Fig. 152: Web access: Log in with a PIN*

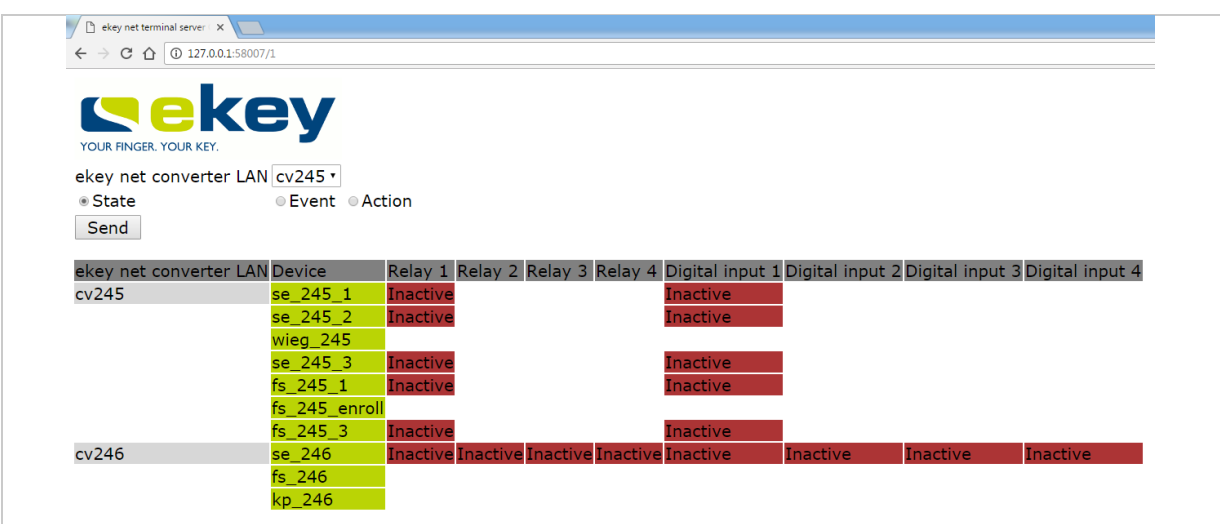

*Fig. 153: Web access: Start page*

# **10.10.2 Log in with a user ID and password**

The internal ID of the user account and the defined password are used to log in. The internal ID of the user account is displayed on the properties page for the user object.

#### **Step Instruction**

- 1. Use the URL http://tsip:58007/UserID or http://ts.host.name:58007/UserID. E.g., internal ID = 101; TS = 10.0.0.1: http://10.0.0.1:58007/101
- 2. Enter the password and press Send. The start screen appears. The layout depends on the configured devices.
- 3rd You can request the device state or perform relay switching manually.

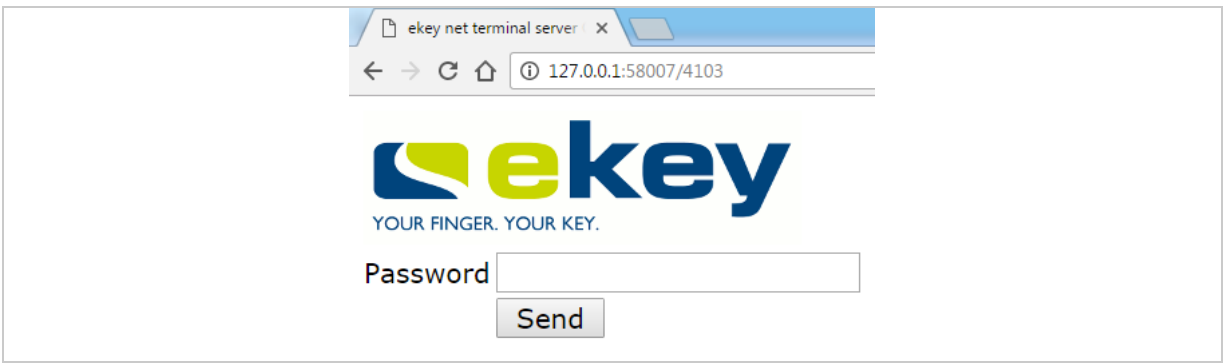

*Fig. 154: Web access: Log in with a user ID and password*

# **10.11 PowerOn reset special configuration**

If the entire RS-485 bus is detrimentally affected by an ESD impulse, the power-on reset control panel on this RS-485 bus may no longer be able to restart the finger scanner. You will require additional hardware (an *ekey net converter LAN* and an *ekey net* control panel) and special cables to be able to restart the finger scanner in this scenario.

The control panel on the second RS-485 bus must be assigned as a power-on reset control panel to the finger scanner you want to monitor.

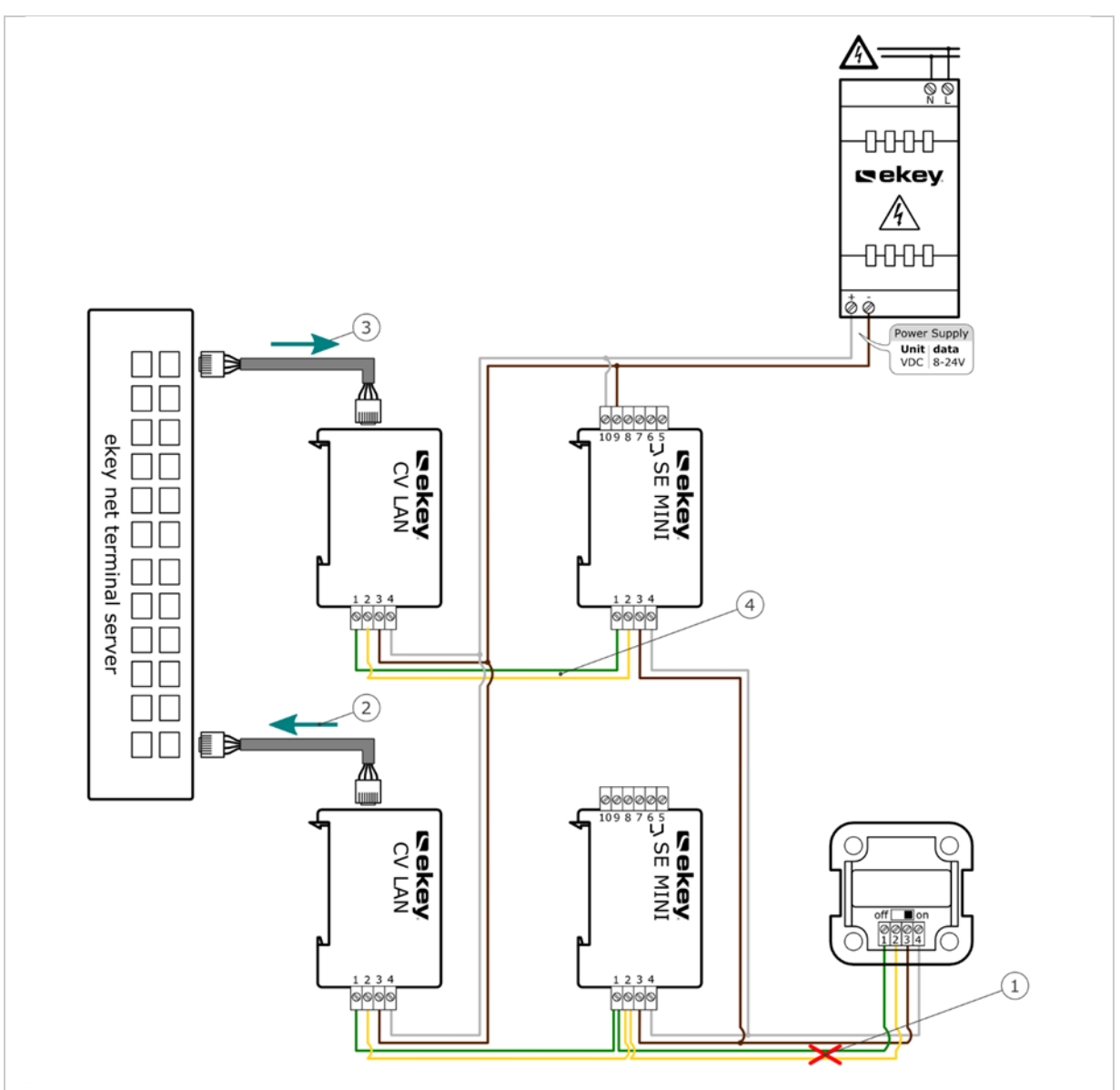

*Fig. 155: PowerOn reset special configuration*

- *1 The finger scanner blocks the RS-485 with an ESD impulse.*
- *2 The* ekey net terminal server *monitors the status of the RS-485 bus via the* ekey net converter LAN *and detects a fault.*
- *3 The* ekey net terminal server *switches the power-on reset via the control panel on the second RS-485 bus.*
- *4 The second control panel on the second RS-485 bus ensures that the finger scanner restarts.*

# 10.12 ONLY MATCHING ON THE SERVER

# **BUSINESS**

The **ONLY MATCHING ON THE SERVER** function has the following effect on the *ekey net converter LAN*.

- □ Identification is performed exclusively on the *ekey net terminal server*
- $\Box$  The finger scanner now acts solely as an imaging device for the identification process
- □ User data is not compared with the finger scanner on the RS-485 bus

This setting is recommended in conjunction with L finger scanners and a high number of users or fingers. The time-consuming data comparison process is not carried out and identification on the server is significantly safer and quicker than the finger scanner.

The following conditions must be met for the setting **ONLY MATCHING ON THE SERVER** to be activated for an *ekey net converter LAN*:

- □ Only finger scanners with an Authentec sensor are located on the RS-485 bus. You must have defined the property MATCHING Server for this finger scanner
- □ No Atmel finger scanners are located on the RS-485 bus
- □ No RFID readers are located on the RS-485 bus
- □ No *ekey net keypads* are located on the RS-485 bus
- □ Only one registration unit is located on the RS-485 bus

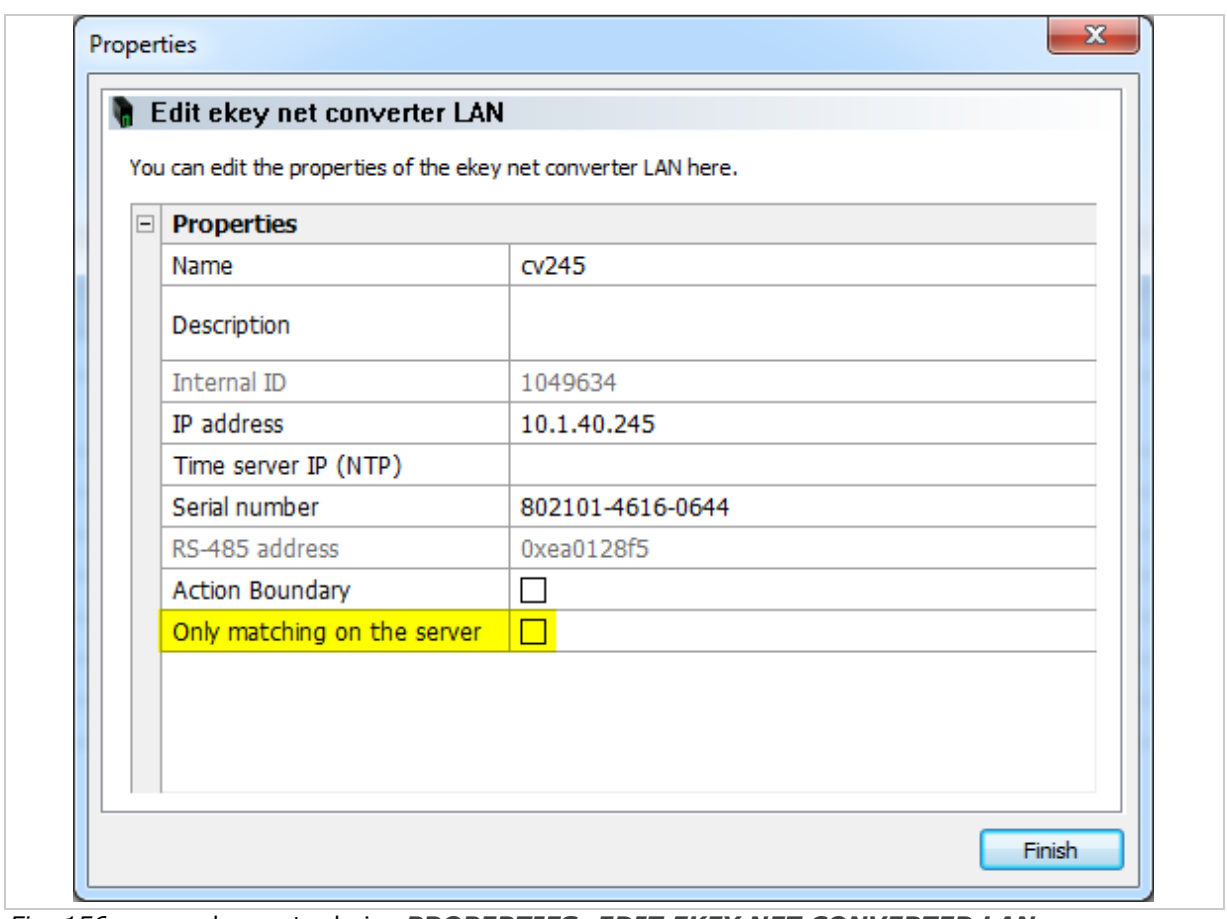

*Fig. 156:* ekey net admin*: PROPERTIES: EDIT EKEY NET CONVERTER LAN*

# **10.13 Automatic time-controlled operation for a control panel**

### **BUSINESS**

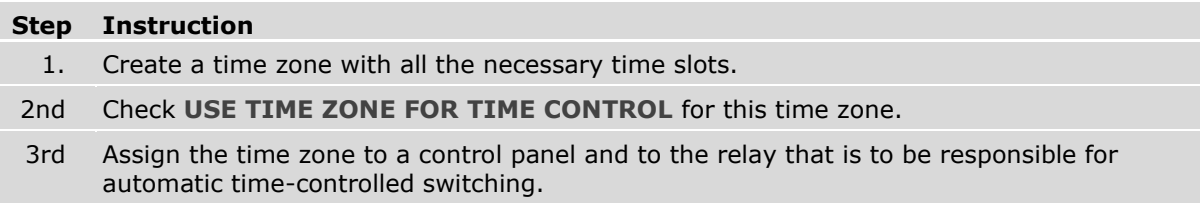

#### **NOTICE**

**Switching off relays manually:** You will have to switch off a relay for a control panel manually if you are removing automatic time-controlled operation for this control panel.

#### -1

 $\mathbf{1}$ 

#### **NOTICE**

**Standard time zone Always:** The standard time zone Always cannot be used for automatic time-controlled operation. **USE TIME ZONE FOR TIME CONTROL** is hidden in the time zone properties for this time zone.

#### **10.14 Action boundaries**

You can configure a customized action so that it is effective within a device zone right up to the action boundary. You can define the action boundary for an *ekey net converter LAN*, a device group, or an *ekey net terminal server*.

The *ekey net converter LAN* is always implicitly defined as the action boundary by default if you have not specified an action boundary in relation to this object or a higher-level one.

 $\mathbf{1}$ 

#### **NOTICE**

*ekey net converter LAN* **as a boundary:** The *ekey net converter LAN* is always used as a boundary if you have not specified an action boundary for any of the possible objects in the system. All of the devices on the RS-485 bus for the *ekey net converter LAN* perform an action that is triggered with the action boundary function.

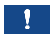

#### **NOTICE**

**No zone switching for default actions:** Without exception, none of the default actions within the system use zone switching.
## **10.14.1 Defining action boundaries**

Follow the steps below to activate the action boundary for an *ekey net converter LAN*, a device group, or an *ekey net terminal server*:

## **Step Instruction**

- 1. Open the object.
- 2. Enable **ACTION BOUNDARY**.

 $\lceil \mathbf{i} \rceil$ See "*[ekey net terminal server](#page-77-0)*", page [78.](#page-77-0)

See "[Device group](#page-81-0)", page [82.](#page-81-0)

See "[Create ekey net converter LAN](#page-83-0)", page [84.](#page-83-0)

## **10.14.2 Creating a customized action with zone switching**

#### **Step Instruction**

- 1. Create a customized action. The **DEVICE** option of the customized action is the only one that plays a definitive role in zone switching.
- 2nd Select one of the zone properties under All devices in the area  $-$  relay n.

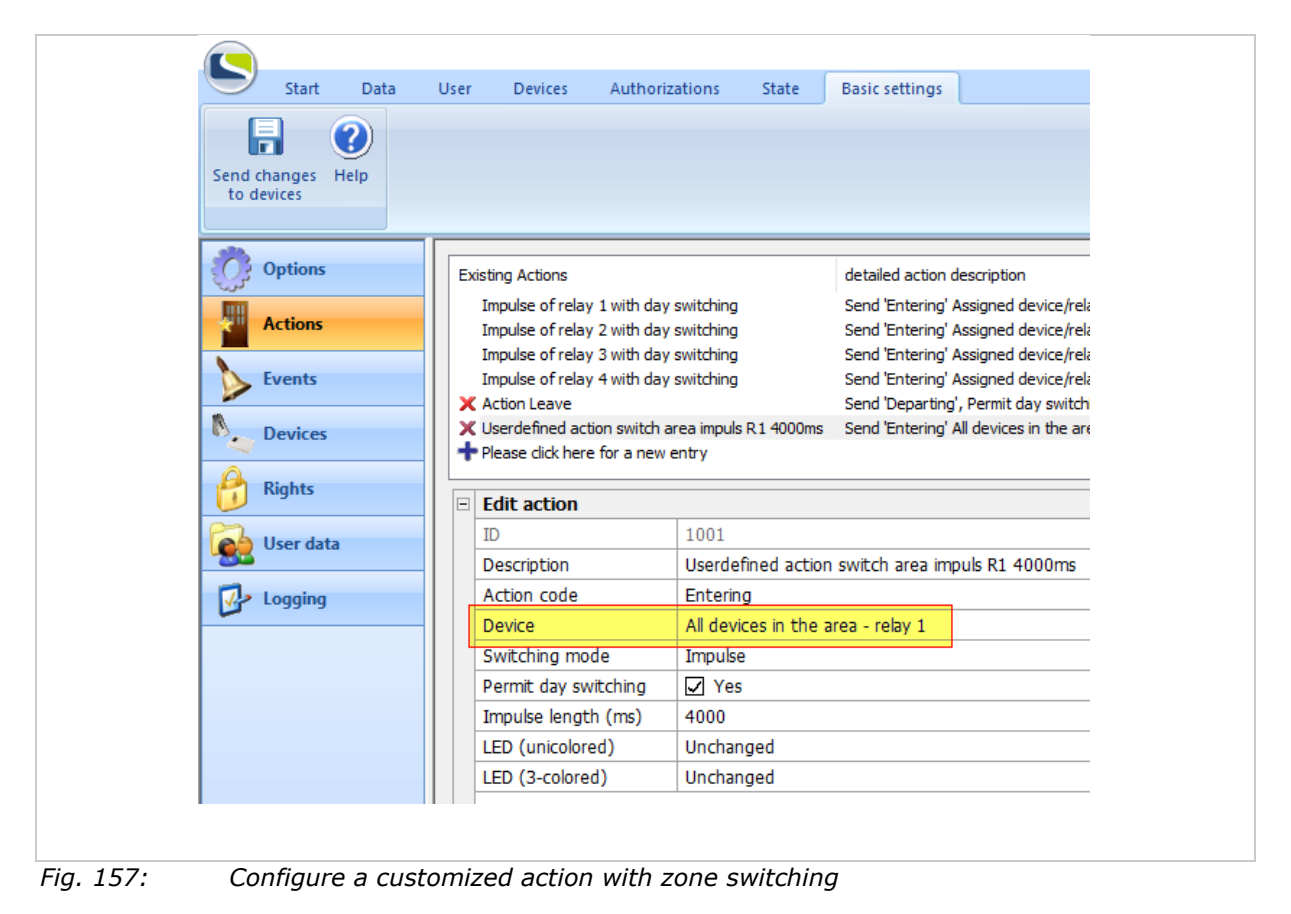

- 
- $|\mathbf{i}|$ See "[Create/edit a customized action](#page-121-0)", page [122.](#page-121-0)

## **10.14.3 Create a customized event with zone switching**

## **Step Instruction**

- 1. Create a customized event.
- 2. Under **ACTION**, assign a customized zone switching action to the event.

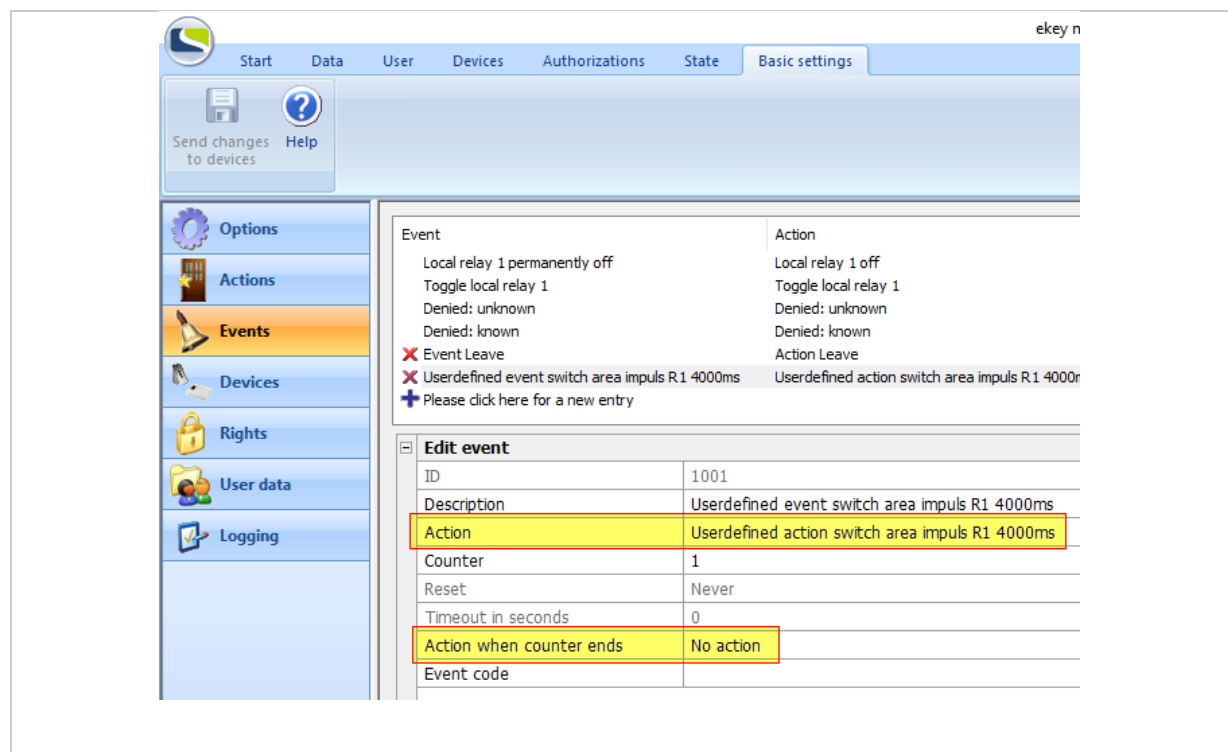

*Fig. 158: Configure a customized event with zone switching*

 $\sqrt{1}$ See "[Create/edit a customized event](#page-126-0)", page [127.](#page-126-0)

### $\mathbf{I}$

## **NOTICE**

#### **Restrictions:**

- □ An event cannot trigger two actions with zone switching. In this case, the zone switching will not work.
- □ Do not use the **ACTION WHEN COUNTER ENDS** property for a customized action with zone switching. This zone switching function is never executed.

# **10.14.4 Assign a customized event to an identification feature**

# **Step Instruction**

1. Assign the customized event to the required identification feature.

2nd Press Send changes to devices to complete the configuration process.

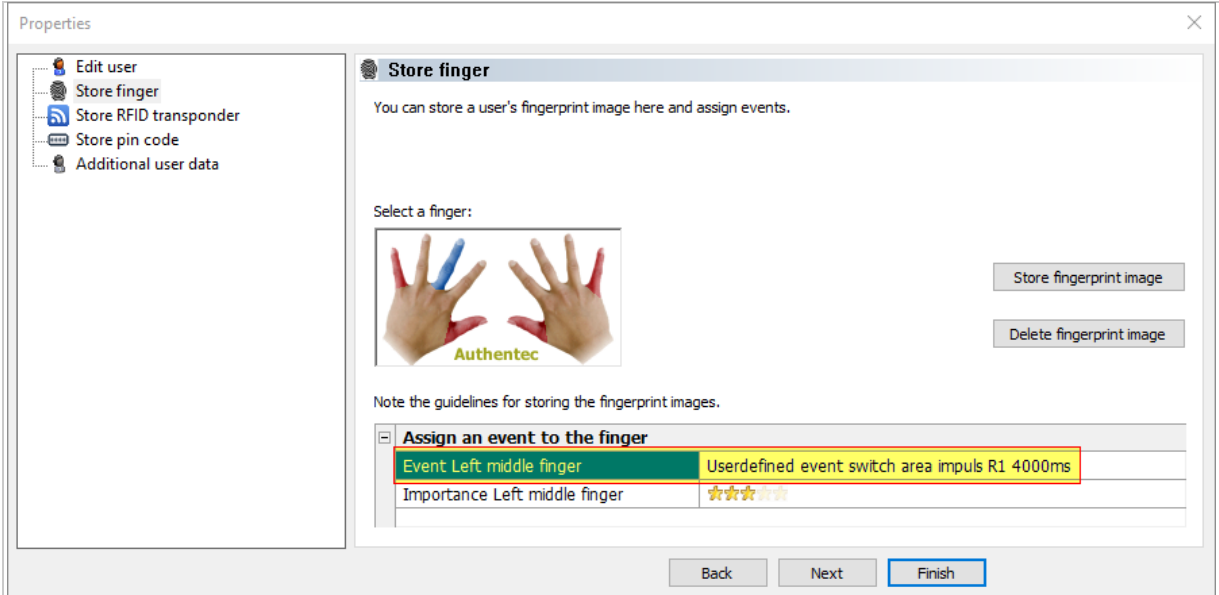

*Fig. 159: Assign a customized event to a reference finger scan*

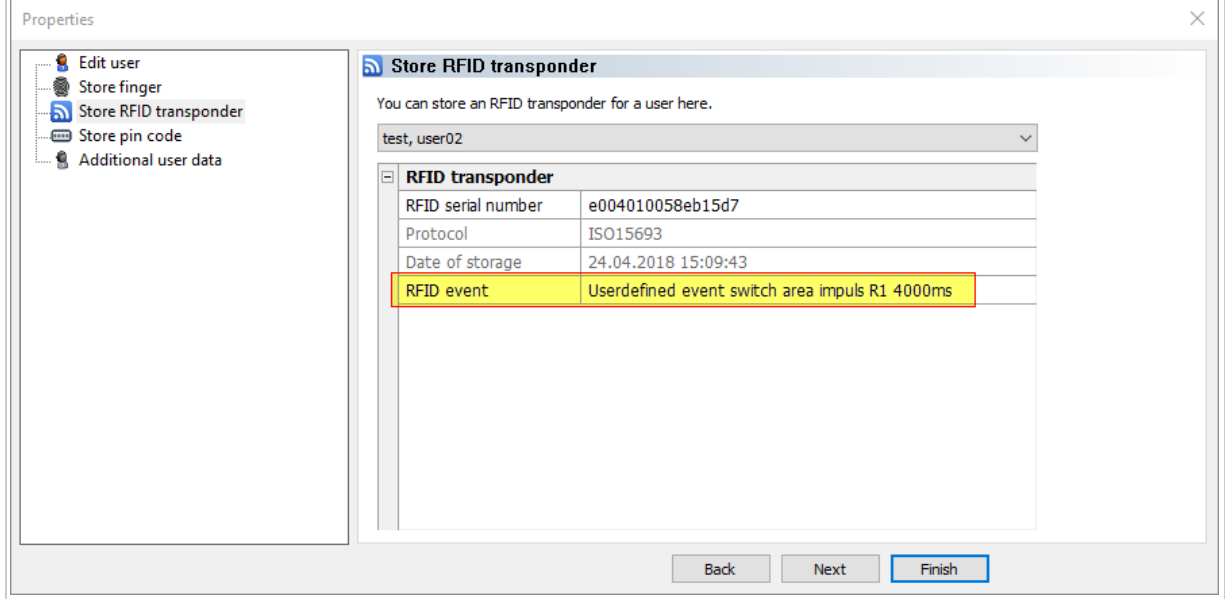

*Fig. 160: Assign a customized event to an RFID serial number*

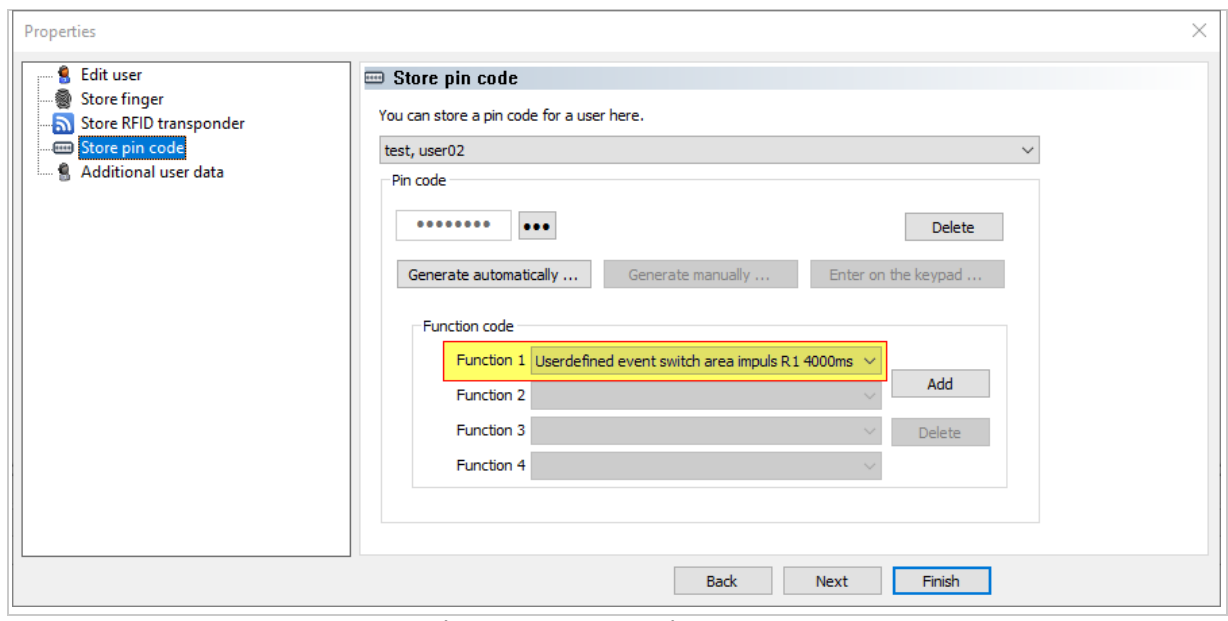

*Fig. 161: Assign a customized event to a pin code*

See "**PROPERTIES**: **[STORE FINGER](#page-67-0)**", page [68.](#page-67-0) See "**PROPERTIES**: **[STORING RFID TRANSPONDERS](#page-69-0)**", page [70.](#page-69-0) See "**PROPERTIES**: **[STORE PIN CODE](#page-71-0)**", page [72.](#page-71-0)

# **10.15 Day switching**

Day switching enables you to activate a relay for the time slot specified in the time zone upon the first successful access process of the day. This relay does not switch off until the time slot's end point is reached. This function is very practical, for example, if you wish to keep a door open for an entire period of time as soon as the first access process is performed.

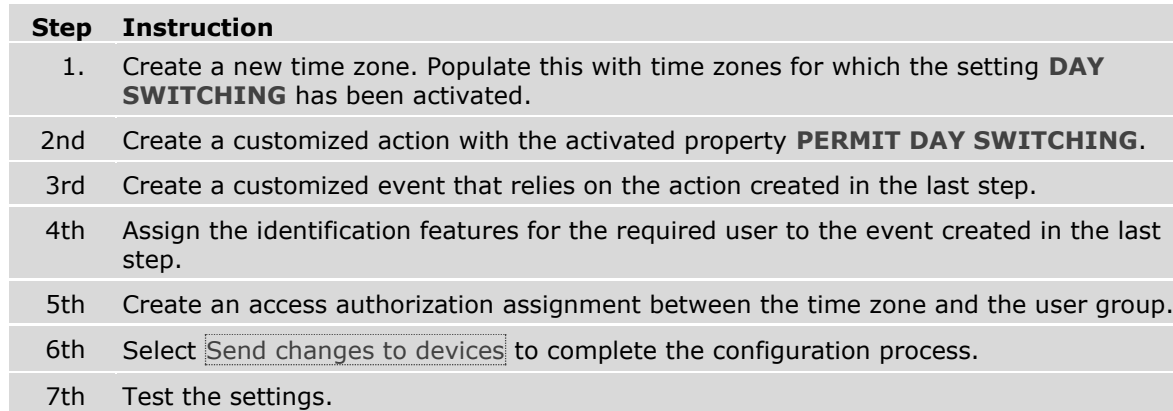

 $\begin{array}{|c|c|c|c|c|}\hline \multicolumn{1}{|c|}{\multicolumn{1}{c|}{\hspace{-1.4ex}}\hline \multicolumn{1}{c|}{\hspace{-1.4ex}}\hline \multicolumn{1}{c|}{\hspace{-1.4ex}}\hline \multicolumn{1}{c|}{\hspace{-1.4ex}}\hline \multicolumn{1}{c|}{\hspace{-1.4ex}}\hline \multicolumn{1}{c|}{\hspace{-1.4ex}}\hline \multicolumn{1}{c|}{\hspace{-1.4ex}}\hline \multicolumn{1}{c|}{\hspace{-1.4ex}}\hline \multicolumn{1}{c|}{\hspace{$ ekey net admin - Administrator - CLA0013 - ekey net business licenses - total: 7, used: 4, free: 3 - (Admin: 1/8) General \*  $\overline{m}$   $\overline{m}$  $Start$ </u>  $Data$ </u>  $User$ </u>  $\n **Devices**\n$ Authorizations  $\underline{\mathsf{State}}$ **Basic settings** Views ¥ N  $\times$  Abc  $\bullet$ ħ  $\Box$   $\odot$ **SAR** Ы  $\mathbf{O}$  $\boxed{\blacksquare}$  Reset view Start Create Meynet Create<br>Start Create Mizard Level of The Create Mizard terminal server device group converter LAN and Strander Scanner and Mizard terminal server device group converter LAN and Scanner are reader a keypa Open Delete Rename<br>Object Object Send changes Help<br>to devices Align symbols by New Fdit List View Devices ekey net master server ekey net master server Enter text (filter criteria) here .. **DX** 中 L CLA0013 Calendars & time zones  $\frac{1}{2}$  cv245 **A Office Hours** Kalender Österreich **Always** New time zone  $\mathbf{E}$  Selöscht Properties Time zone Authorized persons 00:00 03:00 06:00 09:00  $12:00$  $15:00$ 18:00  $21:00$  $24:00$ Monday Tuesday Wednesday Thursday Friday Saturday Sunday Holiday From 06:00 Until 18:00 Day switching  $x$ ea Apply Ready **NUM** 

*Fig. 162: Create time zone: Define time zones with day switching*

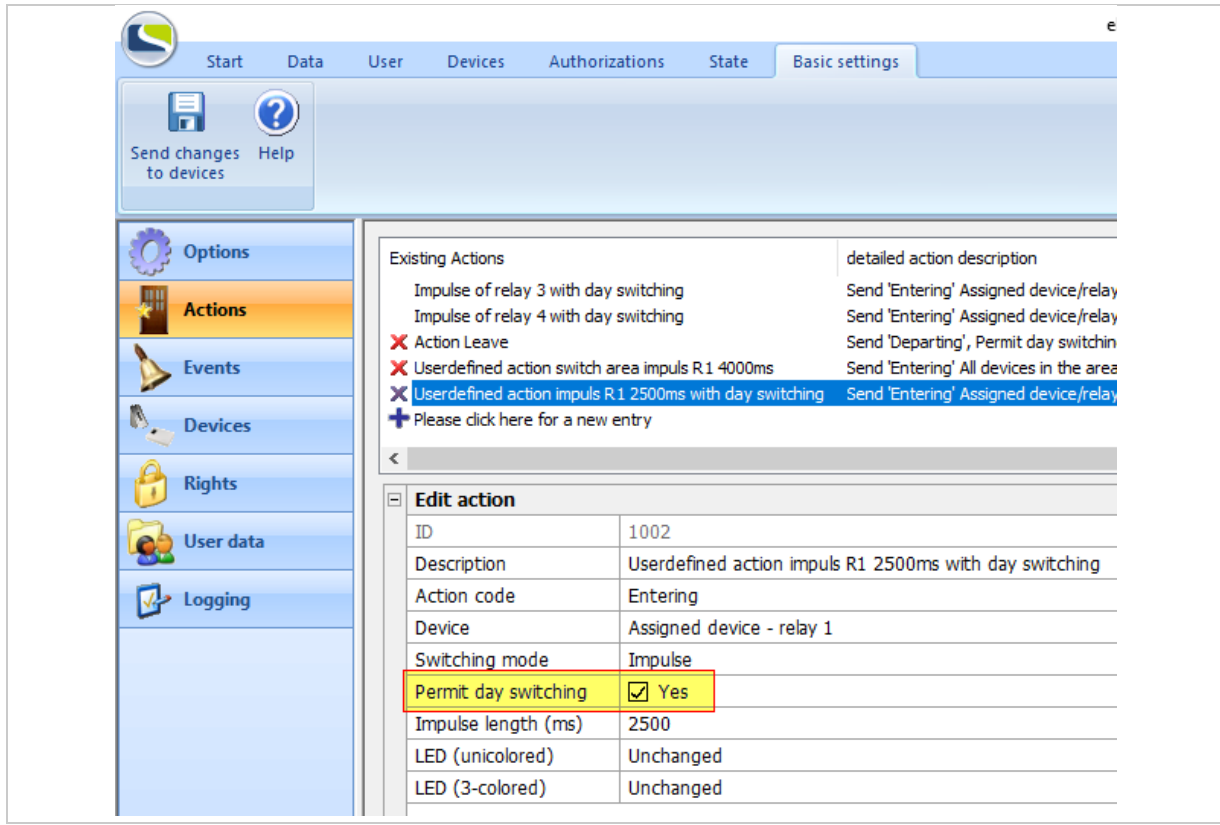

*Fig. 163: Configure a customized action with day switching*

|                                    |                                                                                                    |                                                                   |                          |           |                       | ekey net adr                                           |  |
|------------------------------------|----------------------------------------------------------------------------------------------------|-------------------------------------------------------------------|--------------------------|-----------|-----------------------|--------------------------------------------------------|--|
| Start<br>Data                      | <b>User</b>                                                                                                    | <b>Devices</b>                                                    | <b>Authorizations</b>    | State     | <b>Basic settings</b> |                                                        |  |
| 3                                  |                                                                                                    |                                                                   |                          |           |                       |                                                        |  |
|                                    |                                                                                                    |                                                                   |                          |           |                       |                                                        |  |
| Send changes<br>Help<br>to devices |                                                                                                    |                                                                   |                          |           |                       |                                                        |  |
|                                    |                                                                                                    |                                                                   |                          |           |                       |                                                        |  |
|                                    |                                                                                                    |                                                                   |                          |           |                       |                                                        |  |
| <b>Options</b>                     |                                                                                                    | Event                                                             |                          | Action    |                       |                                                        |  |
| Toggle local relay 1               |                                                                                                    |                                                                   | Toggle local relay 1     |           |                       |                                                        |  |
| <b>Actions</b>                     |                                                                                                    | Denied: unknown                                                   |                          |           |                       | Denied: unknown                                        |  |
|                                    |                                                                                                    | Denied: known                                                     |                          |           | Denied: known         |                                                        |  |
| <b>Events</b>                      |                                                                                                    | X Event Leave<br>X Userdefined event switch area impuls R1 4000ms |                          |           | <b>Action Leave</b>   | Userdefined action switch area impuls R1 4000ms        |  |
| N                                  |                                                                                                    |                                                                   |                          |           |                       |                                                        |  |
|                                    | X Userdefined event impuls R1 2500ms with day swi Userdefined action impuls R1 2500ms with day switchi<br><b>Devices</b><br>Please click here for a new entry |                                                                   |                          |           |                       |                                                        |  |
| <b>Rights</b>                      |                                                                                                    |                                                                   |                          |           |                       |                                                        |  |
|                                    |                                                                                                    | <b>Edit event</b><br>$\Box$                                       |                          |           |                       |                                                        |  |
| User data                          |                                                                                                    | ID                                                                |                          | 1002      |                       |                                                        |  |
|                                    |                                                                                                    | Description                                                       |                          |           |                       | Userdefined event impuls R1 2500ms with day switching  |  |
| Logging                            |                                                                                                    | Action                                                            |                          |           |                       | Userdefined action impuls R1 2500ms with day switching |  |
|                                    |                                                                                                    | Counter                                                           |                          | 1         |                       |                                                        |  |
|                                    |                                                                                                    | Reset                                                             |                          | Never     |                       |                                                        |  |
|                                    |                                                                                                    | Timeout in seconds                                                |                          | $\Omega$  |                       |                                                        |  |
|                                    |                                                                                                    |                                                                   | Action when counter ends | No action |                       |                                                        |  |
|                                    |                                                                                                    |                                                                   |                          |           |                       |                                                        |  |

*Fig. 164: Configure a customized event with day switching*

# **10.16 UDP transmission**

 $\mathbf{I}$ 

The system can send defined data packets via UDP based on events at the finger scanner. You can use the *ekey net terminal server* or the *ekey net converter LAN* as the sender. To debug UDP transmission, use a suitable network protocol analysis program such as Wireshark.

## **NOTICE**

**Selecting the UDP transmission service:** Do not use UDP transmission from the *ekey net terminal server* and the *ekey net converter LAN* at the same time. Otherwise, you will receive the packets from the *ekey net terminal server* as well as from the *ekey net converter LAN*.

<span id="page-187-0"></span>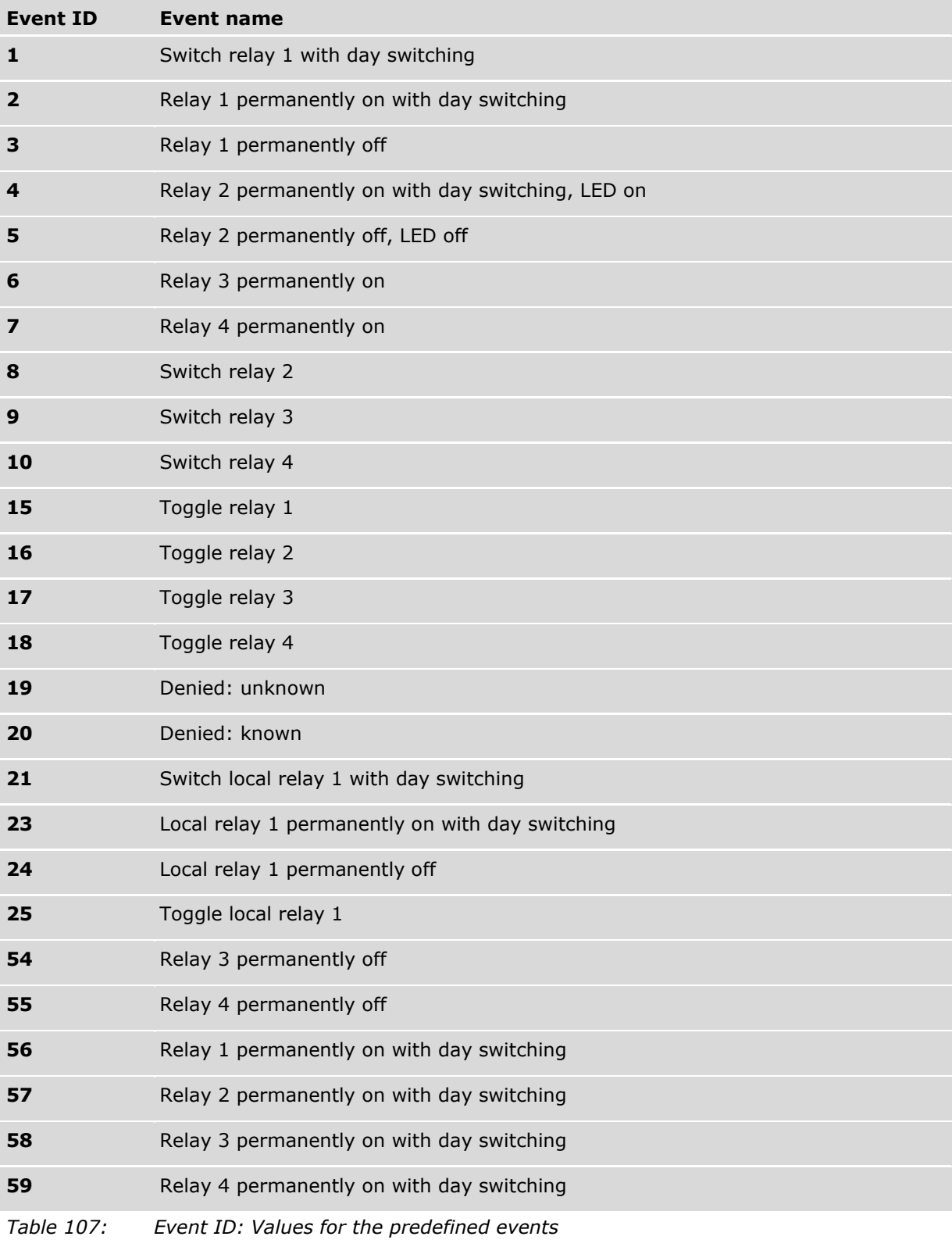

## **10.16.1 UDP transmission by the** *ekey net terminal server*

The *ekey net terminal server* sends the UDP packet in binary rare format only. A customized rare format can also be used as a second option. This can be configured exclusively via an INI entry.

10.16.1.1 Rare protocol format

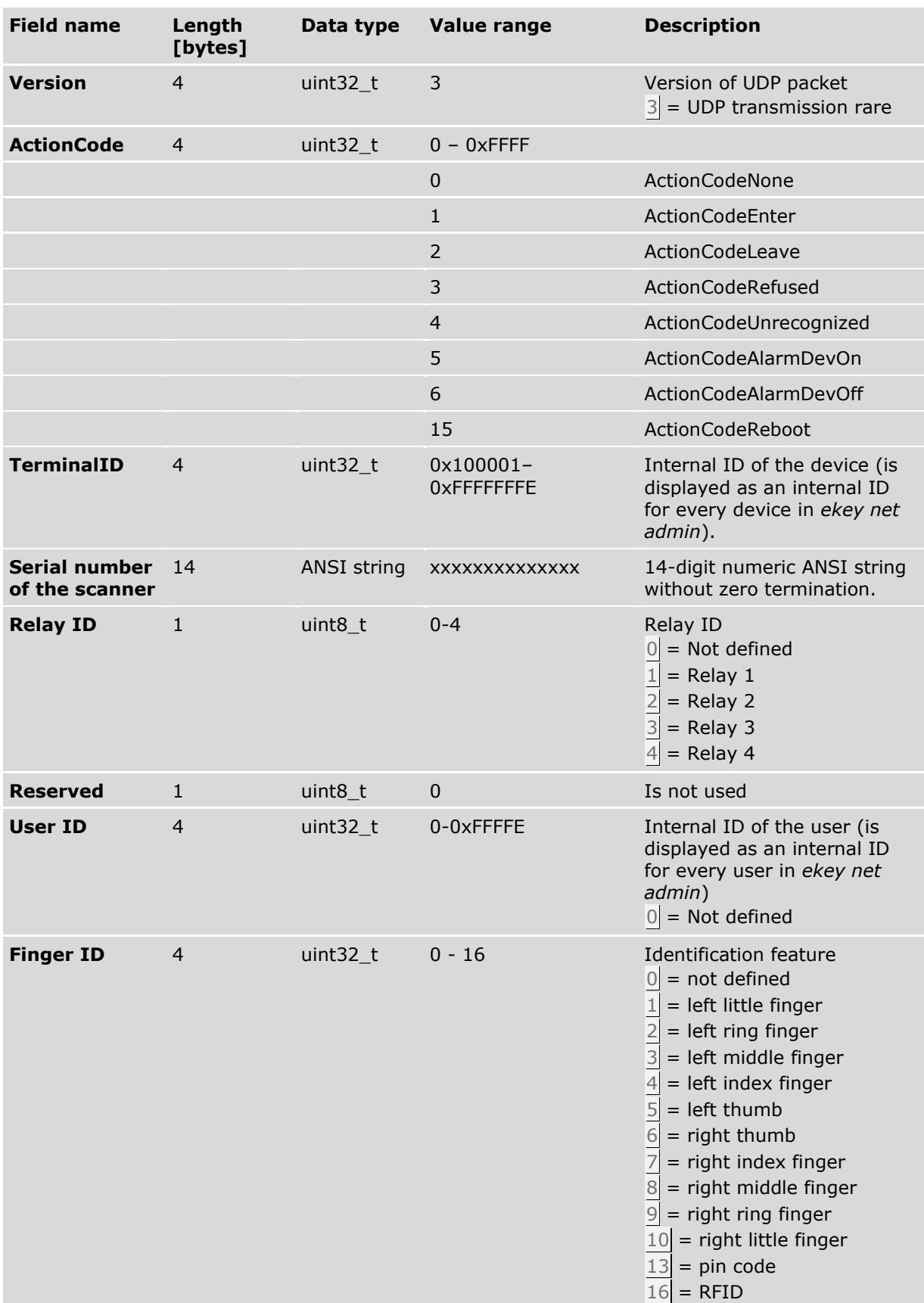

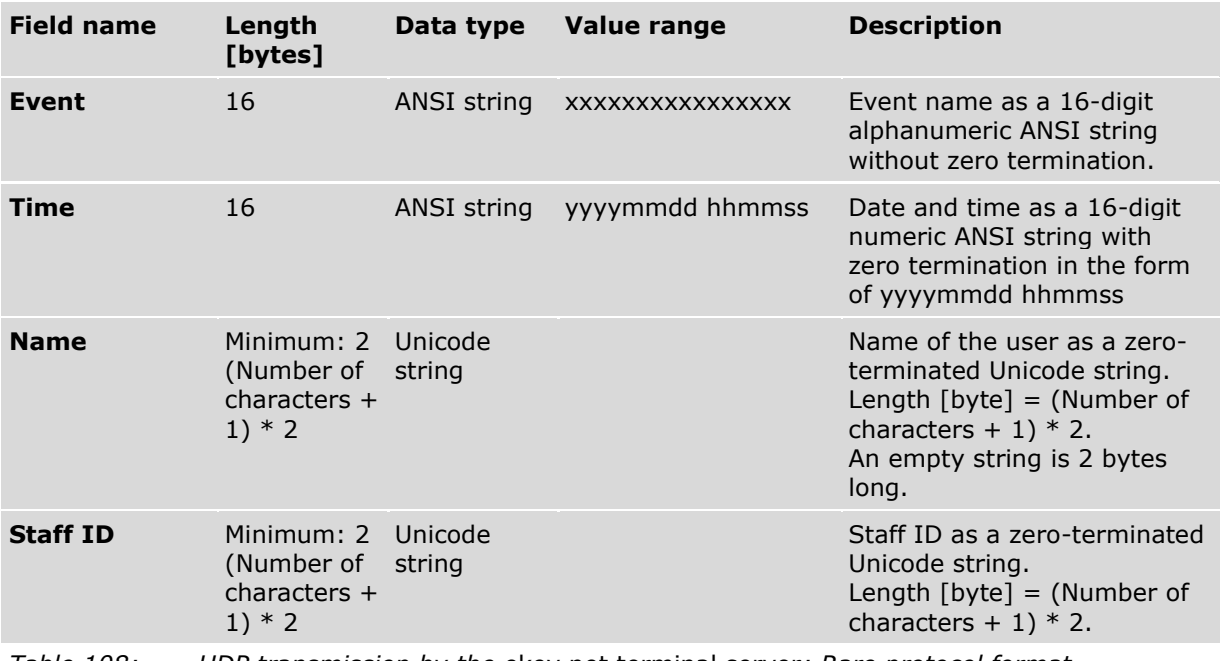

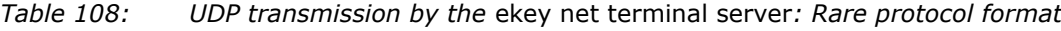

# **Step Instruction** 1. Define the **UDP PACKET RECEIVER** for the required *ekey net terminal server*. 2nd Define the **PORT FOR UDP PACKET** for the required *ekey net terminal server*. 3rd Select Send changes to devices to adopt the settings.

 $\boxed{\mathbf{i}}$ Set up UDP transmission for an *ekey net terminal server*: See "*[ekey net terminal server](#page-77-0)*", page [78.](#page-77-0)

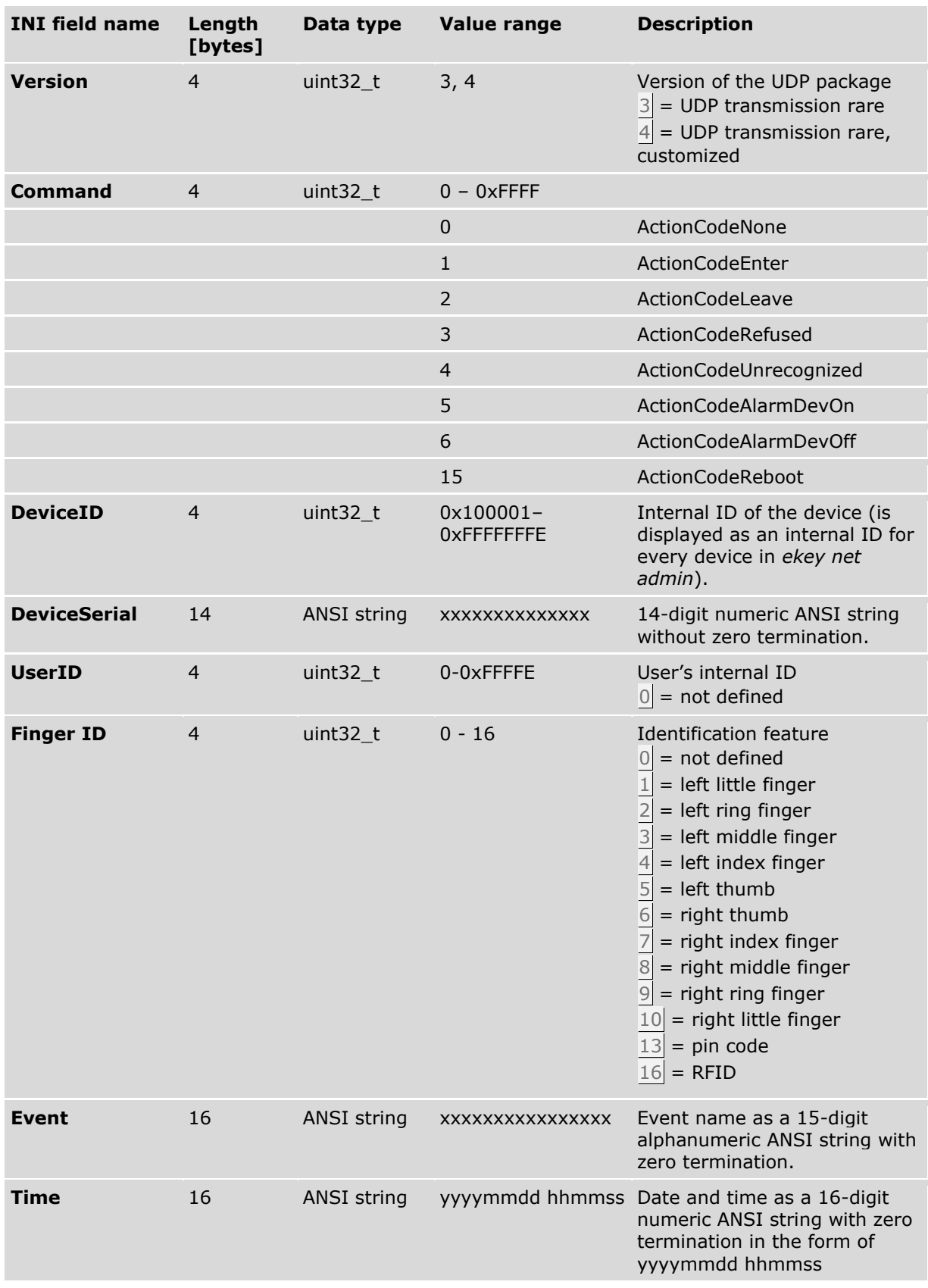

## <span id="page-190-0"></span>10.16.1.2 Rare protocol format with customized field assignment

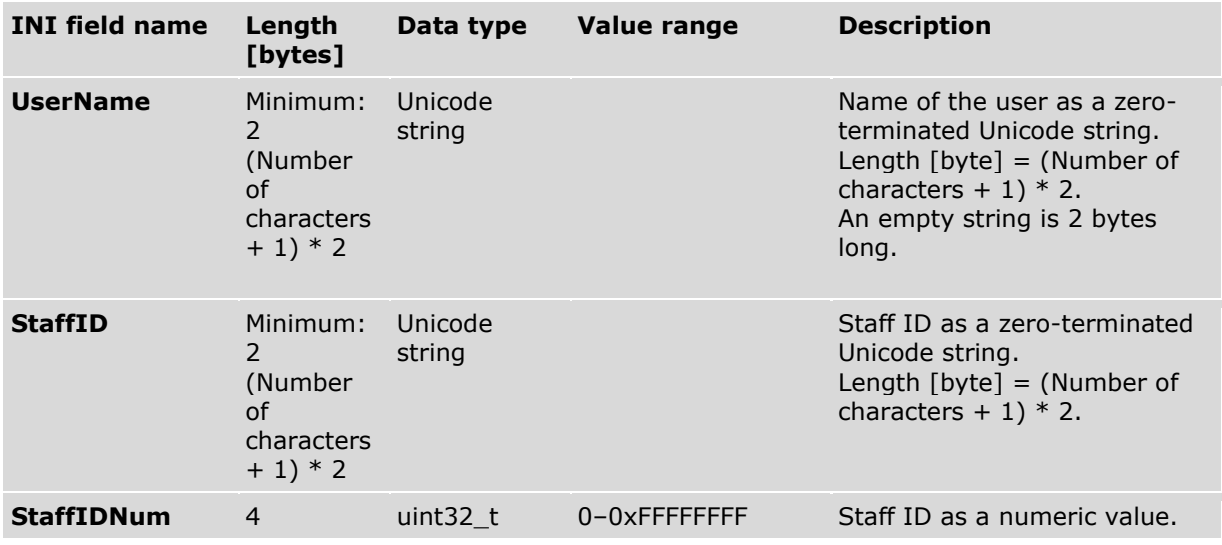

*Table 109: UDP transmission by the* ekey net terminal server*: Rare protocol format with customized field assignment*

## $\mathbf{1}$

## **NOTICE**

**STAFFID and STAFFIDNUM fields:** The fields **STAFFID** and **STAFFIDNUM** cancel each other out. If you define both fields, **STAFFID** is used and **STAFFIDNUM** is ignored.

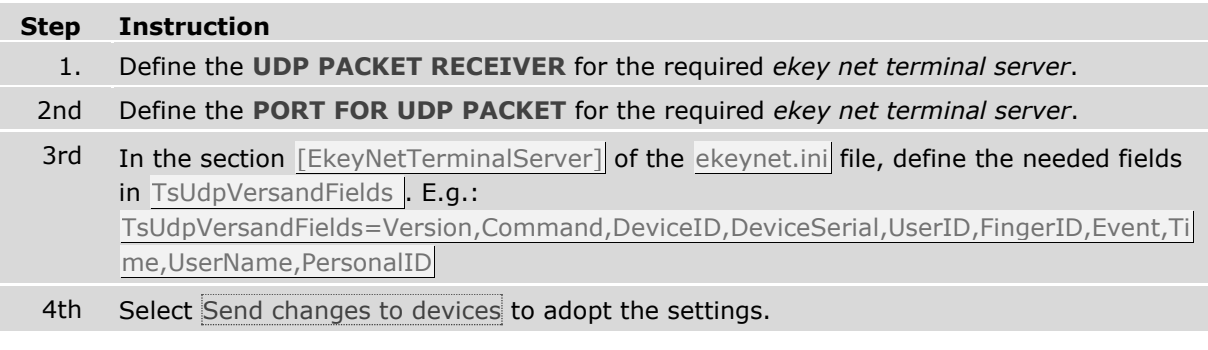

 $\boxed{\mathbf{i}}$ Set up UDP transmission for an *ekey net terminal server*: See "*[ekey net terminal server](#page-77-0)*", page [78.](#page-77-0)

## **10.16.2 UDP transmission by the** *ekey net converter LAN*

The *ekey net converter LAN* can send UDP information in the rare format or – if the firmware version is 2.1.11.21 or higher - in the new net format. The net format is transmitted as a plain text ANSI string.

To configure the *ekey net converter LAN* for UDP transmission, use the *ekey net converter LAN config* or ConfigConverter.exe application.

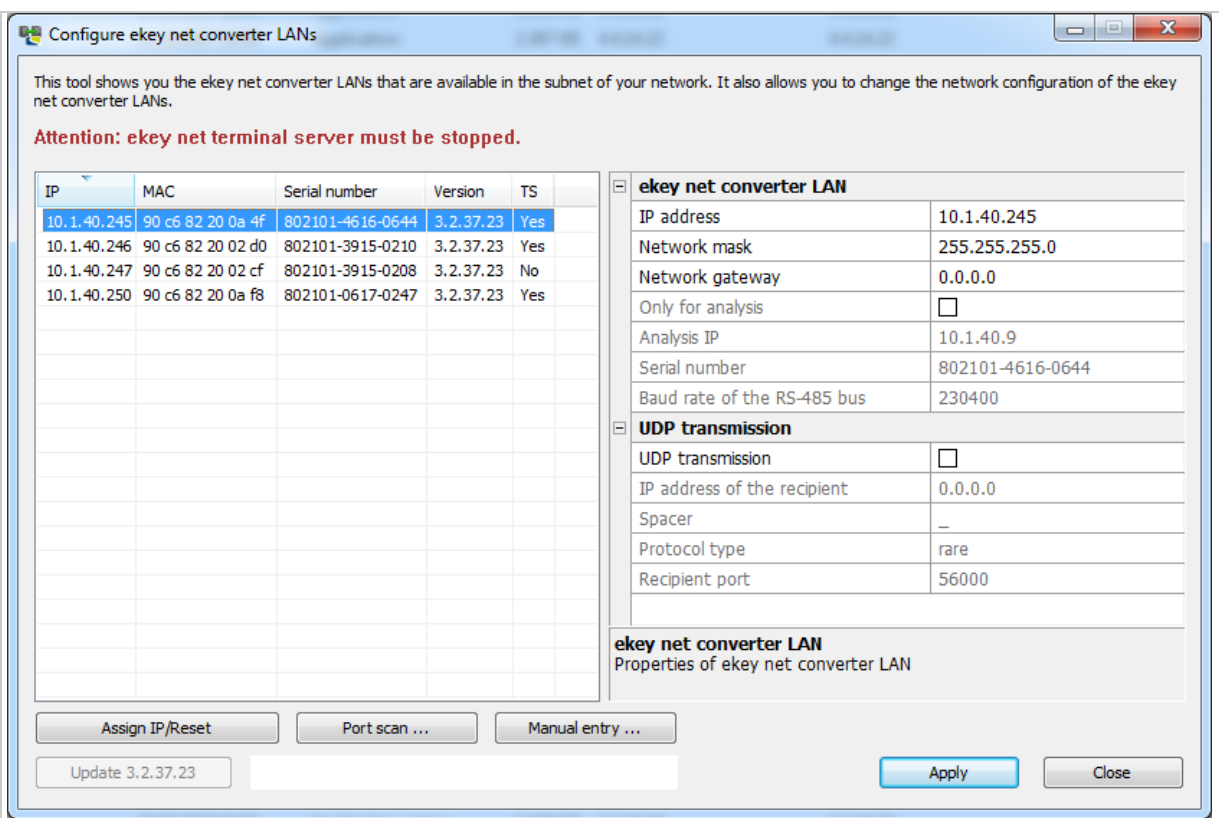

Fig. 165: ConfigConverter: Configure UDP transmission for an ekey net converter LAN

## $\vert \vert$

**NOTICE**

**Recipient outside of the subnet in use:** Do not forget to configure the network gateway if the recipient is outside the subnet in use.

# 10.16.2.1 Rare protocol format

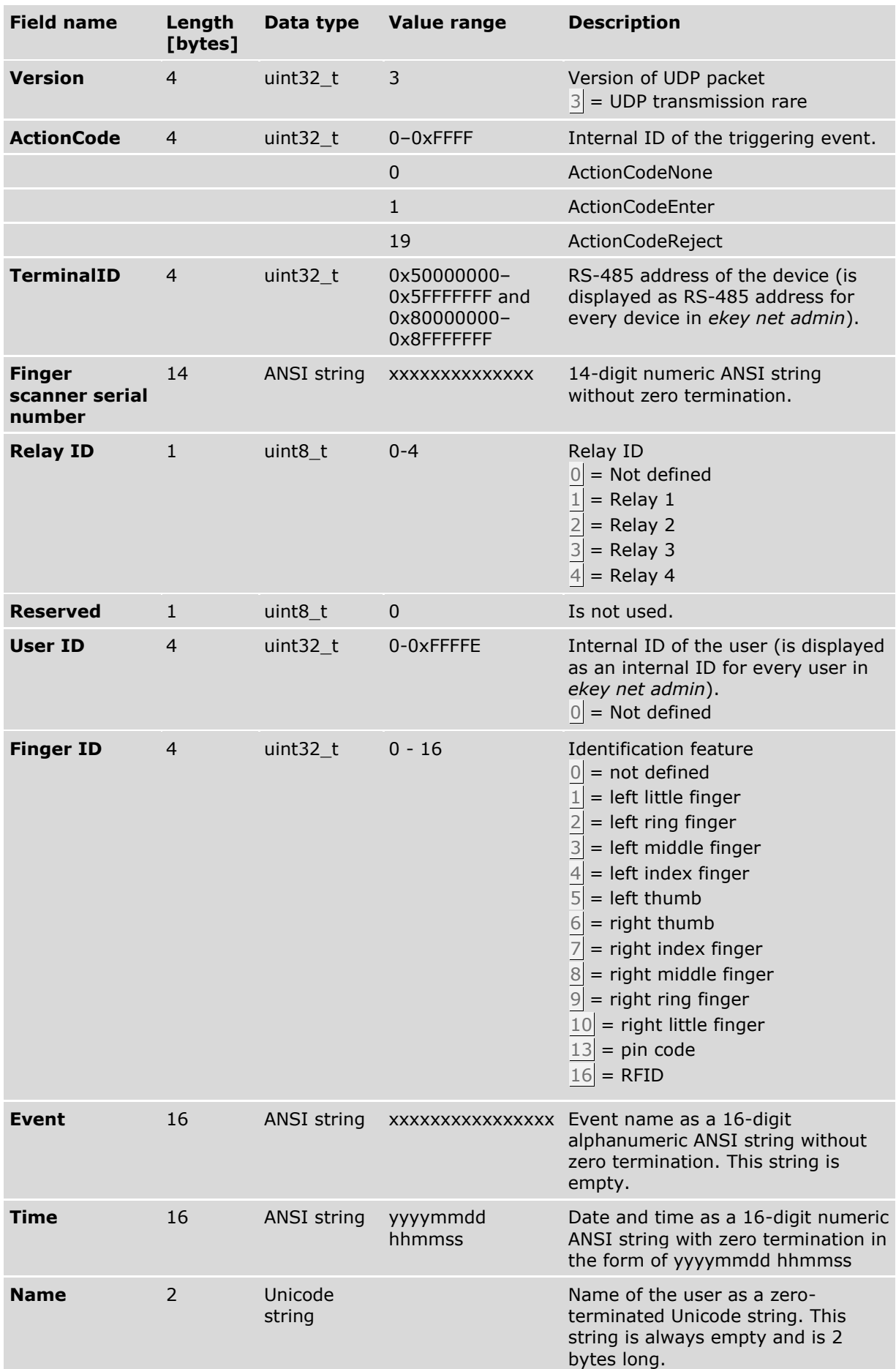

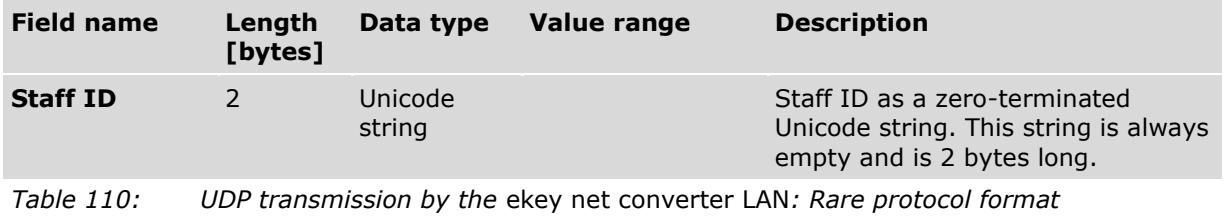

See "Table 107: [Event ID: Values for the predefined events](#page-187-0)", page [188.](#page-187-0)

# 10.16.2.2 Rare v2 protocol format

 $\vec{i}$ 

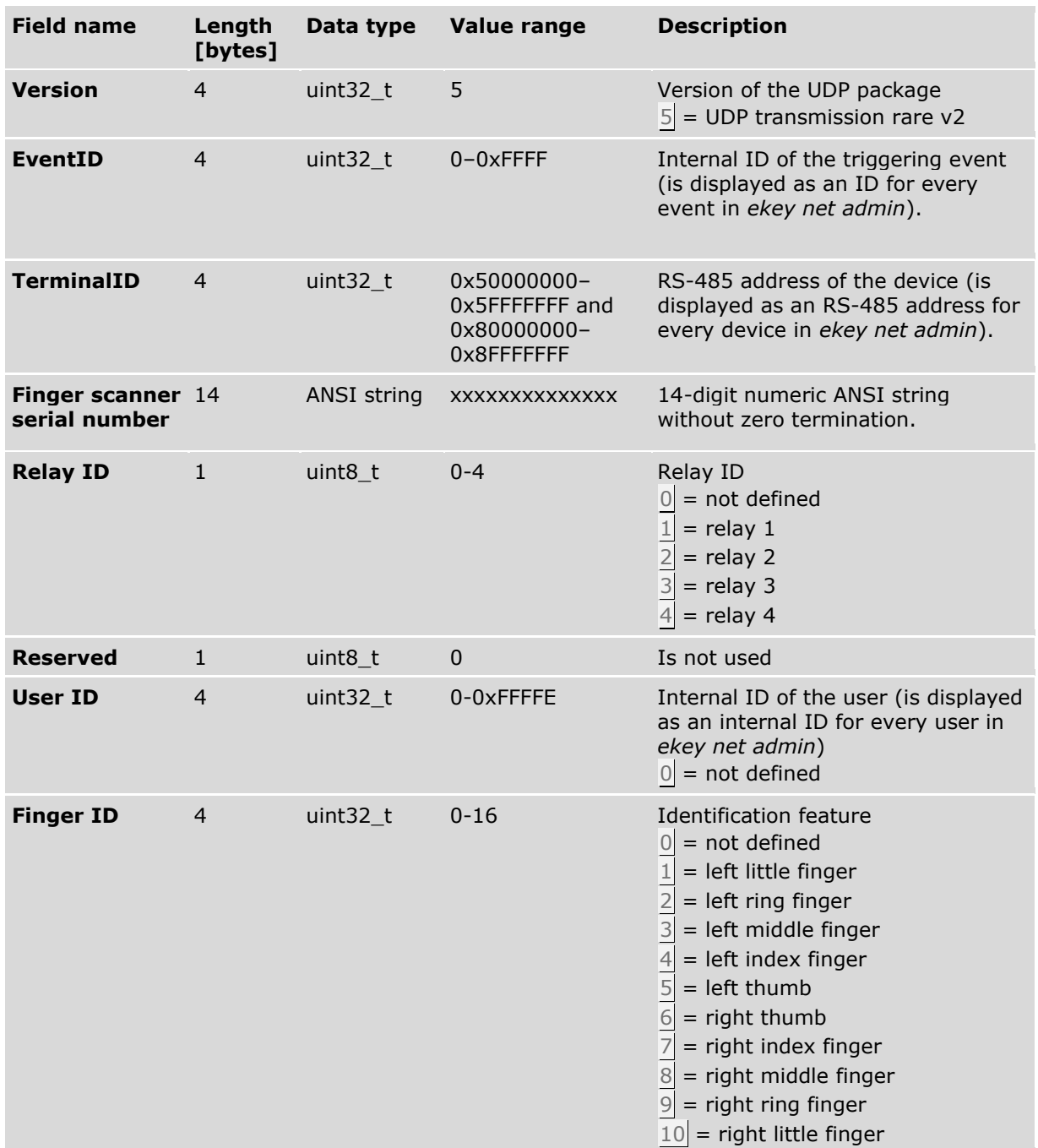

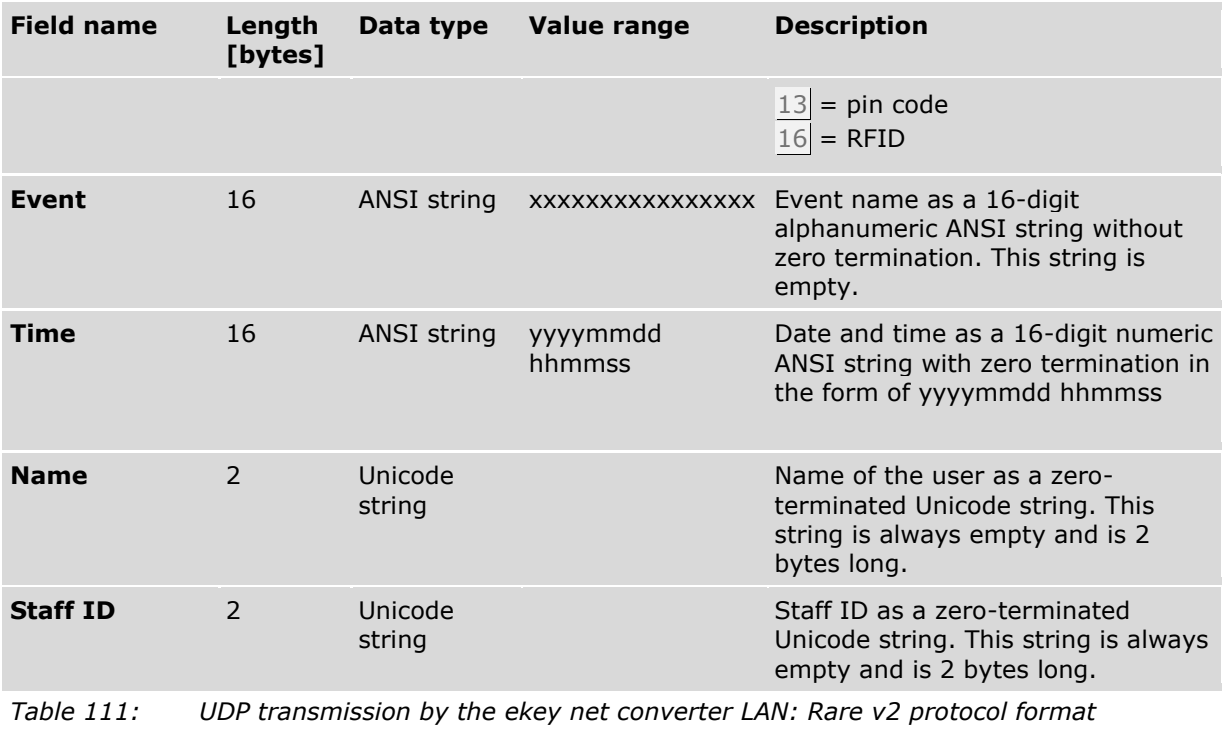

 $\boxed{\mathbf{i}}$ 

See "Table 107: [Event ID: Values for the predefined events](#page-187-0)", page [188.](#page-187-0)

## 10.16.2.3 Net protocol format

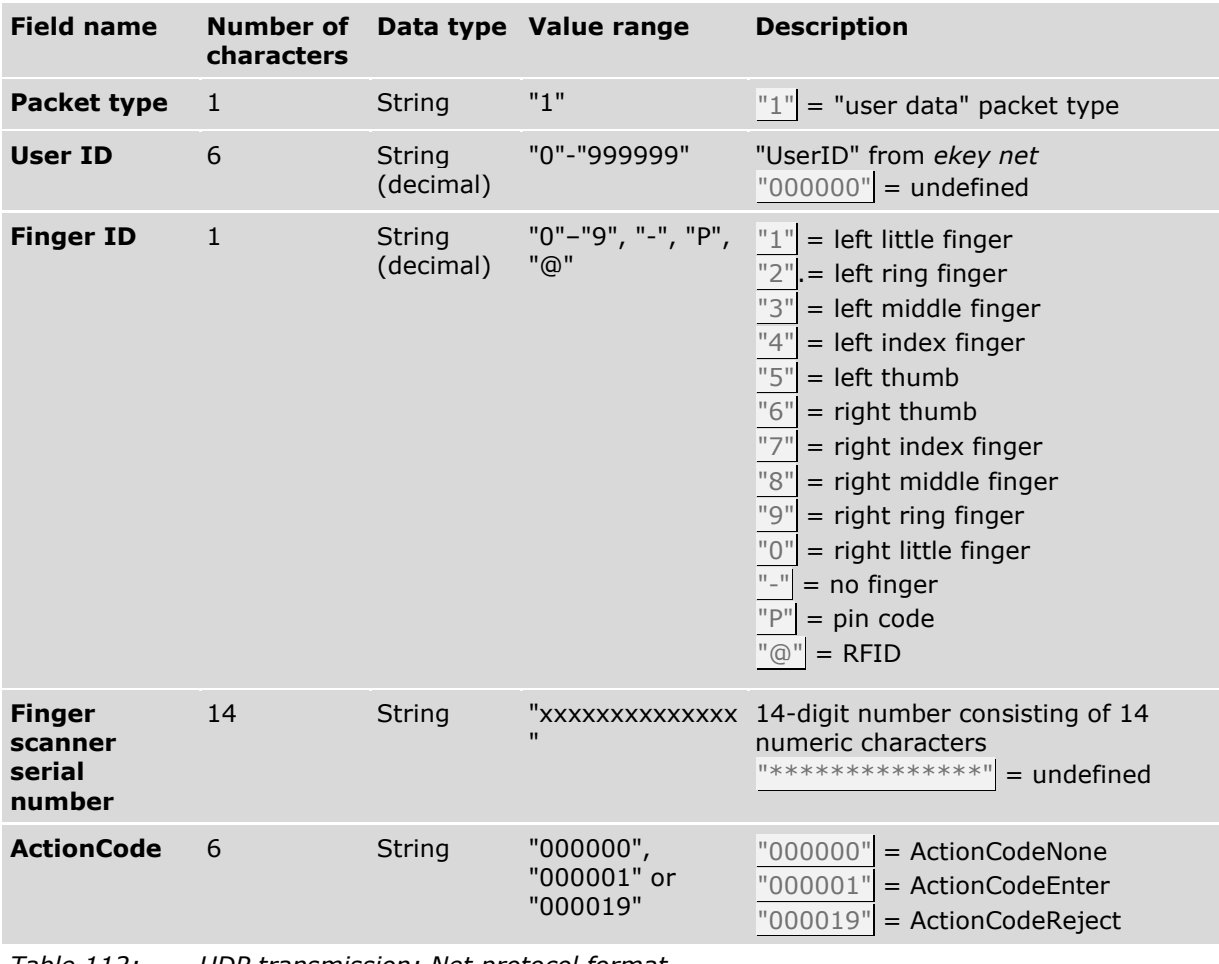

*Table 112: UDP transmission: Net protocol format*

# 10.16.2.4 Net protocol format v2

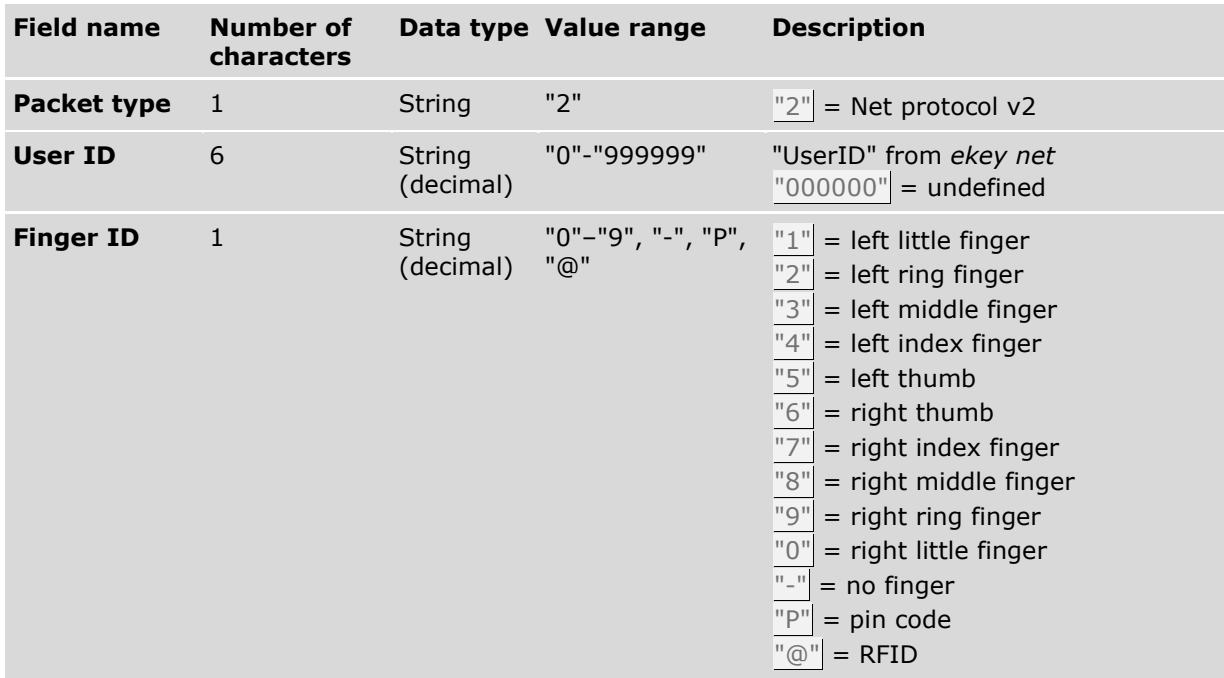

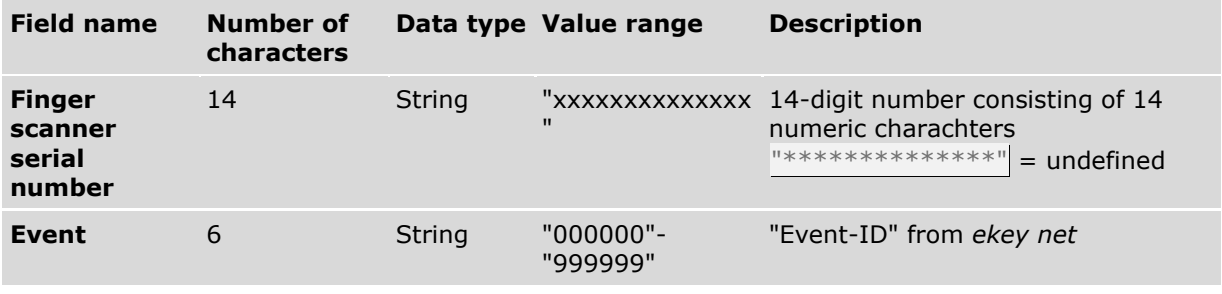

*Tabelle 113: UDP-Versand Protokollformat: net v2*

 $\vert \mathbf{i} \vert$ See "Table 107: [Event ID: Values for the predefined events](#page-187-0)", page [188.](#page-187-0)

## **10.16.3 UDP transmission diagnosis**

You can use a network protocol analyzer like Wireshark to check whether UDP transmission is working.

## **10.17 Wiegand**

The *ekey net converter Wiegand* is used to link an *ekey net* to a Wiegand system. Data is routed unidirectionally from the *ekey net* system to the Wiegand system.

**NOTICE**

### $\mathbf{1}$

**Number of** *ekey net converters Wiegand***:** You are only permitted to use one *ekey net converter Wiegand* per *ekey net converter LAN*.

 $\boxed{\mathbf{i}}$ 

Detailed information on cabling and configuring the *ekey net converter Wiegand* can be found in the data sheet *ekey net CV WIEG RS-485* that is available from your specialist retailer or can be downloaded from our website.

Define the settings for Wiegand functionality as described below:

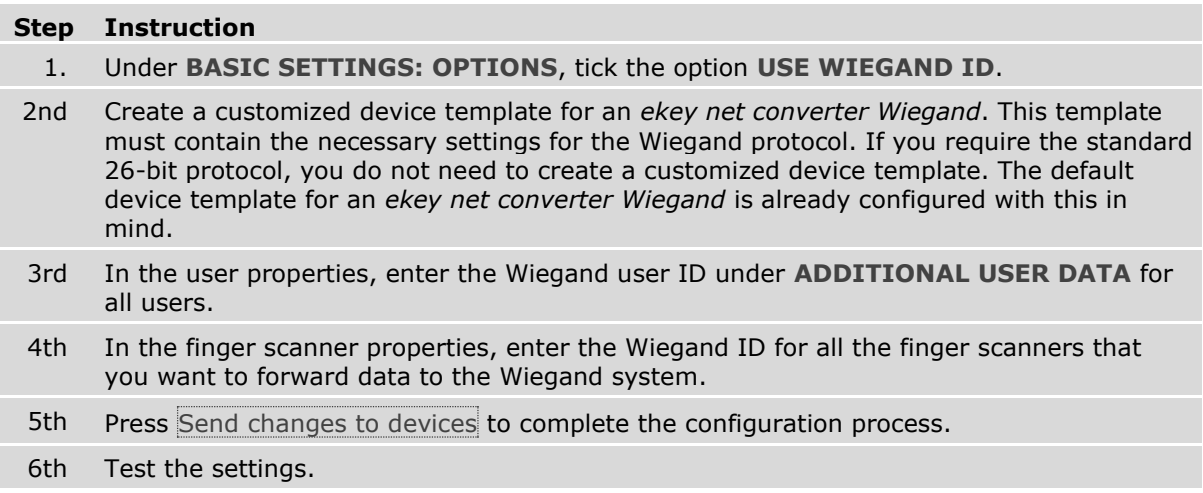

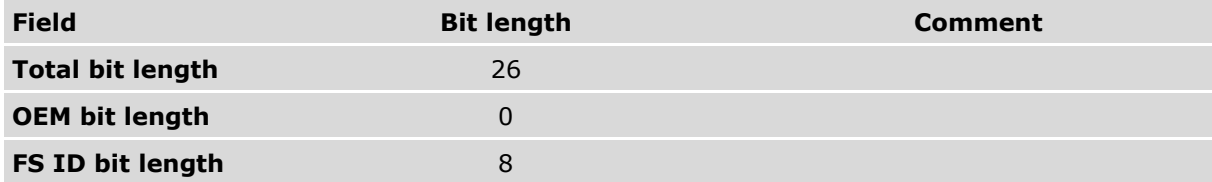

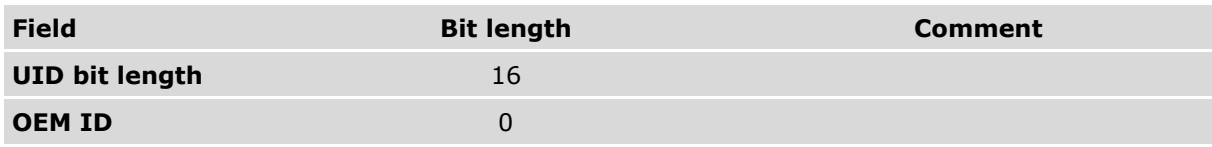

*Table 114: Example of the Wiegand standard protocol (26 bits)*

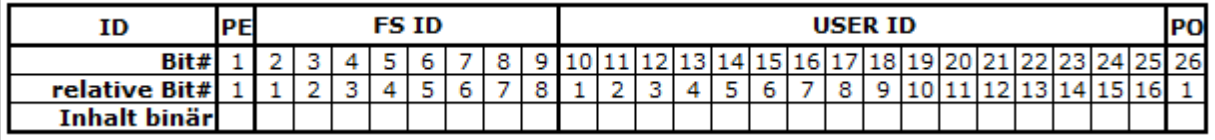

*Fig. 166: Wiegand standard protocol (26 bits)*

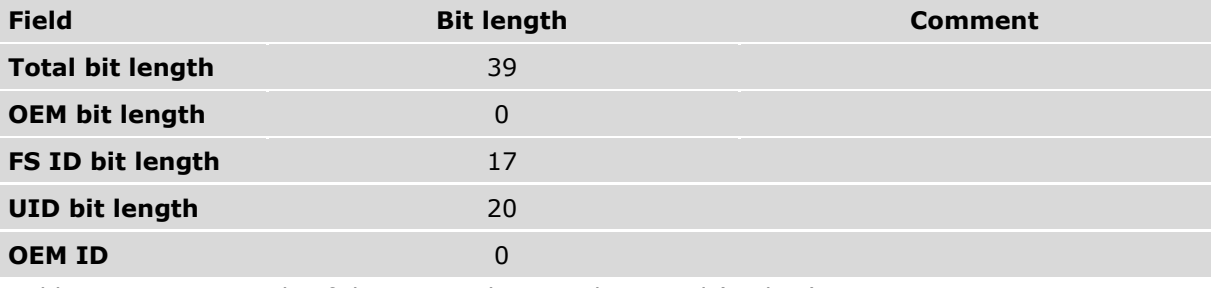

*Table 115: Example of the Wiegand Pyramid protocol (39 bits)*

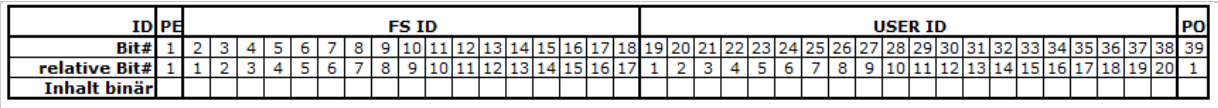

*Fig. 167: Wiegand Pyramid protocol (39 bits)*

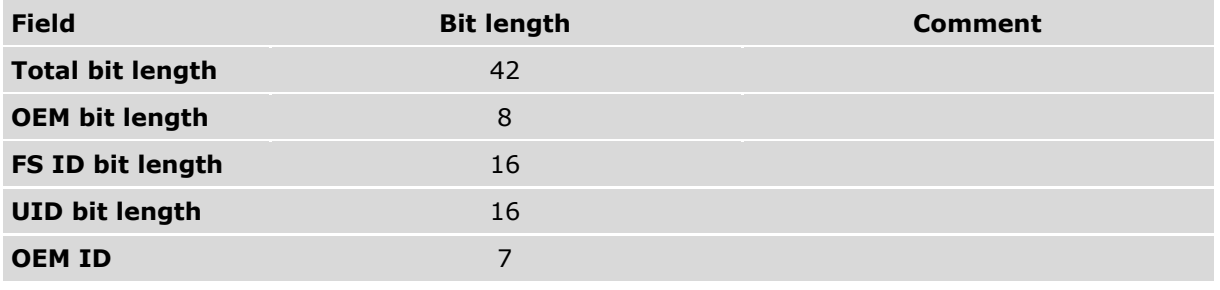

*Table 116: Example of the Wiegand customized protocol (42 bits with OEM ID)*

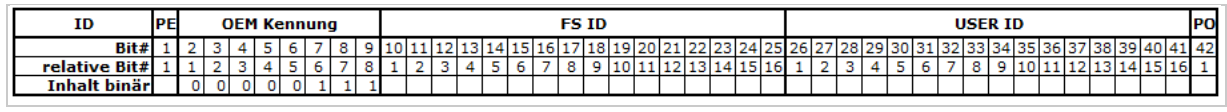

**NOTICE**

*Fig. 168: Wiegand customized protocol (42 bits with OEM ID)*

### $\mathbf{1}$

**ID bit length:** No validity check is performed on the Wiegand user ID of a user or the Wiegand ID of a finger scanner. If the numeric values exceed the bit length defined for the respective ID, the value is shortened to this bit length and sent truncated. Carefully check the bit length of the respective IDs.

## **10.18 Set up MIFARE DESFire EV1**

**NOTICE**

**Activating MIFARE DESFire EV1:** MIFARE DESFire EV1 can only be activated under the following conditions:

- $\Box$  The system must contain exclusively RFID registration units that support MIFARE DESFire EV1.
- □ As soon as the system contains an RFID registration unit that does not meet this requirement, you will be unable to activate MIFARE DESFire EV1.

 $\Box$ A list of all *ekey net* devices that support MIFARE DESFire EV1 can be found in the document "Version compatibility for ekey net devices".

#### **Step Instruction**

 $\mathbf{1}$ 

- 1. Under **BASIC SETTINGS: OPTIONS: RFID**, change the **SECURITY** setting from Default to MIFARE-DESFire. If **SECURITY** is grayed out, the system contains at least one device that is not compatible with this setting. See "Fig. 169: [Activate MIFARE](#page-199-0)  DESFire EV1: **[BASIC SETTINGS](#page-199-0)**: **OPTIONS**: **RFID**", page [200.](#page-199-0)
- 2nd In the next step, all RFID serial numbers currently stored will be deleted and a new MIFARE DESFire system key will be generated. Press Yes to confirm the process. See "Fig. 170: [Activate MIFARE DESFire EV1: Dialog for changing RFID security](#page-200-0)", page [201.](#page-200-0)
- 3rd The **BASIC SETTINGS: OPTIONS: MIFARE-DESFIRE SYSTEM KEY** menu shows that a valid key has been generated. See "Fig. 171: [Activate MIFARE DESFire EV1:](#page-200-1) **BASIC SETTINGS**: **OPTIONS**: **MIFARE [DESFIRE SYSTEM KEY](#page-200-1)**", page [201.](#page-200-1)
- 4th You now have to store the RFID transponders for all users who have access rights with RFID in the system.

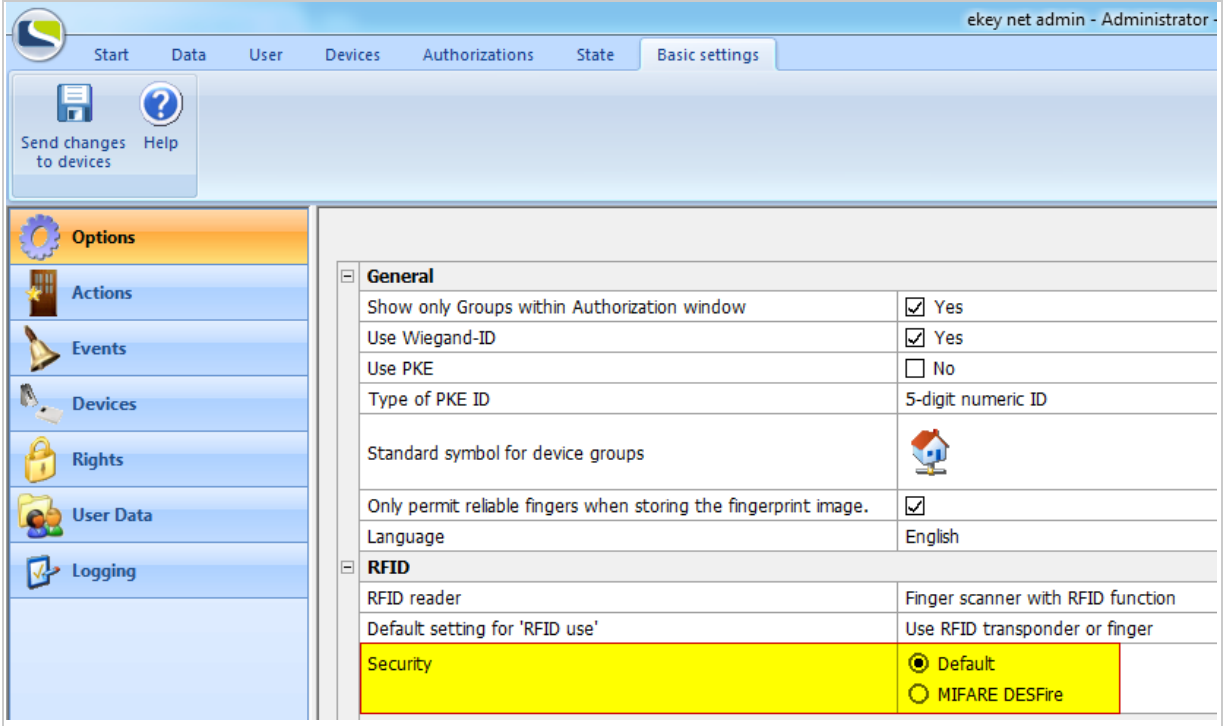

<span id="page-199-0"></span>*Fig. 169: Activate MIFARE DESFire EV1: BASIC SETTINGS: OPTIONS: RFID*

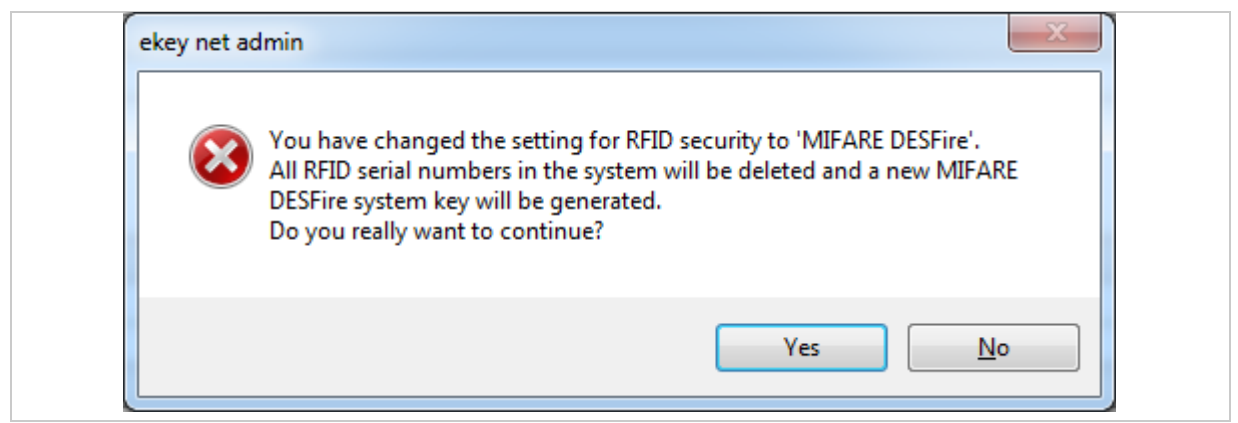

<span id="page-200-0"></span>*Fig. 170: Activate MIFARE DESFire EV1: Dialog for changing RFID security*

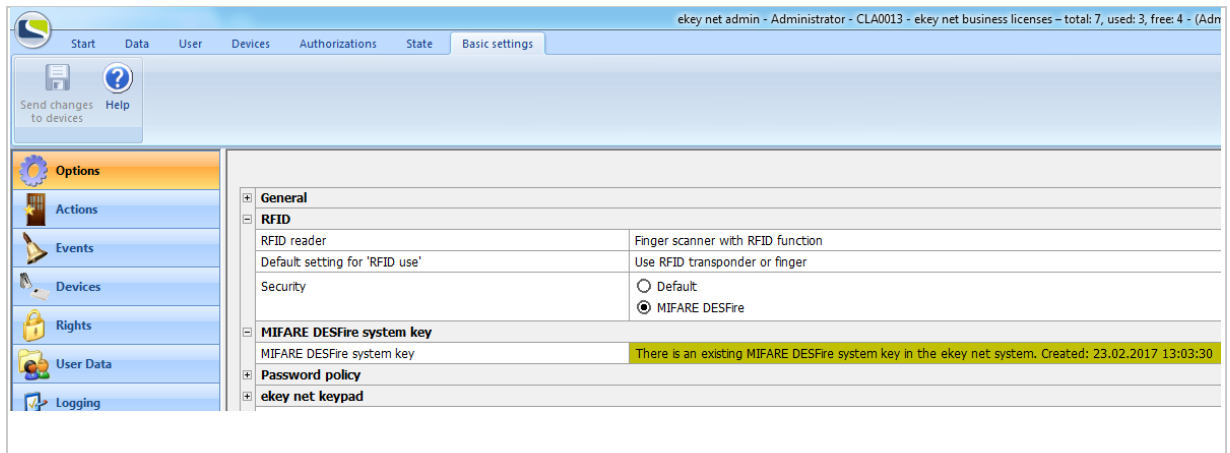

<span id="page-200-1"></span>*Fig. 171: Activate MIFARE DESFire EV1: BASIC SETTINGS: OPTIONS: MIFARE DESFIRE SYSTEM KEY*

## **10.19 Switch manually**

 $\mathbf{1}$ 

You can use this function to execute a switching procedure for the selected device.

You can select events to switch if the selected device is a registration unit.

You can select actions to switch if the selected device is a control panel.

### **NOTICE**

#### **Restrictions for manual switching:**

- □ Day switching may not work if events or actions with activated day switching are executed: You have not defined a time zone to which day switching should apply.
- □ If you require a switching operation with an end time, activate **END TIME** and enter an end time. **END TIME** is only active if you have selected an event or action for which the switching mode Switch on has been defined.

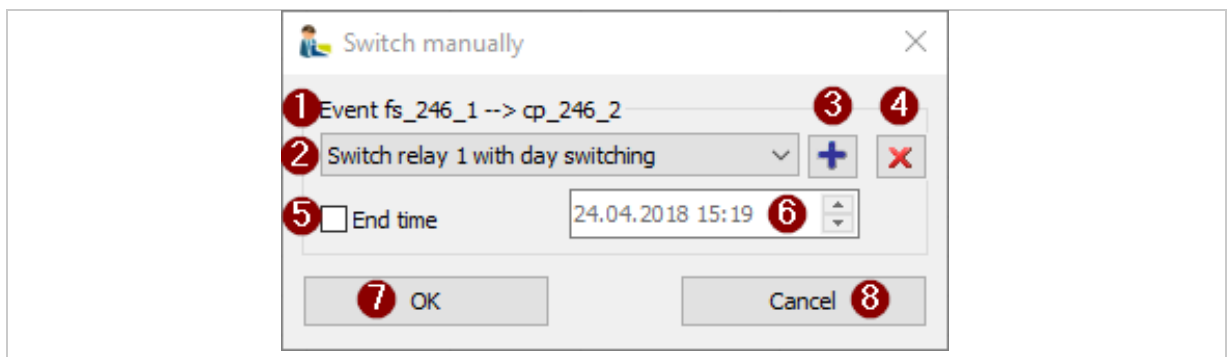

*Fig. 172:* ekey net admin*: SWITCH MANUALLY*

- *1 Target device display*
- *2 Combo-box with all possible events or actions on the target device*
- *3 Add to favorites*
- *4 Remove from favorites*
- *5 Use for end time*
- *6 End time*
- *7 Execute switching operation and end dialog*
- *8 Exit dialog and cancel*

### **Execute a switching operation**

#### **Step Instruction**

- 1. In the **STATE**: **DEVICE STATE** menu, select the device you want to execute the switching operation. Click on the device in the list.
- 2. Press Switch manually or right click and select **SWITCH MANUALLY** from the context menu. The **SWITCH MANUALLY** dialog appears.
- 3. Select the option you want from the list of available events or actions.
- 4th You can enter an optional end time for actions or events that use the Impulse or Switch on mode.
- 5th Press OK to execute the switching operation.

## **Add favorites**

You can store frequently used manual switching operations for a device as a favorite under a key combination.

You can use this key combination to trigger the switching operation on this device.

A maximum of six such entries can be stored.

## **Step Instruction**

- 1. Select  $+$  to add the switching operation to your favorites.
- 2nd Click on a position to be used as a favorite. You can overwrite an existing entry or populate an unassigned position.

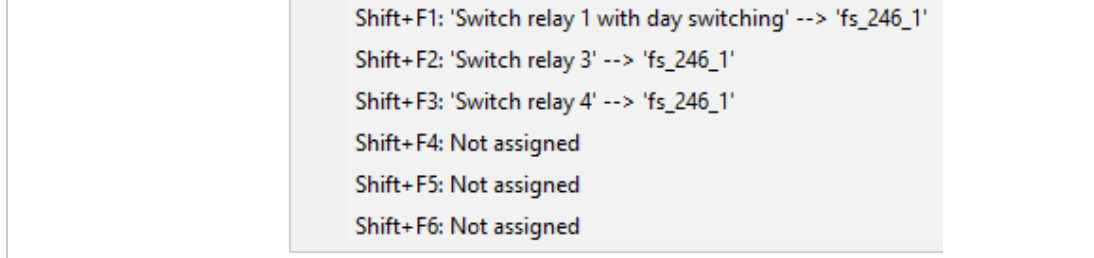

*Fig. 173:* ekey net admin*: SWITCH MANUALLY: Favorites* **Remove favorites**

# **Step Instruction**

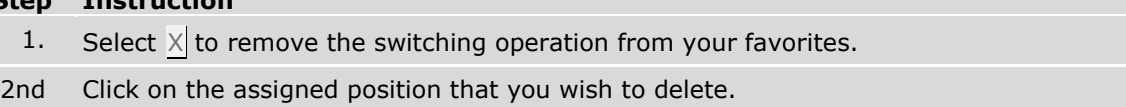

### **Use favorites**

You can use the key combination to trigger favorites if the *ekey net admin* application is running in the foreground or is in focus.

# **11 Configure the** *ekey net* **system (ekeynet.ini)**

*ekey net admin*, *ekey net master server*, and *ekey net terminal server* are configured using the INI file ekeynet.ini. The files are stored in the folder C:\ProgramData\ekey\ekey net.

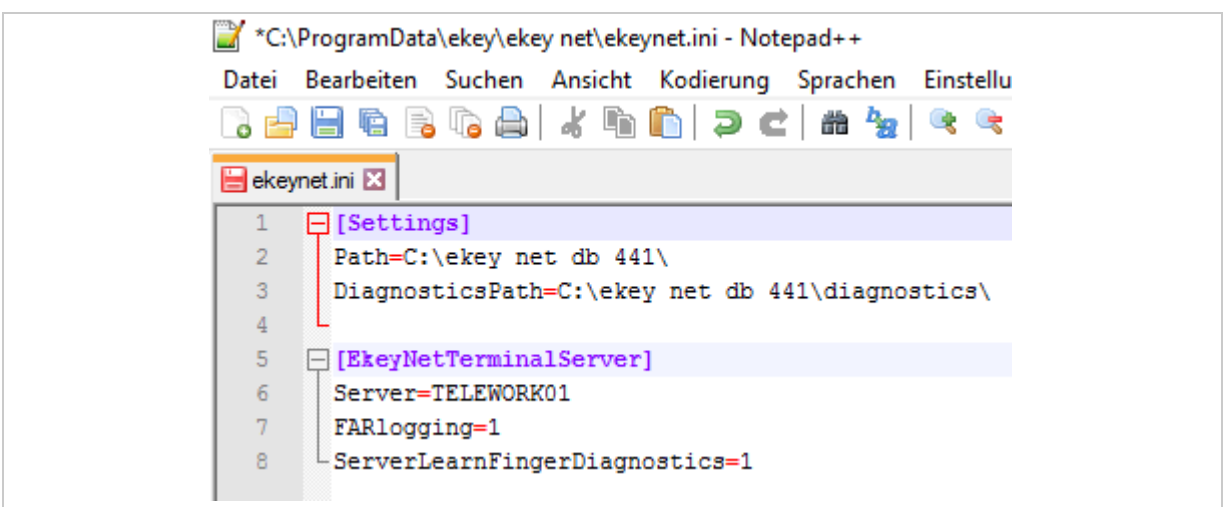

*Fig. 174: Sample ekeynet.ini*

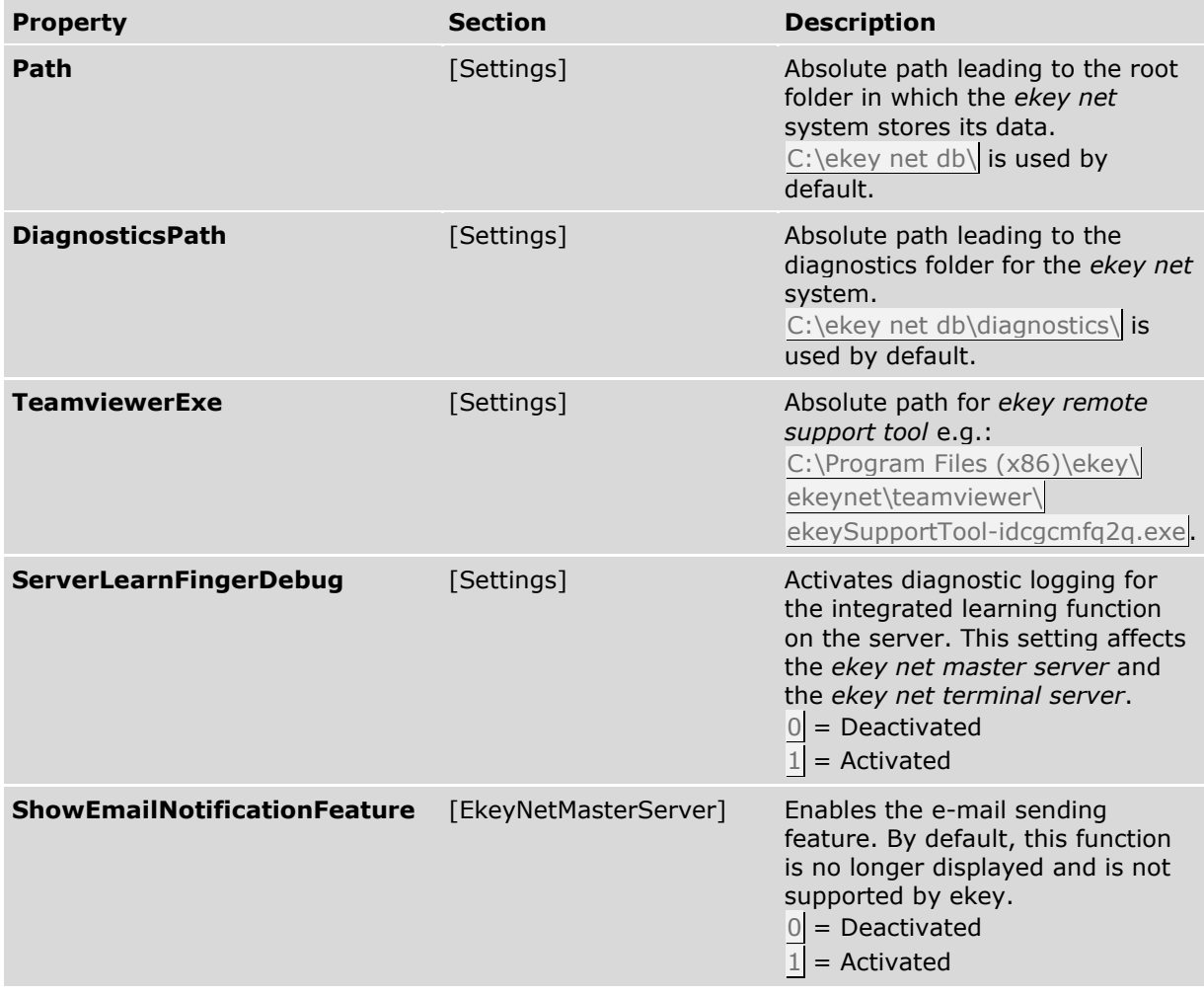

| <b>Property</b>                      | <b>Section</b>          | <b>Description</b>                                                                                                    |
|--------------------------------------|-------------------------|----------------------------------------------------------------------------------------------------|
| <b>ShowVseFeature</b>                | [EkeyNetMasterServer]   | Enables the CCP feature. By<br>default, this function is no longer<br>displayed.<br>$0$ = Deactivated<br>$1$ = Activated                                                                                                    |
| Server                               | [EkeyNetTerminalServer] | NetBIOS name of the ekey net<br>master server.<br>E.g., Server=CLA0013                                                                                                    |
| <b>FARlogging</b>                    | [EkeyNetTerminalServer] | A very detailed log is activated for<br>the finger scanner with server<br>matching. This type of logging is<br>used for diagnostic purposes.<br>$0$ = Deactivated<br>$1$ = Activated<br>$2$ = Detailed; the match time<br>may exceed 3 s.                                                                                                    |
| <b>ForceServerMatching</b>           | [EkeyNetTerminalServer] | In cases where finger scanners<br>feature server matching, this<br>setting prevents offline matching<br>on the finger scanner.<br>$0$ = Deactivated<br>$1$ = Activated                                                                                                    |
| SaveBadReconstructImageAut<br>hentec | [EkeyNetTerminalServer] | Authentec finger scanners send<br>slices of non-reconstructible<br>images during server matching.<br>$0$ = Deactivated<br>$=$ Activated<br>1                                                                                                    |
| <b>TsUdpVersandFields</b>            | [EkeyNetTerminalServer] | Activates UDP transmission for all<br>ekey net terminal servers with the<br>rare protocol format with<br>customized fields. The following<br>field names are defined:<br>Version<br>Command<br>DeviceID<br>DeviceSerial<br>UserID<br>FingerID<br>Event<br>Time<br>UserName<br>StaffID or StaffIDNum<br>e.g.:<br>TsUdpVersandFields=Version,Co |
|                                      |                         | mmand, DeviceID, DeviceSerial, Us<br>erID, FingerID, Event, Time, UserNa<br>me, StaffID.                                                                                                    |
| <b>TsEnableWebService</b>            | [EkeyNetTerminalServer] | Activates the built-in web server<br>in the ekey net terminal server<br>service.<br>$\overline{0}$<br>$=$ Deactivated<br>$=$ Activated                                                                                                    |

*Table 117: INI entries for the* ekey net *system* 

 $\mathbf{i}$ For the INI entry, TsUdpVersandFields see also "Rare protocol format with customized field [assignment](#page-190-0)", page [191.](#page-190-0)

# **12 Files that are generated or used by the** *ekey net* **system**

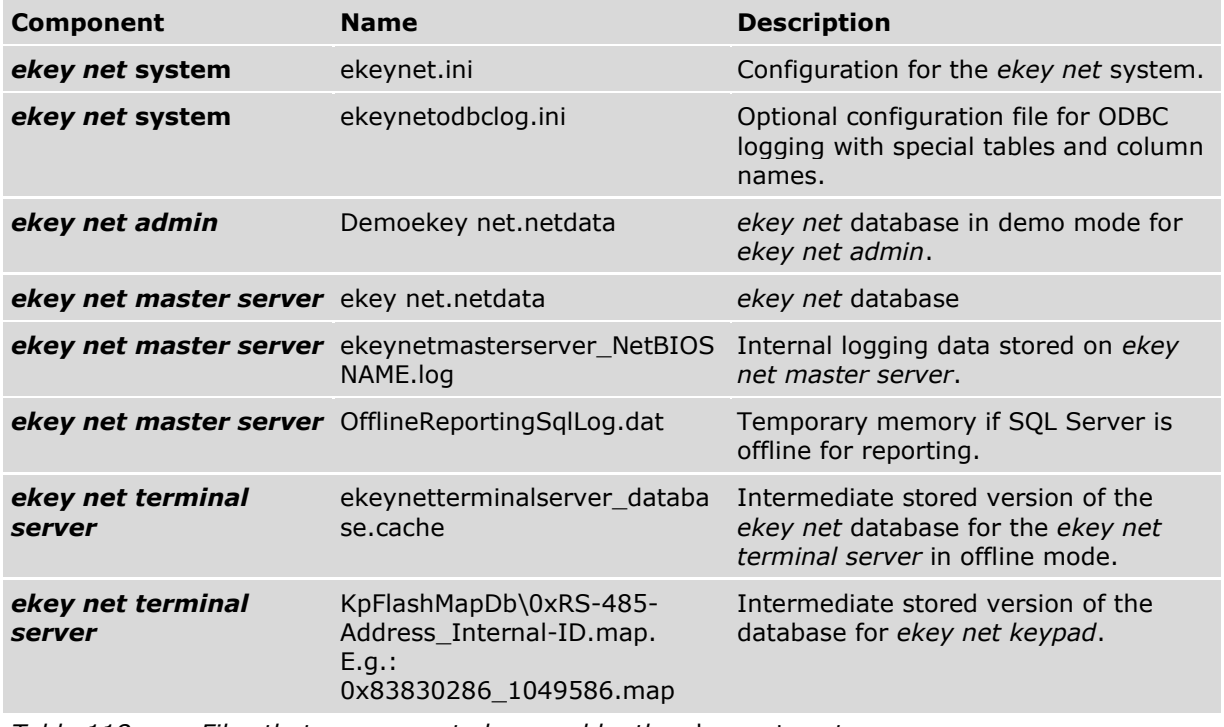

*Table 118: Files that are generated or used by the* ekey net *system*

# **13 Troubleshooting**

The *ekey net* system logs severe errors in the event viewer in Windows and in the log display in *ekey net admin*.

First check the Windows event viewer and the log display in *ekey net admin* in the event of problems with the *ekey net* system.

## **13.1 Windows Event Viewer**

The *ekey net* system logs important system events in the Windows Event Viewer (eventvwr.msc). You will find the Event Viewer under:

- □ Windows 7: Control Panel System and Security View event logs.
- □ Windows 10: Right click on the Windows symbol Event Viewer

The *ekey net* system logs events under Applications and Services Logs in ekey net:

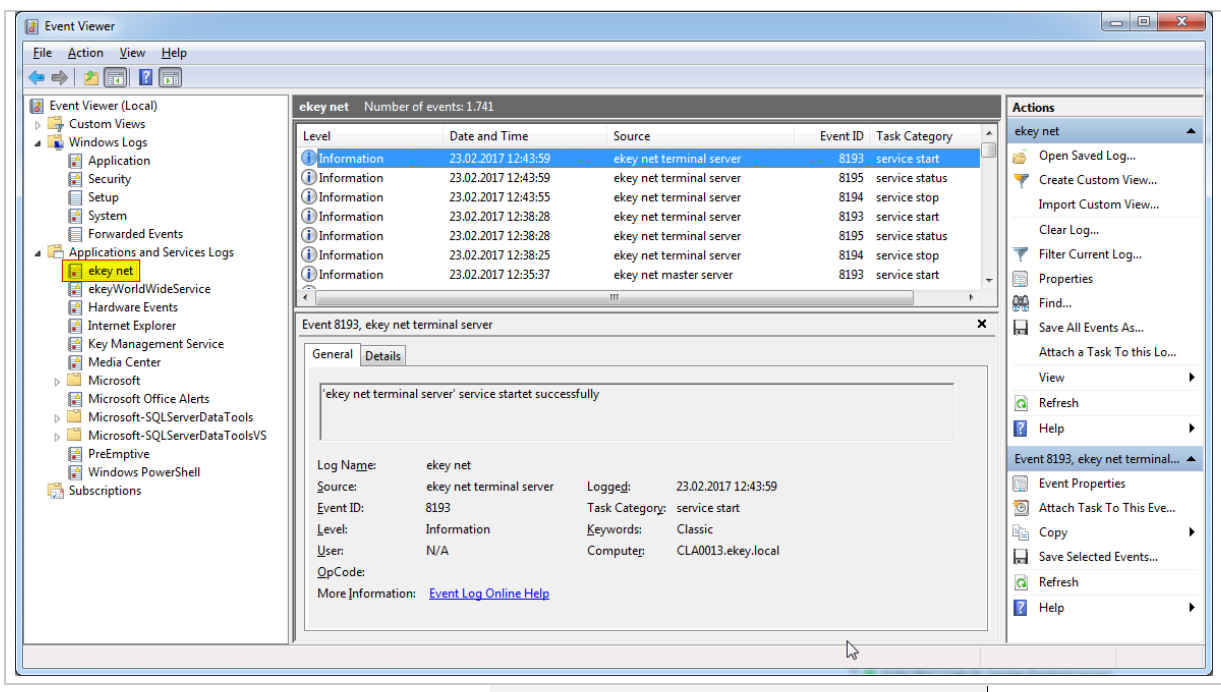

*Fig. 175: Windows event viewer: Applications and Services Logs: ekey net*

 $\mathbf{1}$ 

### **NOTICE**

**Exiting** *ekey net* **services:** In the event of severe problems, *ekey net* services may shut down automatically. In this case, an error message with a detailed description will appear in the Windows Event Viewer.

# **13.2 Log display** *ekey net admin*

The log display in *ekey net admin* shows access messages and system messages in the *ekey net* system.

## **13.3 Diagnosis logging operations**

For advanced troubleshooting, ekey support can activate various diagnosis logging operations to facilitate troubleshooting.

# **14 Hardware maintenance**

The system is largely maintenance-free.

The sensor surface of the finger scanner is essentially self-cleaning due to repeated use (swiping of fingers). However, if the finger scanner becomes soiled, clean it with a damp (not wet), nonabrasive cloth. Q-tips, microfiber cloths, and glasses-cleaning cloths are suitable for this purpose. Cotton-containing materials, paper towels, tissues, kitchen sponges, damp dish towels, and kitchen roll are not suitable. Use clean water without adding detergent.

For safety, clean fingerprints and dirt off the code pad from time to time using a damp (not wet), non-abrasive cloth. Use clean water without adding detergent.

# **15 Disposal**

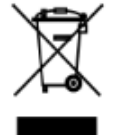

Pursuant to Directive 2012/19/EU of the European Parliament and of the Council of 4 July 2012 on waste electrical and electronic equipment, electrical and electronic equipment supplied after August 13, 2005 is to be recycled. It must not be disposed of with household waste. As disposal regulations within the EU can differ from country to country, please contact your dealer for further information as necessary.

#### **Austria**

ekey biometric systems GmbH Lunzerstraße 89, 4030 Linz, Austria Phone: +43 732 890 500 0 office@ekey.net

#### **Eastern Adriatic region**

ekey biometric systems d.o.o. Vodovodna cesta 99, SI-1000 Ljublijana Phone: +386 1 530 94 89 info@ekey.si

### **www.ekey.net** Made in Austria

#### **Germany**

ekey biometric systems Deutschland GmbH Industriestraße 10, D-61118 Bad Vilbel Phone: +49 6187 906 96 0 office@ekey.net

#### **Italy**

ekey biometric systems Srl. Via Copernico, 13/A, I-39100 Bolzano Phone: +39 0471 922 712 italia@ekey.net

#### **Switzerland & Liechtenstein**

ekey biometric systems Schweiz AG Landstrasse 79, 9490 Vaduz, Liechtenstein Phone: +41 71 560 54 80 office@ekey.ch

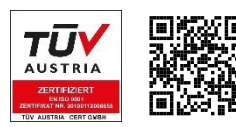

ekey biometric systems GmbH operates a quality management system in compliance with EN ISO 9001:2015 and is certified accordingly